Dell™ OptiPlex™ GX520 Quick Reference Guide

Models DCTR, DCNE, DCSM

## Notes, Notices, and Cautions

 $\mathbb Z$  NOTE: A NOTE indicates important information that helps you make better use of your computer.

**C** NOTICE: A NOTICE indicates either potential damage to hardware or loss of data and tells you how to avoid the problem.

 $\triangle$  CAUTION: A CAUTION indicates a potential for property damage, personal injury, or death.

If you purchased a Dell™ n Series computer, any references in this document to Microsoft® Windows® operating systems are not applicable.

The Quick Reference Guide, Drivers and Utilities CD, and operating system media are optional and may not ship with all computers.

## Abbreviations and Acronyms

For a complete list of abbreviations and acronyms, see the Glossary in the User's Guide.

Models DCTR, DCNE, DCSM

**August 2006 P/N W9245 Rev. A02**  $\mathcal{A}$ 

\_\_\_\_\_\_\_\_\_\_\_\_\_\_\_\_\_\_\_\_ **Information in this document is subject to change without notice. © 2005–2006 Dell Inc. All rights reserved.**

Reproduction in any manner whatsoever without the written permission of Dell Inc. is strictly forbidden.

Trademarks used in this text: *Dell*, *OptiPlex*, and the *DELL* logo are trademarks of Dell Inc.; *Microsoft* and *Windows* are registered trademarks of Microsoft Corporation; *Intel* and *Pentium* are registered trademarks of Intel Corporation.

Other trademarks and trade names may be used in this document to refer to either the entities claiming the marks and names or their products. Dell Inc. disclaims any proprietary interest in trademarks and trade names other than its own.

# **Contents**

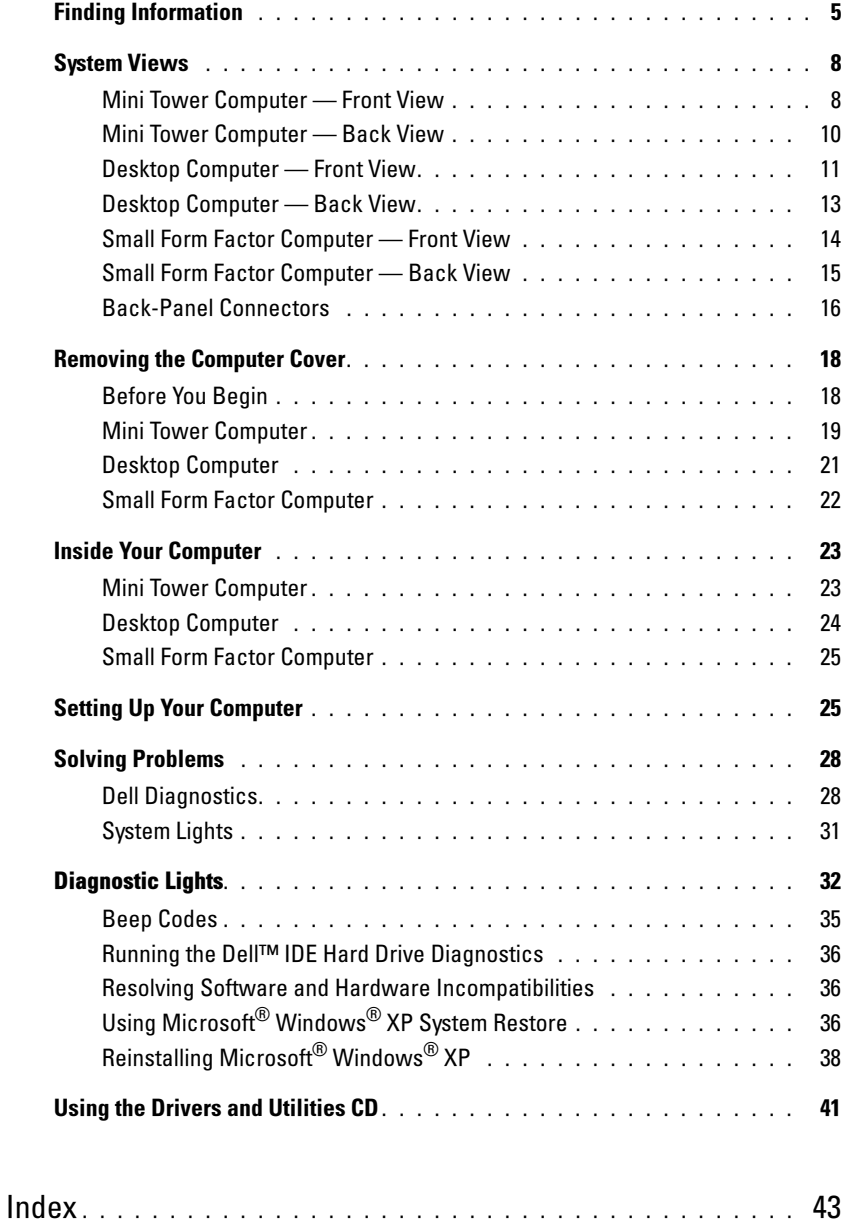

## <span id="page-4-0"></span>Finding Information

 $\mathscr{D}$  NOTE: Some features may not be available for your computer or in certain countries.

**NOTE:** Additional information may ship with your computer.

<span id="page-4-1"></span>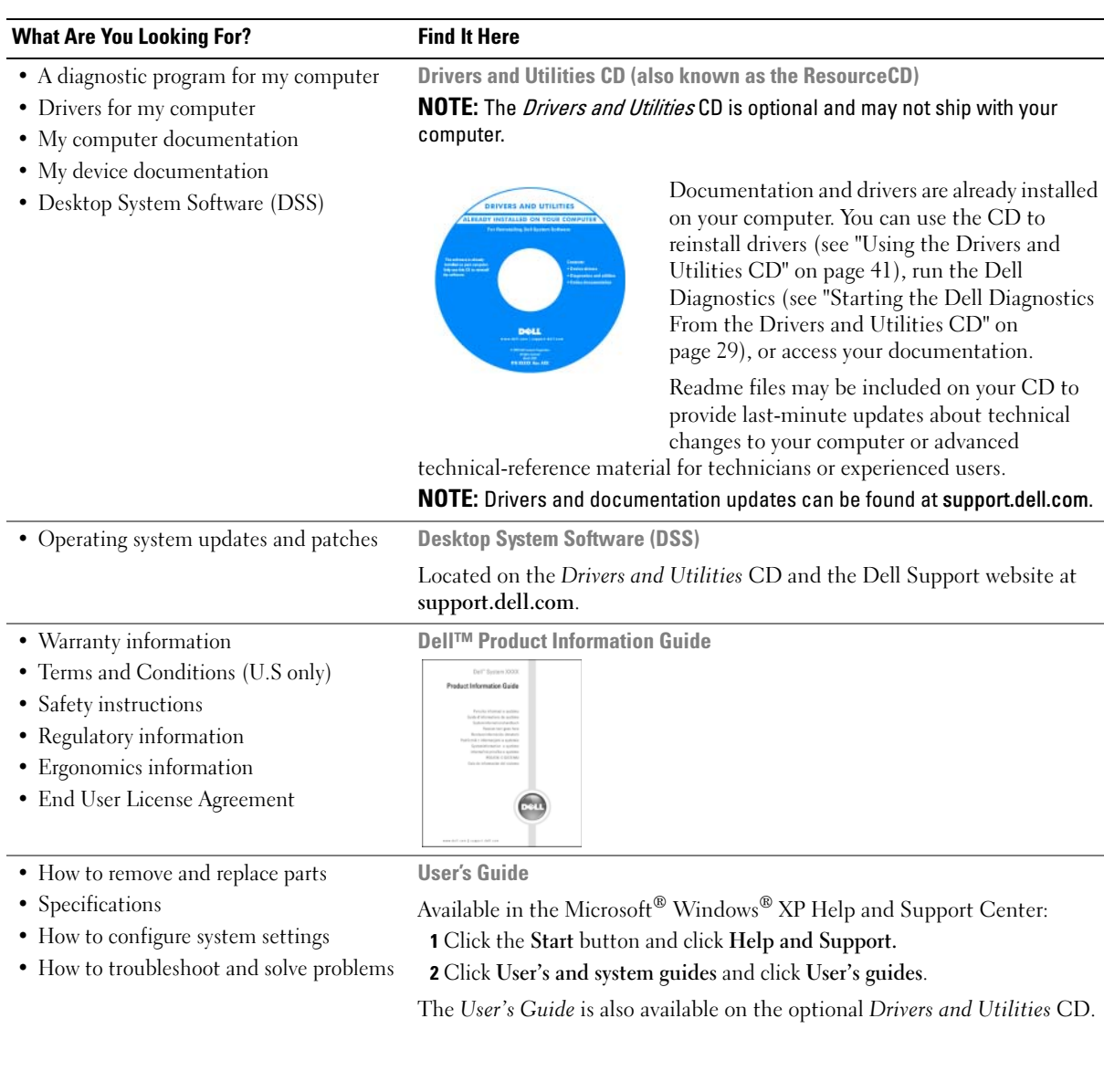

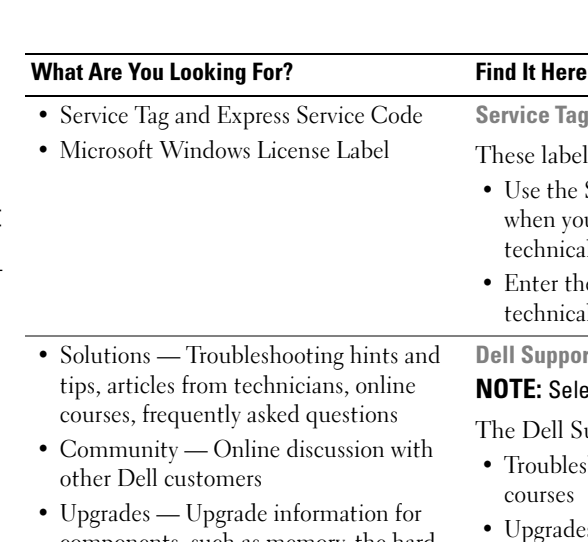

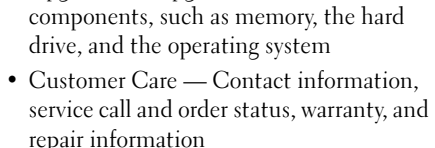

- Service and support Service call status and support history, service contract, online discussions with technical support
- Reference Computer documentation, details on computer configuration, product specifications, and white papers
- Downloads Certified drivers, patches, and software updates
- Desktop System Software (DSS) If you reinstall the operating system for your computer, you should also reinstall the DSS utility. DSS provides critical updates for your operating system and support for Dell™ 3.5-inch USB floppy drives, Intel<sup>®</sup> Pentium® M processors, optical drives, and USB devices. DSS is necessary for correct operation of your Dell computer. This software automatically detects your computer and operating system and installs the updates appropriate for your configuration.

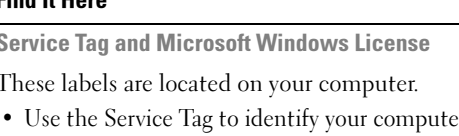

Service Tag and I These labels are

technical support.

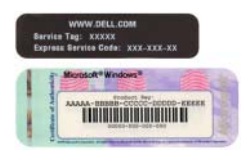

• Enter the Express Service Code to direct your call when contacting technical support.

Dell Support Website — support.dell.com **NOTE:** Select your region to view the appropriate support site.

when you use support.dell.com or contact

The Dell Support website provides several online tools, including:

- Troubleshooting Hints and tips, articles from technicians, and online courses
- Upgrades Upgrade information for components, such as memory, the hard drive, and the operating system
- Services and Warranties Contact information, order status, warranty, and repair information
- Downloads Drivers, patches, and software updates
- User guides Computer documentation and product specifications

<span id="page-6-0"></span>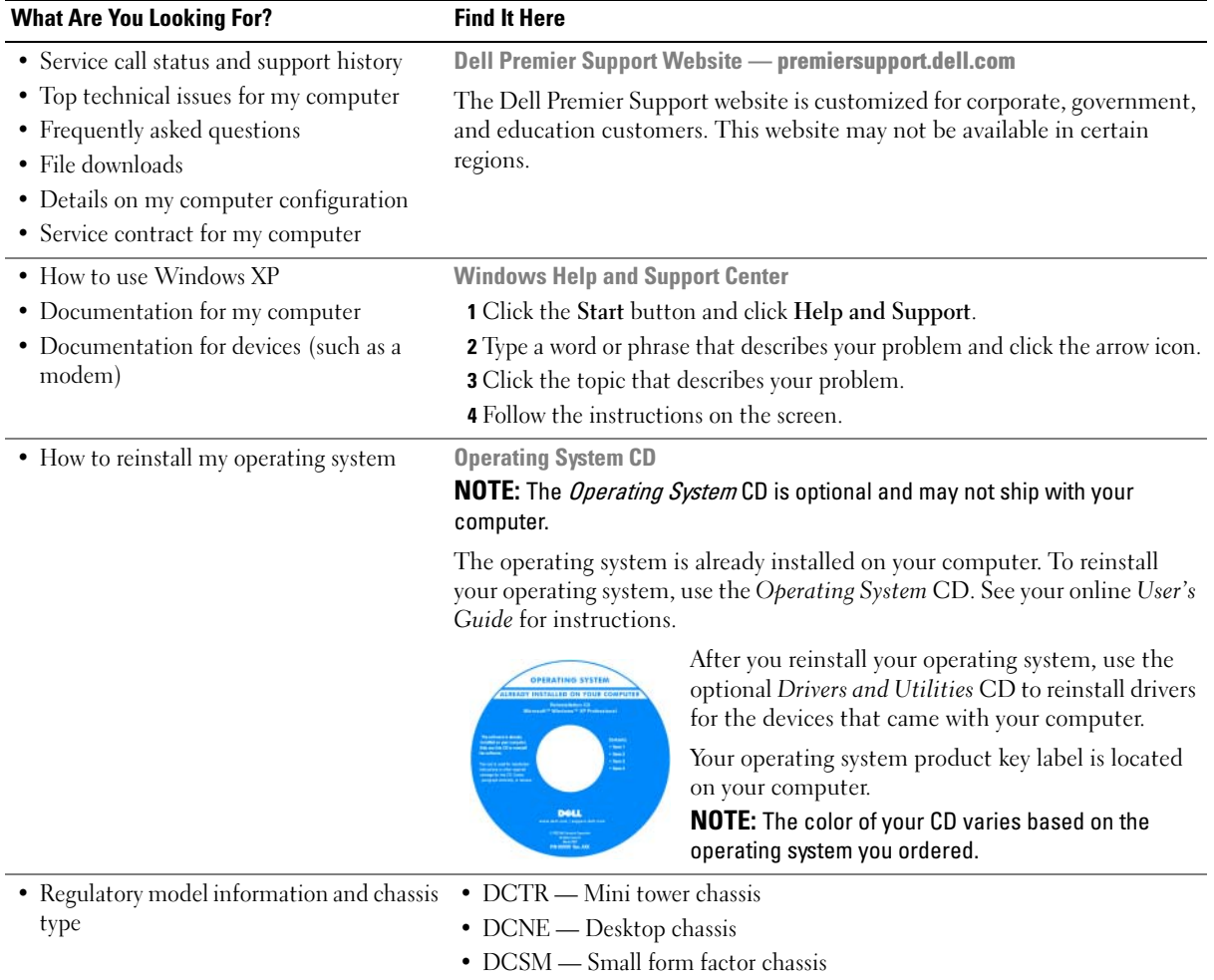

## <span id="page-7-0"></span>System Views

#### <span id="page-7-1"></span>Mini Tower Computer — Front View

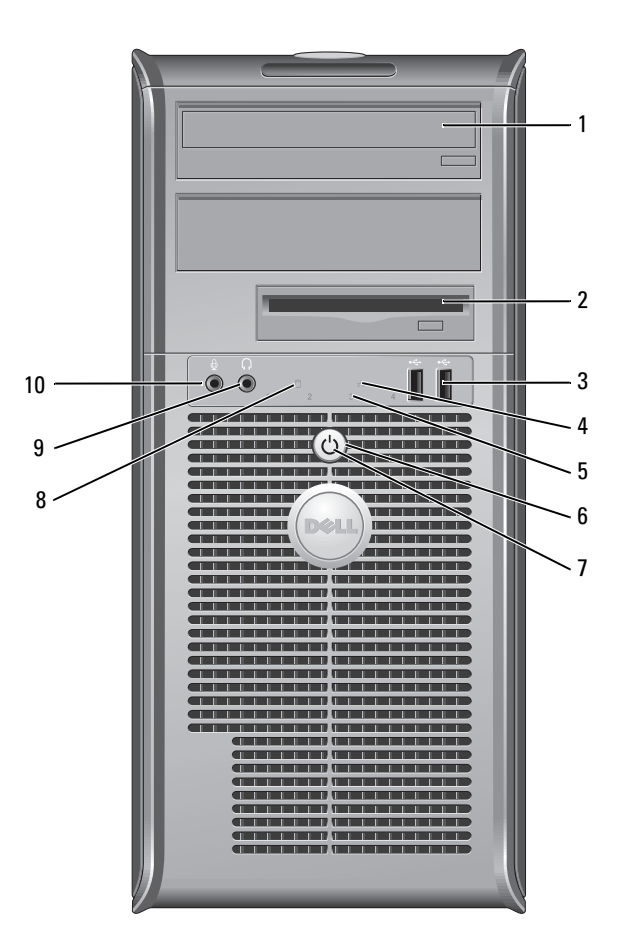

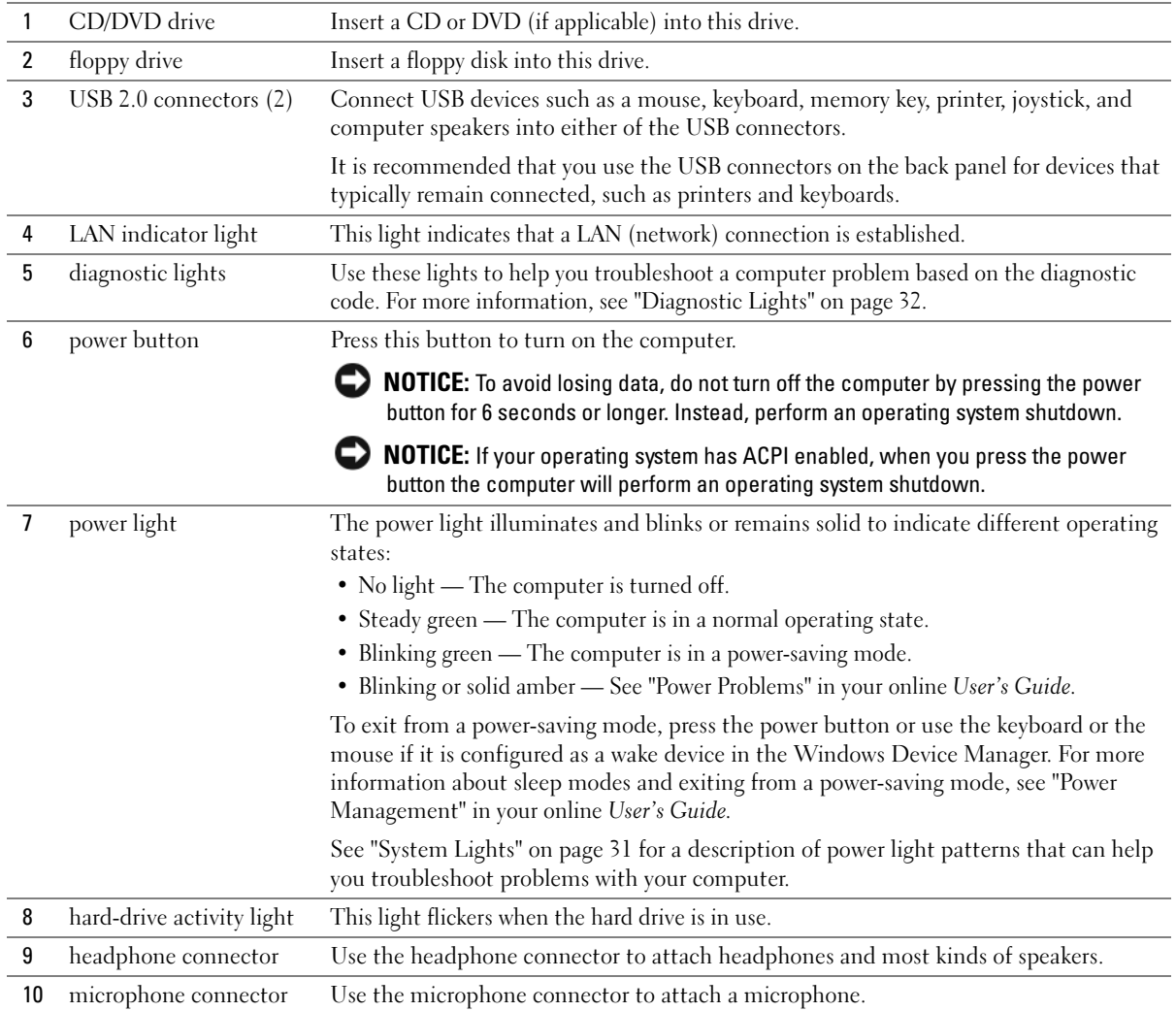

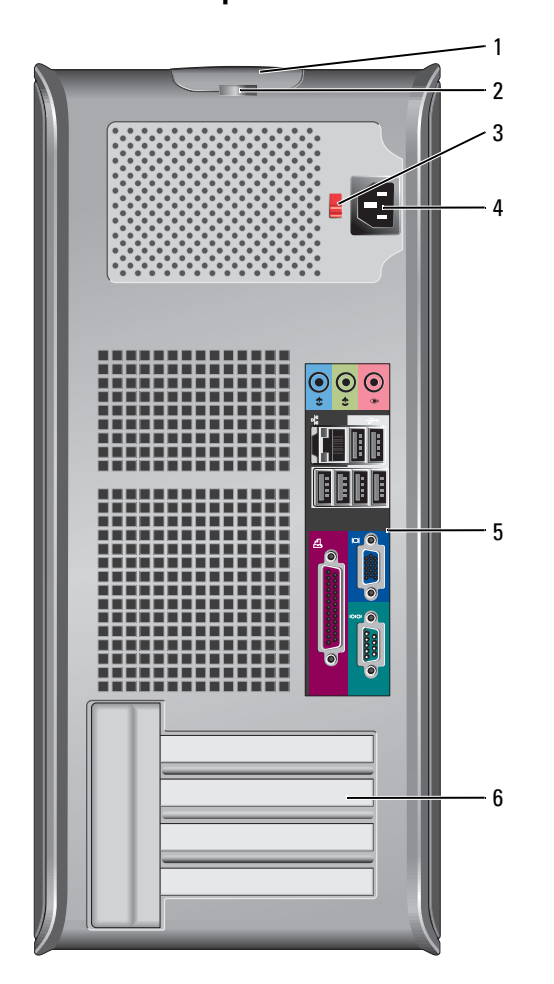

## <span id="page-9-0"></span>Mini Tower Computer — Back View

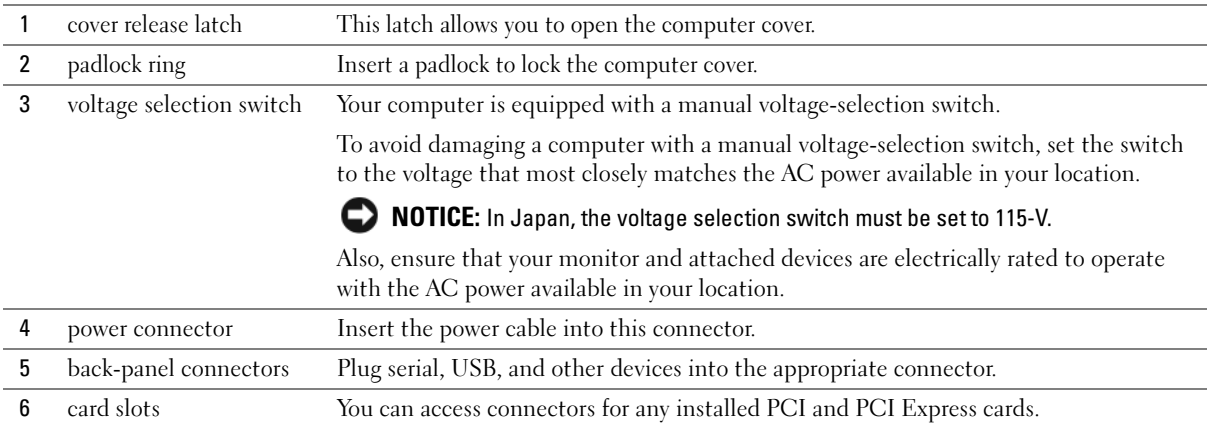

## <span id="page-10-0"></span>Desktop Computer — Front View

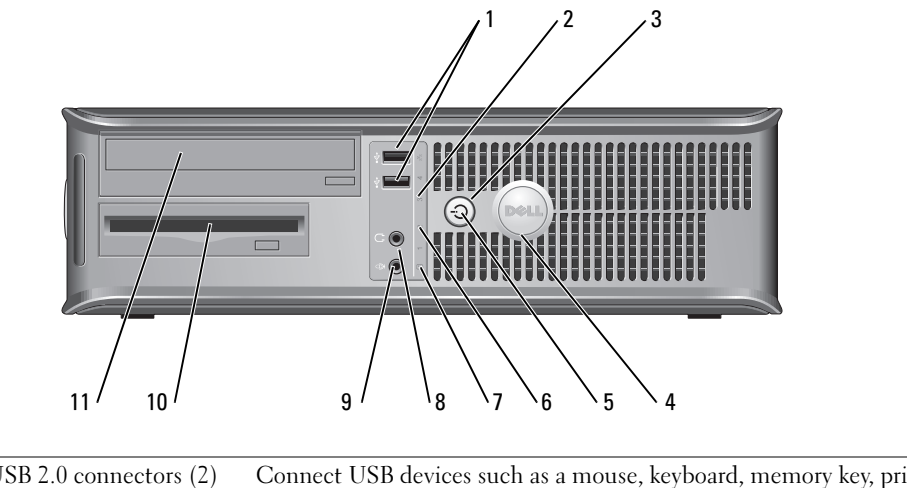

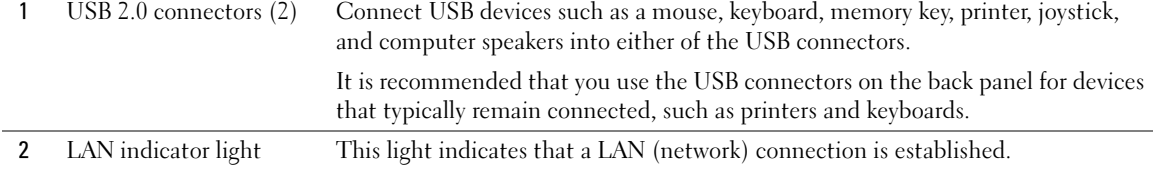

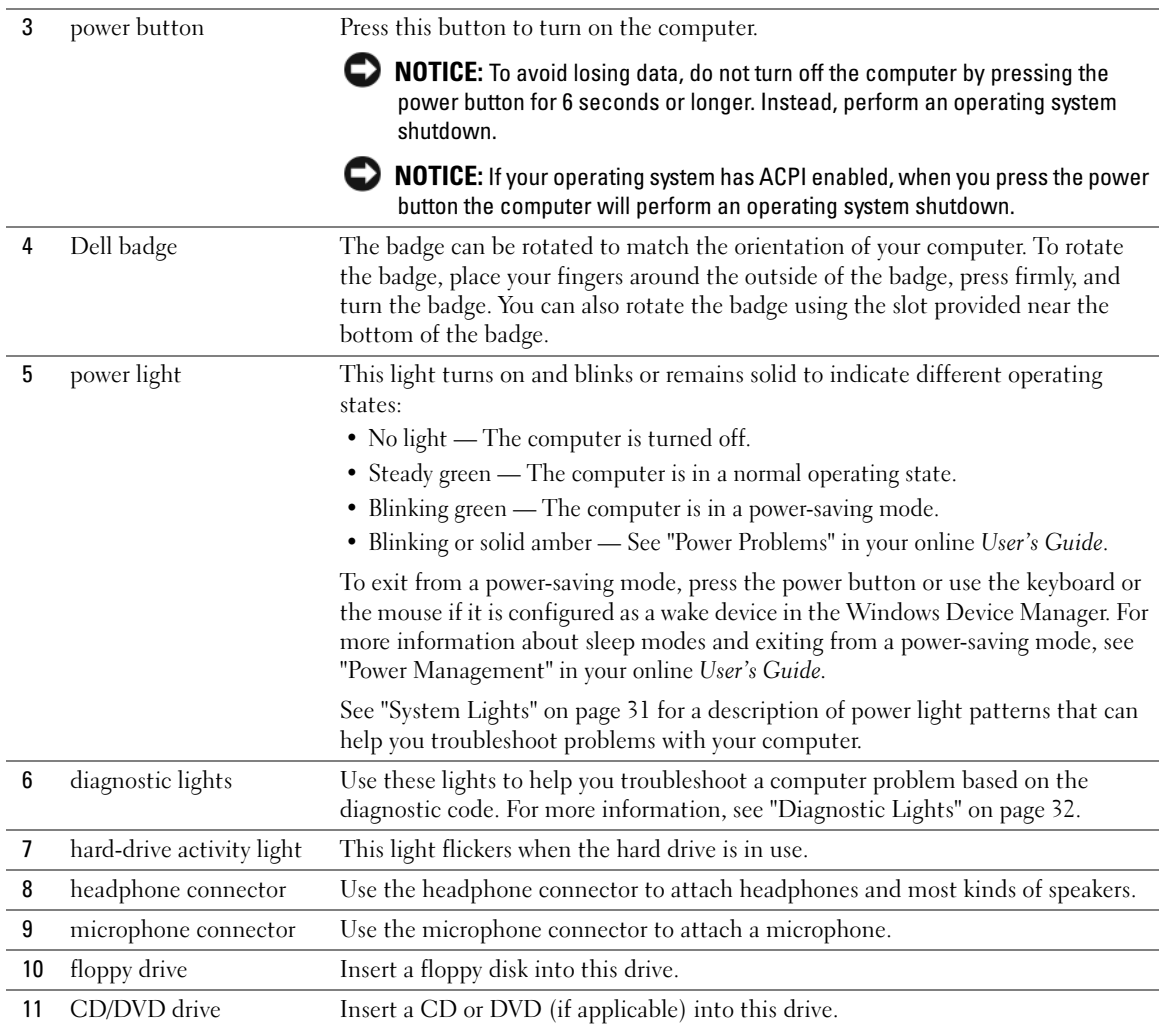

### <span id="page-12-0"></span>Desktop Computer — Back View

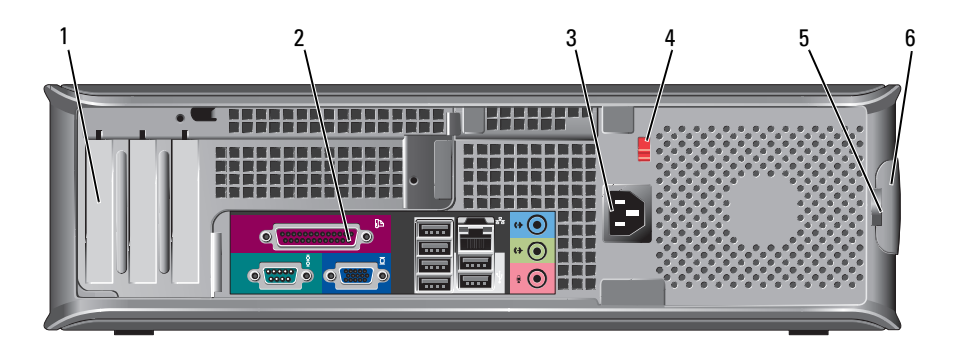

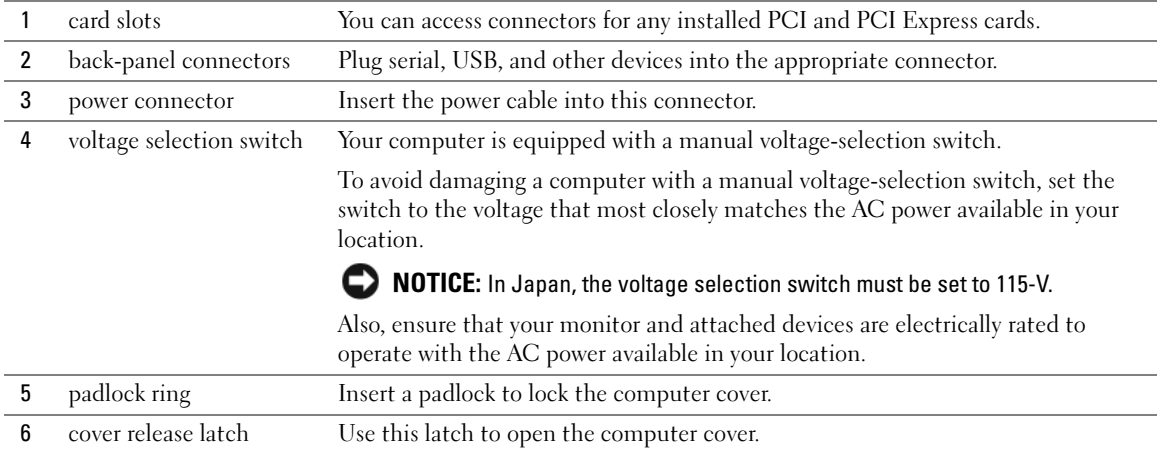

## <span id="page-13-0"></span>Small Form Factor Computer — Front View

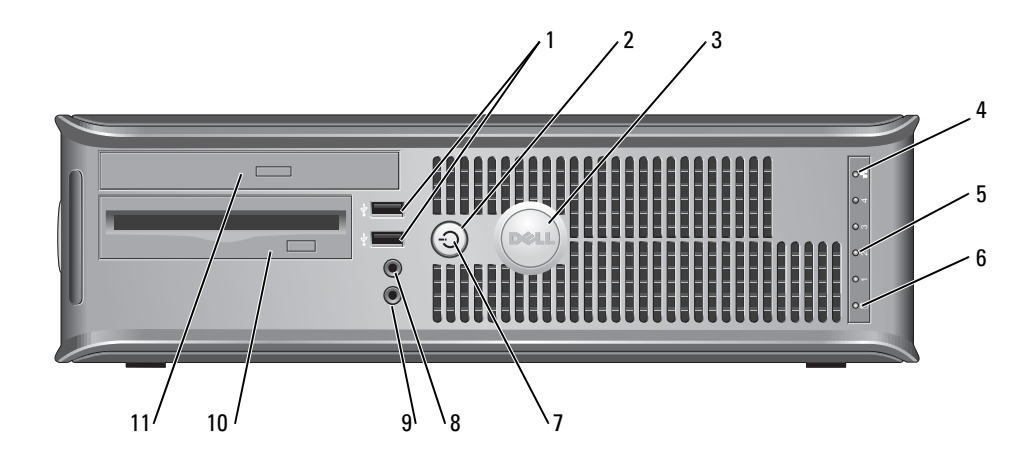

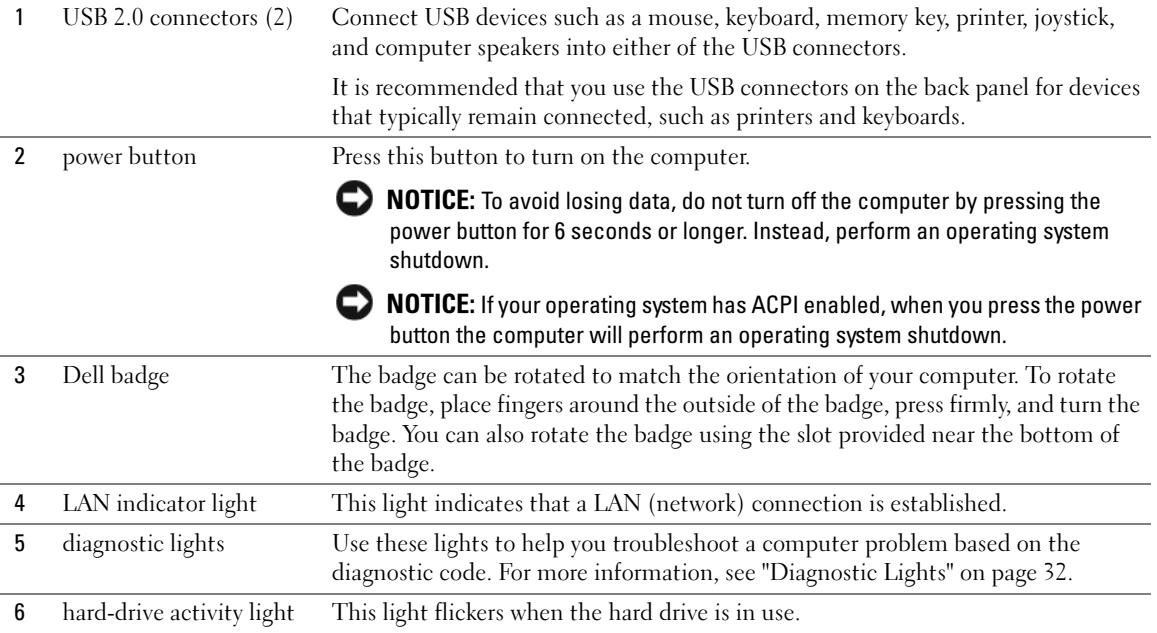

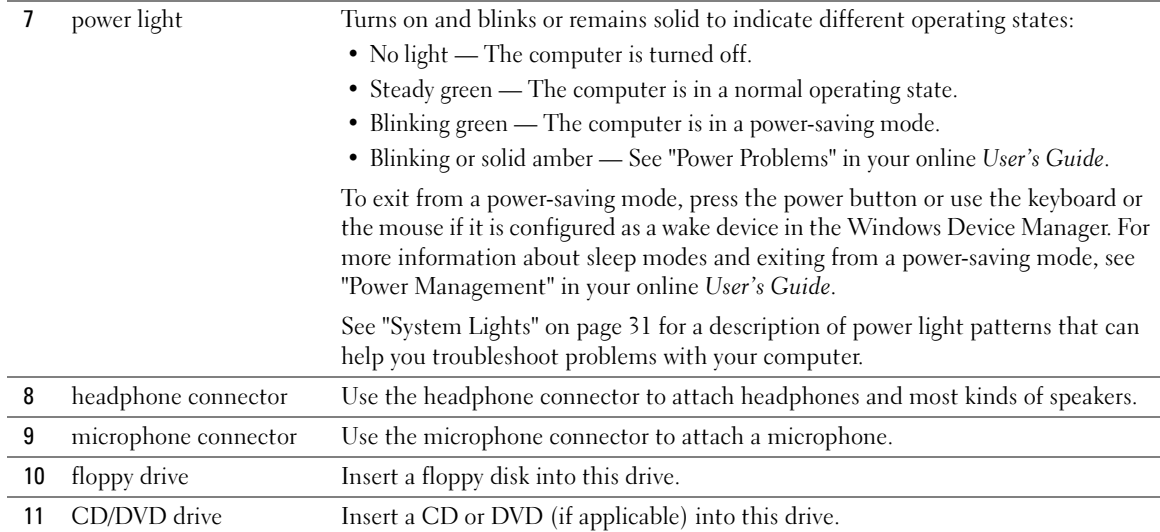

### <span id="page-14-0"></span>Small Form Factor Computer — Back View

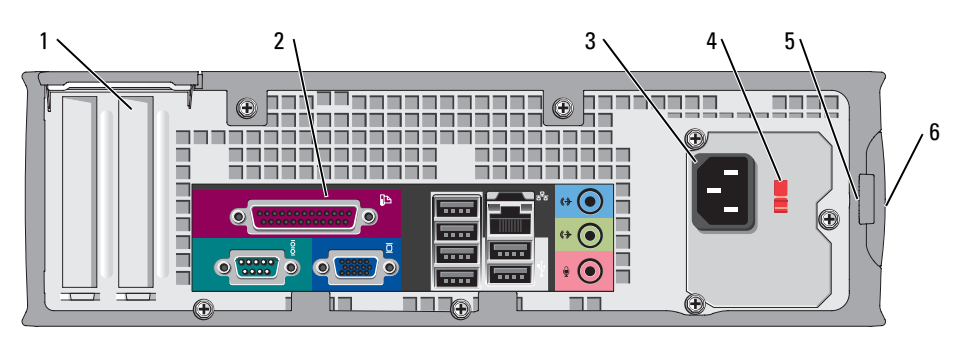

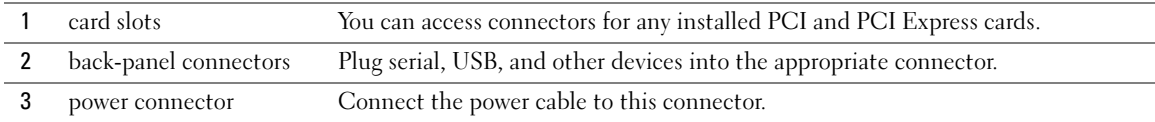

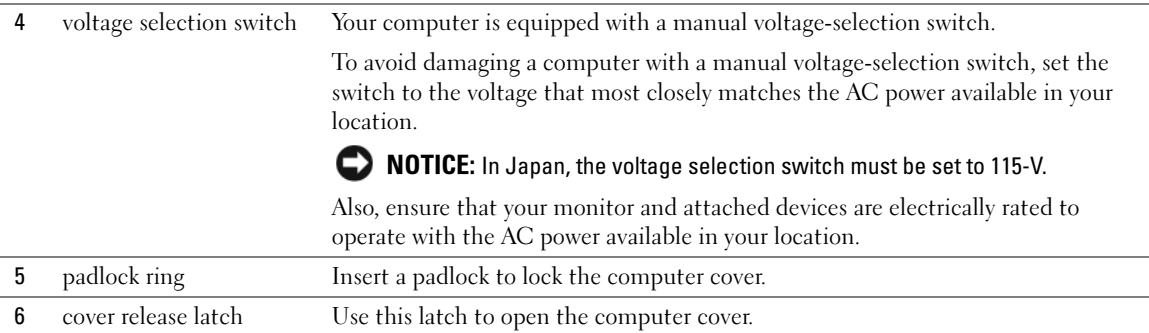

### <span id="page-15-0"></span>Back-Panel Connectors

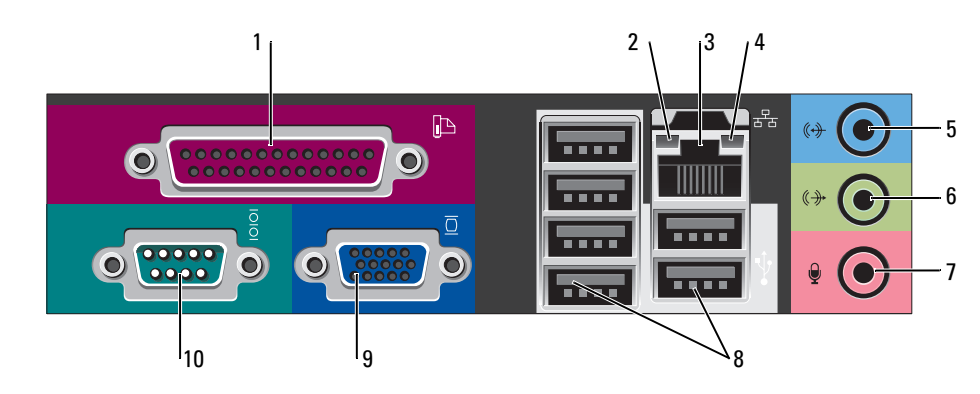

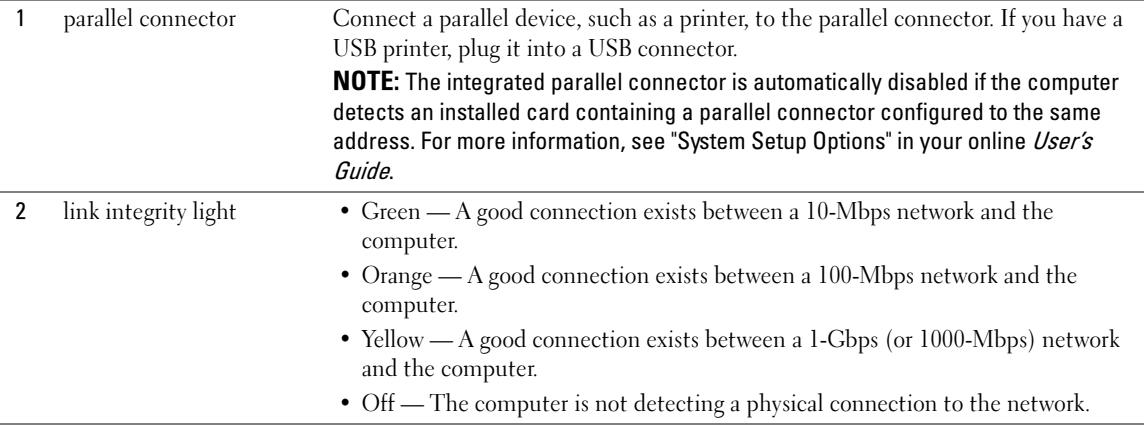

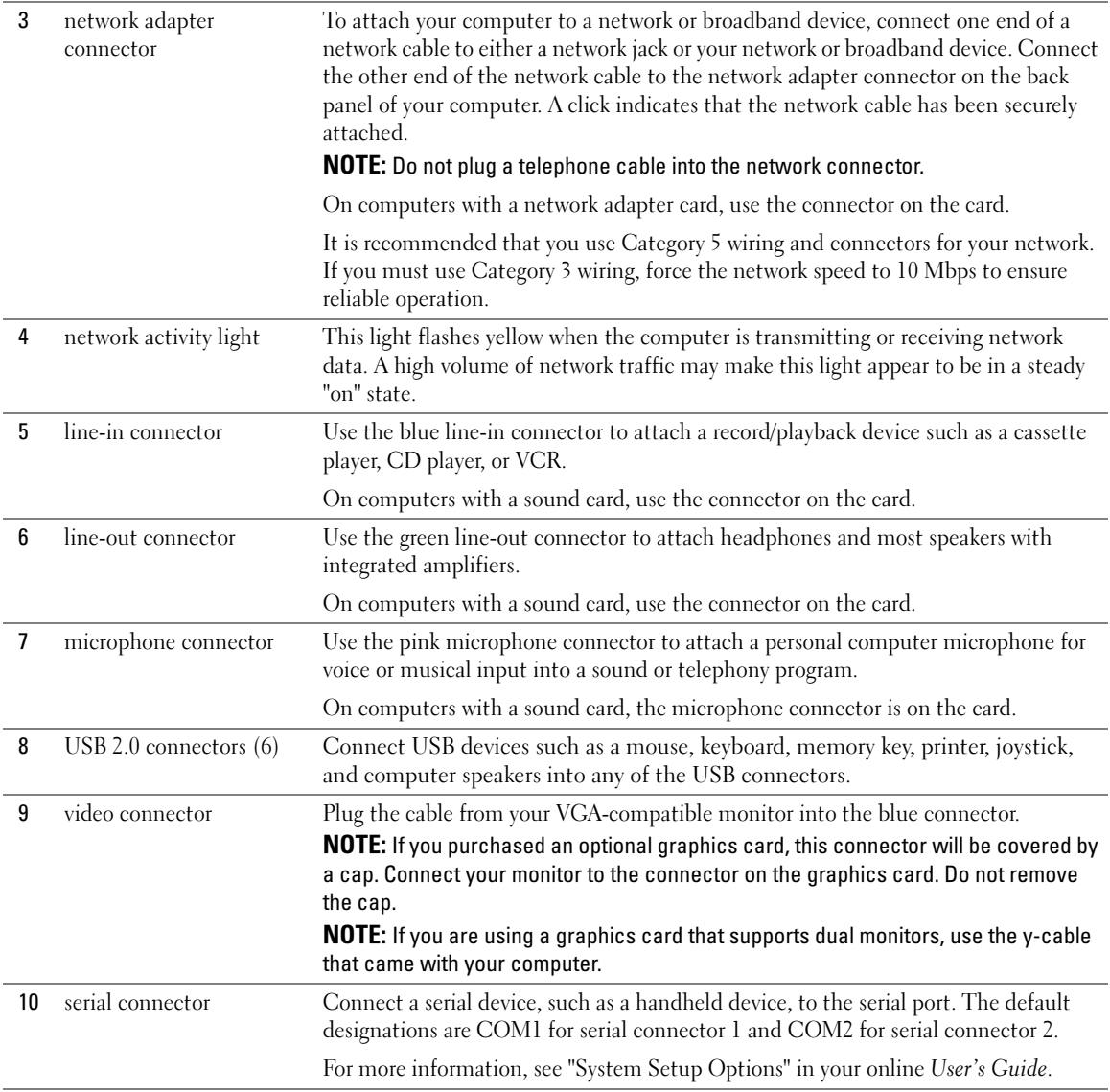

## <span id="page-17-0"></span>Removing the Computer Cover

 $\bigwedge$  CAUTION: Before you begin any of the procedures in this section, follow the safety instructions in the Product Information Guide.

 $\overline{\Delta}$  CAUTION: To guard against electrical shock, always unplug your computer from the electrical outlet before removing the cover.

### <span id="page-17-1"></span>Before You Begin

**CO NOTICE:** To avoid losing data, save and close any open files and exit any open programs before you turn off your computer.

- 1 Shut down the operating system:
	- a Save and close any open files, exit any open programs, click the Start button, and then click Turn Off Computer.
	- **b** In the Turn off computer window, click Turn off.

The computer turns off after the operating system shutdown process is complete.

**2** Ensure that the computer and any attached devices are turned off. If your computer and attached devices did not automatically turn off when you shut down your operating system, turn them off now.

#### Before Working Inside Your Computer

Use the following safety guidelines to help protect your computer from potential damage and to help ensure your own personal safety.

#### $\overline{\Delta}$  CAUTION: Before you begin any of the procedures in this section, follow the safety instructions in the Product Information Guide.

**NOTICE:** Only a certified service technician should perform repairs on your computer. Damage due to servicing that is not authorized by Dell is not covered by your warranty.

**NOTICE:** When you disconnect a cable, pull on its connector or on its strain-relief loop, not on the cable itself. Some cables have a connector with locking tabs; if you are disconnecting this type of cable, press in on the locking tabs before you disconnect the cable. As you pull connectors apart, keep them evenly aligned to avoid bending any connector pins. Also, before you connect a cable, ensure that both connectors are correctly oriented and aligned.

To avoid damaging the computer, perform the following steps before you begin working inside the computer.

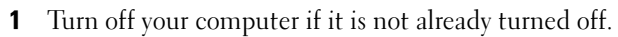

 $\Box$  NOTICE: To disconnect a network cable, first unplug the cable from your computer and then unplug it from the network wall jack.

**2** Disconnect any telephone or telecommunication lines from the computer.

- **3** Disconnect your computer and all attached devices from their electrical outlets, and then press the power button to ground the system board.
- 4 Remove the computer stand, if it is attached.

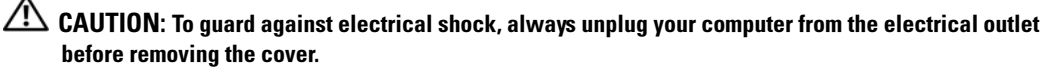

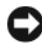

**CO** NOTICE: Before touching anything inside your computer, ground yourself by touching an unpainted metal surface, such as the metal at the back of the computer. While you work, periodically touch an unpainted metal surface to dissipate any static electricity that could harm internal components.

#### <span id="page-18-0"></span>Mini Tower Computer

**NOTICE:** Before touching anything inside your computer, ground yourself by touching an unpainted metal surface. While you work, periodically touch an unpainted metal surface to dissipate any static electricity that could harm internal components.

- 1 Follow the procedures in ["Before You Begin" on page 18](#page-17-1).
- 2 If you have installed a padlock through the padlock ring on the back panel, remove the padlock.
- **3** Lay the computer on its side as shown in the following illustration.

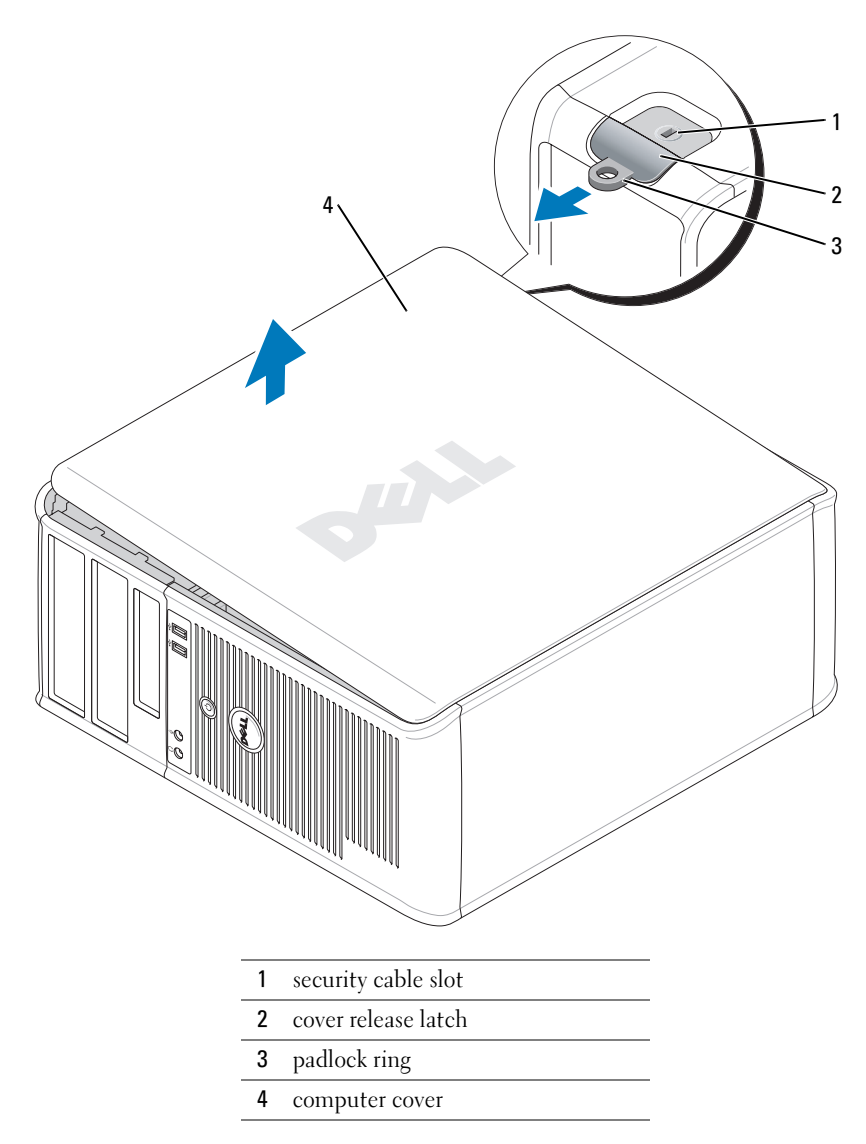

- Slide the cover release latch back as you lift the cover.
- 5 Grip the sides of the computer cover and pivot the cover up using the hinge tabs as leverage points.
- Remove the cover from the hinge tabs and set it aside on a clean, nonabrasive surface.

#### <span id="page-20-0"></span>Desktop Computer

- **CO** NOTICE: Before touching anything inside your computer, ground yourself by touching an unpainted metal surface. While you work, periodically touch an unpainted metal surface to dissipate any static electricity that could harm internal components.
- 1 Follow the procedures in ["Before You Begin" on page 18](#page-17-1).
- 2 If you have installed a padlock through the padlock ring on the back panel, remove the padlock.
- 3 Slide the cover release latch back as you lift the cover.
- 4 Grip the sides of the computer cover and pivot the cover up using the hinge tabs as leverage points.
- **5** Remove the cover from the hinge tabs and set it aside on a clean, nonabrasive surface.

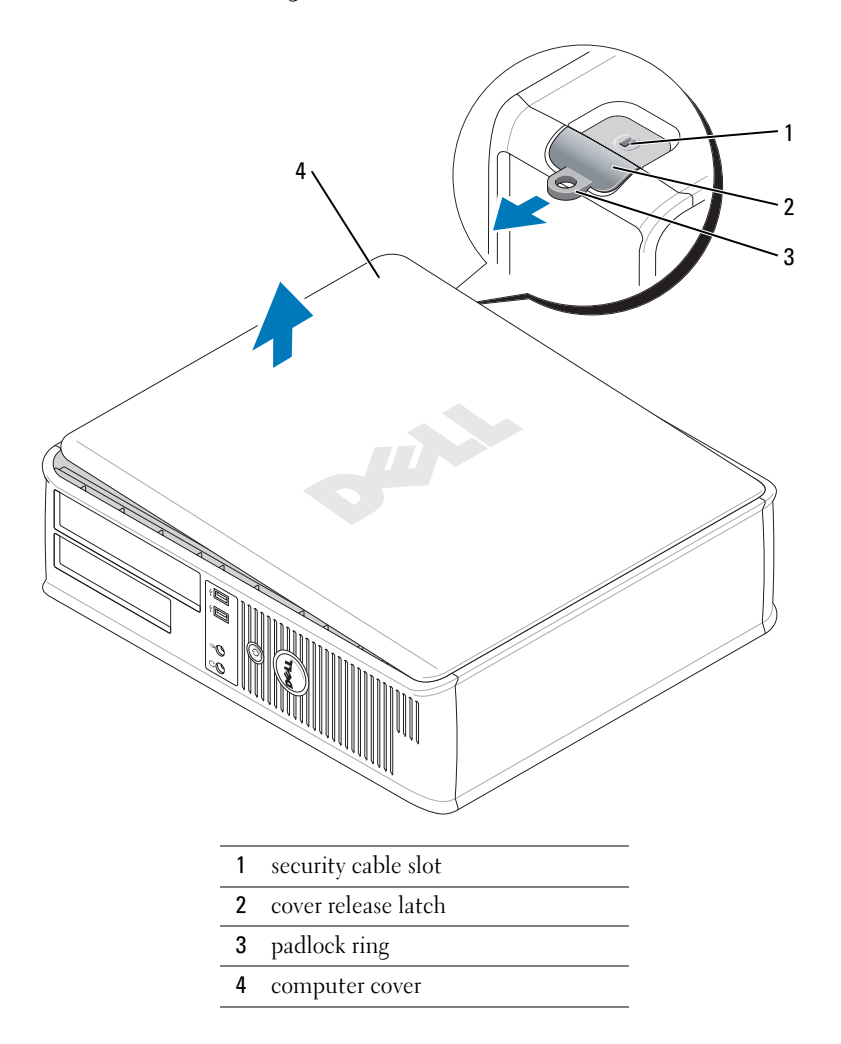

#### <span id="page-21-0"></span>Small Form Factor Computer

**CO NOTICE:** Before touching anything inside your computer, ground yourself by touching an unpainted metal surface. While you work, periodically touch an unpainted metal surface to dissipate any static electricity that could harm internal components.

- 1 Follow the procedures in ["Before You Begin" on page 18](#page-17-1).
- 2 If you have installed a padlock through the padlock ring on the back panel, remove the padlock.
- 3 Slide the cover release latch back as you lift the cover.
- 4 Grip the sides of the computer cover and pivot the cover up using the hinge tabs as leverage points.
- 5 Remove the cover from the hinge tabs and set it aside on a clean, nonabrasive surface.

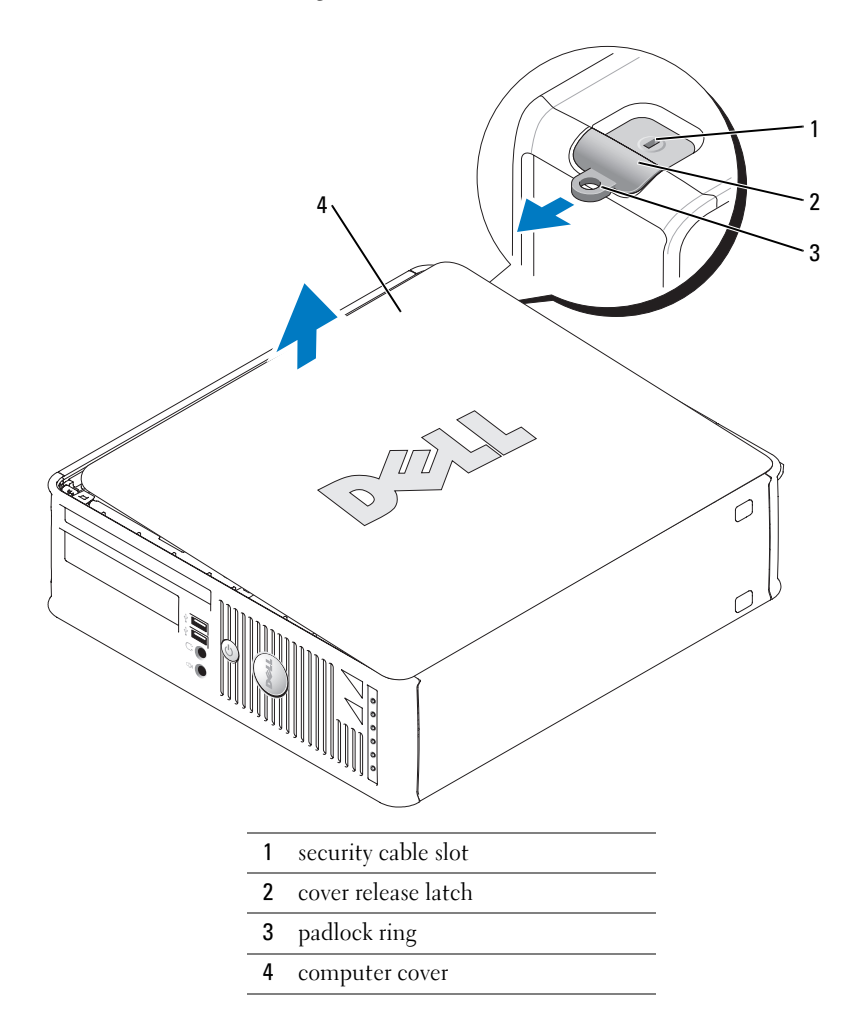

## <span id="page-22-0"></span>Inside Your Computer

### <span id="page-22-1"></span>Mini Tower Computer

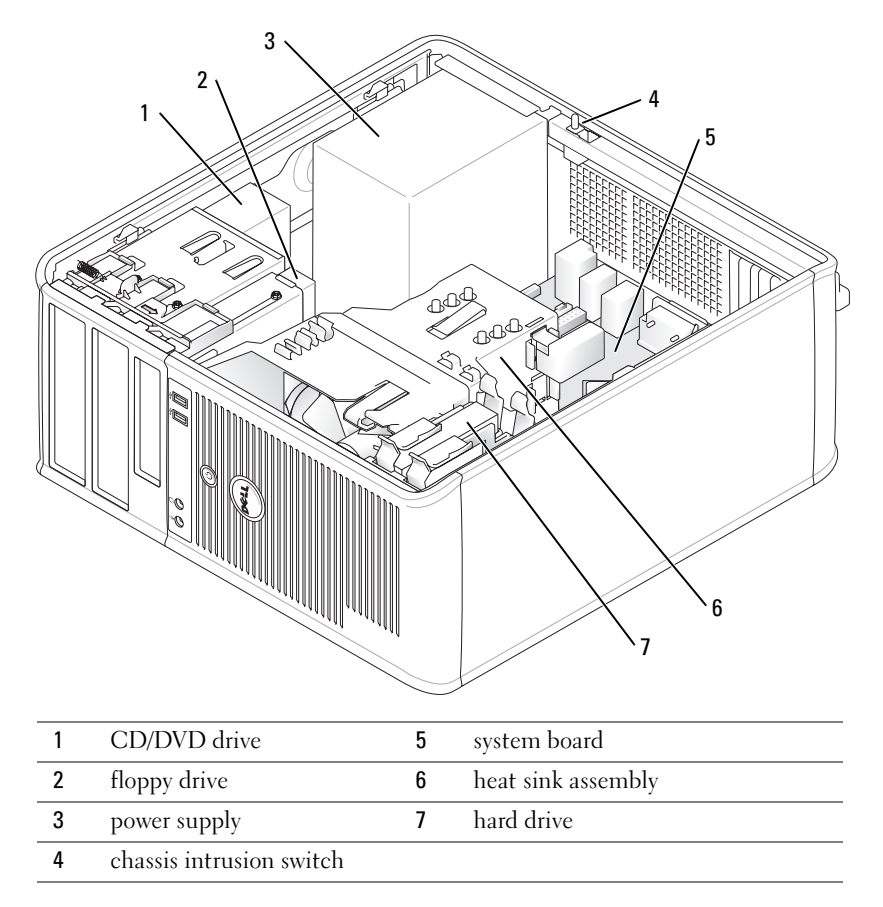

## <span id="page-23-0"></span>Desktop Computer

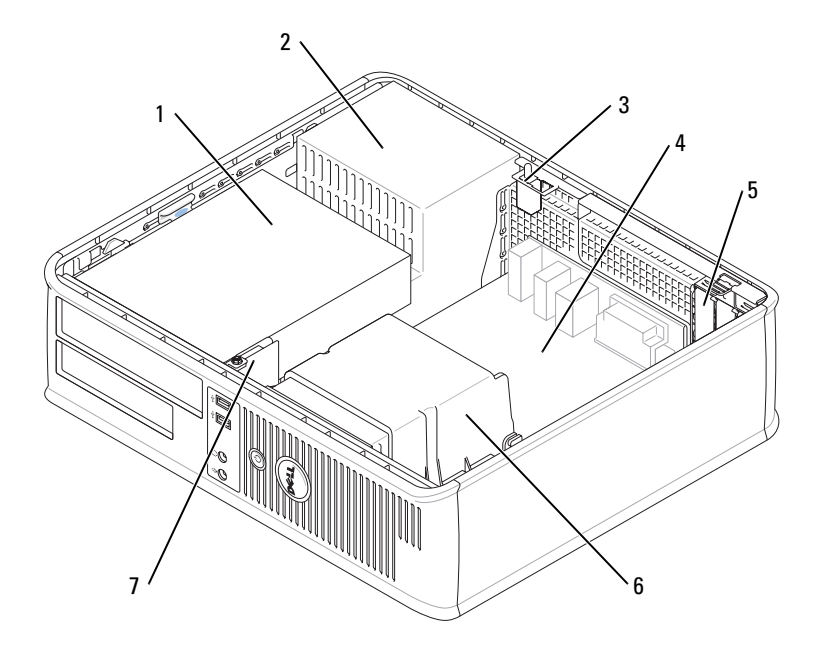

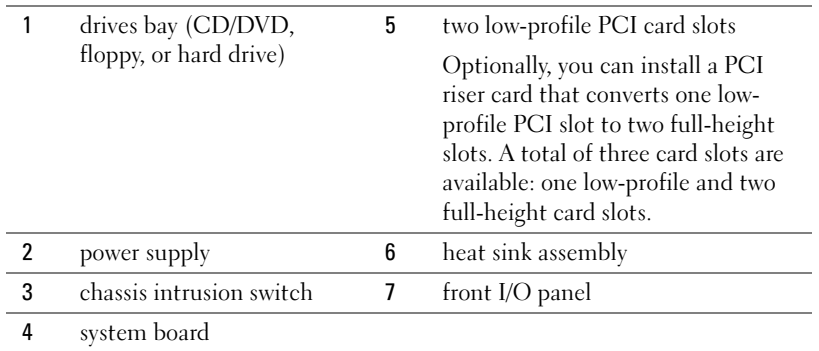

#### <span id="page-24-0"></span>Small Form Factor Computer

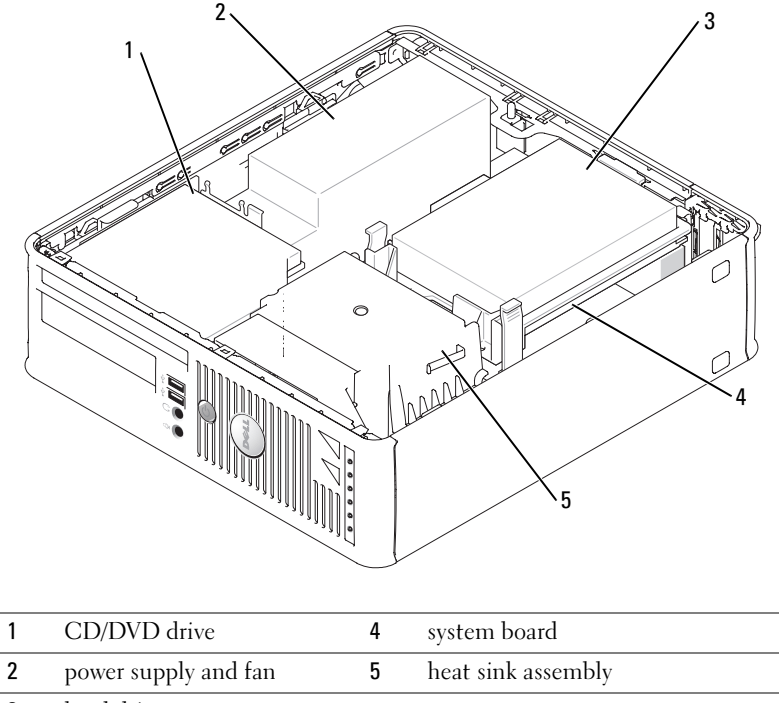

#### 3 hard drive

## <span id="page-24-1"></span>Setting Up Your Computer

 $\bigwedge$  CAUTION: Before performing any of the procedures in this section, follow the safety instructions in Product Information Guide.

**CO** NOTICE: If your computer has an expansion card installed (such as a modem card), connect the appropriate cable to the card, not to the connector on the back panel.

**CO** NOTICE: To help allow the computer to maintain proper operating temperature, ensure that you do not place the computer too close to a wall or other storage compartment that might prevent air circulation around the chassis.

You must complete all the steps to properly set up your computer. See the appropriate figures that follow the instructions.

**1** Connect the keyboard and mouse.

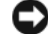

- **NOTICE:** Do not attempt to operate a PS/2 mouse and a USB mouse simultaneously.
- **2** Connect the modem or network cable.

Insert the network cable, not the telephone line, into the network connector. If you have an optional modem, connect the telephone line to the modem.

**CO** NOTICE: Do not connect a modem cable to the network adapter connector. Voltage from telephone communications can cause damage to the network adapter.

**3** Connect the monitor.

Align and gently insert the monitor cable to avoid bending connector pins. Tighten the thumbscrews on the cable connectors.

 $\mathscr{D}$  **NOTE:** Some monitors have the video connector underneath the back of the screen. See the documentation that came with your monitor for its connector locations.

- 4 Connect the speakers.
- **5** Connect power cables to the computer, monitor, and devices and connect the other ends of the power cables to electrical outlets.
- 6 Verify that the voltage selection switch is set correctly for your location.

Your computer has a manual voltage-selection switch. Computers with a voltage selection switch on the back panel must be manually set to operate at the correct operating voltage.

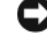

NOTICE: To avoid damaging a computer with a manual voltage-selection switch, set the switch to the voltage that most closely matches the AC power available in your location.

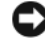

**CONCTICE:** In Japan, the voltage selection switch must be set to 115-V.

 $\mathscr O$  **NOTE:** Before you install any devices or software that did not ship with your computer, read the documentation that came with the device or software, or contact the vendor to verify that the device or software is compatible with your computer and operating system.

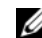

 $\mathscr{D}$  **NOTE:** Your computer may vary slightly from the following illustrations.

#### Set Up Your Keyboard and Mouse

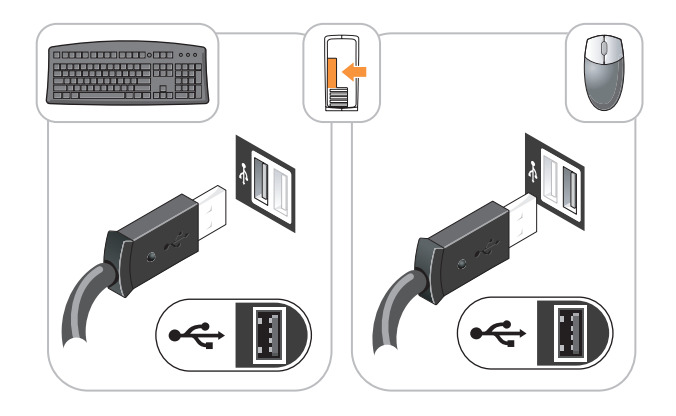

### Set Up Your Monitor

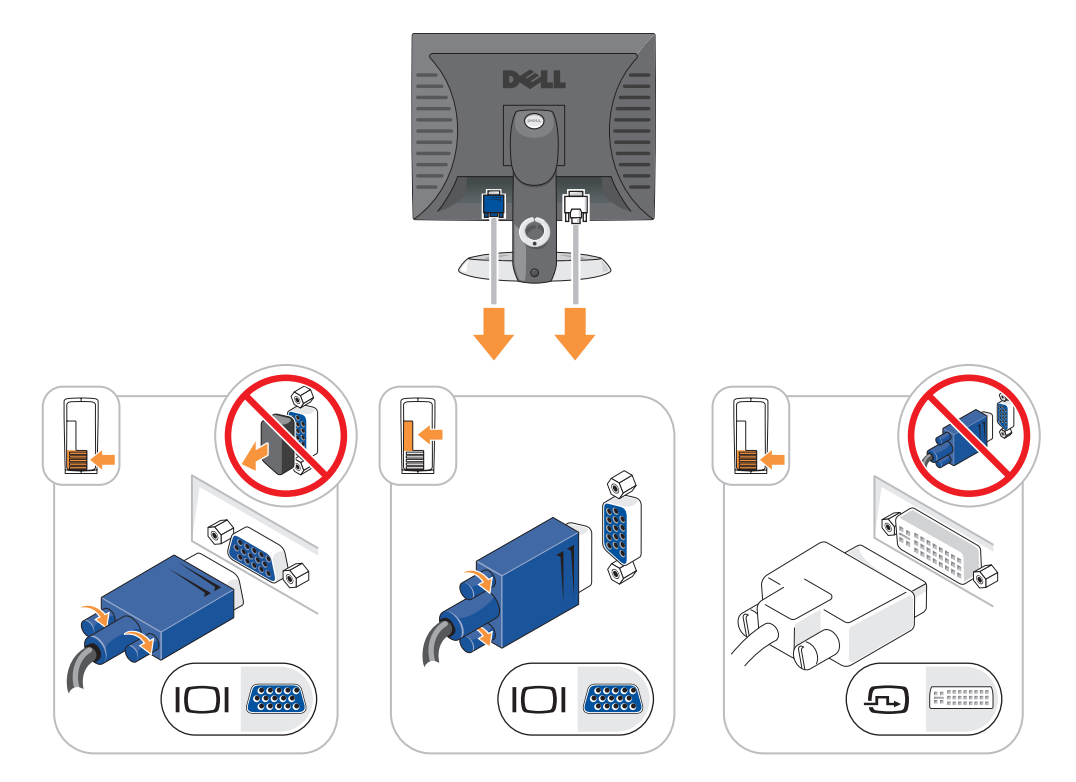

#### Power Connections

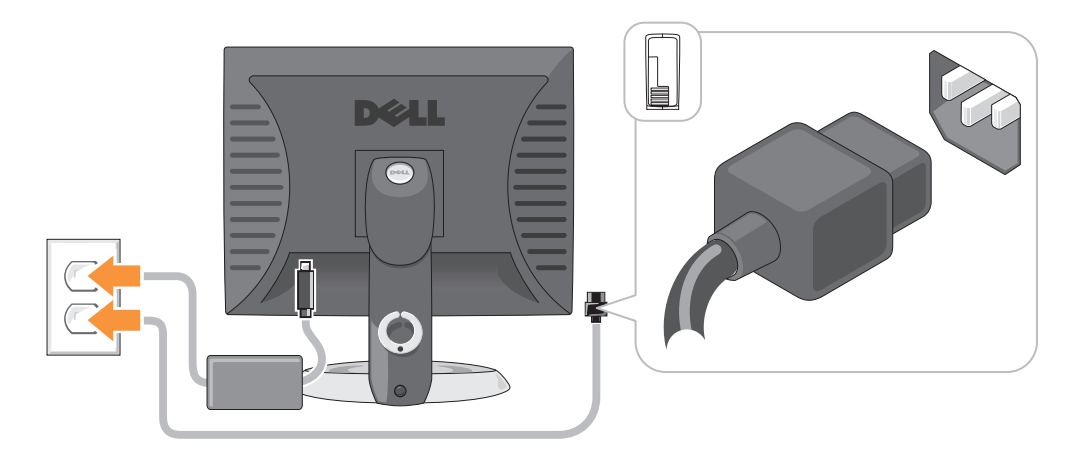

## <span id="page-27-0"></span>Solving Problems

Dell provides a number of tools to help you if your computer does not perform as expected. For the latest troubleshooting information available for your computer, see the Dell Support website at support.dell.com.

If computer problems occur that require help from Dell, write a detailed description of the error, beep codes, or diagnostics light patterns; record your Express Service Code and Service Tag below; and then contact Dell from the same location as your computer. For information on contacting Dell, see your online User's Guide.

See ["Finding Information" on page 5](#page-4-0) for an example of the Express Service Code and Service Tag.

Express Service Code:

Service Tag:

### <span id="page-27-1"></span>Dell Diagnostics

 $\sqrt{N}$  CAUTION: Before you begin any of the procedures in this section, follow the safety instructions in the Product Information Guide.

#### When to Use the Dell Diagnostics

If you experience a problem with your computer, perform the checks in "Solving Problems" of your online User's Guide and run the Dell Diagnostics before you contact Dell for technical assistance. For information on contacting Dell, see your online User's Guide.

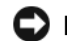

NOTICE: The Dell Diagnostics works only on Dell™ computers.

Enter system setup (see "System Setup" in your online User's Guide for instructions), review your computer's configuration information, and ensure that the device you want to test displays in system setup and is active.

Start the Dell Diagnostics from either your hard drive or from the optional Drivers and Utilities CD (also known as the ResourceCD).

#### Starting the Dell Diagnostics From Your Hard Drive

- 1 Turn on (or restart) your computer.
- 2 When the DELL<sup>™</sup> logo appears, press  $\leq$ F12> immediately.
- $\mathscr{U}_4$  NOTE: If you see a message stating that no diagnostics utility partition has been found, run the Dell Diagnostics from your *Drivers and Utilities* CD (optional) (see "Starting the Dell Diagnostics From the [Drivers and Utilities CD" on page 29\)](#page-28-0).

If you wait too long and the operating system logo appears, continue to wait until you see the Microsoft<sup>®</sup> Windows<sup>®</sup> desktop. Then shut down your computer and try again.

- 3 When the boot device list appears, highlight Boot to Utility Partition and press <Enter>.
- 4 When the Dell Diagnostics Main Menu appears, select the test you want to run.

#### <span id="page-28-0"></span>Starting the Dell Diagnostics From the Drivers and Utilities CD

- 1 Insert the Drivers and Utilities CD.
- 2 Shut down and restart the computer.

When the DELL logo appears, press <F12> immediately.

If you wait too long and the Windows logo appears, continue to wait until you see the Windows desktop. Then shut down your computer and try again.

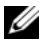

- $\mathscr{U}_\blacksquare$  NOTE: The next steps change the boot sequence for one time only. On the next start-up, the computer boots according to the devices specified in system setup.
- **3** When the boot device list appears, highlight the listing for the CD/DVD drive and press  $<$ Enter $>$ .
- 4 Select the listing for the CD/DVD drive option from the CD boot menu.
- **5** Select the option to boot from the CD/DVD drive from the menu that appears.
- **6** Type 1 to start the Drivers and Utilities CD menu.
- **7** Type 2 to start the Dell Diagnostics.
- 8 Select Run the 32 Bit Dell Diagnostics from the numbered list. If multiple versions are listed, select the version appropriate for your computer.
- 9 When the Dell Diagnostics Main Menu appears, select the test you want to run.

#### Dell Diagnostics Main Menu

1 After the Dell Diagnostics loads and the Main Menu screen appears, click the button for the option you want.

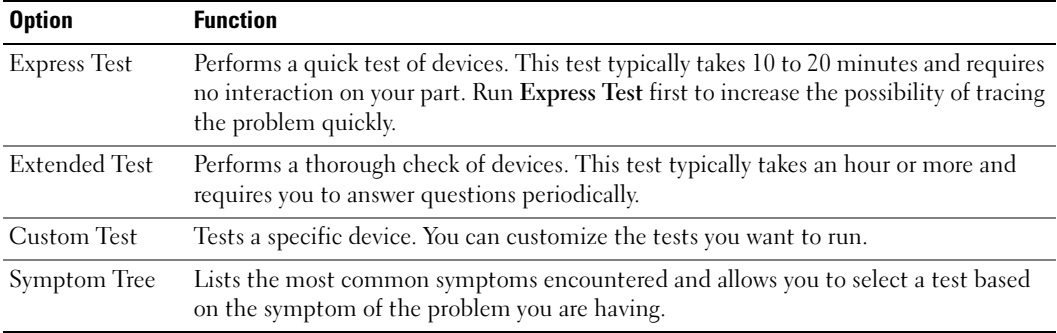

**2** If a problem is encountered during a test, a message appears with an error code and a description of the problem. Write down the error code and problem description and follow the instructions on the screen.

If you cannot resolve the error condition, contact Dell. For information on contacting Dell, see your online User's Guide.

- $\mathscr{D}$  **NOTE:** The Service Tag for your computer is located at the top of each test screen. If you contact Dell, technical support will ask for your Service Tag.
- **3** If you run a test from the Custom Test or Symptom Tree option, click the applicable tab described in the following table for more information.

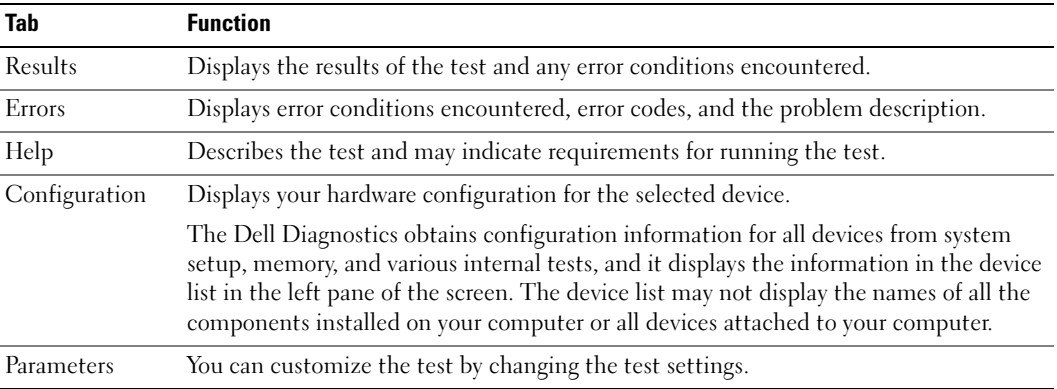

- 4 When the tests are completed, if you are running the Dell Diagnostics from the Drivers and Utilities CD (optional), remove the CD.
- 5 Close the test screen to return to the Main Menu screen. To exit the Dell Diagnostics and restart the computer, close the Main Menu screen.

### <span id="page-30-0"></span>System Lights

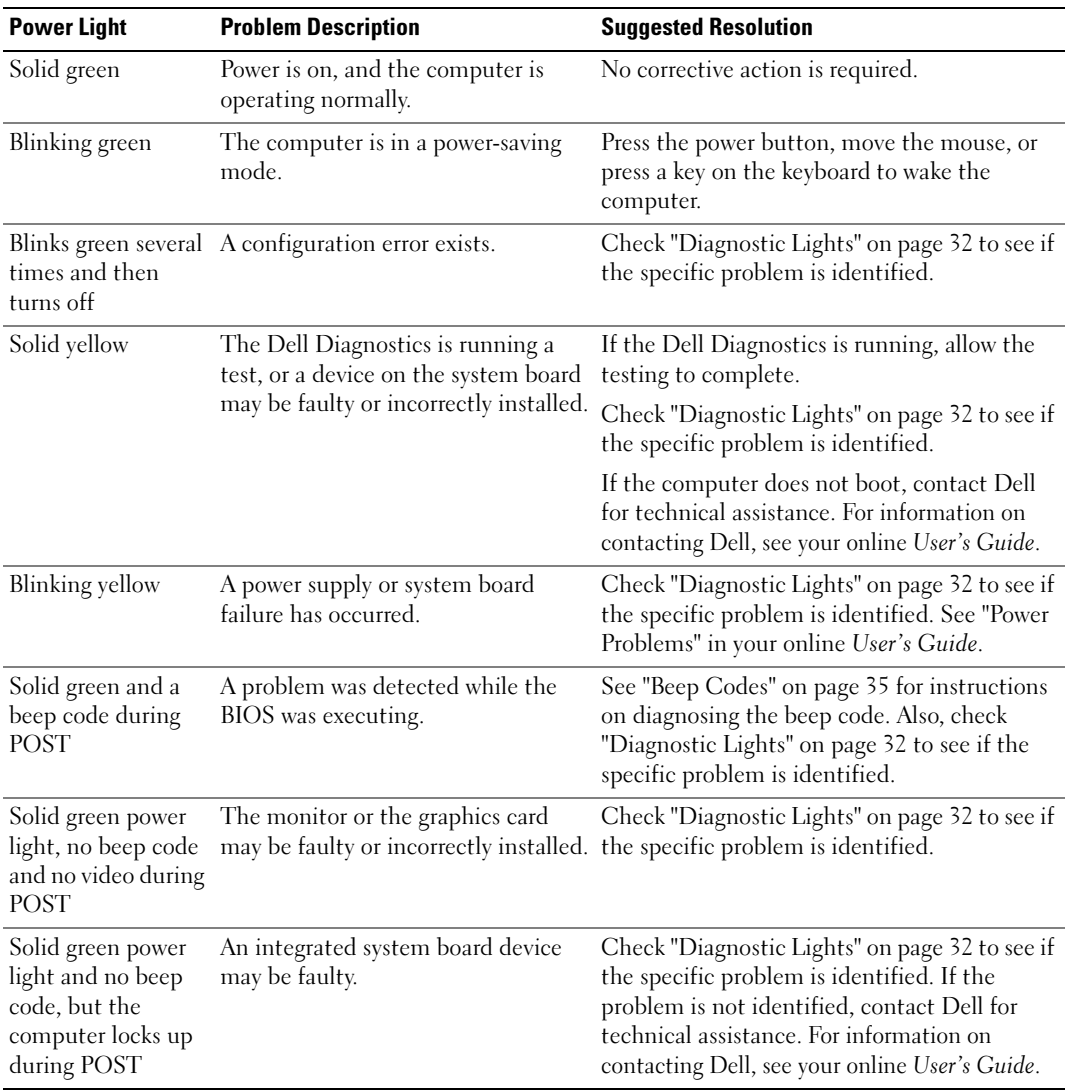

Your power light may indicate a computer problem.

## <span id="page-31-0"></span>Diagnostic Lights

#### $\sqrt{N}$  CAUTION: Before you begin any of the procedures in this section, follow the safety instructions in the Product Information Guide.

To help you troubleshoot a problem, your computer has four lights labeled "1," "2," "3," and "4" on the front or back panel. The lights can be "off" or green. When the computer starts normally, the patterns or codes on the lights change as the boot process completes. When the computer starts normally, the patterns or codes on the lights change as the boot process completes. If the POST portion of system boot completes successfully, all four lights display solid green for a short time, and then turn off. If the computer malfunctions during the POST process, the pattern displayed on the LEDs may help identify where in the process the computer halted. If the computer malfunctions after a successful POST, the diagnostic lights do not indicate the cause of the problem.

 $\mathscr{U}$  NOTE: The orientation of the diagnostic lights may vary depending on the system type. The diagnostic lights can appear either vertical or horizontal.

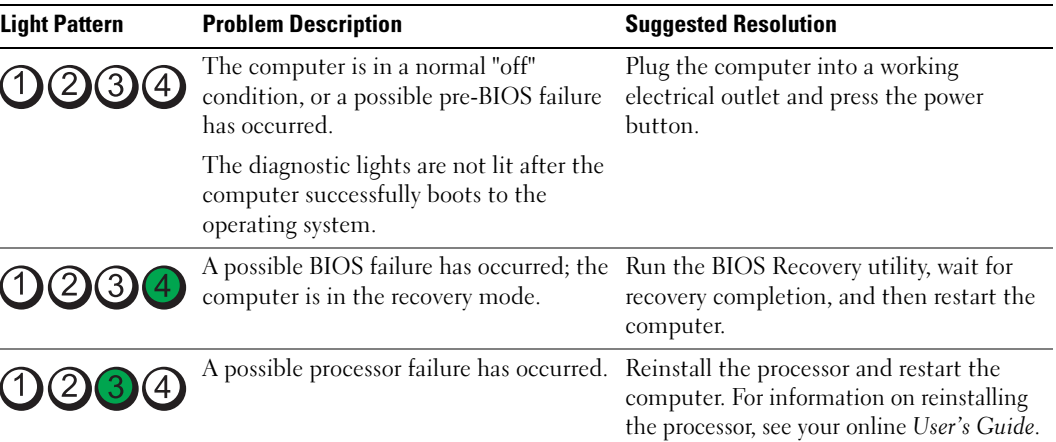

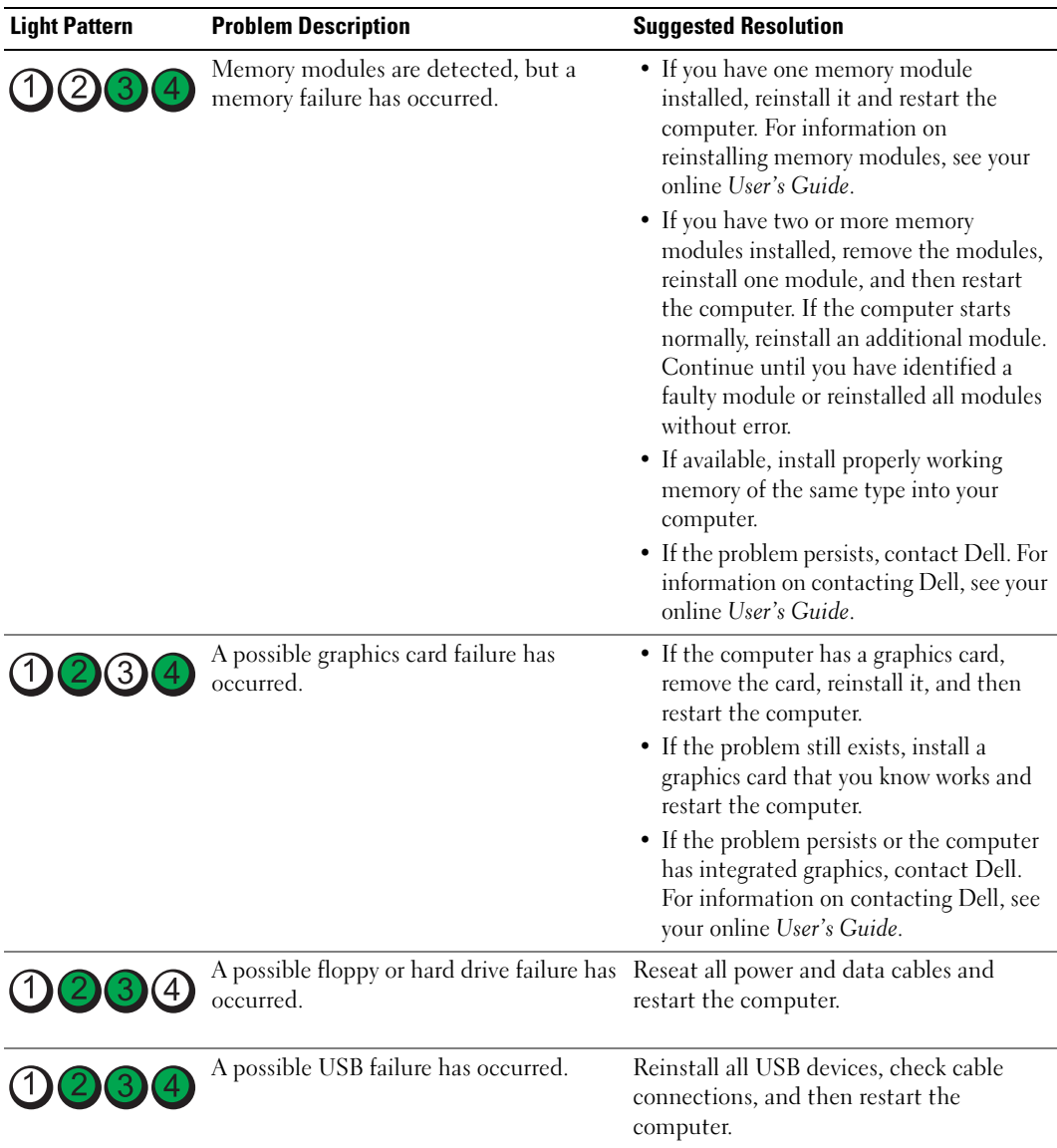

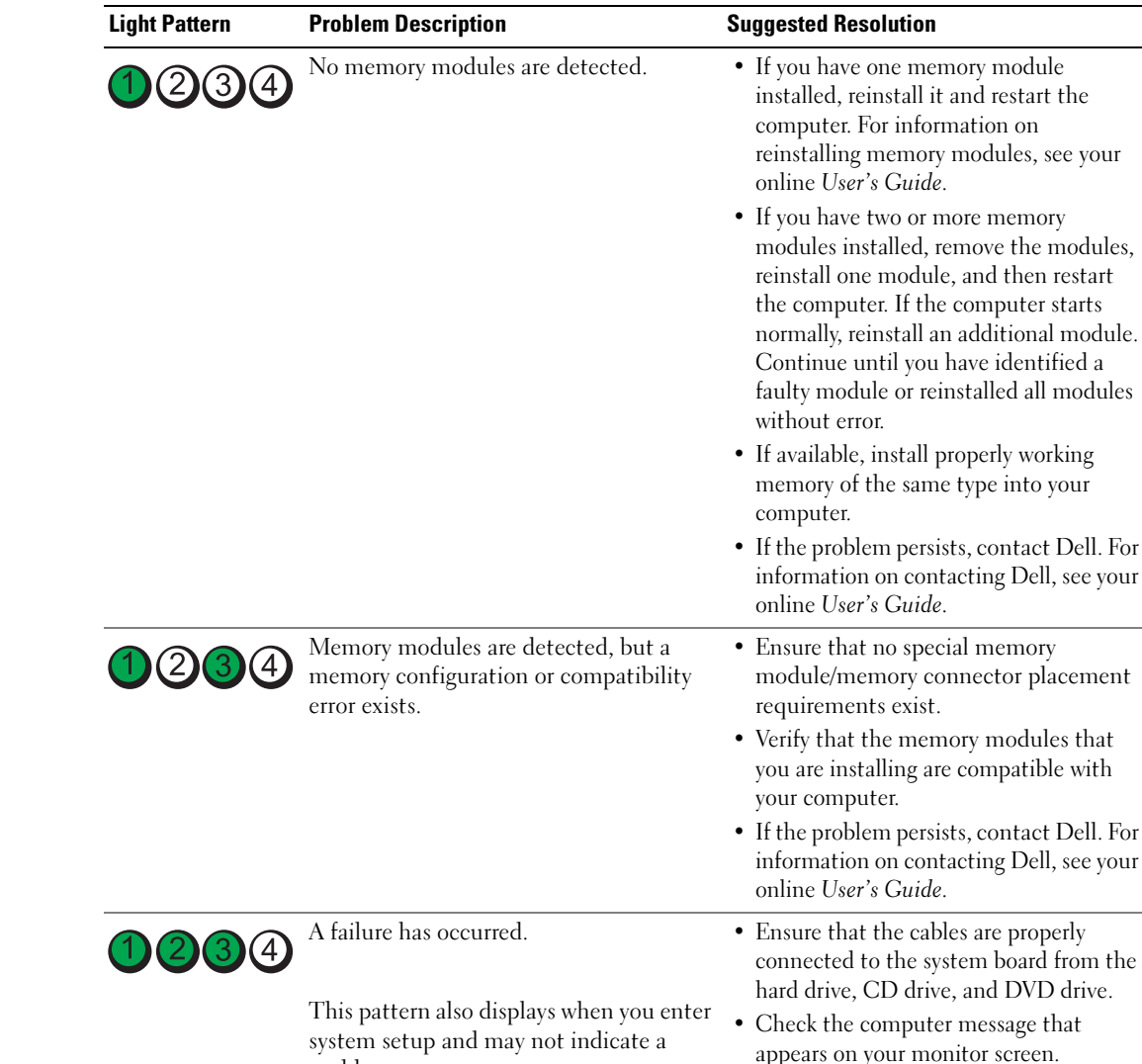

problem.

condition.

After POST is complete, all four diagnostic lights turn green briefly before turning off to indicate normal operating

• If the problem persists, contact Dell. For information on contacting Dell, see your

online User's Guide.

None.

 $1)$  (2) (3)

### <span id="page-34-0"></span>Beep Codes

Your computer might emit a series of beeps during start-up if the monitor cannot display errors or problems. This series of beeps, called a beep code, identifies a problem. One possible beep code (code 1-3-1) consists of one beep, a burst of three beeps, and then one beep. This beep code tells you that the computer encountered a memory problem.

If your computer beeps during start-up:

- 1 Write down the beep code.
- 2 See ["Dell Diagnostics" on page 28](#page-27-1) to identify a more serious cause.
- 3 Contact Dell for technical assistance. For information on contacting Dell, see your online User's Guide.

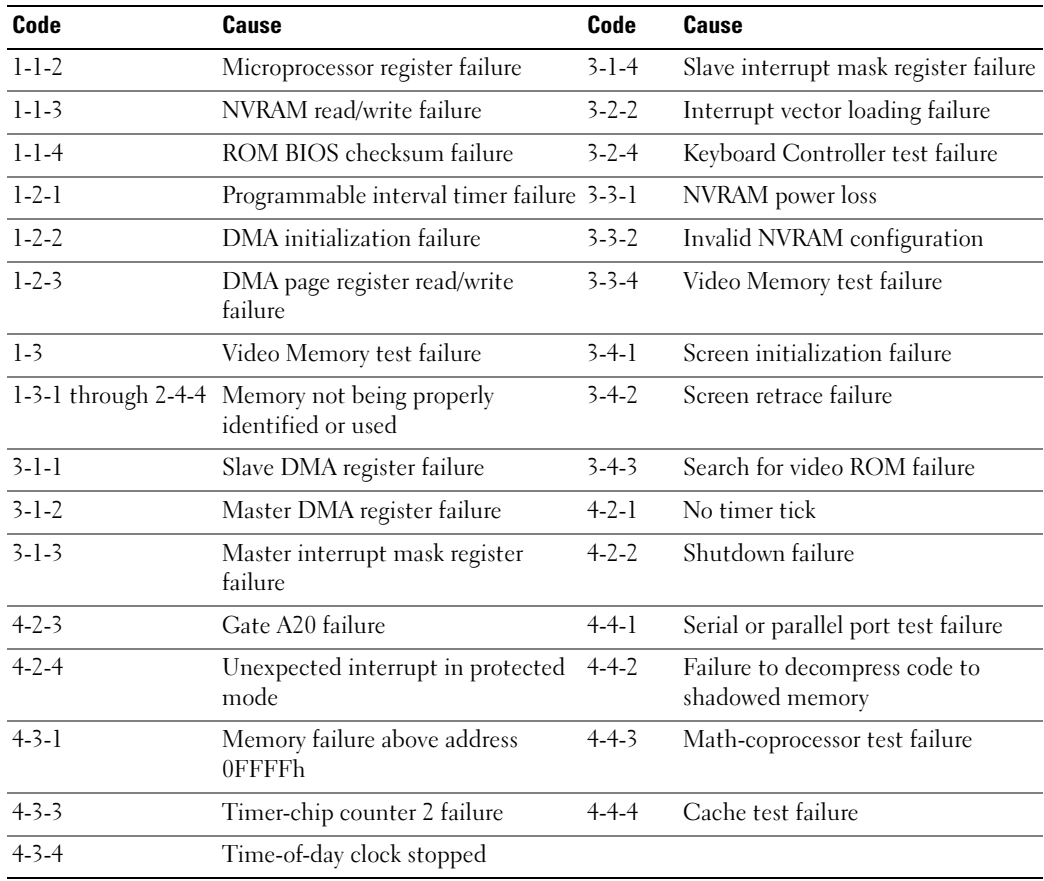

#### <span id="page-35-0"></span>Running the Dell™ IDE Hard Drive Diagnostics

The Dell IDE Hard Drive Diagnostics is a utility that tests the hard drive to troubleshoot or confirm a hard drive failure.

- 1 Turn on your computer (if your computer is already on, restart it).
- **2** When F2= Setup appears in the upper-right corner of the screen, press  $<$ Ctrl $>$  $<$ Alt $>$  $<$ d $>$ .
- **3** Follow the instructions on the screen.

If a failure is reported, see "Hard Drive Problems" in the "Solving Problems" section of the online User's Guide.

#### <span id="page-35-1"></span>Resolving Software and Hardware Incompatibilities

If a device is either not detected during the operating system setup or is detected but incorrectly configured, you can use the Hardware Troubleshooter to resolve the incompatibility.

- 1 Click the Start button and click Help and Support.
- 2 Type hardware troubleshooter in the Search field and click the arrow to start the search.
- 3 Click Hardware Troubleshooter in the Search Results list.
- 4 In the Hardware Troubleshooter list, click I need to resolve a hardware conflict on my computer, and click Next.

## <span id="page-35-2"></span>Using Microsoft® Windows® XP System Restore

The Microsoft Windows XP operating system provides System Restore to allow you to return your computer to an earlier operating state (without affecting data files) if changes to the hardware, software, or other system settings have left the computer in an undesirable operating state. See the Windows Help and Support Center for information on using System Restore. To access the Windows Help and Support Center, see ["Windows Help and Support Center" on](#page-6-0)  [page 7.](#page-6-0)

**C** NOTICE: Make regular backups of your data files. System Restore does not monitor your data files or recover them.

#### Creating a Restore Point

- 1 Click the Start button and click Help and Support.
- 2 Click System Restore.
- 3 Follow the instructions on the screen.
#### Restoring the Computer to an Earlier Operating State

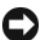

**CO NOTICE:** Before you restore the computer to an earlier operating state, save and close any open files and exit any open programs. Do not alter, open, or delete any files or programs until the system restoration is complete.

- 1 Click the Start button, point to All Programs→ Accessories→ System Tools, and then click System Restore.
- **2** Ensure that Restore my computer to an earlier time is selected, and click Next.
- **3** Click a calendar date to which you want to restore your computer.

The Select a Restore Point screen provides a calendar that allows you to see and select restore points. All calendar dates with available restore points appear in boldface type.

4 Select a restore point and click Next.

If a calendar date has only one restore point, then that restore point is automatically selected. If two or more restore points are available, click the restore point that you prefer.

5 Click Next.

The Restoration Complete screen appears after System Restore finishes collecting data and then the computer restarts.

**6** After the computer restarts, click OK.

To change the restore point, you can either repeat the steps using a different restore point, or you can undo the restoration.

#### Undoing the Last System Restore

**CO NOTICE:** Before you undo the last system restore, save and close all open files and exit any open programs. Do not alter, open, or delete any files or programs until the system restoration is complete.

- 1 Click the Start button, point to All Programs→ Accessories→ System Tools, and then click System Restore.
- 2 Click Undo my last restoration and click Next.
- 3 Click Next.

The System Restore screen appears and the computer restarts.

4 After the computer restarts, click OK.

#### Enabling System Restore

If you reinstall Windows XP with less than 200 MB of free hard-disk space available, System Restore is automatically disabled. To verify that System Restore is enabled:

- 1 Click the Start button and click Control Panel.
- 2 Click Performance and Maintenance.
- 3 Click System.
- 4 Click the System Restore tab.
- <span id="page-37-0"></span>5 Ensure that Turn off System Restore is unchecked.

## Reinstalling Microsoft® Windows® XP

#### Before You Begin

 $\mathscr{D}$  NOTE: The procedures in this document were written for the Windows default view in Windows XP Home Edition, so the steps will differ if you set your Dell™ computer to the Windows Classic view or are using Windows XP Professional.

If you are considering reinstalling the Windows XP operating system to correct a problem with a newly installed driver, first try using Windows XP Device Driver Rollback.

- 1 Click the Start button and click Control Panel.
- 2 Under Pick a Category, click Performance and Maintenance.
- 3 Click System.
- 4 In the System Properties window, click the Hardware tab.
- **5** Click Device Manager.
- **6** Right-click the device for which the new driver was installed and click Properties.
- 7 Click the Drivers tab.
- 8 Click Roll Back Driver.

If Device Driver Rollback does not resolve the problem, then use System Restore (see ["Using](#page-35-0)  [Microsoft® Windows® XP System Restore" on page 36](#page-35-0)) to return your operating system to the operating state it was in before you installed the new device driver.

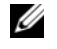

 $\mathscr O$  **NOTE:** The *Drivers and Utilities* CD contains drivers that were installed during assembly of the computer. Use the *Drivers and Utilities* CD to load any required drivers, including the drivers required if your computer has a RAID controller.

#### Reinstalling Windows XP

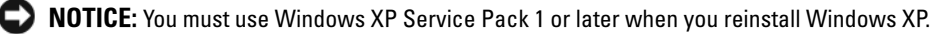

**CO** NOTICE: Before performing the installation, back up all data files on your primary hard drive. For conventional hard drive configurations, the primary hard drive is the first drive detected by the computer.

To reinstall Windows XP, you need the following items:

- Dell<sup>™</sup> Operating System CD
- Dell Drivers and Utilities CD

To reinstall Windows XP, perform all the steps in the following sections in the order in which they are listed.

The reinstallation process can take 1 to 2 hours to complete. After you reinstall the operating system, you must also reinstall the device drivers, virus protection program, and other software.

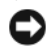

**C** NOTICE: The *Operating System* CD provides options for reinstalling Windows XP. The options can overwrite files and possibly affect programs installed on your hard drive. Therefore, do not reinstall Windows XP unless a Dell technical support representative instructs you to do so.

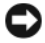

**CO** NOTICE: To prevent conflicts with Windows XP, disable any virus protection software installed on your computer before you reinstall Windows XP. See the documentation that came with the software for instructions.

#### Booting From the Operating System CD

- 1 Save and close any open files and exit any open programs.
- 2 Insert the Operating System CD. Click Exit if Install Windows XP message appears.
- **3** Restart the computer.
- 4 Press  $\langle$  F12 $>$  immediately after the DELL<sup>™</sup> logo appears.

If the operating system logo appears, wait until you see the Windows desktop, and then shut down the computer and try again.

- 5 Press the arrow keys to select CD-ROM, and press <Enter>.
- 6 When the Press any key to boot from CD message appears, press any key.

#### <span id="page-38-0"></span>Windows XP Setup

- 1 When the Windows XP Setup screen appears, press <Enter> to select To set up Windows now.
- 2 Read the information on the Microsoft Windows Licensing Agreement screen, and press <F8> to accept the license agreement.
- **3** If your computer already has Windows XP installed and you want to recover your current Windows XP data, type r to select the repair option, and remove the CD.
- 4 If you want to install a new copy of Windows XP, press  $\langle$ Esc $\rangle$  to select that option.
- 5 Press <Enter> to select the highlighted partition (recommended), and follow the instructions on the screen.

The Windows XP Setup screen appears, and the operating system begins to copy files and install the devices. The computer automatically restarts multiple times.

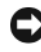

**NOTICE:** Do not press any key when the following message appears: Press any key to boot from the CD.

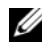

 $\mathscr{D}$  **NOTE:** The time required to complete the setup depends on the size of the hard drive and the speed of your computer.

6 When the Regional and Language Options screen appears, select the settings for your location and click Next.

- **7** Enter your name and organization (optional) in the Personalize Your Software screen, and click Next.
- 8 At the Computer Name and Administrator Password window, enter a name for your computer (or accept the one provided) and a password, and click Next.
- 9 If the Modem Dialing Information screen appears, enter the requested information and click Next.
- 10 Enter the date, time, and time zone in the Date and Time Settings window, and click Next.
- 11 If the Networking Settings screen appears, click Typical and click Next.
- 12 If you are reinstalling Windows XP Professional and you are prompted to provide further information regarding your network configuration, enter your selections. If you are unsure of your settings, accept the default selections.

Windows XP installs the operating system components and configures the computer. The computer automatically restarts.

- **NOTICE:** Do not press any key when the following message appears: Press any key to boot from the CD.
- 13 When the Welcome to Microsoft screen appears, click Next.
- 14 When the How will this computer connect to the Internet? message appears, click Skip.
- 15 When the Ready to register with Microsoft? screen appears, select No, not at this time and click Next.
- 16 When the Who will use this computer? screen appears, you can enter up to five users.
- 17 Click Next.
- 18 Click Finish to complete the setup, and remove the CD.
- 19 Reinstall the appropriate drivers with the Drivers and Utilities CD.
- **20** Reinstall your virus protection software.
- 21 Reinstall your programs.
- $\mathscr{D}$  **NOTE:** To reinstall and activate your Microsoft Office or Microsoft Works Suite programs, you need the Product Key number located on the back of the Microsoft Office or Microsoft Works Suite CD sleeve.

## Using the Drivers and Utilities CD

To use the Drivers and Utilities CD (also known as the ResourceCD) while you are running the Windows operating system:

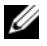

 $\mathscr Q$  **NOTE:** To access device drivers and user documentation, you must use the *Drivers and Utilities* CD while you are running Windows.

- 1 Turn on the computer and allow it to boot to the Windows desktop.
- 2 Insert the Drivers and Utilities CD into the CD drive.

If you are using the Drivers and Utilities CD for the first time on this computer, the ResourceCD Installation window opens to inform you that the Drivers and Utilities CD is about to begin installation.

**3** Click OK to continue.

To complete the installation, respond to the prompts offered by the installation program.

- 4 Click Next at the Welcome Dell System Owner screen.
- 5 Select the appropriate System Model, Operating System, Device Type, and Topic.

#### <span id="page-40-0"></span>Drivers for Your Computer

To display a list of device drivers for your computer:

1 Click My Drivers in the Topic drop-down menu.

The Drivers and Utilities CD (optional) scans your computer's hardware and operating system, and then a list of device drivers for your system configuration is displayed on the screen.

**2** Click the appropriate driver and follow the instructions to download the driver to your computer.

To view all available drivers for your computer, click Drivers from the Topic drop-down menu.

# Index

## B

[beep codes, 35](#page-34-0)

## C

CDs [drivers and utilities, 7](#page-6-0) [operating system, 7](#page-6-0) conflicts [software and hardware](#page-35-1)  incompatibilities, 36 cover [removing, 18](#page-17-0)

## D

Dell [Premier Support website, 7](#page-6-1) [support site, 6](#page-5-0) [Dell Diagnostics, 28](#page-27-0) [Desktop System Software. See](#page-4-0)  **DSS** diagnostics [beep codes, 35](#page-34-0) [Dell Diagnostics, 28](#page-27-0) [Drivers and Utilities CD, 5](#page-4-1) documentation [device, 5](#page-4-1) [Drivers and Utilities CD, 5](#page-4-1) [online, 6-](#page-5-0)[7](#page-6-1) [User's Guide, 5](#page-4-2)

drivers [list of, 41](#page-40-0) [reinstalling, 5](#page-4-1) [Drivers and Utilities CD, 5](#page-4-1) [DSS, 5-](#page-4-0)[6](#page-5-1)

## E

error messages [beep codes, 35](#page-34-0) [diagnostic lights, 32](#page-31-0) [system lights, 31](#page-30-0)

## H

hardware [beep codes, 35](#page-34-0) [conflicts, 36](#page-35-1) [Dell Diagnostics, 28](#page-27-0) [Hardware Troubleshooter, 36](#page-35-1) [Help and Support Center, 7](#page-6-2)

I

installing parts [before you begin, 18](#page-17-1) [IRQ conflicts, 36](#page-35-1)

#### L

labels [Microsoft Windows, 6](#page-5-2) [Service Tag, 6](#page-5-2) lights [diagnostic, 32](#page-31-0) [system, 31](#page-30-0)

## M

[Microsoft Windows label, 6](#page-5-2)

## O

operating system [CD, 7](#page-6-0) [Installation Guide, 7](#page-6-0) [reinstalling Windows XP, 38](#page-37-0)

## P

power light [diagnosing problems with, 31](#page-30-0) [patterns, 9,](#page-8-0) [12,](#page-11-0) [15](#page-14-0) [problems. See](#page-34-1) troubleshooting

## R

reinstalling [drivers, 5](#page-4-1) [Windows XP, 38](#page-37-0) [ResourceCD. See](#page-4-3) Drivers and Utilities CD

## S

[Service Tag, 6](#page-5-2) software [conflicts, 36](#page-35-1) [System Restore, 36](#page-35-2)

## T

troubleshooting [beep codes, 35](#page-34-0) [conflicts, 36](#page-35-1) [Dell Diagnostics, 28](#page-27-0) [diagnostic lights, 32](#page-31-0) [Hardware Troubleshooter, 36](#page-35-1) [Help and Support Center, 7](#page-6-2) [restore computer to previous](#page-35-2)  operating state, 36 [system lights, 31](#page-30-0)

## V

[voltage selection switch, 11,](#page-10-0)  [13,](#page-12-0) [16](#page-15-0)

#### W

Windows XP [Hardware Troubleshooter, 36](#page-35-1) [Help and Support Center, 7](#page-6-2) [reinstalling, 38](#page-37-0) [setup, 39](#page-38-0) [System Restore, 36](#page-35-2)

Dell™ OptiPlex™ GX520

# 快速参考指南

型号 DCTR、 DCNE、 DCSM

## 注、注意和警告

■ 注: 注表示可以帮助您更好地使用计算机的重要信息。

● 注意: 注意表示硬件的潜在损坏或数据丢失, 并且告诉您如何避免此类问题。

#### ∕个 警告 : "警告"表示可能导致财产损失、人身伤害或死亡的潜在危险。

如果您购买了 Dell™ n 系列计算机, 本说明文件中的任何有关 Microsoft® Windows® 操作系统的参考都将 不适用。

《快速参考指南》、 Drivers and Utilities CD 和操作系统介质为选件,可能不会随所有计算机提供。

## 缩写和缩写词

有关缩写和缩写词的完整列表,请参阅 《用户指南》中的词汇表。

\_\_\_\_\_\_\_\_\_\_\_\_\_\_\_\_\_\_\_\_ 本说明文件中的信息如有更改,恕不另行通知。 **© 2005–2006 Dell Inc.** 版权所有,翻印必究。

未经 Dell Inc. 书面许可,严禁以任何方式进行复制。

型号 DCTR、 DCNE、 DCSM

2006 年 8 月 P/N W9245 修订版 A02

本文件中使用的商标:*Dell*、 *OptiPlex* 和 *DELL* 徽标是 Dell Inc. 的商标; *Microsoft* 和 *Windows* 是 Microsoft Corporation 的注册商 标; *Intel* 和 *Pentium* 是 Intel Corporation 的注册商标。

本说明文件中述及的其它商标和商品名称是指拥有相应标记和名称的公司或其制造的产品。 Dell Inc. 对不属于自己的商标和商品 名称不拥有任何所有权。

# 目录

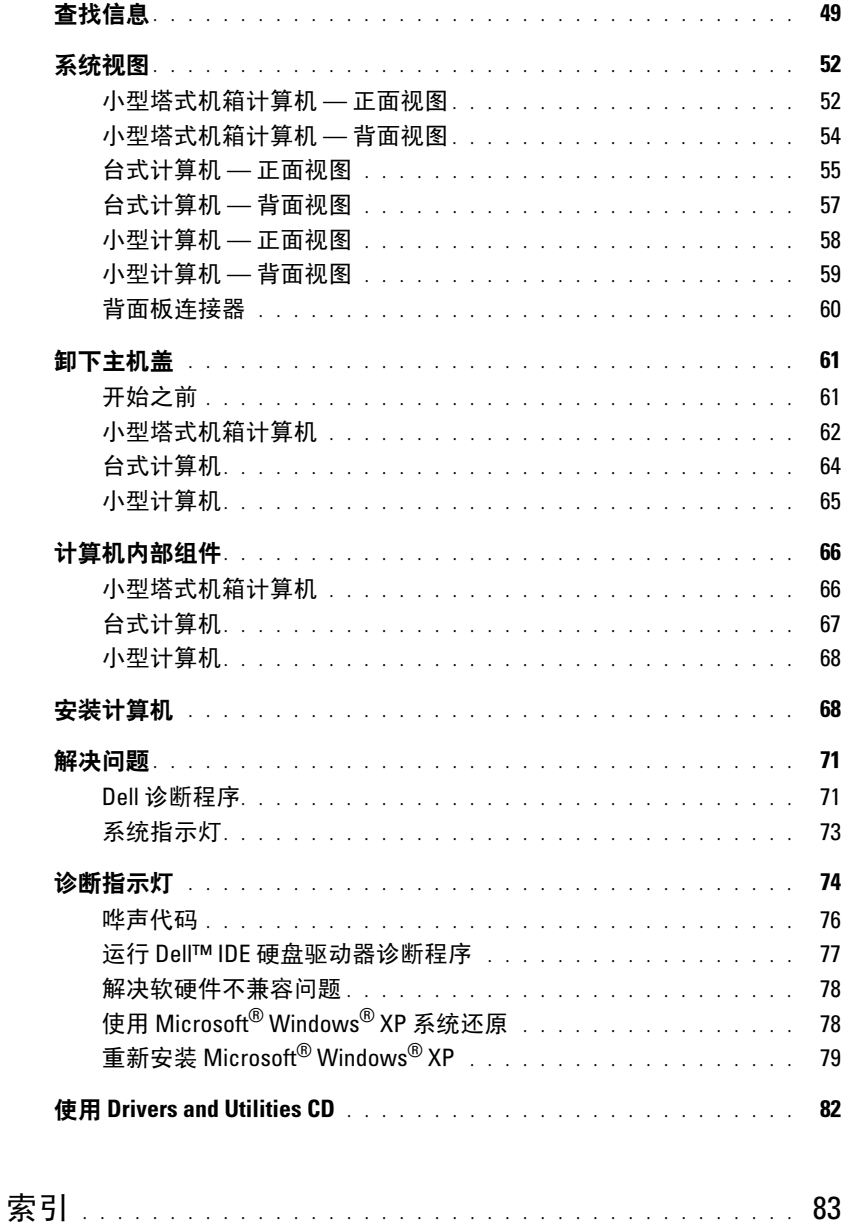

#### 目录

## <span id="page-48-0"></span>查找信息

■ 注: 一些功能对于您的计算机或在某些国家或地区可能不适用。

■ 注: 附加信息可能随计算机提供。

#### 要查找的内容 医心包 医心包 在此处查找

## • 适用于我计算机的诊断程序

- 适用于我计算机的驱动程序
- 我计算机的说明文件
- 我设备的说明文件
- 台式机系统软件 (DSS)

<span id="page-48-1"></span>Drivers and Utilities CD (也称作 ResourceCD)

注: Drivers and Utilities CD 为可选项, 可能不会随您的计算机提供。

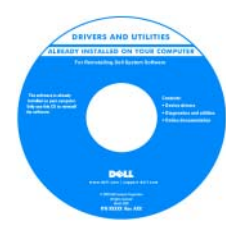

您的计算机已经安装了说明文件和驱动程序。 您可使用该 CD 来重新安装驱动程序 (请参 阅在第 82 页上的"使用 [Drivers and Utilities](#page-81-0)  [CD](#page-81-0)"),运行 Dell 诊断程序(请参阅[在第](#page-70-2) 71 页上的 "从 [Drivers and Utilities CD](#page-70-2) 启动 Dell [诊断程序"\)](#page-70-2), 或访问您的说明文件。 您的 CD 可能包含自述文件,这些文件提供

有关计算机技术更改的最新更新,或为技术 人员或有经验的用户提供高级技术参考资料。

#### 注 : 驱动程序和说明文件更新位于 support.dell.com。

• 操作系统更新和增补软件 台式机系统软件 (DSS)

位于 Drivers and Utilities CD 及 Dell 支持 Web 站点 support.dell.com 上。

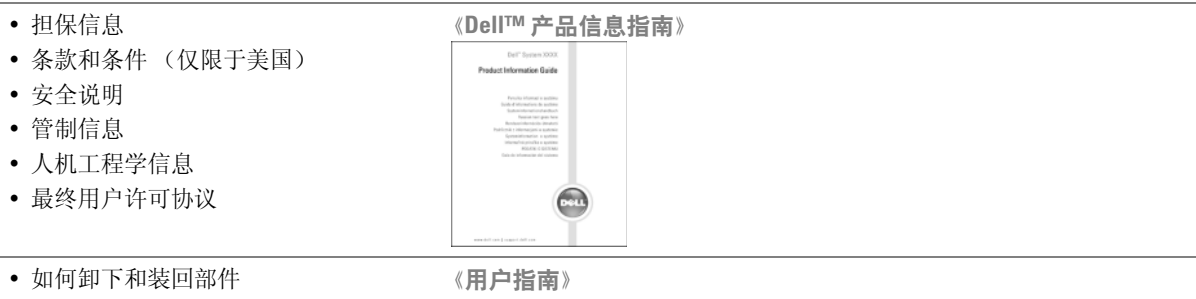

- 规格
- 如何配置系统设置
- 如何排除故障并解决问题
- 可在 Microsoft® Windows® XP "帮助和支持中心"获得:
- 1 单击 Start (开始) 按钮, 然后单击 Help and Support (帮助和支 持)。
- 2 单击 User's and system guides (用户和系统指南), 然后单击 《用户指 南》。
- 《用户指南》也可从可选的 Drivers and Utilities CD 中获得。

<span id="page-49-0"></span>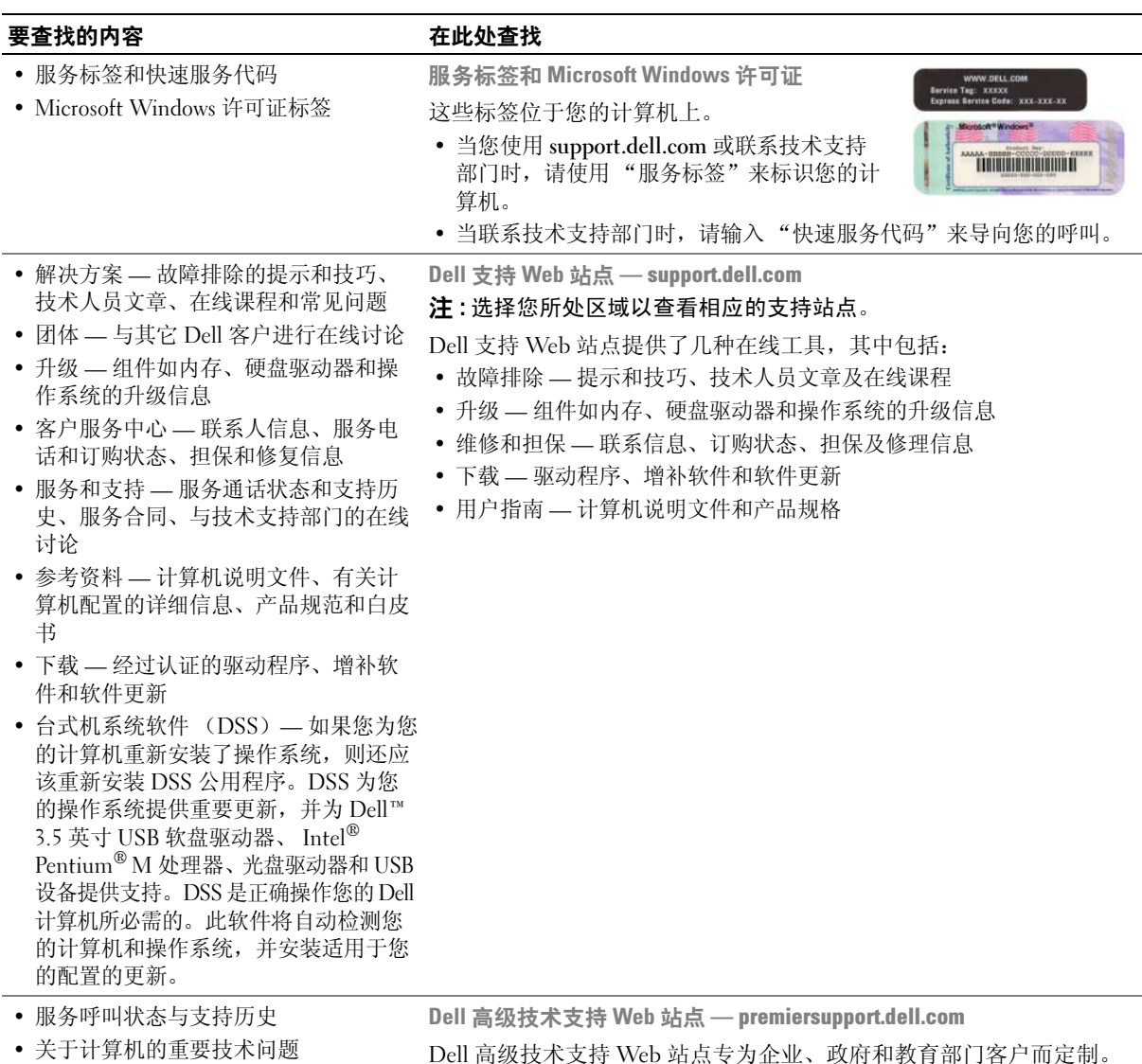

在某些地区可能无法访问此 Web 站点。

- 常见问题
- 文件下载
- 计算机配置详情
- 计算机的服务合同

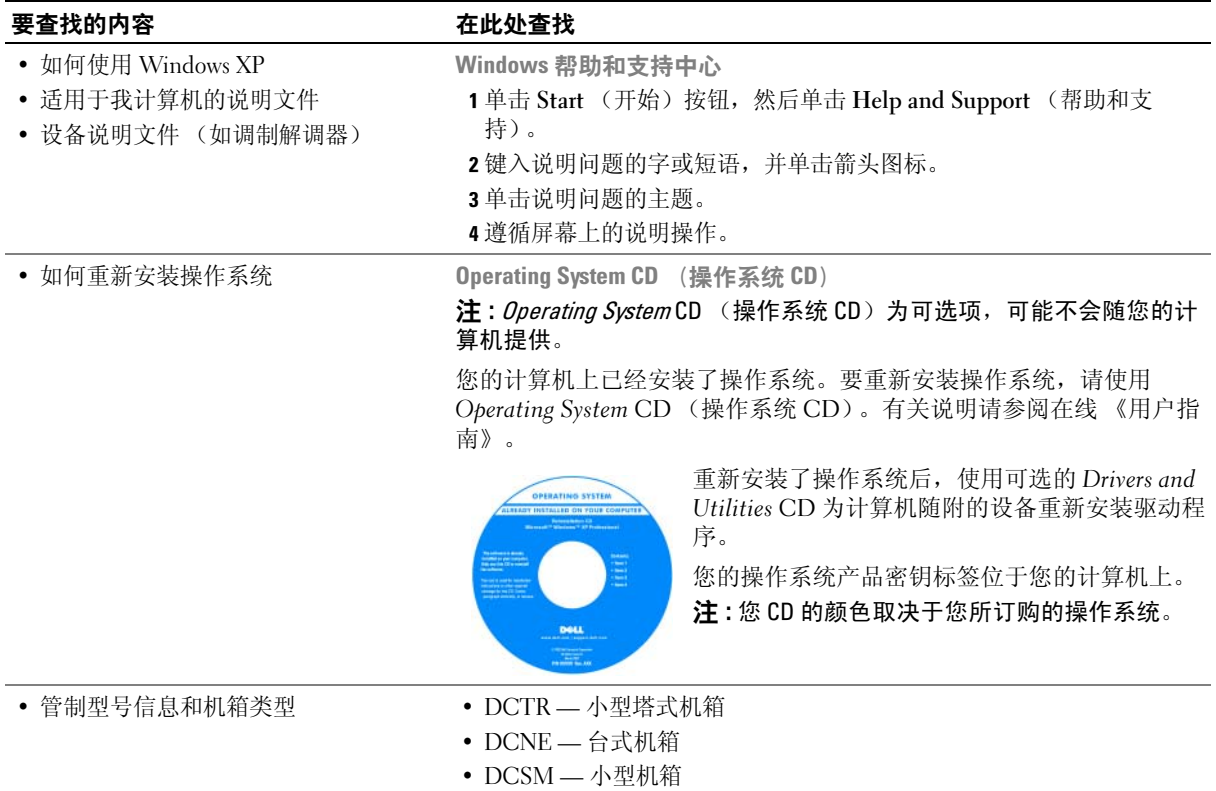

## <span id="page-51-0"></span>系统视图

1  $\Box$ 2  $\Box$  $10 \longrightarrow$   $\blacksquare$   $\uparrow$  0.0  $\longrightarrow$   $\blacksquare$   $\blacksquare$   $\blacksquare$  3 49 5 8 6  $-7$ **CERTIFICATION CONTINUES INTO** and annually

<span id="page-51-1"></span>小型塔式机箱计算机 — 正面视图

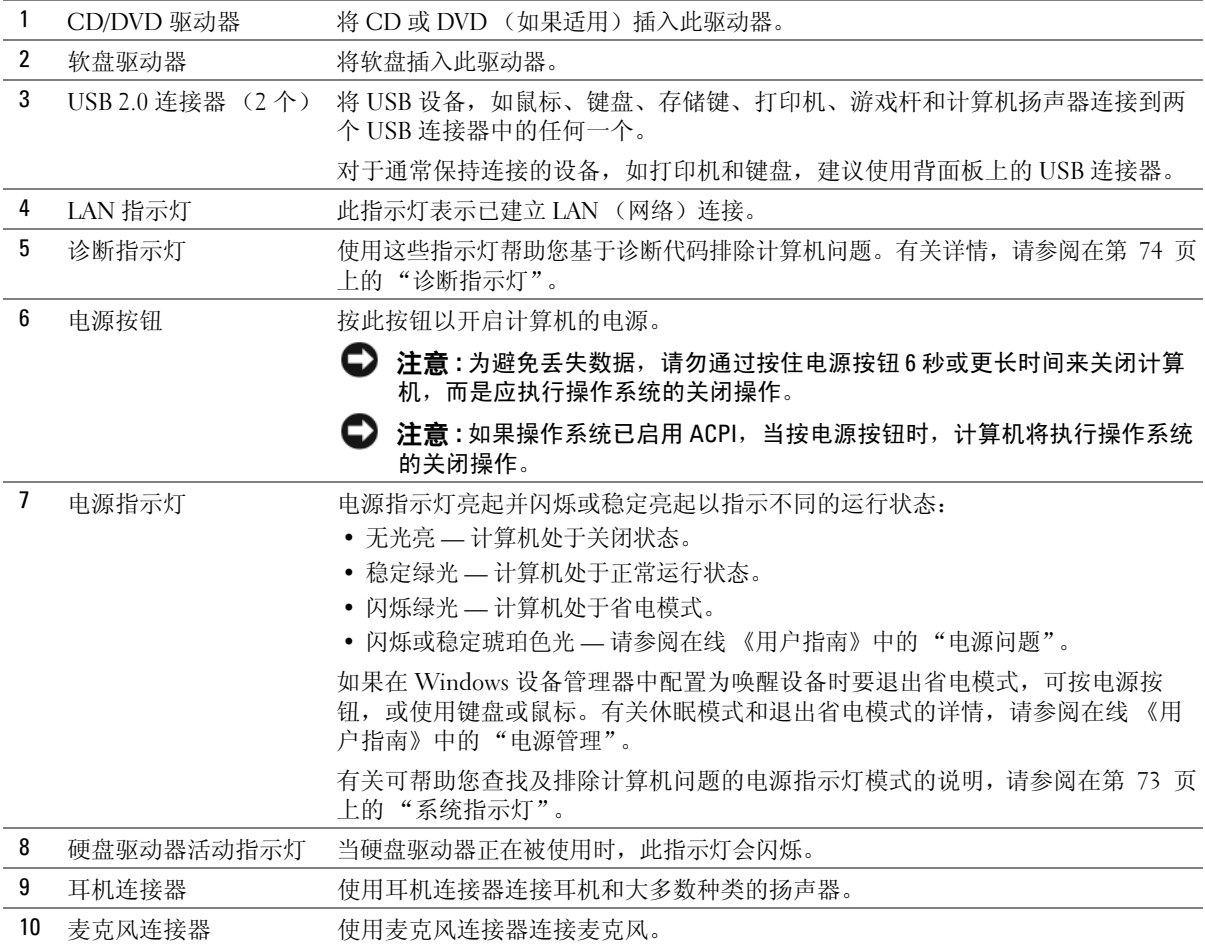

<span id="page-53-0"></span>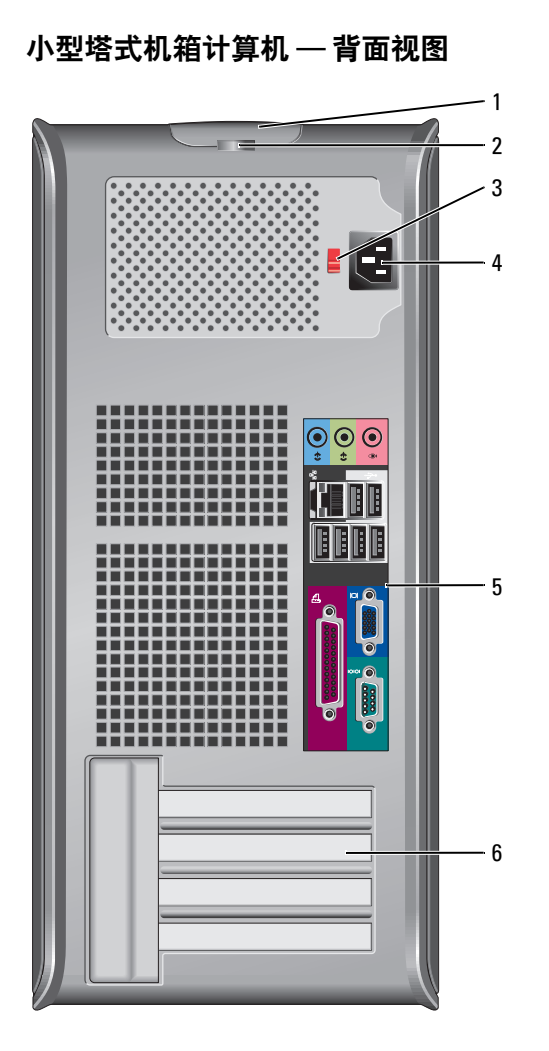

54 | 快速参考指南

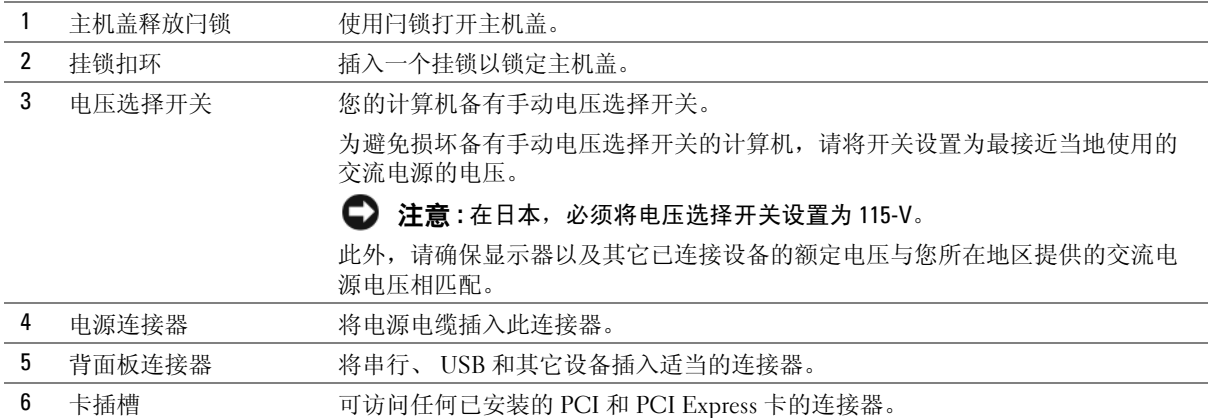

## <span id="page-54-0"></span>台式计算机 — 正面视图

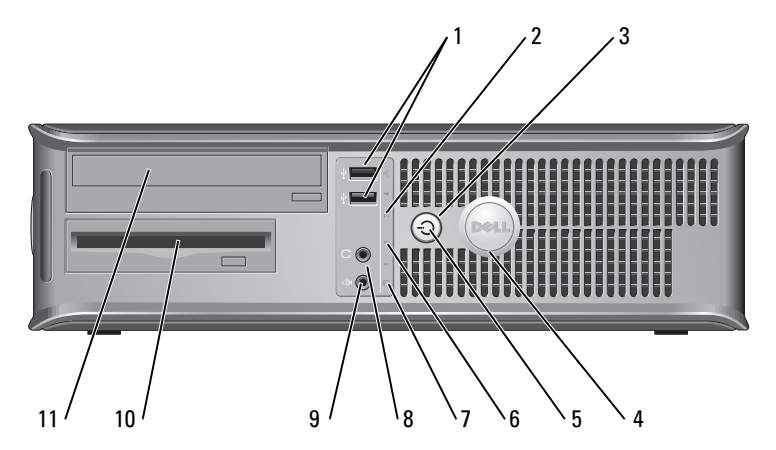

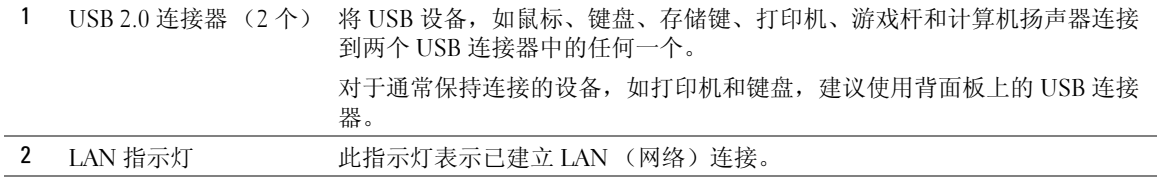

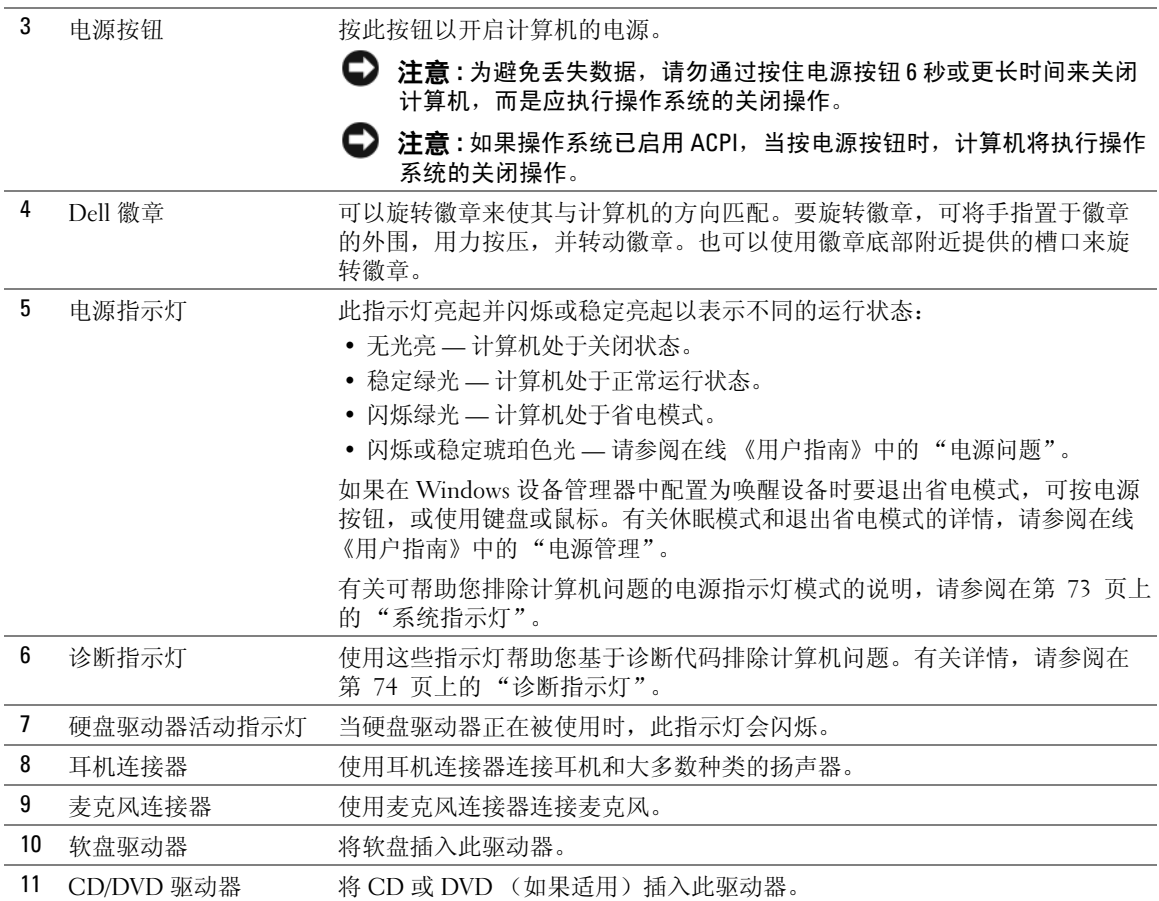

## <span id="page-56-0"></span>台式计算机 — 背面视图

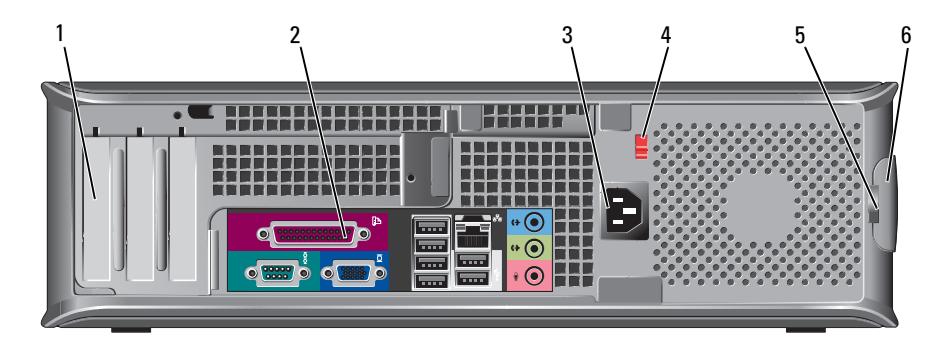

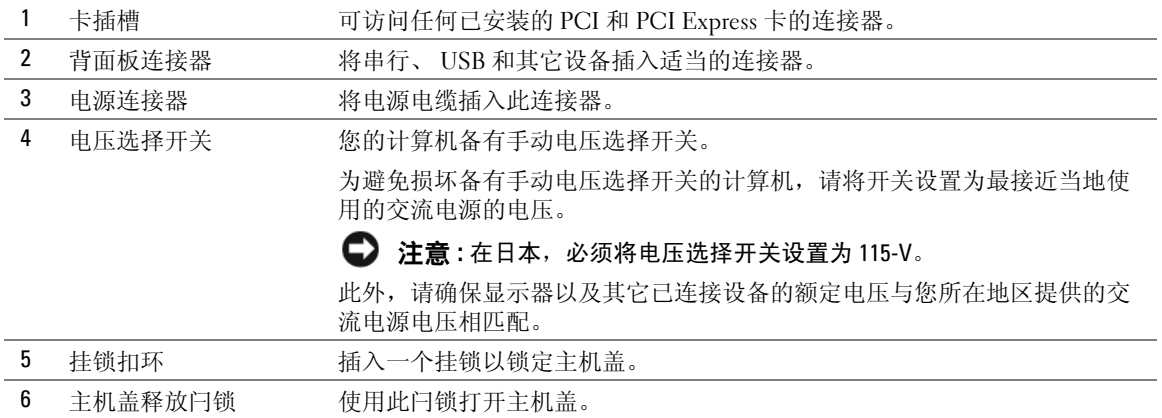

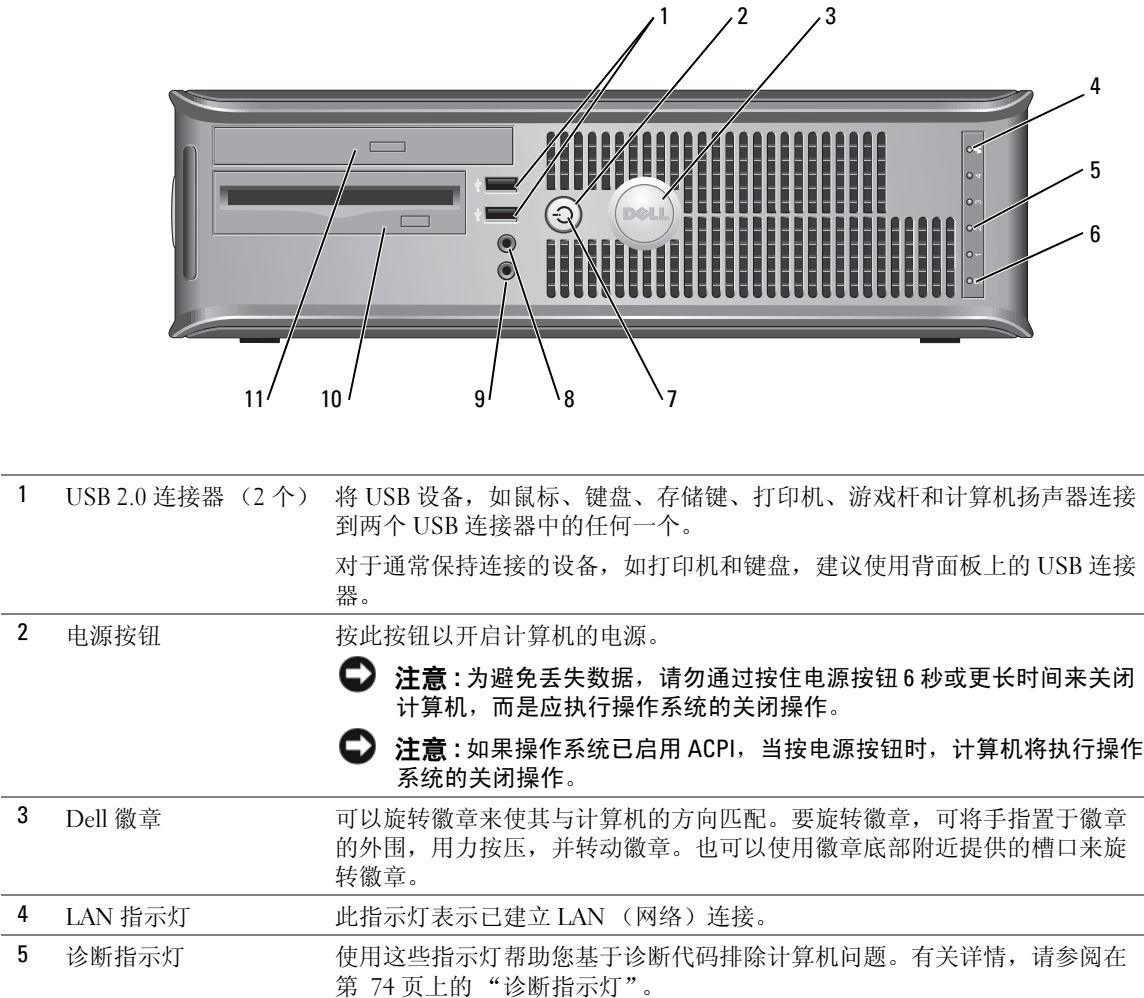

6 硬盘驱动器活动指示灯 当硬盘驱动器正在被使用时,此指示灯会闪烁。

<span id="page-57-0"></span>小型计算机 — 正面视图

58 | 快速参考指南

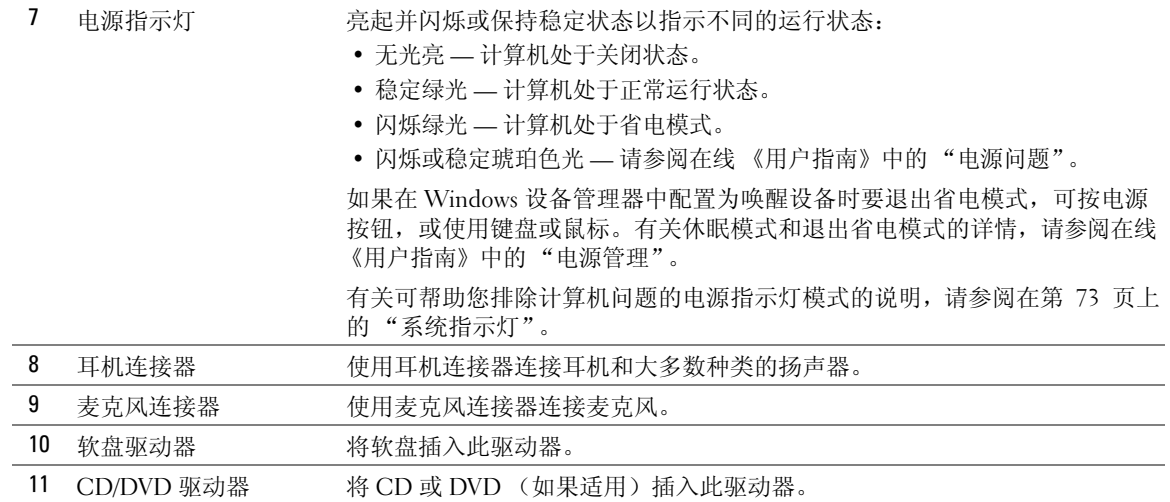

## <span id="page-58-0"></span>小型计算机 — 背面视图

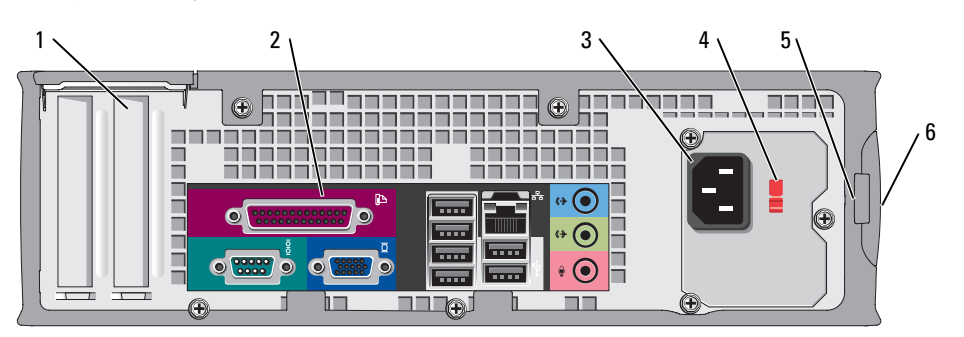

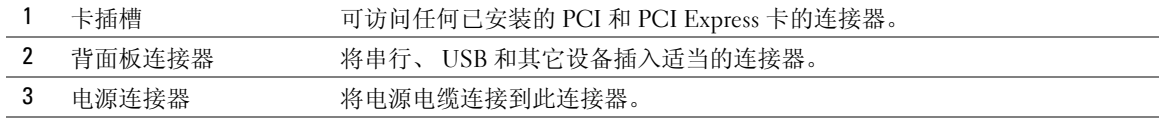

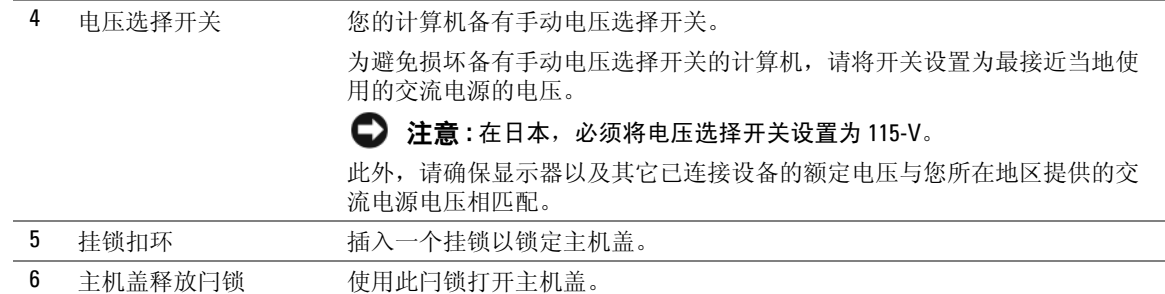

## <span id="page-59-0"></span>背面板连接器

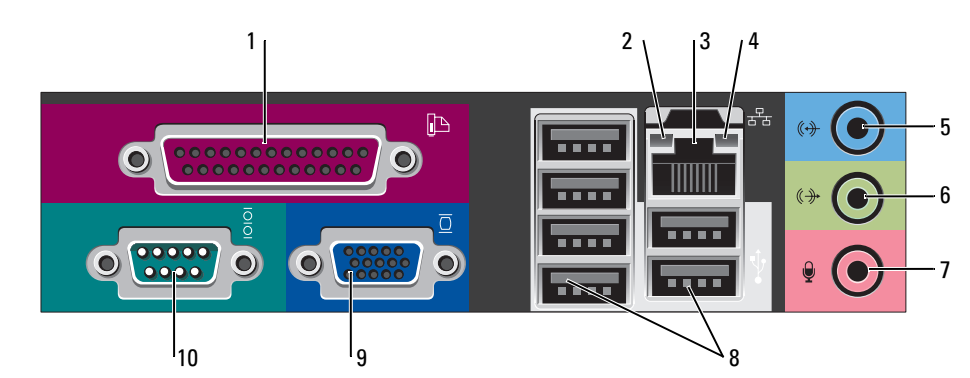

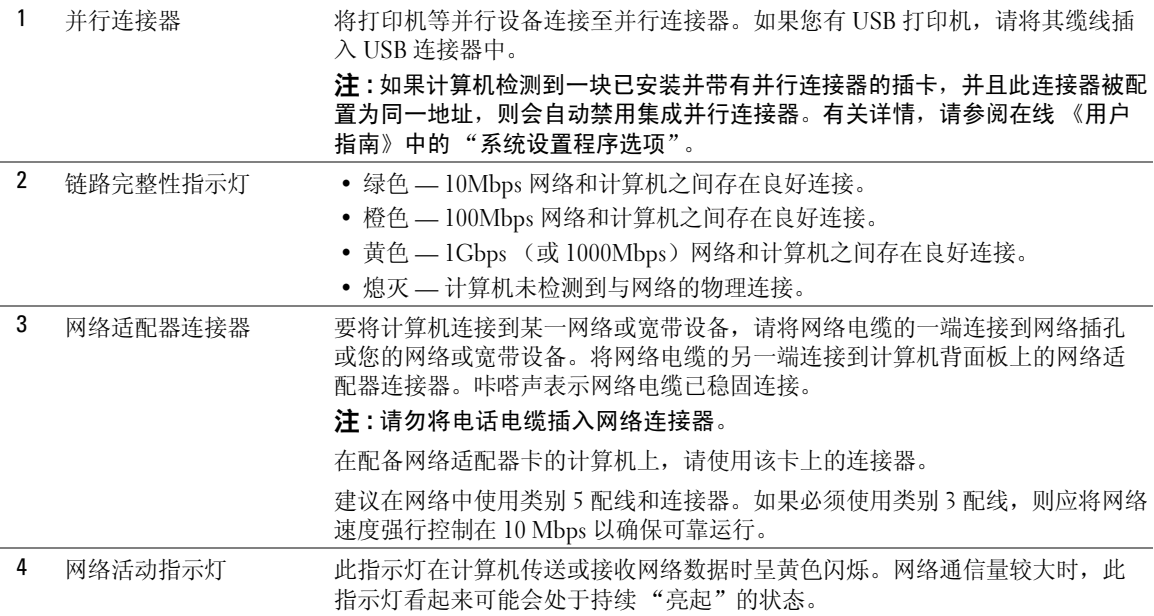

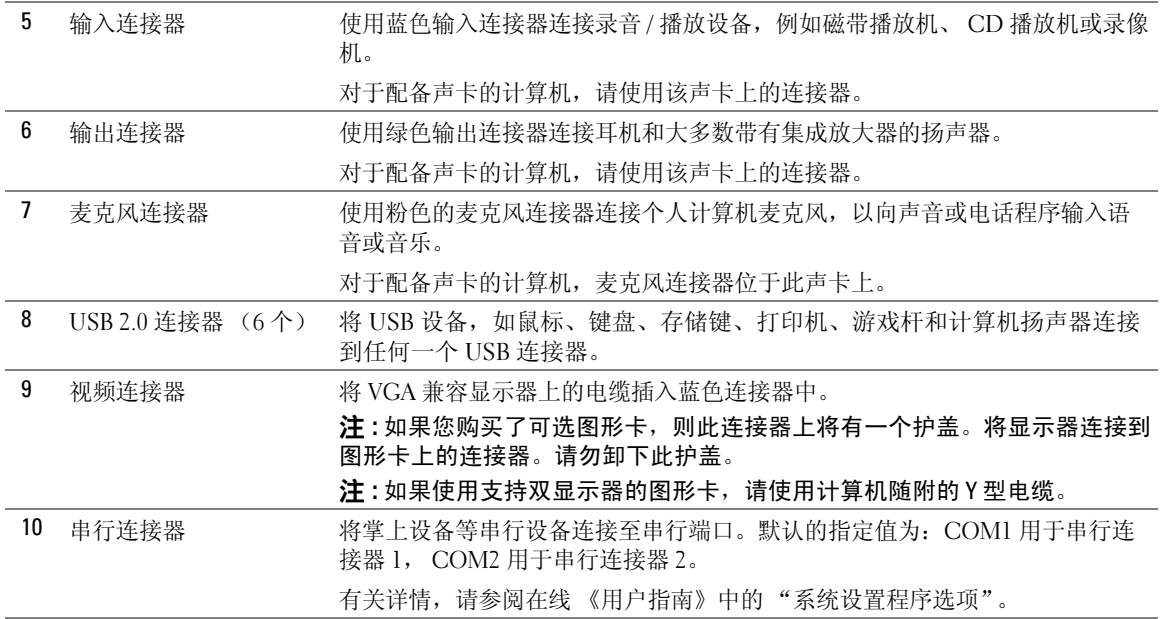

## <span id="page-60-0"></span>卸下主机盖

警告 : 在开始执行本节中的任何步骤之前,请遵循 《产品信息指南》中的安全说明。

 $\bigwedge$ 、警告 : 为避免遭受电击,应始终确保在卸下主机盖之前先从电源插座上拔下计算机的电源插 头。

#### <span id="page-60-1"></span>开始之前

● 注意: 为避免丢失数据, 在关闭计算机之前请保存并关闭任何开启的文件、退出任何开启的程 序。

- 1 关闭操作系统:
	- a 保存和关闭所有打开的文件,并退出所有开启的程序,单击 Start(开始)按钮,然后 单击 Turn Off Computer (关闭计算机)。
	- **b** 在 Turn off computer (关闭计算机)窗口里,单击 Turn off (关闭)。

计算机会在操作系统的关机程序结束后关闭。

2 确保关闭计算机和任何与计算机连接的设备。如果您的计算机和附加设备在您关闭操作 系统时没有自动关闭,请现在将它们关闭。

#### 拆装计算机内部组件之前

请遵守以下安全原则以帮助保护您的计算机免受潜在的损坏并帮助确保您个人的人身安全。

- $\overline{\sqrt{\!\bigwedge}}$  警告 : 在开始执行本节中的任何步骤之前,请遵循 《产品信息指南》中的安全说明。
- - $\qquad \qquad \Box$  注意 : 只允许获得认证的维修技术人员对您的计算机进行维修。进行 Dell 未授权的维修所造成 的损坏不在保修范围之内。
	- 注意: 当断开电缆的连接时, 请拔拉电缆的连接器或其张力释放拉环, 请勿拔拉电缆本身。某 些电缆备有带锁定卡舌的连接器;当断开此类电缆的连接时,请在断开电缆的连接之前先按下 锁定卡舌。在拔出连接器的过程中,请保持两边对齐以避免弄弯任何连接器插针。另外,在连 接电缆之前,请确保两个连接器均已正确定向并对齐。

为避免损坏计算机,请在开始拆装计算机内部组件之前执行以下步骤:

- 1 如果尚未关闭计算机,请将其关闭。
- 注意: 要断开网络电缆的连接, 应先将电缆的一端从计算机中拔下, 然后再将其另一端从墙上 的网络插孔中拔下。
- 2 断开任何电话或电信线路与计算机的连接。
- 3 断开计算机和所有已连接的设备与电源插座的连接,然后按下电源按钮使系统板接地。
- 4 如果计算机与计算机支架相连,请将计算机支架卸下。
- $\sqrt{\underline{\Lambda}}$ 警告 : 为避免遭受电击,应始终确保在卸下主机盖之前先从电源插座上拔下计算机的电源插 头。
- 注意: 在触摸计算机内部的任何组件之前, 请先触摸计算机未涂漆的金属表面 (例如计算机背 面的金属)以导去身上的静电。工作期间,应定期触摸未涂漆的金属表面以释放可能会损坏内 部组件的任何静电。

#### <span id="page-61-0"></span>小型塔式机箱计算机

- 注意: 触摸计算机内部的任何组件之前, 请触摸未涂漆的金属表面以导去身上的静电。工作期 间,应定期触摸未涂漆的金属表面以释放可能会损坏内部组件的任何静电。
- 1 请遵循在第 61 [页上的 "开始之前"](#page-60-1)中的步骤。
- 2 如果您已在背面板上的挂锁扣环中安装了挂锁,请取下此锁。
- 3 如下图所示,将计算机侧放。

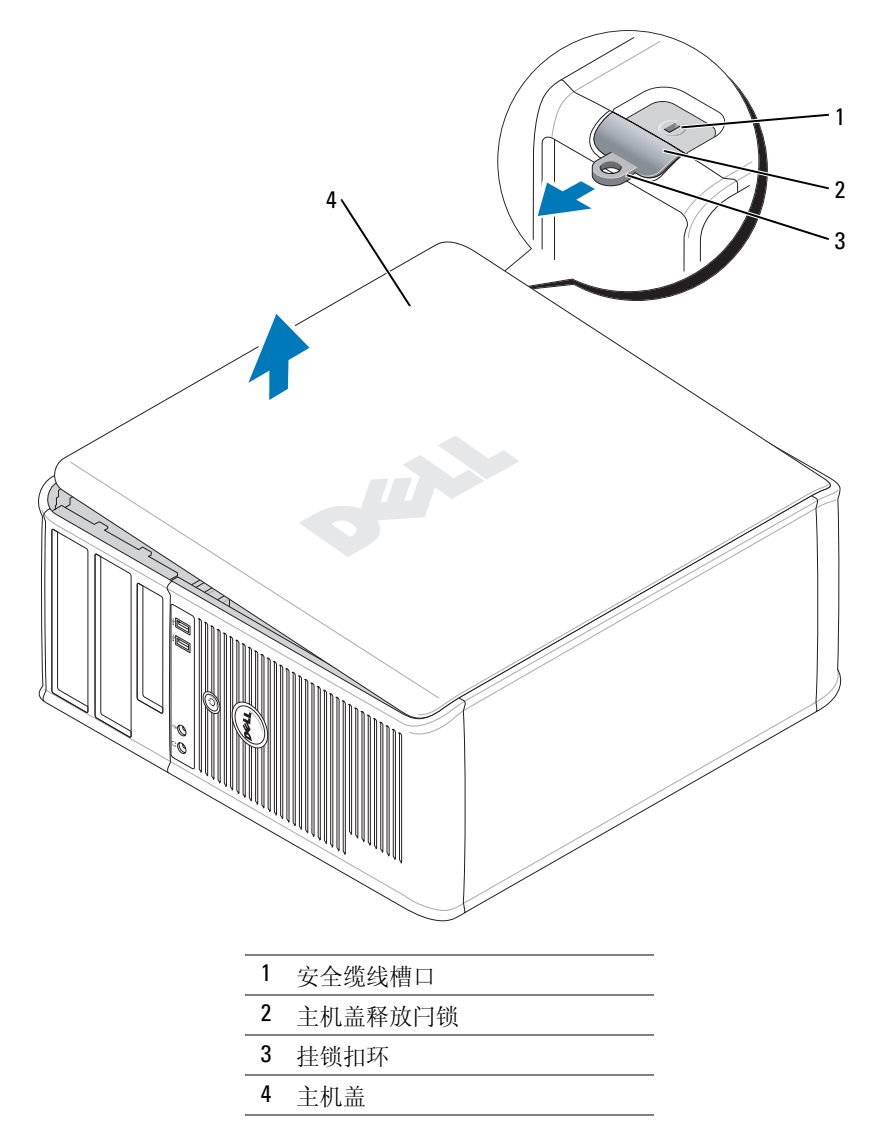

- 将主机盖释放闩锁向后滑动的同时,提起主机盖。
- 5 抓住主机的侧边,用铰接部件卡舌作为支点,将盖板撬起。
- 从铰接部件卡舌上卸下盖板,将其置于旁边一个清洁且非磨蚀性的表面上。

## <span id="page-63-0"></span>台式计算机

- O 注意 : 触摸计算机内部的任何组件之前,请触摸未涂漆的金属表面以导去身上的静电。工作期 间,应定期触摸未涂漆的金属表面以释放可能会损坏内部组件的任何静电。
	- 1 请遵循在第 61 [页上的 "开始之前"中](#page-60-1)的步骤。
- 2 如果您已在背面板上的挂锁扣环中安装了挂锁,请取下此锁。
- 3 将主机盖释放闩锁向后滑动的同时,提起主机盖。
- 4 抓住主机的侧边,用铰接部件卡舌作为支点,将盖板撬起。
- 5 从铰接部件卡舌上卸下盖板,将其置于旁边一个清洁且非磨蚀性的表面上。

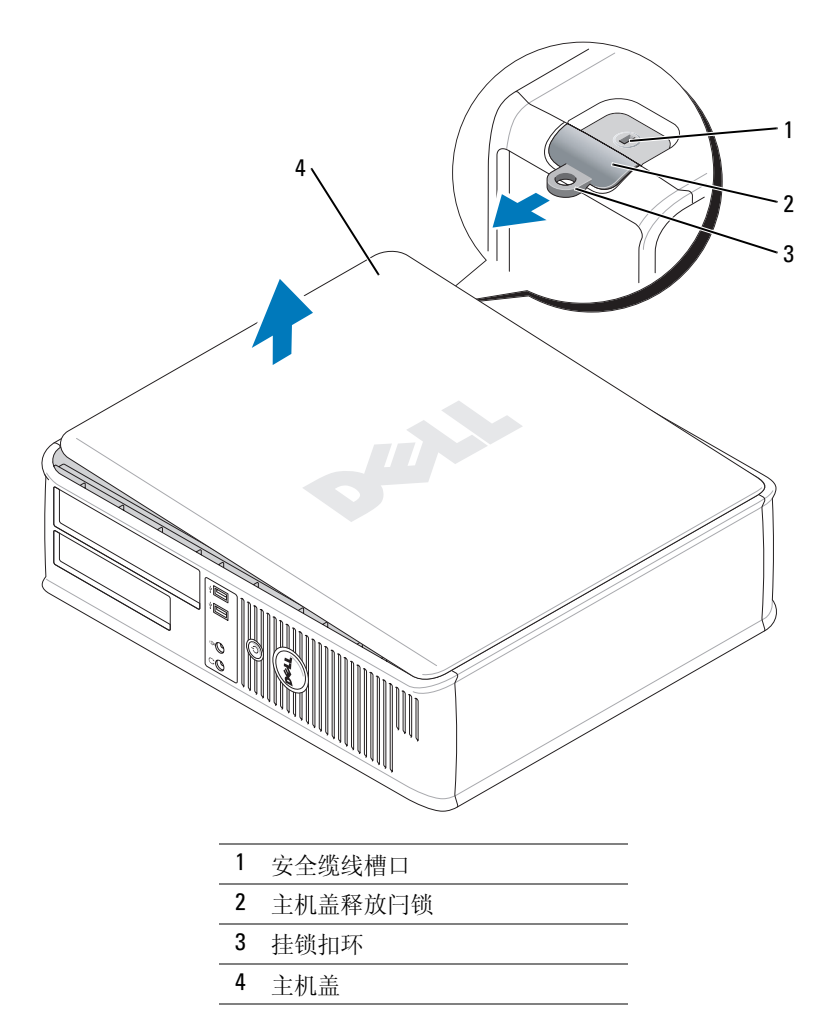

## <span id="page-64-0"></span>小型计算机

- 注意: 触摸计算机内部的任何组件之前, 请触摸未涂漆的金属表面以导去身上的静电。工作期 间,应定期触摸未涂漆的金属表面以释放可能会损坏内部组件的任何静电。
	- 1 请遵循在第 61 [页上的 "开始之前"](#page-60-1)中的步骤。
	- 2 如果您已在背面板上的挂锁扣环中安装了挂锁,请取下此锁。
	- 3 将主机盖释放闩锁向后滑动的同时,提起主机盖。
	- 4 抓住主机的侧边,用铰接部件卡舌作为支点,将盖板撬起。
	- 5 从铰接部件卡舌上卸下盖板,将其置于旁边一个清洁且非磨蚀性的表面上。

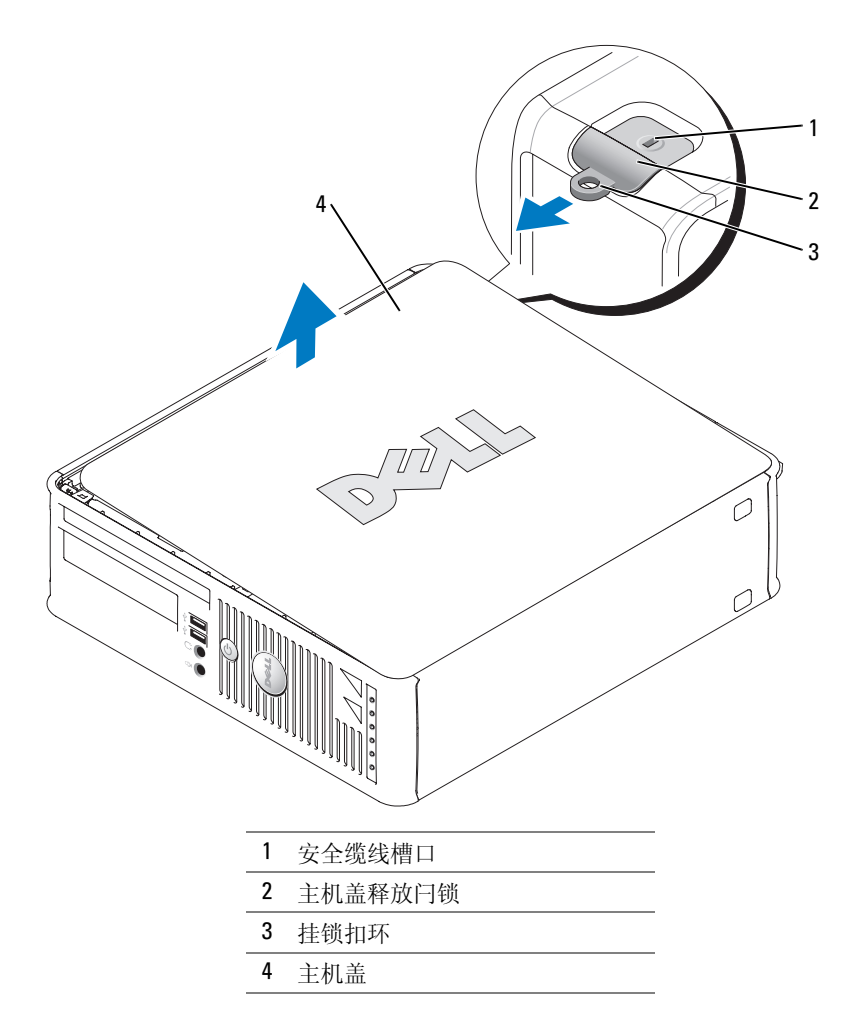

## <span id="page-65-0"></span>计算机内部组件

<span id="page-65-1"></span>小型塔式机箱计算机

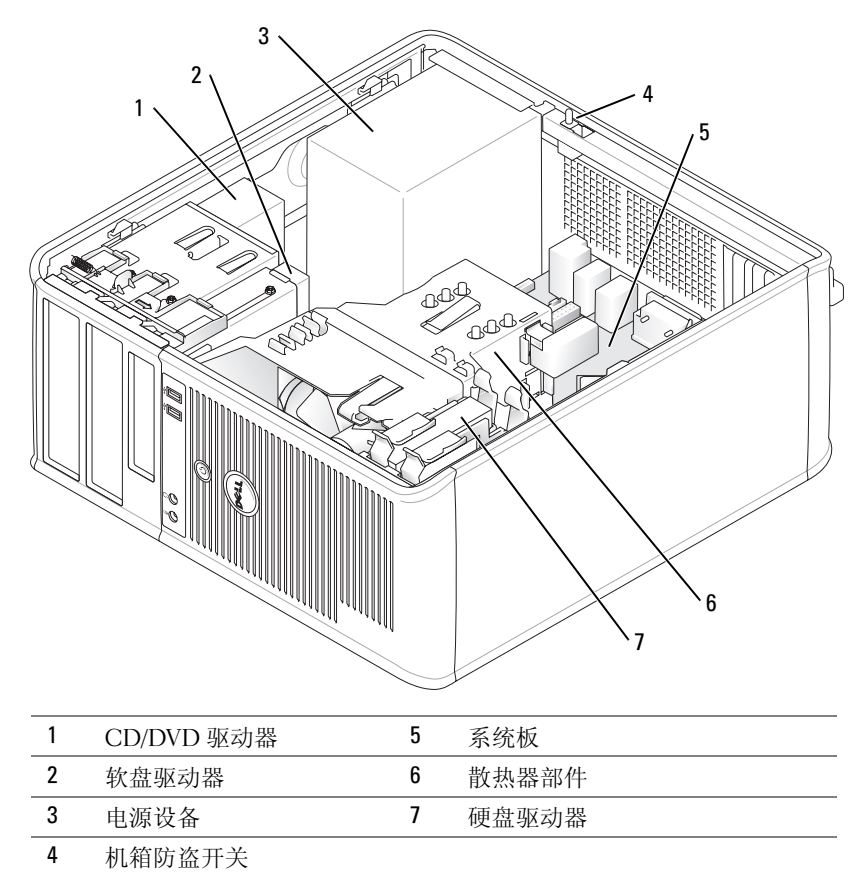

## <span id="page-66-0"></span>台式计算机

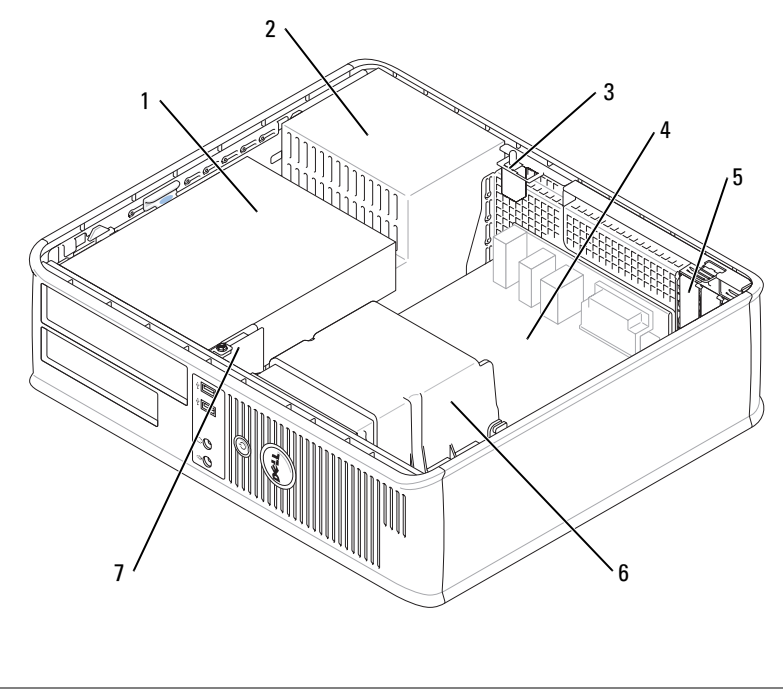

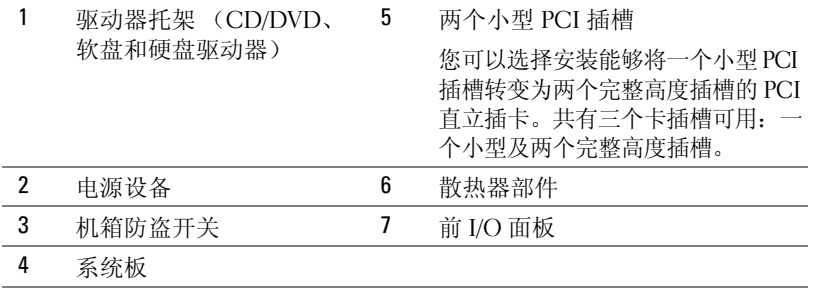

<span id="page-67-0"></span>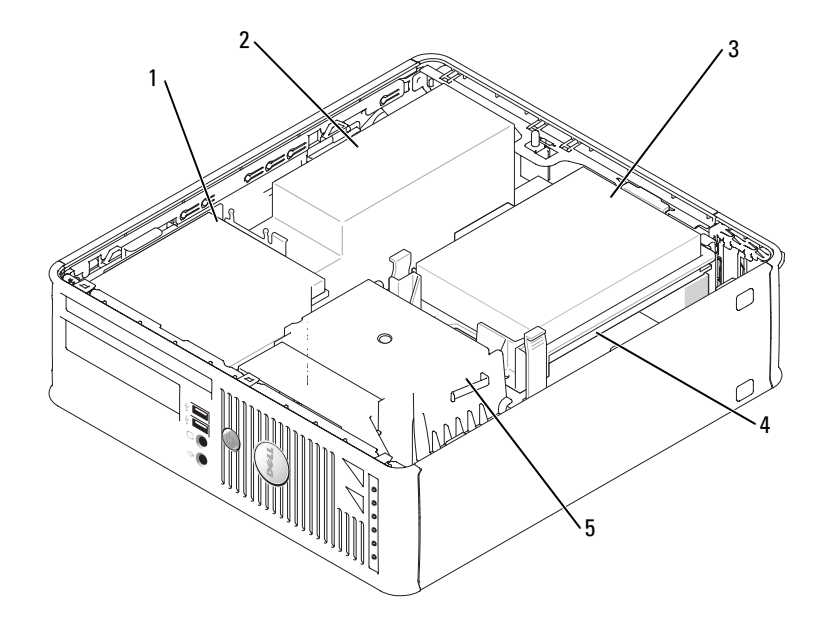

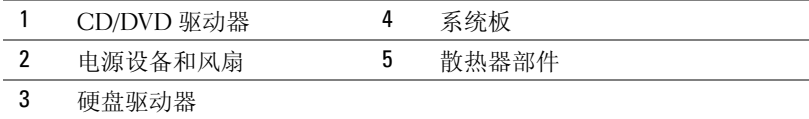

## <span id="page-67-1"></span>安装计算机

警告 : 在开始执行本节的任何步骤之前,请遵循 《产品信息指南》中的安全说明。

 $\bigcirc$  注意 : 如果您的计算机安装了扩充卡 (例如调制解调器卡),请将相应的电缆连接到该卡,*而* 不是 连接到背面板上的连接器上。

■ 注意: 为了帮助计算机维持正常的运行温度, 请确保不要将其置于过于靠近墙壁, 或其它有可 能妨碍机箱周围空气流通的存储箱的位置。

您必须完成所有步骤才能正确安装您的计算机。请参阅说明后面的适当图示。

1 连接键盘和鼠标。

 $\bigodot$  注意: 请勿尝试同时使用 PS/2 鼠标和 USB 鼠标。

2 连接调制解调器或网络电缆。

将网络电缆,而不是电话线,插入到网络连接器中。如果您的计算机备有一个可选的调 制解调器,请将电话线连接至调制解调器。

● 注意: 请勿将调制解调器电缆连接至网络适配器连接器。电话通信产生的电压可能会损坏网络 适配器。

- 3 连接显示器。 对齐并轻轻插入显示器电缆,以避免弄弯连接器插针。拧紧电缆连接器上的指旋螺钉。
- 注:某些显示器的视频连接器位于屏幕背部下方。有关显示器连接器的位置,请参阅显示器随 附的说明文件。
	- 4 连接扬声器。
	- 5 将电源电缆的一端连接到计算机、显示器和设备,将电源电缆的另一端连接到电源插 座。
	- 6 验证电压选择开关的设置是否适合您所在地区提供的电源。 您的计算机备有手动电压选择开关。必须将背面板上备有电压选择开关的计算机手动设 置在正确的工作电压下运行。
- 注意: 为避免损坏备有手动电压选择开关的计算机, 请将开关设置为最接近当地使用的交流电 源的电压。
- 注意: 在日本, 必须将电压选择开关设置为 115-V。
- **么 注:** 在安装任何非计算机附带的设备或软件之前, 请先阅读该设备或软件附带的说明文件, 或 与经销商联系以确认该设备或软件与您的计算机和操作系统兼容。
- 注:您的计算机可能与以下图例略有不同。

#### 安装键盘和鼠标

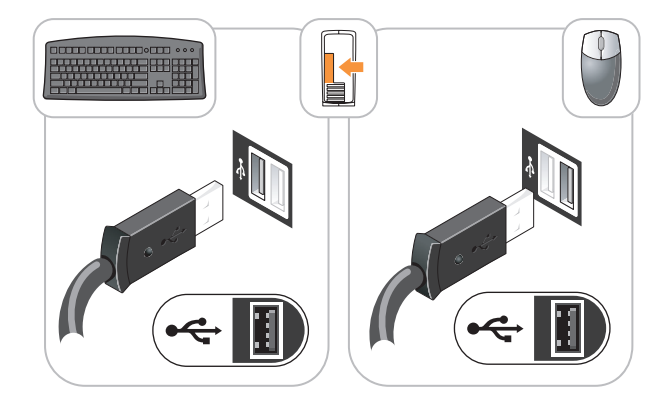

安装显示器

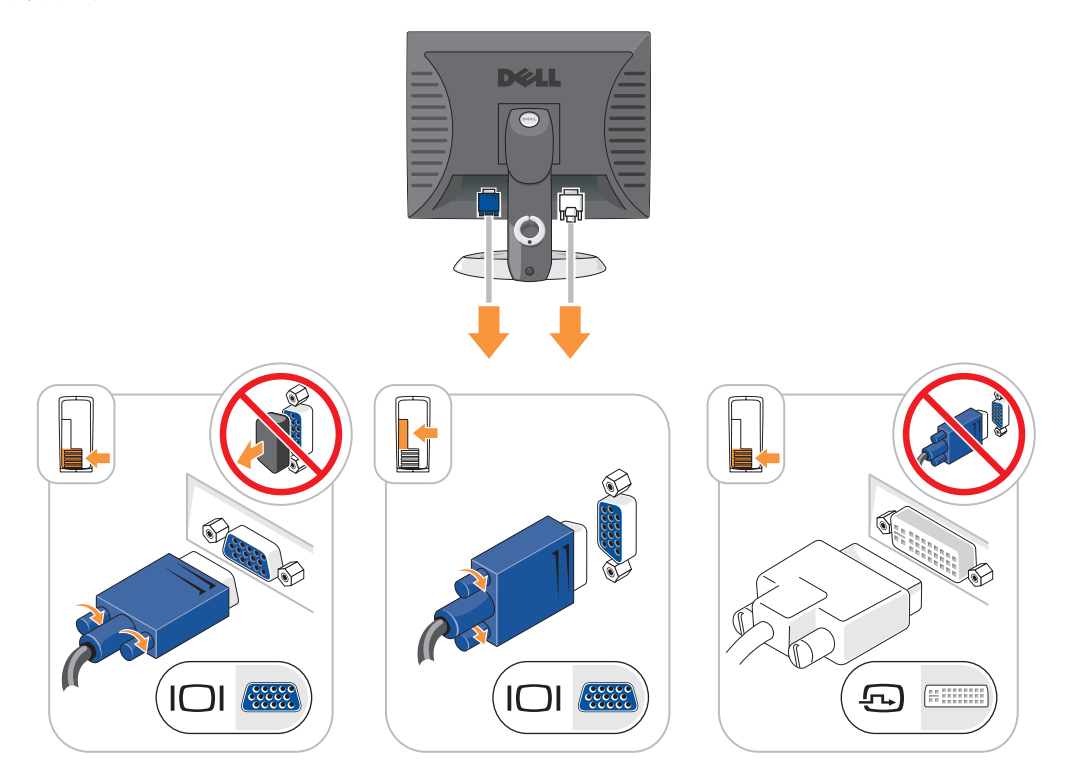

电源连接

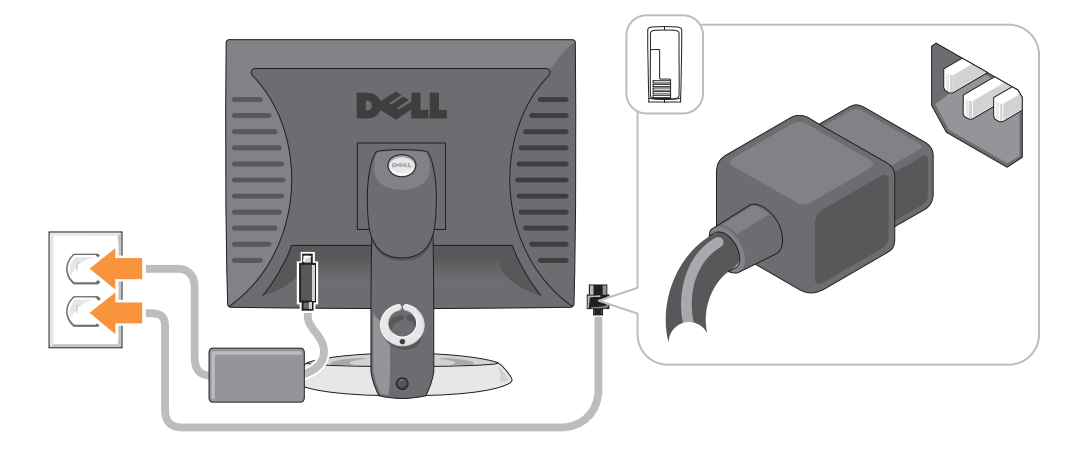

## <span id="page-70-0"></span>解决问题

如果您计算机的运行达不到预期的效果, Dell 提供了许多帮助工具。有关您的计算机的最 新故障排除信息, 请访问 Dell 支持 Web 站点 support.dell.com。

如果计算机出现的故障需要 Dell 提供帮助,请详细写明错误现象、哔声代码或诊断指示灯 模式,并在下方记录快速服务代码和服务标签,然后从计算机所在位置与 Dell 联系。有关 联系 Dell 的信息,请参阅您的在线 《用户指南》。

有关快速服务代码和服务标签的实例,请参阅在第 49 [页上的 "查找信息"](#page-48-0)。

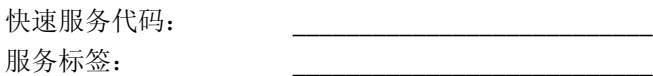

## <span id="page-70-1"></span>Dell 诊断程序

警告 : 在开始执行本节中的任何步骤之前,请遵循 《产品信息指南》中的安全说明。

#### 何时使用 Dell 诊断程序

如果您的计算机出现了问题,请在联系 Dell 请求技术帮助之前,先执行在线 《用户指南》 "解决问题"部分中的各检查项目,并且运行 Dell 诊断程序。有关联系 Dell 的信息,请参 阅您的在线 《用户指南》。

■ 注意 : Dell 诊断程序只能在 Dell™ 计算机上运行。

进入系统设置 (有关说明,请参阅在线 《用户指南》中的 "系统设置"),查看您计算机 的配置信息,并确保要测试的设备显示在系统设置中并处于激活状态。

从硬盘或可选的 Drivers and Utilities CD (也称作 ResourceCD)启动 Dell 诊断程序。

#### 从硬盘驱动器启动 Dell 诊断程序

- 1 开启 (或重新启动)计算机。
- 2 当出现 DELL™ 徽标时, 立即按 <F12> 键。
- $\mathcal{Q}_1$  注: 如果看到一条信息, 说明未找到诊断程序公用程序分区, 请从您的 Drivers and Utilities CD (可选)(请参阅在第 71 页上的"从 [Drivers and Utilities CD](#page-70-2) 启动 Dell 诊断程序")运行 Dell 诊断 程序。

如果等待时间过长,并且出现了操作系统徽标,请继续等待,直到看见 Microsoft® Windows® 桌面。然后关闭计算机,并且再试一次。

- <sup>3</sup> 当出现引导设备列表时,高亮度显示 Boot to Utility Partition (引导至公用程序分区) 并按 <Enter> 键。
- 4 当 Dell 诊断程序 Main Menu (主菜单) 出现时, 选择想要运行的测试。

#### <span id="page-70-2"></span>从 Drivers and Utilities CD 启动 Dell 诊断程序

- 1 插入 Drivers and UtilitiesCD<sub>。</sub>
- 2 关闭并重新启动计算机。 当 DELL 徽标出现时,请立即按 <F12> 键。

如果等待时间过长,并且屏幕上出现了 Windows 徽标,请继续等待,直到看见 Windows 桌面。然后关闭计算机,并且再试一次。

- 注 : 后面的步骤只会更改一次引导顺序。当下一次启动时,计算机将根据系统设置程序中指定 的设备进行引导。
- 3 当出现引导设备列表之后,高亮度显示 CD/DVD 驱动器的列表,并按 <Enter> 键。
- 4 从 CD 引导菜单中选择 CD/DVD 驱动器列表选项。
- 5 从显示的菜单中选择从 CD/DVD 驱动器引导选项。
- 6 键入 1 启动 Drivers and Utilities CD 菜单。
- 7 键入 2 启动 Dell 诊断程序。
- <sup>8</sup> 从编号列表中选择 Run the 32 Bit Dell Diagnostics (运行 32 位 Dell 诊断程序)。如果列 出了多个版本,请选择适用于您的计算机的版本。
- 9 当 Dell 诊断程序 Main Menu (主菜单) 出现时, 选择想要运行的测试。

#### Dell 诊断程序主菜单

<sup>1</sup> 在 "Dell 诊断程序"载入并且 Main Menu (主菜单)屏幕出现之后,单击所需选项的 按钮。

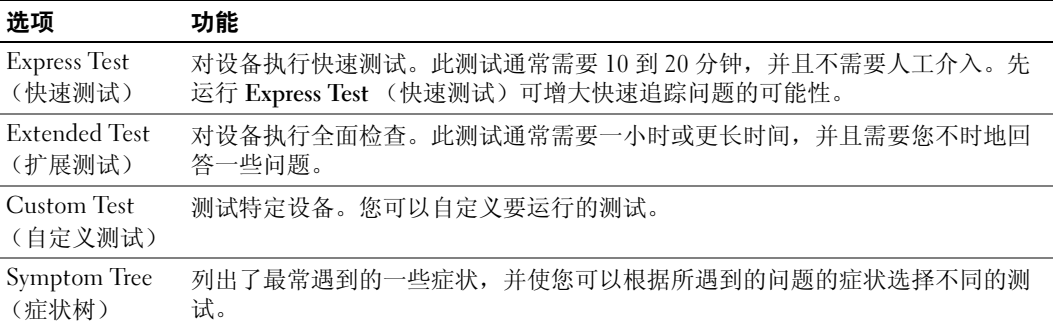

2 如果在测试过程中遇到了问题,将显示一条包含错误代码和问题说明的信息。请记下错 误代码和问题说明,并遵循屏幕上的说明操作。

如果您无法解决该错误状态,请联系 Dell。有关联系 Dell 的信息,请参阅您的在线 《用 户指南》。

■ 注:您计算机的 "服务标签"位于每个测试屏幕的顶部。当您联系 Dell 时,技术支持部门人员 会要求您提供 "服务标签"。
3 如果您从 Custom Test (自定义测试)或 Symptom Tree (症状树)选项运行测试,请单 击下表中说明的合适的选项卡来了解详情。

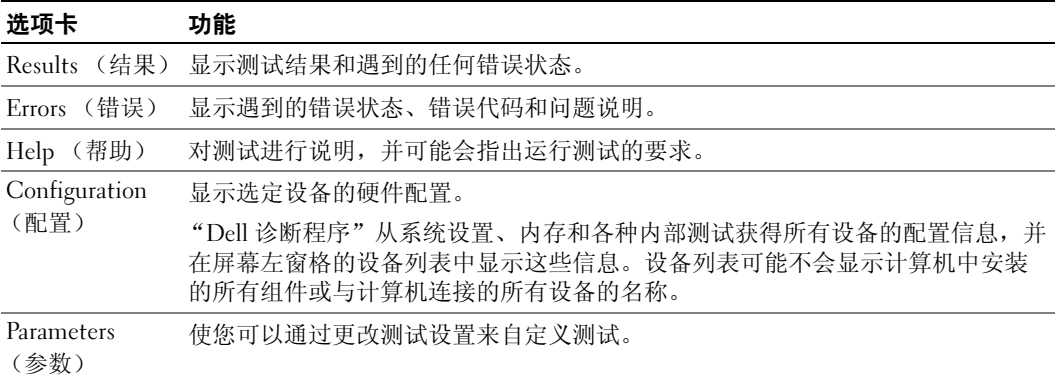

- 4 当测试完成之后, 如果您是从 Drivers and Utilities CD (可选)运行得"Dell 诊断程 序",请取出该 CD。
- <span id="page-72-0"></span>5 关闭测试屏幕以返回到 Main Menu (主菜单)屏幕。要退出"Dell 诊断程序"并重新启 动计算机,请关闭 Main Menu (主菜单)屏幕。

#### 系统指示灯

电源指示灯可能会指示某种计算机故障。

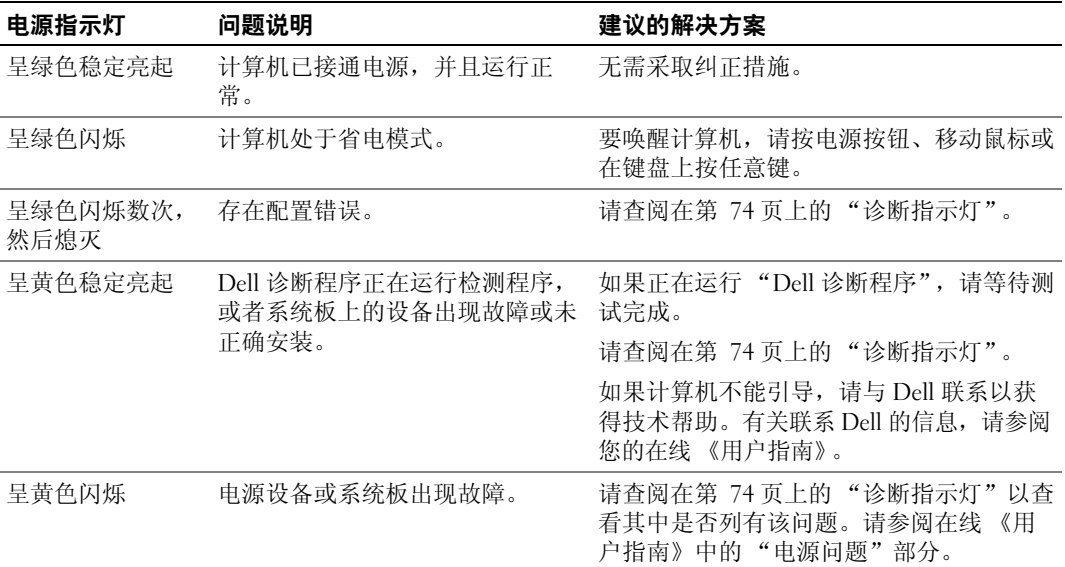

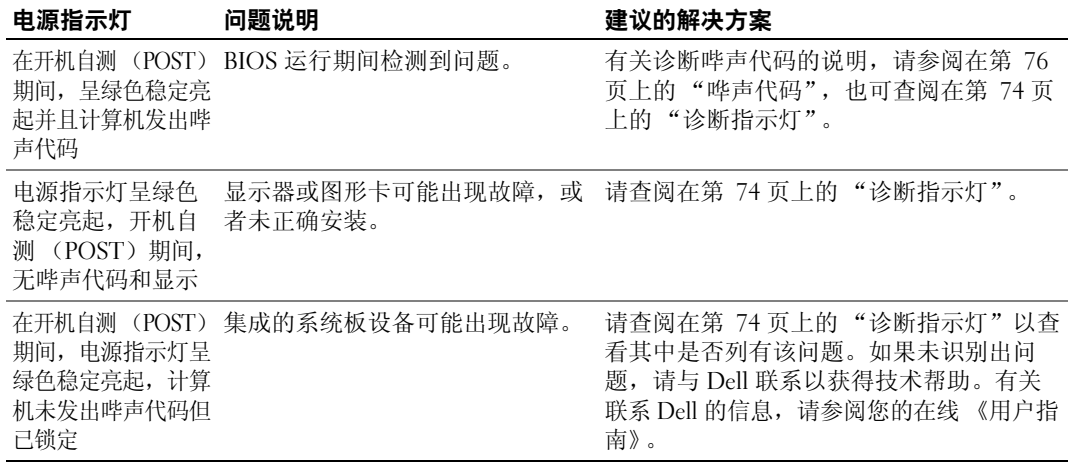

# <span id="page-73-1"></span><span id="page-73-0"></span>诊断指示灯

 $\overline{\sqrt{\!\bigwedge\!\!}}$  警告 : 在开始执行本节中的任何步骤之前,请遵循 《产品信息指南》中的安全说明。

为了帮助您排除故障问题,计算机的前面板或背面板上备有四个分别标识为 "1"、"2"、 "3"和 "4"的指示灯。这些指示灯可处于 "熄灭"状态,也可以呈现绿色。当计算机正 常启动时,指示灯的显示模式或代码将随引导进程的完成情况而变化。当计算机正常启动 时,指示灯的显示模式或代码将随引导进程的完成情况而变化。如果系统引导的开机自测 部分成功完成,则所有四个指示灯短时间呈现稳定绿光,然后熄灭。如果计算机在开机自 测 (POST)进程期间出现故障, LED 的显示模式可能有助于鉴别计算机中止时所处的进 程位置。如果计算机在成功进行开机自测后发生故障,诊断指示灯将不会指示问题原因。

■ 注:诊断指示灯的方向可根据系统的类型而不同。诊断指示灯可以纵向或横向显示。

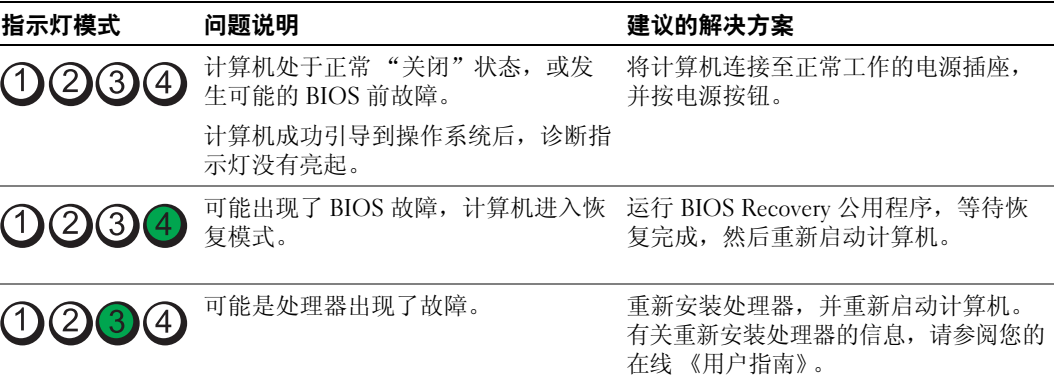

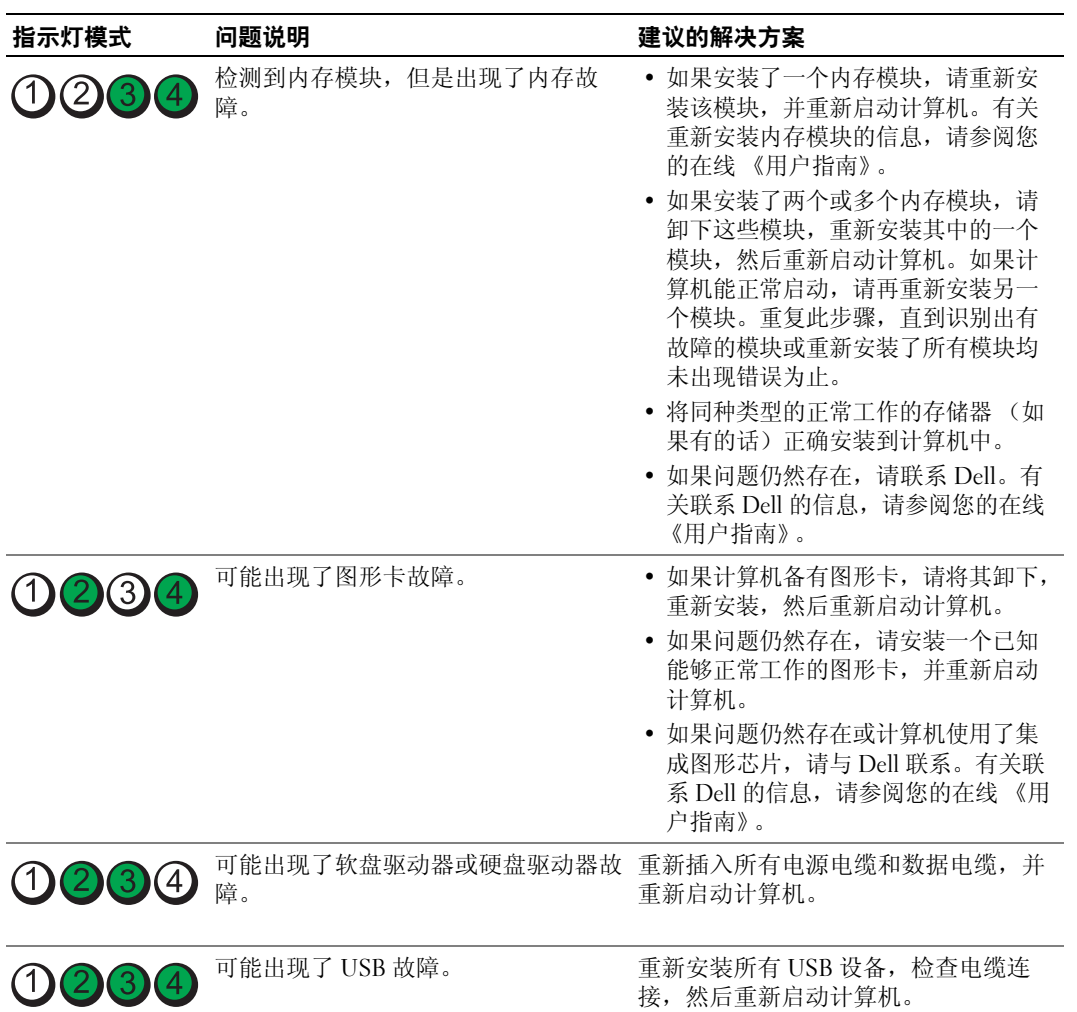

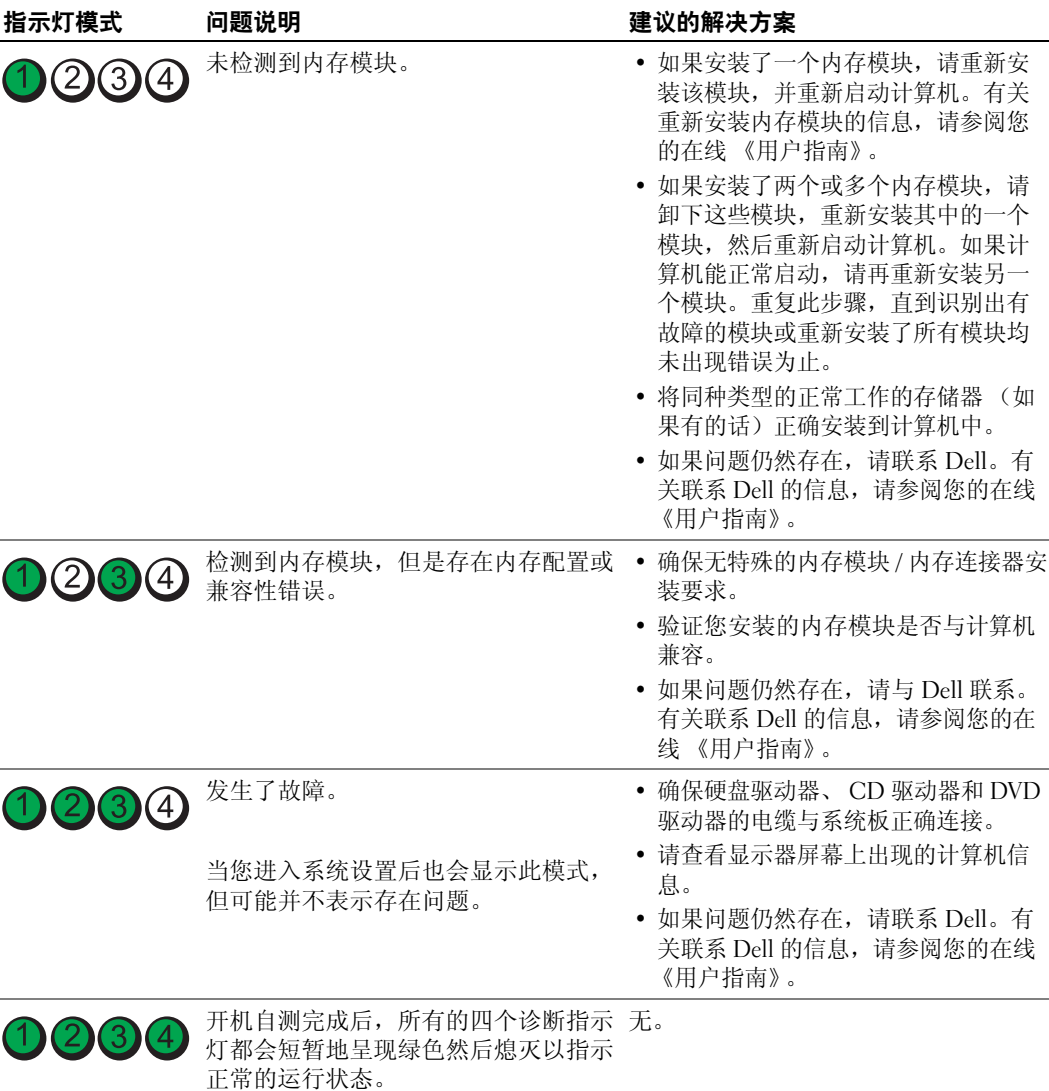

#### <span id="page-75-1"></span><span id="page-75-0"></span>哗声代码

如果显示器无法显示错误或问题,则您的计算机可能会在启动期间发出一连串哔声。我们 将这一系列的哔声称作哔声代码,它代表存在的某个问题。一种可能出现的哔声代码 (代 码 1-3-1)由一声哔声, 其后是短促的三声哔声, 再后是一声哔声组成。该哔声代码指示计 算机存在内存故障。

如果您的计算机在启动期间发出哔声:

1 请记下其哔声代码。

2 请参阅在第 71 页上的"Dell [诊断程序"](#page-70-0)。

3 请与 Dell 联络获得技术帮助。有关联系 Dell 的信息, 请参阅您的在线 《用户指南》。

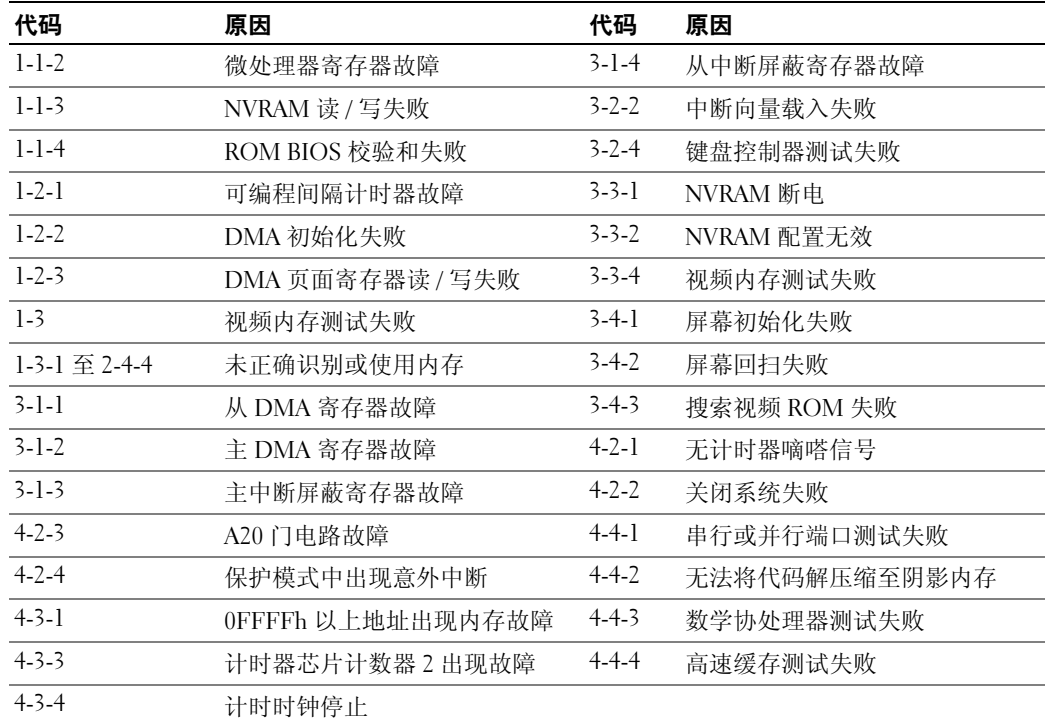

## 运行 Dell™ IDE 硬盘驱动器诊断程序

Dell IDE 硬盘驱动器诊断程序是一种公用程序,用于检测硬盘驱动器以确定或排除硬盘驱 动器故障。

- 1 开启计算机 (如果计算机已开启,请重新启动)。
- 2 当屏幕右上角出现 F2 = Setup (F2 = 系统设置程序)时,按下 <Ctrl><Alt> <d> 组合键。
- 3 遵循屏幕上的说明操作。

如果报告存在故障,请参阅在线 《用户指南》的 "解决问题"一节中的 "硬盘驱动器问 题"。

# <span id="page-77-1"></span>解决软硬件不兼容问题

如果某个设备在操作系统安装时未被检测到,或虽然被检测到但配置不正确,则可以使用 "硬件疑难解答"来解决不兼容问题。

- 1 单击 Start (开始) 按钮, 然后单击 Help and Support (帮助和支持)。
- 2 在 Search (搜索)字段中键入 hardware troubleshooter (硬件疑难解答),然 后单击箭头开始搜索。
- 3 在 Search Results (搜索结果)列表中单击 Hardware Troubleshooter (硬件疑难解答)。
- <span id="page-77-2"></span>4 在 Hardware Troubleshooter (硬件疑难解答)列表中,单击 I need to resolve a hardware conflict on my computer (我需要解决计算机上的硬件冲突),然后单击 Next (下一 步)。

# <span id="page-77-0"></span>使用 Microsoft® Windows® XP 系统还原

Microsoft Windows XP 操作系统提供了"系统还原"功能,如果对硬件、软件或其它系统 设置所作的更改使计算机处于不良的运行状态,可使用此功能将计算机还原到较早的运行 状态 (不对数据文件产生影响)。有关使用 "系统还原"的信息,请参阅 "Windows 帮 助和支持中心"。要访问 "Windows 帮助和支持中心",请参阅在第 51 [页上的](#page-50-0) "Windows [帮助和支持中](#page-50-0)心"。

■ 注意: 定期备份您的数据文件。"系统还原" 功能不会监控或恢复数据文件。

#### 创建还原点

- 1 单击 Start (开始) 按钮, 然后单击 Help and Support (帮助和支持)。
- 2 单击 System Restore (系统还原)。
- 3 遵循屏幕上的说明操作。

#### 将计算机还原为较早的运行状态

- 注意: 在将计算机还原到较早的运行状态之前, 请保存并关闭任何打开的文件并退出任何开启 的程序。在系统还原完成之前,请勿更改、打开或删除任何文件或程序。
- 1 单击 Start (开始)按钮,指向 All Programs (所有程序) → Accessories (附件) → System Tools (系统工具), 然后单击 System Restore (系统还原)。
- 2 确保选择 Restore my computer to an earlier time (将计算机还原到一个较早的时间), 然 后单击 Next (下一步)。
- 3 要将计算机还原到某个日期,请在日历中单击该日期。

Select a Restore Point (选择一个还原点)屏幕提供了一个允许您查看并选择还原点的 日历。所有可用还原点的日历日期均用粗体显示。

4 选择一个还原点,然后单击 Next (下一步)。 如果日历日期只有一个还原点,则会自动选择该还原点。如果提供了两个或更多还原 点,请单击需要的还原点。

5 单击 Next (下一步)。

在 "系统还原"完成数据收集之后, Restoration Complete (还原完成)屏幕将显示, 随后计算机将重新启动。

6 在计算机重新启动之后,请单击 OK (确定)。

要更改还原点,您可以使用不同的还原点重复以上步骤,也可以撤消还原。

#### 撤销上一个系统还原

■ 注意: 在撤销上一个系统还原之前, 请保存并关闭所有打开的文件并退出任何开启的程序。在 系统还原完成之前,请勿更改、打开或删除任何文件或程序。

- 1 单击 Start (开始)按钮,指向 All Programs (所有程序) → Accessories (附件) → System Tools (系统工具), 然后单击 System Restore (系统还原)。
- 2 单击 Undo my last restoration (撤销我上次的还原),然后单击 Next (下一步)。
- 3 单击 Next (下一步)。

System Restore (系统还原)屏幕将出现, 随后计算机将重新启动。

4 在计算机重新启动之后,请单击 OK (确定)。

#### 启用系统还原

如果您重新安装 Windows XP 时可用的空闲硬盘空间小于 200MB,"系统还原"将被自动 禁用。要验证是否已启用 "系统还原":

- 1 单击 Start (开始) 按钮, 然后单击 Control Panel (控制面板)。
- 2 单击 Performance and Maintenance (性能和维护)。
- 3 单击 System (系统)。
- 4 单击 System Restore (系统还原)选项卡。
- <span id="page-78-0"></span>5 确保未选中 Turn off System Restore (关闭系统还原)。

# 重新安装 Microsoft® Windows® XP

#### 开始之前

 $\mathscr{L}$  注: 本说明文件中的步骤为 Windows XP Home Edition 中的 Windows 默认视图编写, 因此如果您 将 Dell™ 计算机设定为 Windows 传统视图或使用 Windows XP Professional, 所述步骤将不同。

如果您正在考虑重新安装 Windows XP 操作系统来修复由新安装的驱动程序引起的问题, 请先尝试使用 Windows XP 的 "设备驱动程序恢复"。

- 1 单击 Start (开始) 按钮, 然后单击 Control Panel (控制面板)。
- 2 在 Pick a category (选择一个类别)下,单击 Performance and Maintenance (性能和维 护)。
- 3 单击 System (系统)。
- 4 在 System Properties (系统属性)窗口中,单击 Hardware (硬件)选项卡。
- 5 单击 Device Manager (设备管理器)。
- 6 在安装了新的驱动程序的设备上单击鼠标右键,然后单击 Properties (属性)。
- 7 单击 Drivers (驱动程序) 选项卡。
- 8 单击 Roll Back Driver (回退驱动程序)。

如果 "设备驱动程序恢复"无法解决该问题,请使用 "系统还原"(请参阅在第 78 [页上](#page-77-0) 的 "使用 [Microsoft](#page-77-0)® Windows® XP 系统还原")将操作系统恢复到安装新设备驱动程序前 的运行状态。

**《注:Drivers and Utilities CD** 包含在计算机装配期间安装的驱动程序。使用 Drivers and Utilities CD 以载入任何必需的驱动程序,如果您的计算机备有 RAID 控制器,则还包括 RAID 控制器所需的 驱动程序。

#### 重新安装 Windows XP 或以后重新安装 Windows XP 时

■ 注意 : 必须使用 Windows XP Service Pack 1 (Windows XP 服务软件包 1)。

 $\bigodot$  注意: 在执行安装之前, 请备份主硬盘驱动器上的所有数据文件。对于常规硬盘驱动器配置, 主硬盘驱动器是计算机检测到的第一个驱动器。

要重新安装 Windows XP, 您需要使用:

- Dell™ Operating System CD (操作系统 CD)
- Dell Drivers and Utilities CD

要重新安装 Windows XP, 请按所列出的顺序执行以下各节中的所有步骤。

重新安装过程可能需要 1 到 2 个小时才能完成。在重新安装操作系统之后,还必须重新安 装设备驱动程序、防病毒程序和其它软件。

<u></u>● 注意 : *Operating System* CD (操作系统 CD)提供了重新安装 Windows XP 的选项。这些选项可能 覆盖某些文件,并且可能影响到您的硬盘驱动器上安装的程序。因此,除非 Dell 技术支持部门 的代表指示您这样做,否则请重新安装 Windows XP。

 $\blacktriangle$  注意 : 为防止与 Windows XP 发生冲突,请在重新安装 Windows XP 之前,禁用您计算机上安装 的任何防病毒软件。有关说明,请参阅软件附带的说明文件。

#### 从 Operating System CD (操作系统 CD)引导

- 1 保存并关闭任何打开的文件,并退出任何开启的程序。
- 2 插入 Operating System CD (操作系统 CD)。如果 Install Windows XP (安装 Windows XP)信息出现,请单击 Exit (退出)。
- 3 重新启动计算机。
- 4 DELL™ 徽标出现之后,立刻按 <F12> 键。 如果操作系统徽标出现,请等待直到看见 Windows 桌面,然后关闭计算机后再试。
- 5 按箭头键选择 CD-ROM, 然后按 <Enter> 键。
- 6 当 Press any key to boot from CD (按任意键从 CD 引导)信息出现时,请按 任意键。

#### <span id="page-80-0"></span>Windows XP 安装程序

- 1 当 Windows XP Setup (Windows XP 安装程序)屏幕出现时,请按 <Enter> 键选择 To set up Windows now (立刻安装 Windows)。
- 2 阅读 Microsoft Windows Licensing Agreement (Microsoft Windows 许可协议)屏幕上的 信息, 然后按 <F8> 键接受该许可协议。
- 3 如果您的计算机中已安装 Windows XP, 而您想恢复当前 Windows XP 的数据, 请键入 r 来选择修复选项,并取出 CD。
- 4 如果您要全新安装 Windows XP, 请按 <Esc> 键选择该选项。
- 5 按 <Enter> 键选择高亮度显示的分区 (推荐),并请遵循屏幕上的说明操作。

Windows XP Setup (Windows XP 安装程序)屏幕将出现, 然后操作系统开始复制文件 并安装设备。计算机将多次自动重新启动。

注意 : 当下列信息出现时请勿按任何键:Press any key to boot from the CD (按任意键从 CD 引导)。

■ 注: 完成安装所需时间取决于硬盘驱动器的大小和您计算机的速度。

- 6 当 Regional and Language Options (区域和语言选项)屏幕出现时,请选择您所在地区 的设置, 然后单击 Next (下一步)。
- 7 在 Personalize Your Software (自定义软件)屏幕中输入您的姓名和组织 (可选), 然后 单击 Next (下一步)。
- 8 在 Computer Name and Administrator Password (计算机名称和系统管理员密码)窗口 中,为您的计算机输入名称 (或接受所提供的名称)和密码,并单击 Next (下一步)。
- 9 如果 Modem Dialing Information (调制解调器拨号信息) 屏幕出现, 请输入请求的信 息, 然后单击 Next (下一步)。
- 10 在 Date and Time Settings (日期和时间设置)窗口中输入日期、时间和时区,然后单击 Next (下一步)。
- 11 如果 Networking Settings (网络设置)屏幕出现,请单击 Typical (典型),然后单击 Next (下一步)。
- 12 如果您重新安装 Windows XP Professional 时提示您提供有关您的网络配置的更详细信 息,请输入您的选择。如果您对设置没有把握,请接受默认选择。

Windows XP 将安装操作系统组件并配置计算机。计算机将自动重新启动。

- 注意: 当下列信息出现时请勿按任何键: Press any key to boot from the CD (按任意键从 CD 引导)。
- 13 当 Welcome to Microsoft (欢迎选择 Microsoft) 屏幕出现时, 请单击 Next (下一步)。
- 14 当 How will this computer connect to the Internet?(此计算机如何连 接到 Internet? ) 信息出现时, 请单击 Skip (跳过)。
- 15 当 Ready to register with Microsoft? (现在与 Microsoft 注册吗?)屏幕出现时,请选择 No, not at this time (不,现在不注册),然后单击 Next (下一步)。
- 16 当 Who will use this computer? (谁将使用本计算机?)屏幕出现时,您可以最多输入 五位用户。
- 17 单击 Next (下一步)。
- 18 单击 Finish (完成)完成安装,然后取出 CD。
- 19 使用 Drivers and Utilities CD。
- 20 重新安装防病毒软件。
- 21 重新安装各种程序。
- **丝 注:**要重新安装或激活您的 Microsoft Office 或 Microsoft Works Suite 程序,您需要提供产品密钥 号码,该号码位于 Microsoft Office 或 Microsoft Works Suite CD 封套的背面。

# 使用 Drivers and Utilities CD

在运行 Windows 操作系统时使用 Drivers and Utilities CD (也称作 ResourceCD):

- $\mathbb{Z}$  注: 要访问设备驱动程序和用户说明文件, 您必须在运行 Windows 的计算机上使用 Drivers and Utilities CD。
- 1 开启计算机,并让它引导至 Windows 桌面。
- 2 将 Drivers and Utilities CD 插入 CD 驱动器。

如果您是在此计算机上第一次使用 Drivers and Utilities CD, ResourceCD Installation (ResourceCD 安装)窗口将打开,通知您 Drivers and Utilities CD 即将开始安装。

- 3 单击 OK (确定)继续。 要完成安装过程,请回应安装程序给出的提示。
- 4 在 Welcome Dell System Owner (欢迎 Dell 系统的主人)屏幕上单击 Next (下一步)。
- 5 选择合适的 System Model (系统型号)、 Operating System (操作系统)、 Device Type (设备类型)及 Topic (主题)。

#### <span id="page-81-0"></span>用于您计算机的驱动程序

要显示您的计算机的设备驱动程序列表:

1 在 Topic (主题)下拉式菜单中,单击 My Drivers (我的驱动程序)。

Drivers and Utilities CD (可选)将扫描计算机的硬件和操作系统,随后屏幕上将显示您 的系统配置的设备驱动程序列表。

2 单击合适的驱动程序,并按照说明将驱动程序下载至您的计算机。

要查看您的计算机的所有可用驱动程序,请单击 Topic (主题)下拉式菜单中的 Drivers (驱动程序)。

# 索引

## A

安装部件 开始之前 [, 61](#page-60-0)

# B

帮助和支持中心 [, 51](#page-50-1) 哔声代码 [, 76](#page-75-1) 标签 服务标签 [, 50](#page-49-0) Microsoft Windows[, 50](#page-49-0)

# C

CDs 操作系统,51 驱动程序和公用程序 [, 51](#page-50-2) 操作系统 CD[, 51](#page-50-2) 安装指南 [, 51](#page-50-2) 重新安装 Windows X[P, 79](#page-78-0) 冲突 软硬件不兼容问题 [, 78](#page-77-1) 重新安装 Windows X[P, 79](#page-78-0) 错误信息 哔声代码 [, 76](#page-75-1) 系统指示灯 [, 73](#page-72-0) 诊断指示灯 [, 74](#page-73-1)

#### D

diagnostics Drivers and Utilities C[D, 49](#page-48-0) documentation device[, 49](#page-48-0) drivers reinstallin[g, 49](#page-48-0) Drivers and Utilities CD[, 49](#page-48-0) Dell 顶级支持 Web 站点 [, 50](#page-49-1) 支持站点 [, 50](#page-49-2) DSS[, 49-](#page-48-1)[50](#page-49-3) Dell 诊断程序 [, 71](#page-70-1) 电压选择开关 [, 55,](#page-54-0) [57,](#page-56-0) [60](#page-59-0) 电源指示灯 模式 [, 53,](#page-52-0) [56,](#page-55-0) [59](#page-58-0) 诊断问题使用 [, 73](#page-72-0)

F

服务标签 [, 50](#page-49-0)

## G

盖板 卸下 [, 61](#page-60-1) 故障排除 Dell 诊断程序 [, 71](#page-70-1) 帮助和支持中心 [, 51](#page-50-1) 哔声代码 [, 76](#page-75-1)

还原计算机至先前的操作状 态 [, 78](#page-77-2) 系统指示灯 [, 73](#page-72-0) 诊断指示灯 [, 74](#page-73-1)

## I

IRQ 冲突 [, 78](#page-77-1)

#### M

Microsoft Windows 标签 [, 50](#page-49-0)

# $\mathbf{0}$

驱动程序 列表 [, 82](#page-81-0)

## R

reinstalling driver[s, 49](#page-48-0) ResourceCD Dell 诊断程序 [, 71](#page-70-1) [ResourceCD](#page-48-2)。请参阅 Drivers and Utilities CD 软件 冲突 [, 78](#page-77-1)

# S

说明文件 用户指南 [, 49](#page-48-3) 在线 [, 50](#page-49-2)

## T

台式机系统软[件。请参阅](#page-48-1) DSS

#### W

Windows XP 安装程序 [, 81](#page-80-0) 帮助和支持中心 [, 51](#page-50-1) 重新安装 [, 79](#page-78-0) 系统还原 [, 78](#page-77-2) 硬件疑难解答 [, 78](#page-77-1) 文档 Drivers and Utilities C[D, 49](#page-48-0) 问题 Dell 诊断程序 [, 71](#page-70-1) 冲突 [, 78](#page-77-1) [问题。请参阅](#page-75-1)故障排除

# X

系统还原 [, 78](#page-77-2)

# Y

疑难解答 冲突 [, 78](#page-77-1) 硬件疑难解答 [, 78](#page-77-1) 硬件 Dell 诊断程序 [, 71](#page-70-1)

哔声代码 [, 76](#page-75-1) 冲突 [, 78](#page-77-1) 硬件疑难解答 [, 78](#page-77-1)

# Z

诊断程序 Del[l, 71](#page-70-1) 哔声代码 [, 76](#page-75-1) 指示灯 系统 [, 73](#page-72-0)

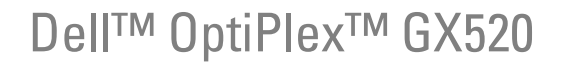

快速參考指南

型號 DCTR, DCNE, DCSM

# 註、注意與警告

■ 註: 註表示可以幫助您更有效地使用電腦的重要資訊。

● 注意: 注意是表示可能的硬體損壞或數據遺失, 並告訴您如何避免這些問題。

 $\bigwedge$ 、警告 : 警告表示可能的財產損失、人身傷害或死亡。

如果您購買了 Dell™ n 系列電腦,則本文件中任何有關 Microsoft® Windows® 作業系統的引用皆不適用。

快速參考指南、Drivers and Utilities CD 以及作業系統媒體為選購產品,可能不會隨所有電腦一起提供。

# 縮寫與首字母縮略詞

如需縮寫與首字母縮略詞的完整清單,請參閱*使用者指南*中的詞彙表。

## \_\_\_\_\_\_\_\_\_\_\_\_\_\_\_\_\_\_\_\_ 本文件中的資訊如有變更,恕不另行通知。 **© 2005–2006 Dell Inc.** 版權所有,翻印必究。

未經 Dell Inc. 的書面許可,不得以任何形式進行複製。

型號 DCTR, DCNE, DCSM

8 月 2006 P/N W9245 修訂版 A02

本文件中使用的商標:*Dell*、*OptiPlex* 和 *DELL* 徽標為 Dell Inc. 的商標;*Microsoft* 和 *Windows* 為 Microsoft Corporation 的註冊商標; *Intel* 和 *Pentium* 為 Intel Corporation 的註冊商標。

本文件中使用的其他商標與商品名稱是指擁有這些標誌及名稱的公司或其產品。 Dell Inc. 對不屬於自己的商標與商品名稱不擁有 任何專有權益。

目録

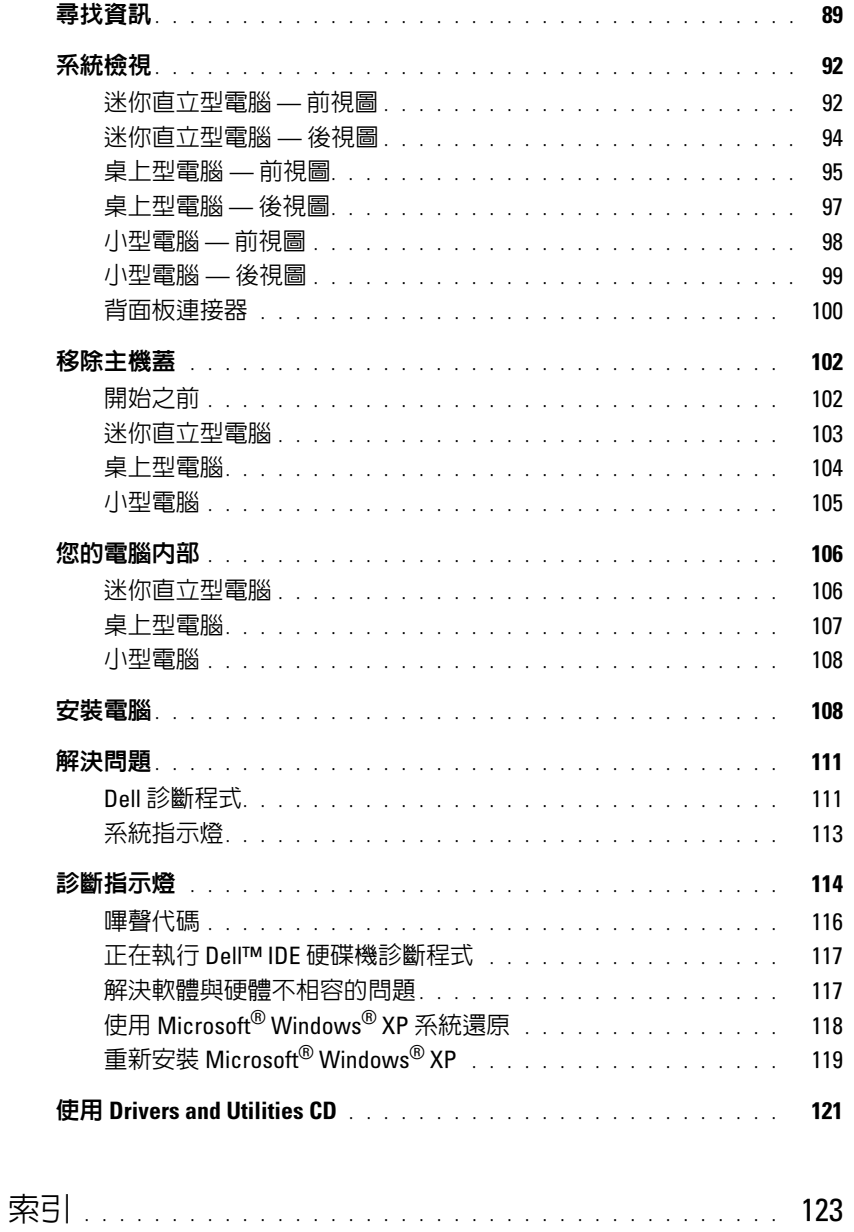

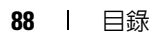

# <span id="page-88-0"></span>尋找資訊

註 : 有些功能對於您的電腦或在某些國家或地區中可能無法使用。

■ 註 : 其他資訊可能會隨附於您的電腦。

#### 您在尋找什麼 ? 在此查找

#### • 我的電腦的診斷程式

- 我的電腦的驅動程式
- 我的電腦說明文件
- 我的裝置說明文件
- 桌面系統軟體 (DSS)

<span id="page-88-1"></span>Drivers and Utilities CD ( 也稱為 ResourceCD)

註 : Drivers and Utilities CD 為可選性質,可能不會隨附於您的電腦。

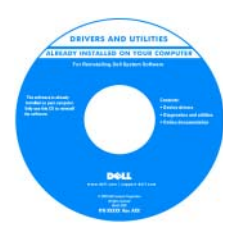

說明文件與驅動程式已安裝於您的電腦上。您可以使用光碟重新安裝驅動程式 ( 請參 恐っぷ後用光味墨和女袋<del>麵動性人 (面多)</del><br>閱 ),執行第 121 頁的 「使用 Drivers and [Utilities CD](#page-120-0)」 Dell 診斷程式 ( 請參閱第 [111](#page-110-2) 頁的 「從 [Drivers and Utilities CD Drivers](#page-110-2)  [and Utilities CD](#page-110-2)」), 或存取您的說明文件。

CD 中可能包含 Readme 檔案,以便提供有 關您電腦的技術變更之最新更新,或為技術人員或有經驗的使用者提供進階技術參考資ハ只<br>料。

註 : 驅動程式和說明文件更新可以在 support.dell.com 中找到。

• 作業系統更新與修補程式 Desktop System Software (DSS)

位於 Drivers and Utilities CD 以及 Dell 支援網站 support.dell.com。

#### • 保固資訊

- 條款與條件 ( 僅限美國 )
- 安全說明
- 管制資訊
- 人體工學資訊
- 一般使用者授權合約
- 如何卸下與更換部件
- 規格
- 如何組態系統設定
- 如何故障排除與解決問題

Dell™ 產品資訊指南  $\color{red}\bullet$ 

使用者指南

您可以在 Microsoft® Windows® XP 說明與支援中心,取得:

- 1 單按開始按鈕,然後單按說明與支援。
- 2 單按使用者與系統指南,然後單按使用者指南。

使用者指南也可在可選性質的 [D](#page-88-1)rivers and Utilities CD 上獲得。

<span id="page-89-0"></span>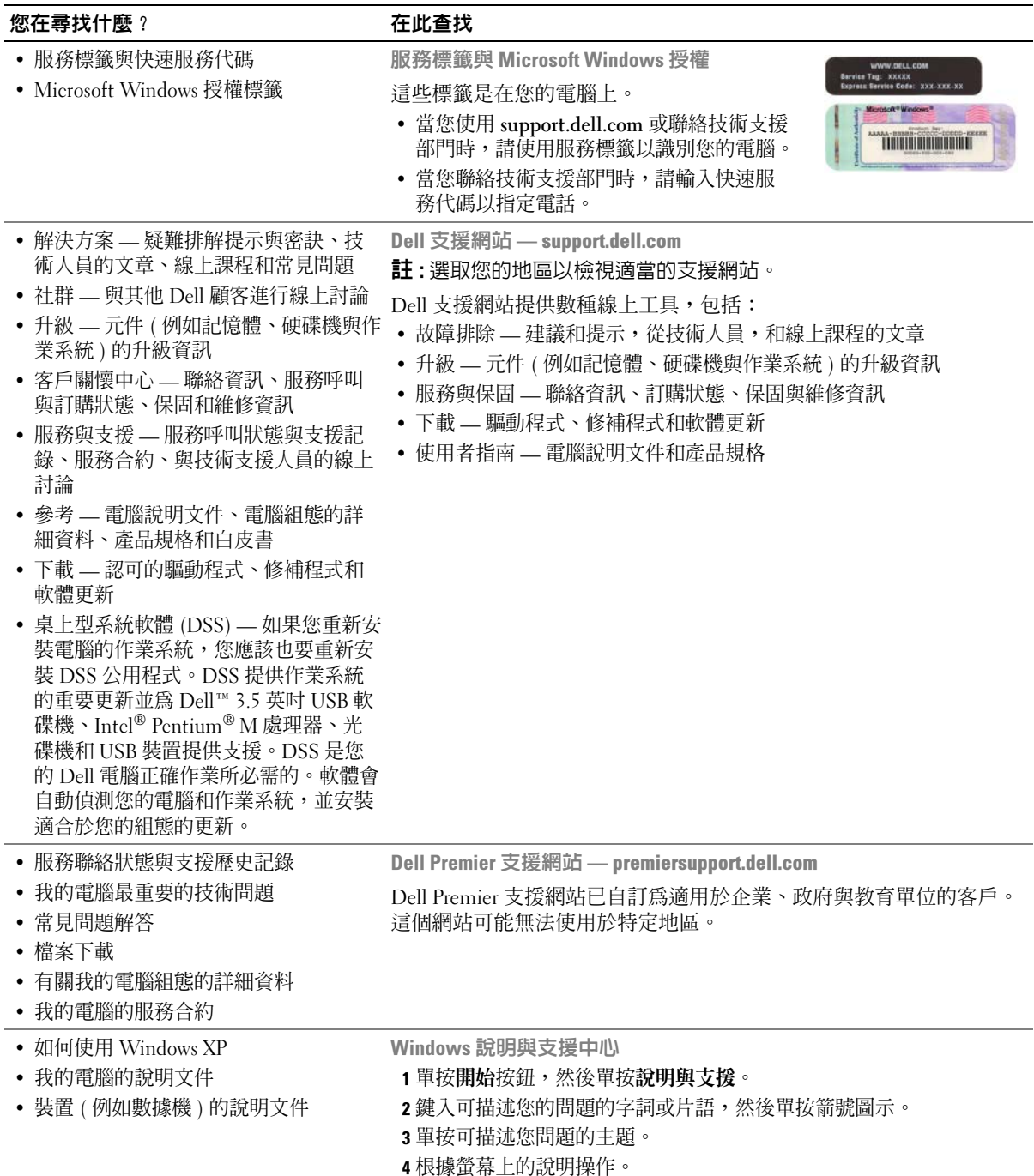

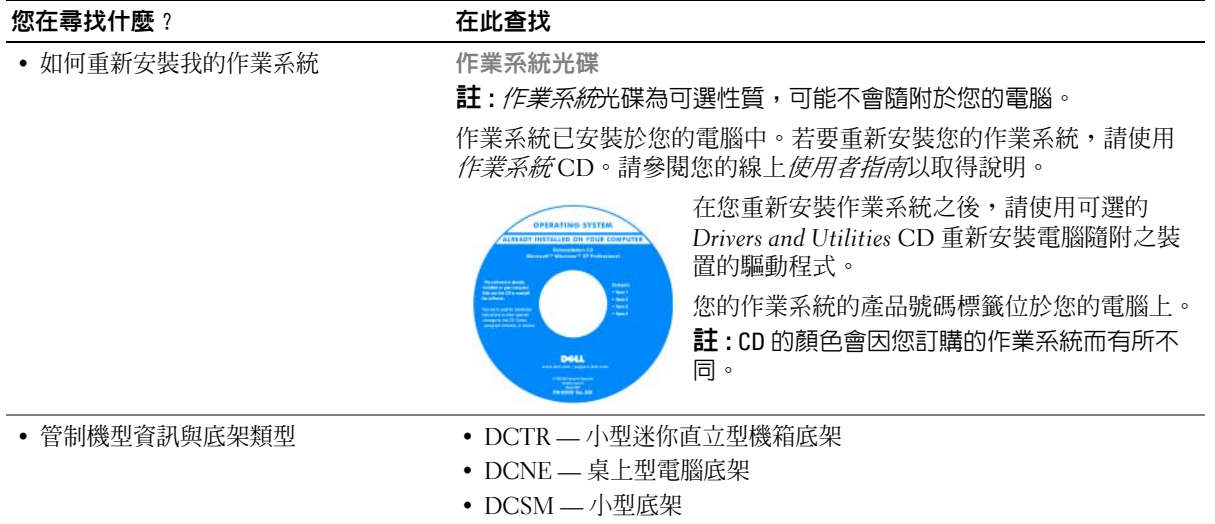

# <span id="page-91-0"></span>系統檢視

<span id="page-91-1"></span>迷你直立型電腦 — 前視圖

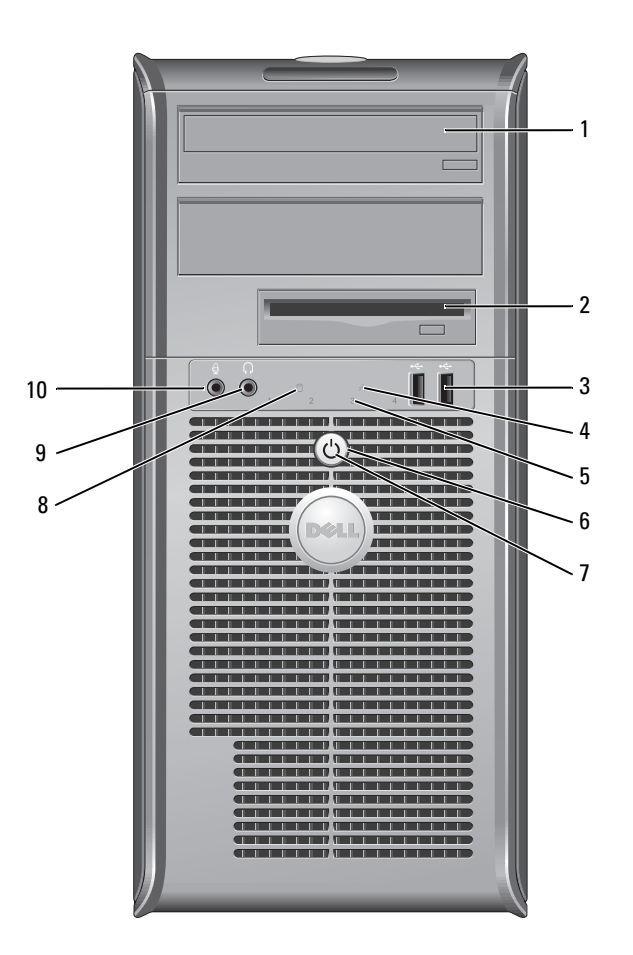

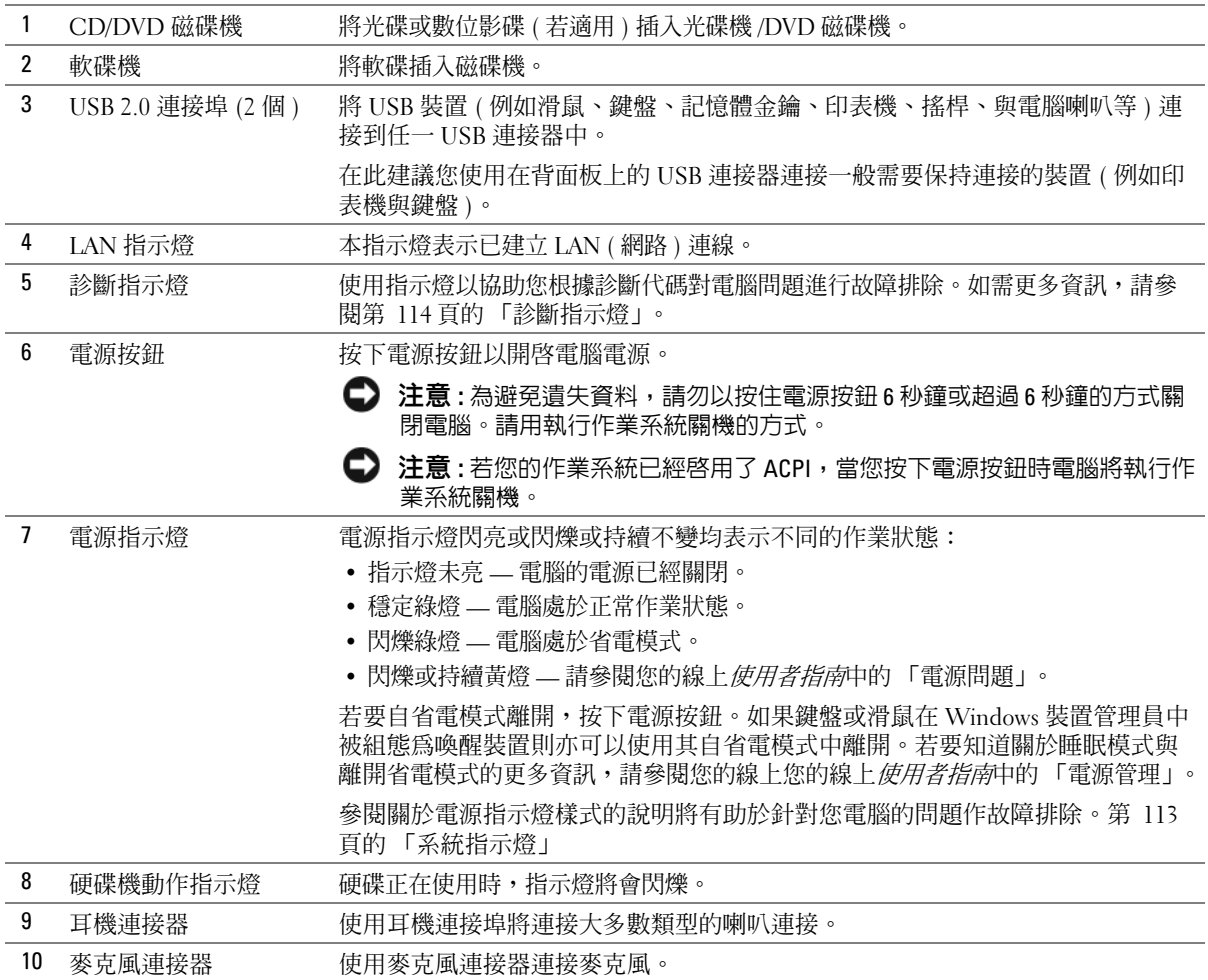

<span id="page-93-0"></span>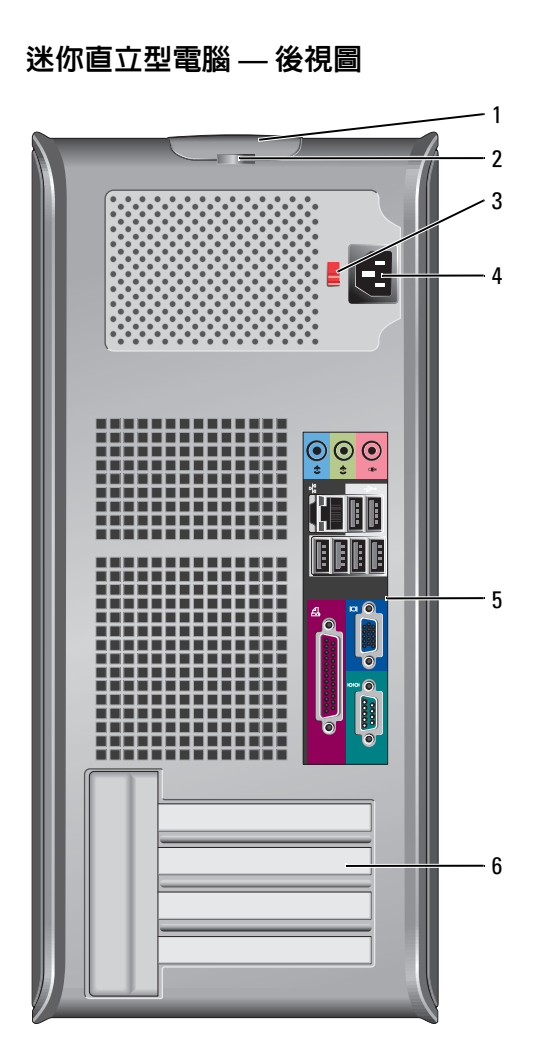

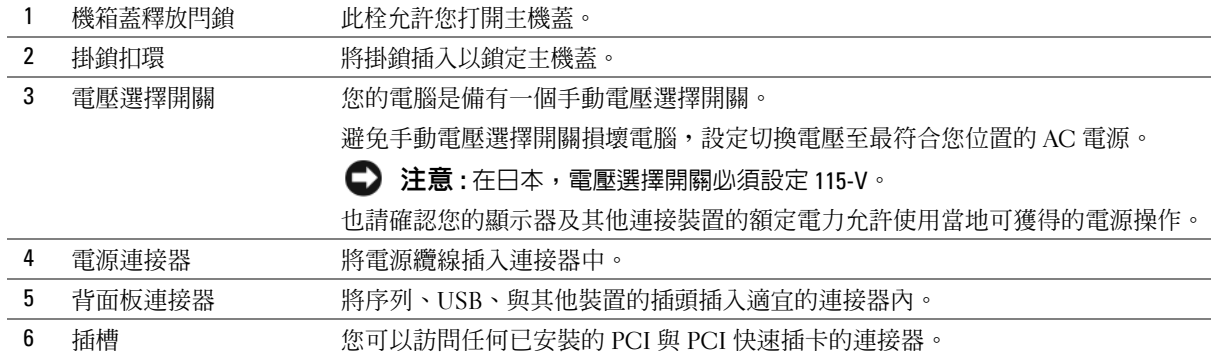

# <span id="page-94-0"></span>桌上型電腦 — 前視圖

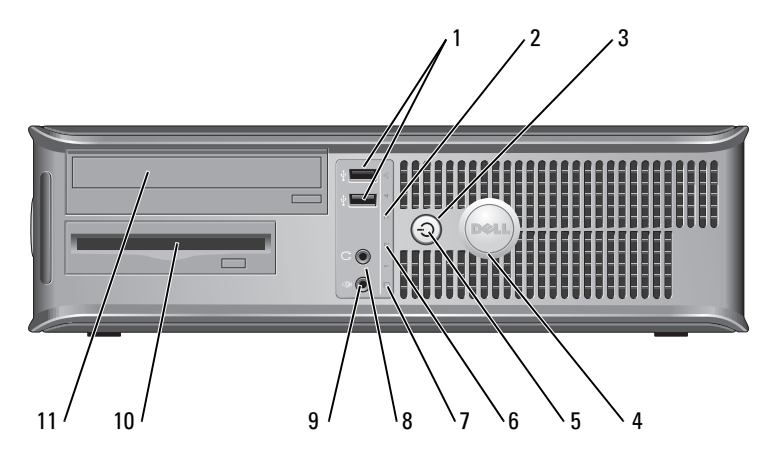

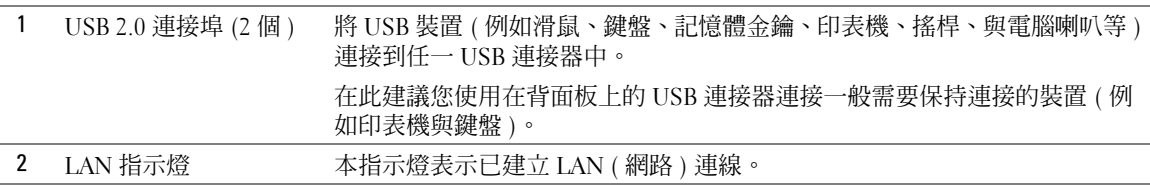

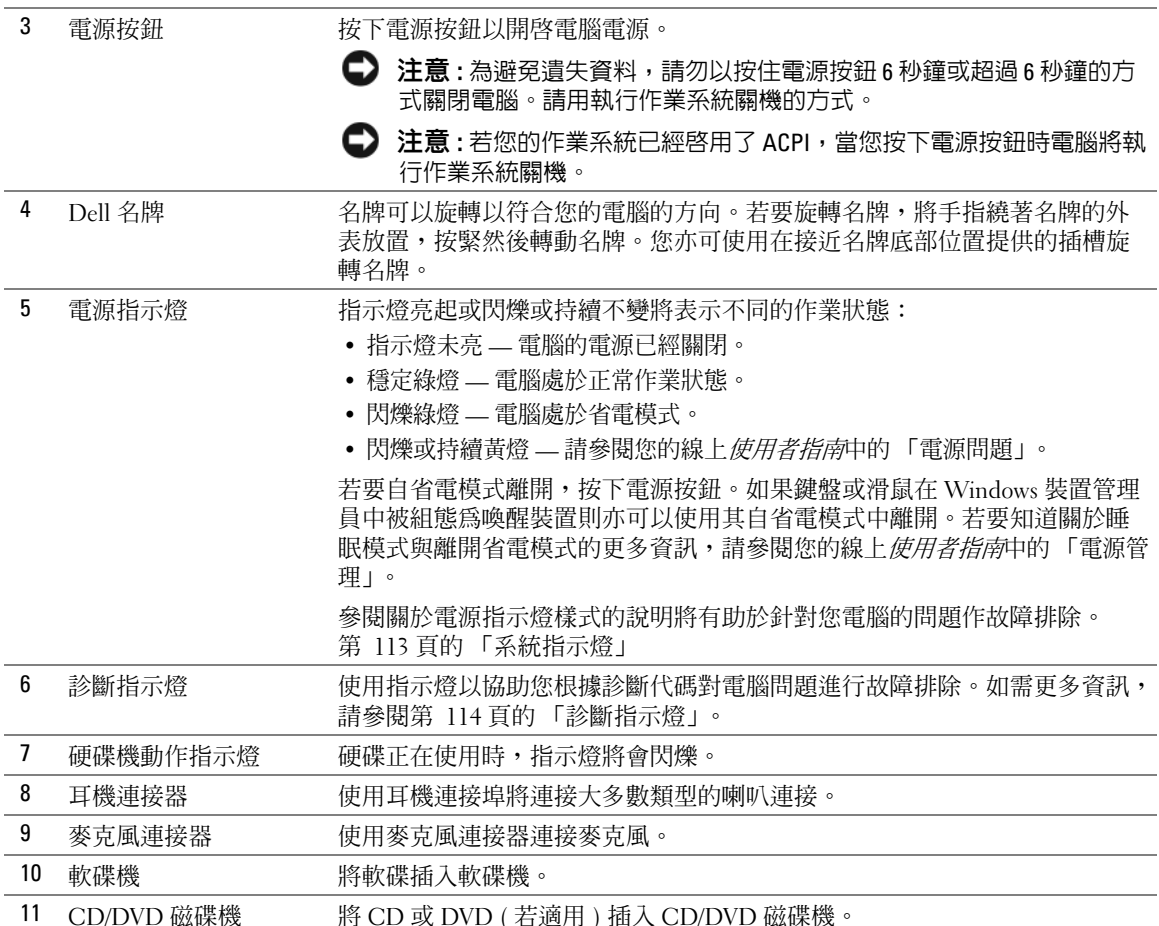

# <span id="page-96-0"></span>桌上型電腦 — 後視圖

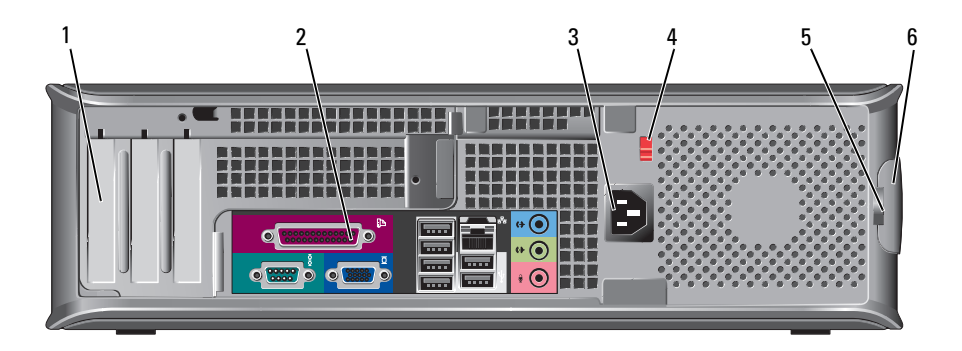

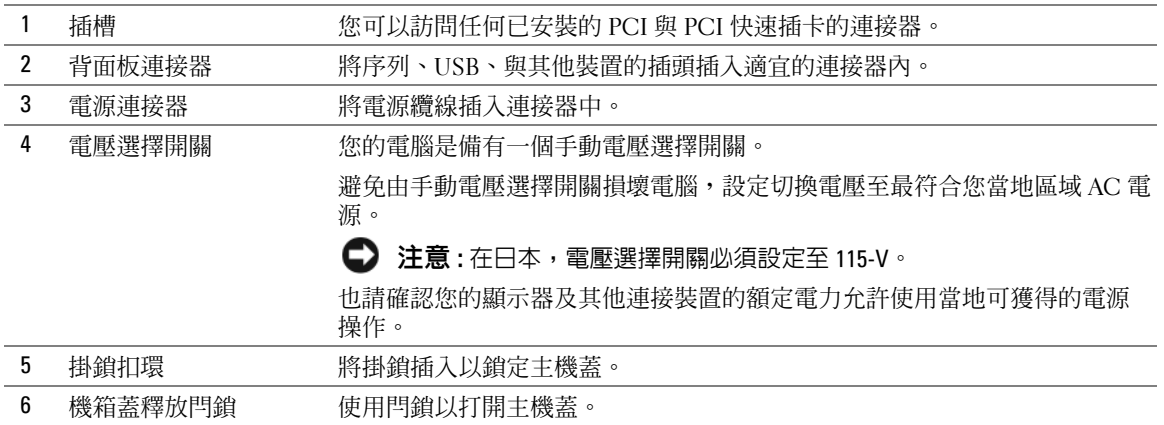

<span id="page-97-0"></span>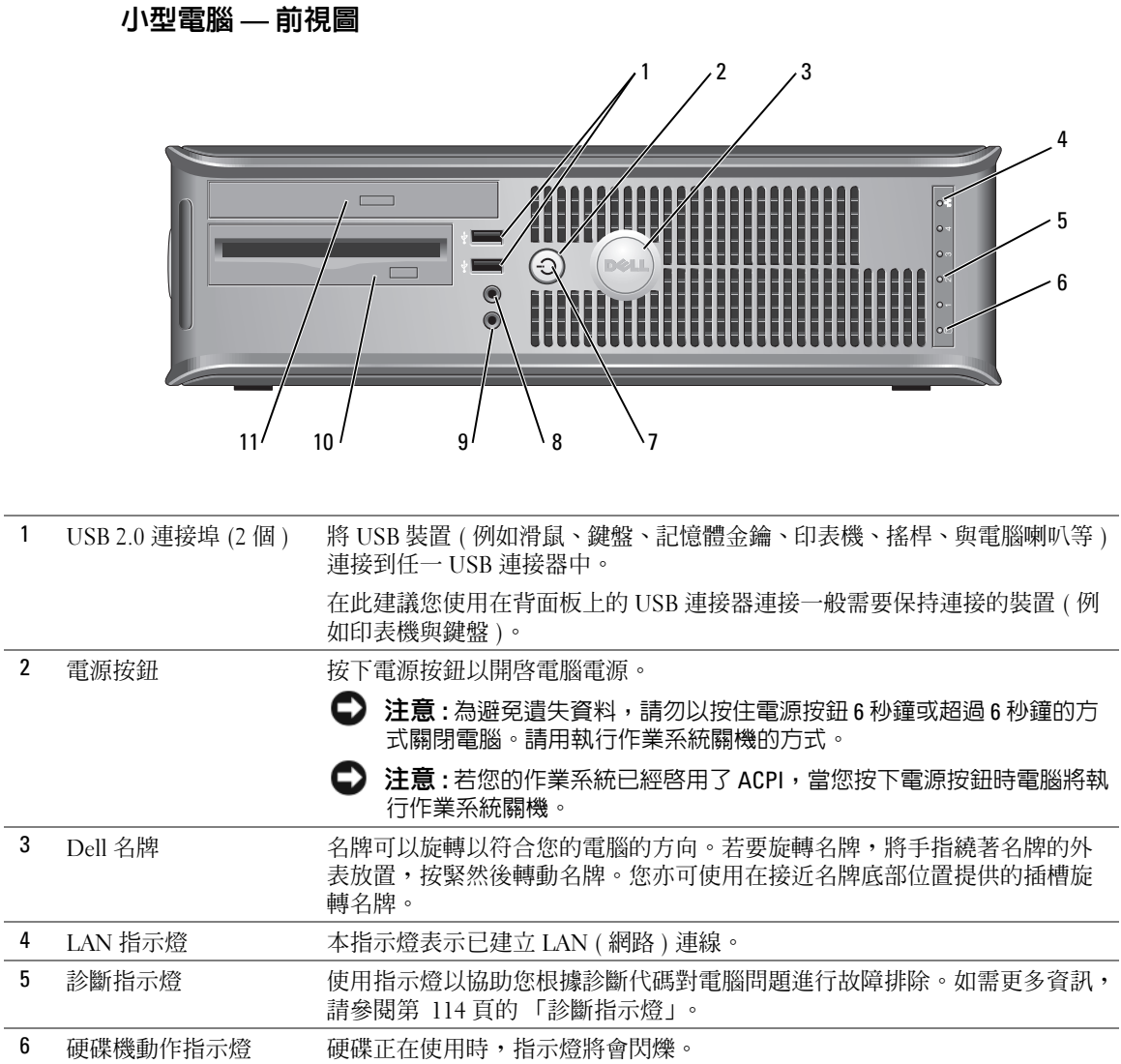

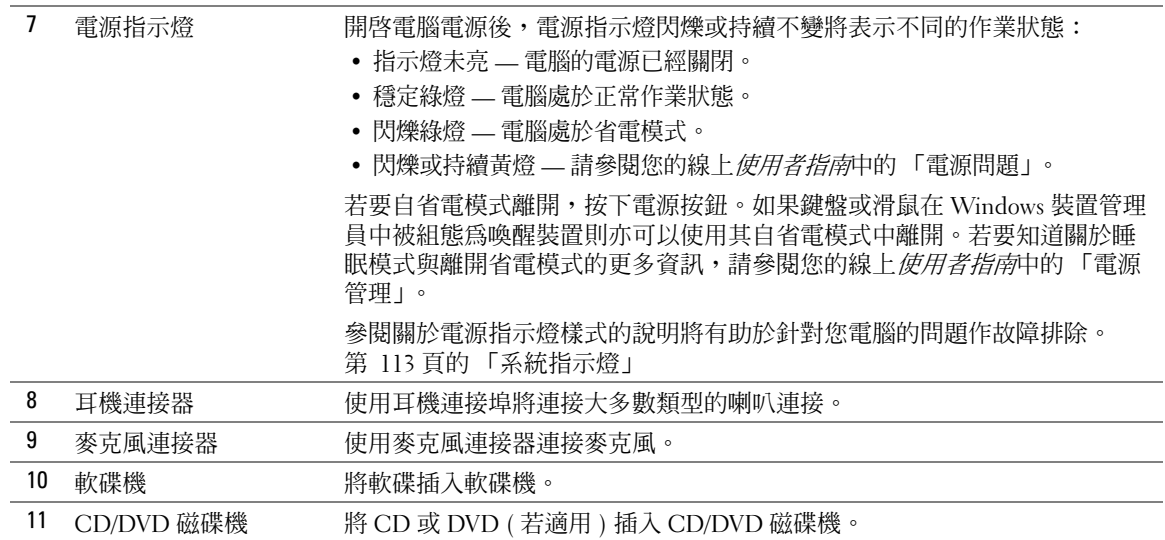

## <span id="page-98-0"></span>小型電腦 — 後視圖

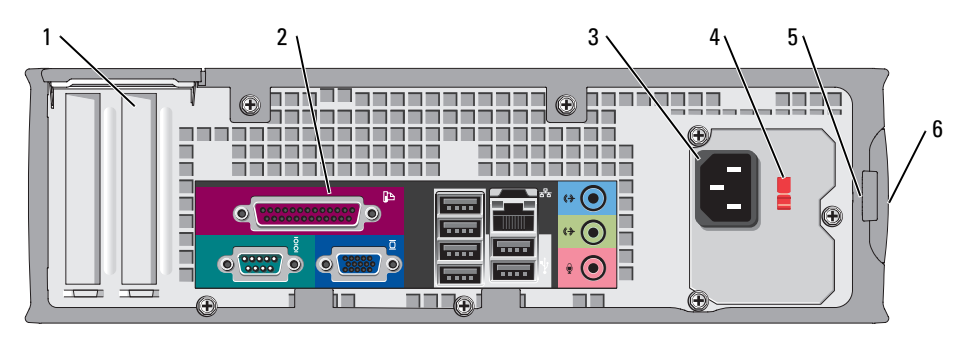

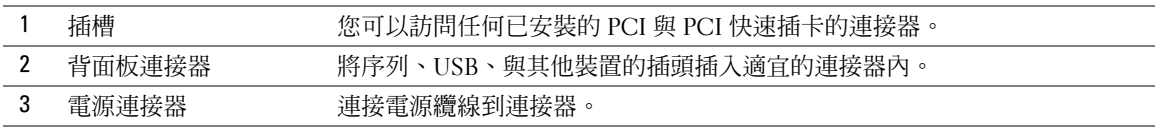

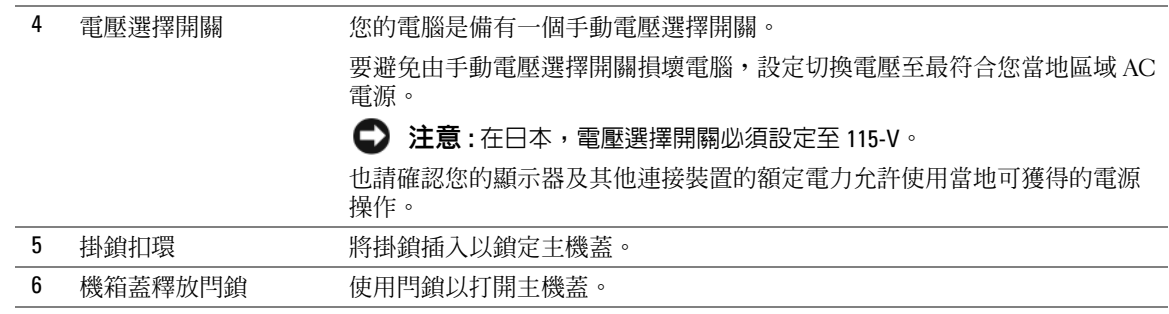

#### <span id="page-99-0"></span>背面板連接器

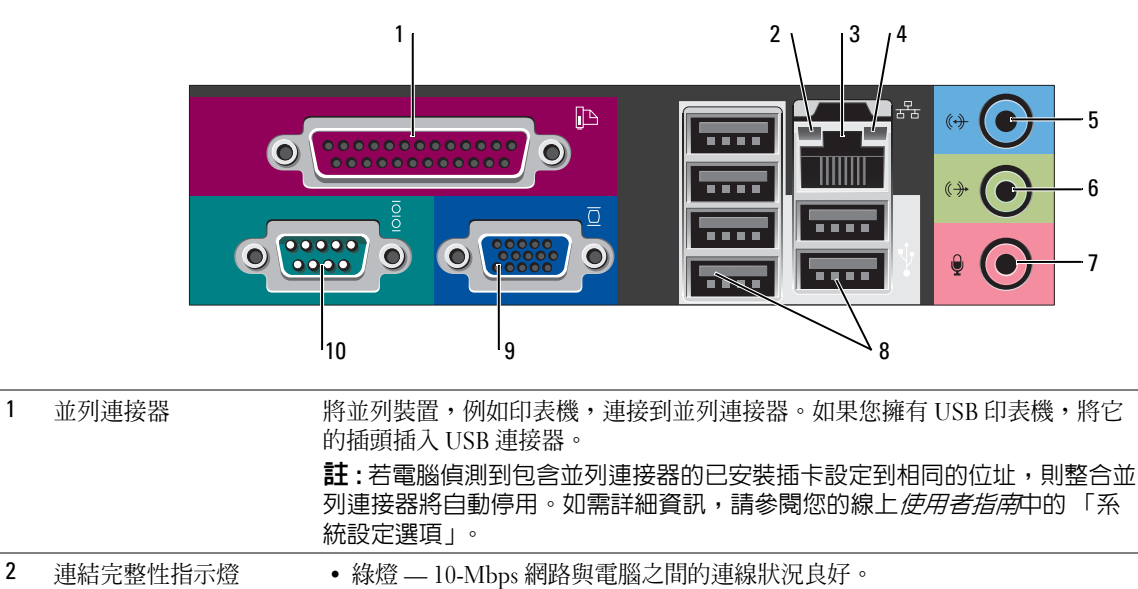

- 橘燈 100-Mbps 網路與電腦之間的連線狀況良好。
	- 黃燈 1000-Mbps (1-Gbps) 網路與電腦之間的連線狀況良好。
	- 熄滅 電腦未偵測到連接到網路的實體連線。

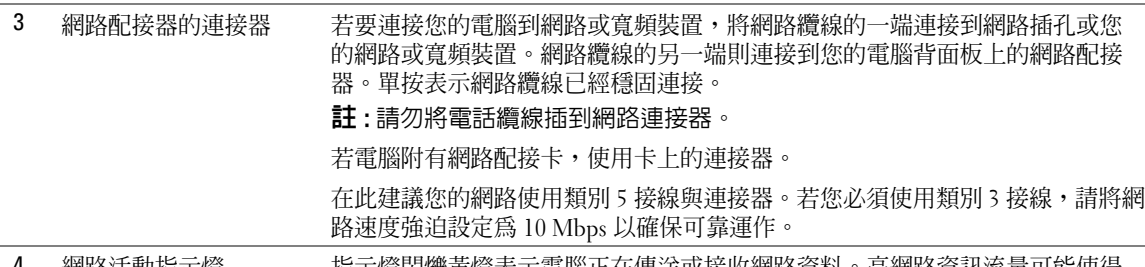

4 網路活動指示燈 指示燈閃爍黃燈表示電腦正在傳送或接收網路資料。高網路資訊流量可能使得 指示燈看起來好像處於一穩定 「開啟」狀態。

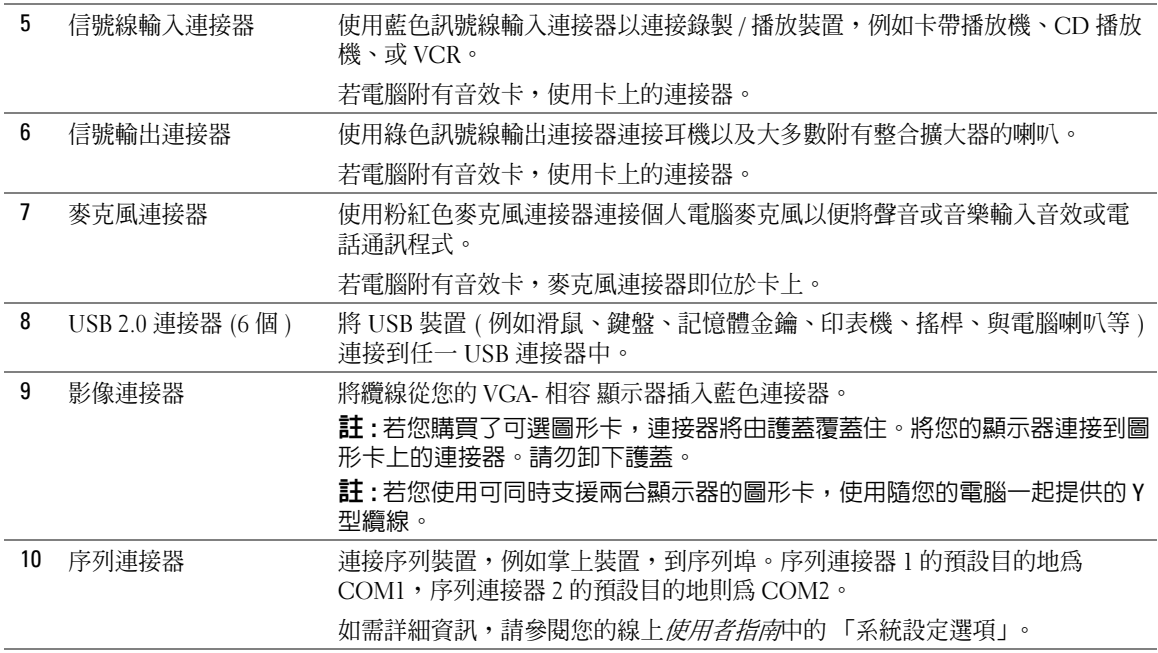

# <span id="page-101-0"></span>移除主機蓋

/1、警告 : 在您開始執行本章節中的任何程序之前,請遵循*產品資訊指南*中的安全說明。

警告 : 為保護您免遭電擊,在移除主機蓋之前請務必將您電腦的電源插頭從電源插座拔掉。

#### <span id="page-101-1"></span>開始之前

- 注意 : 為避免遺失資料,請儲存並關閉所有打開的檔案,然後在關閉電腦之前結束所有打開的 程式。
- 1 關閉作業系統:
	- 儲存並關閉所有打開的檔案,結束所有打開的程式,單按 「**開始**」按鈕,然後單按 「關閉電腦」。
	- b 在 「關閉電腦」視窗中,單按 「關閉」。

在作業系統關機處理程序完成後,關閉電腦。

2 確定電腦及連接的所有設備均已關閉。如果在您關閉作業系統之後,電腦及連接的設備 沒有自動關閉,現在請將它們關閉。

#### 拆裝電腦內部組件之前

請遵守下列安全指示,以避免您的電腦受到可能的損壞,並確保您自身的安全。

ΛN 警告 : 在您開始執行本章節中的任何程序之前,請遵循*產品資訊指南*中的安全說明。

- 注意 : 僅允許合格之維修技術專員修理您的電腦。非 Dell 授權之維修所造成的損壞不在保固範 圍之內。
- 注意 : 中斷纜線的連接時,請拔拉其連接器或其張力釋放拉環,而非纜線本身。某些纜線有一 個帶鎖定卡舌的連接器,若切斷這種纜線電源,請在切斷續線電源之前先按下鎖定卡舌。將連 接器拔出時,請將連接器對齊以免將連接器插腳折彎。此外,在連接纜線之前,請確定兩個連 接器的方向正確且對齊。

為避免損壞電腦,請先執行下列步驟,再開始電腦內部的拆裝工作。

- 1 如果您的電腦尚未關閉,請將它關閉。
- 注意: 要切斷網路續線電源, 請先將續線從電腦上拔掉, 然後再將續線從牆上的網路插座中拔 下。
- 2 斷開所有電話或電信線路與電腦的連接。
- 3 從雷源插座中拔出雷腦及所有與其連接的設備的雷源線,然後按下雷源按鈕使主機板接 地。
- 4 如果與電腦腳架相連的話,請將電腦腳架卸下。

 $\overline{\angle}$  警告 : 為保護您免遭電擊,在移除主機蓋之前請務必將您電腦的電源插頭從電源插座拔掉。

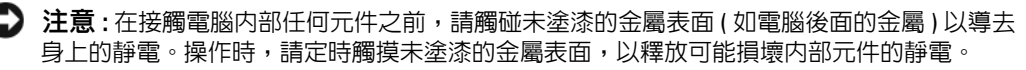

## <span id="page-102-0"></span>迷你直立型電腦

- 注意: 碰觸系統内部的元件前, 通過觸摸未塗漆的金屬表面以導去身上的靜電。操作時, 請定 時觸摸未塗漆的金屬表面,以釋放可能損壞內部元件的靜電。
	- 請遵循中的程序。第 102 [頁的 「開始之前」](#page-101-1)
	- 2 如果您已經穿過背面板上的掛鎖扣環安裝了掛鎖,請卸下掛鎖。
	- 依下列圖解所示將電腦側放。

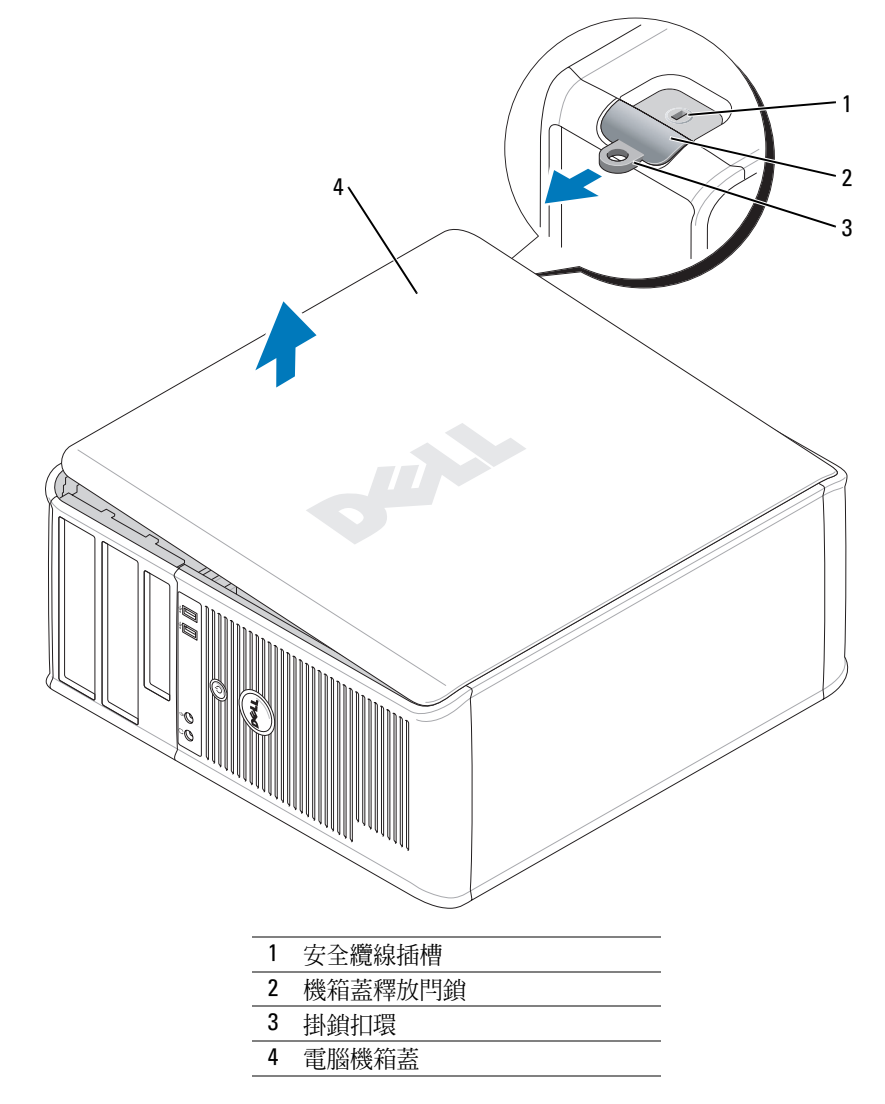

然後在提起機箱蓋時向後滑動蓋板釋放閂鎖。

- 5 緊緊夾住主機蓋的側面,以鉸鏈卡舌作為支點將主機蓋向上轉動。
- 6 從鉸鏈卡舌卸下蓋板,然後設置蓋板在一個乾淨,無摩擦的表面。

## <span id="page-103-0"></span>桌上型電腦

- 注意: 碰觸系統内部的元件前, 通過觸摸未塗漆的金屬表面以導去身上的靜電。操作時, 請定 時觸摸未塗漆的金屬表面,以釋放可能損壞內部元件的靜電。
	- 1 請遵循中的程序。第 102 [頁的 「開始之前」](#page-101-1)
	- 2 如果您已經穿過背面板上的掛鎖扣環安裝了掛鎖,請卸下掛鎖。
	- 3 然後在提起機箱蓋時向後滑動蓋板釋放閂鎖。
	- 4 緊緊夾住主機蓋的側面,以鉸鏈卡舌作為支點將主機蓋向上轉動。
	- 5 從鉸鏈卡舌卸下蓋板,然後設置蓋板在一個乾淨,無摩擦的表面。

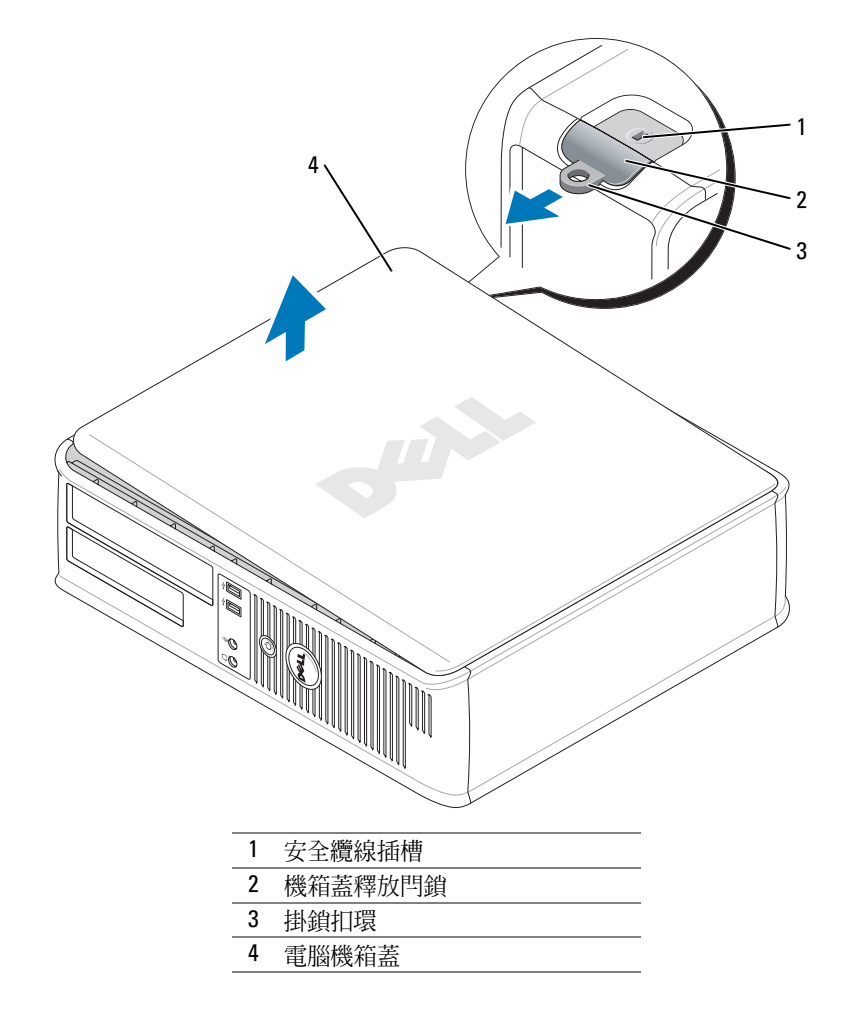

#### <span id="page-104-0"></span>小型電腦

- 注意: 碰觸系統内部的元件前, 通過觸摸未塗漆的金屬表面以導去身上的靜電。操作時, 請定 時觸摸未塗漆的金屬表面,以釋放可能損壞內部元件的靜電。
	- 1 請遵循中的程序。第 102 [頁的 「開始之前」](#page-101-1)
	- 2 如果您已經穿過背面板上的掛鎖扣環安裝了掛鎖,請卸下掛鎖。
	- 3 然後在提起機箱蓋時向後滑動蓋板釋放閂鎖。
	- 4 緊緊夾住主機蓋的側面,以鉸鏈卡舌作為支點將主機蓋向上轉動。
	- 5 從鉸鏈卡舌卸下蓋板,然後設置蓋板在一個乾淨,無摩擦的表面。

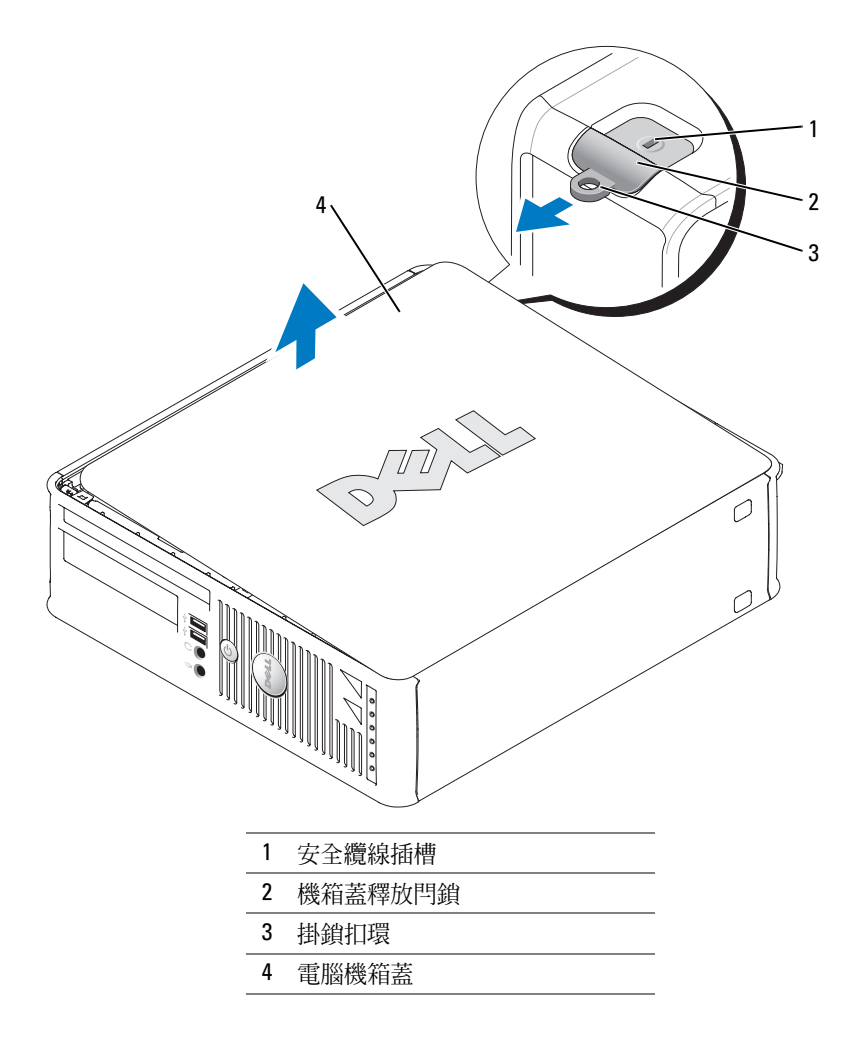

# <span id="page-105-0"></span>您的電腦內部

# <span id="page-105-1"></span>迷你直立型電腦

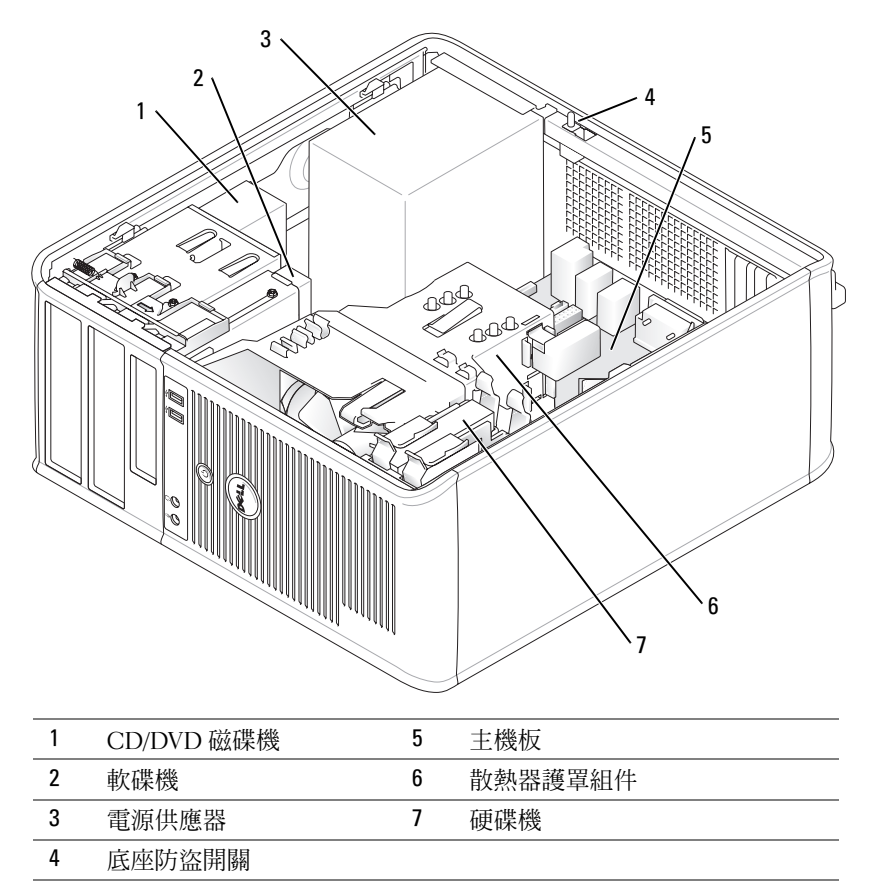

# <span id="page-106-0"></span>桌上型電腦

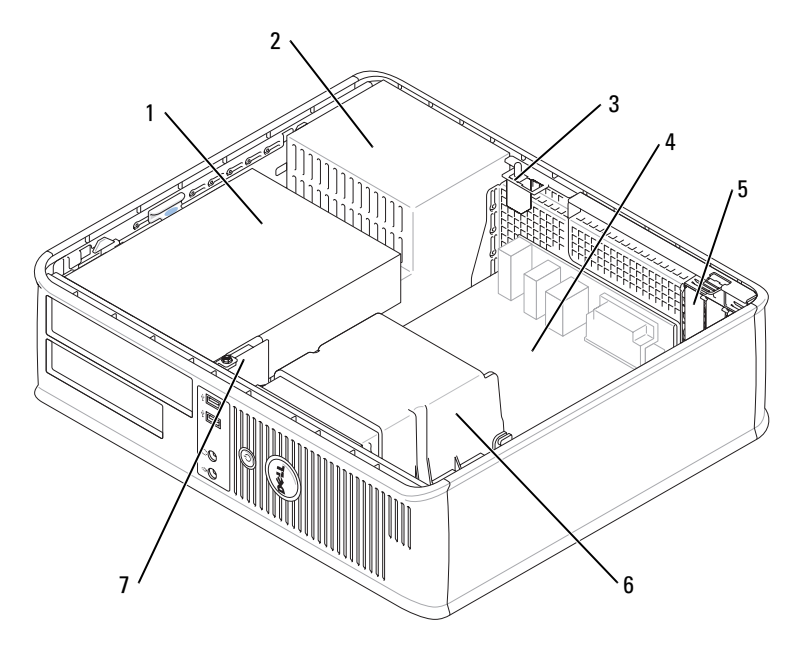

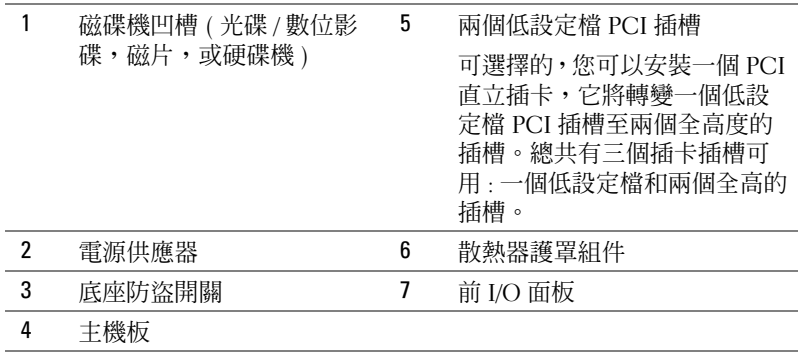

<span id="page-107-0"></span>小型電腦

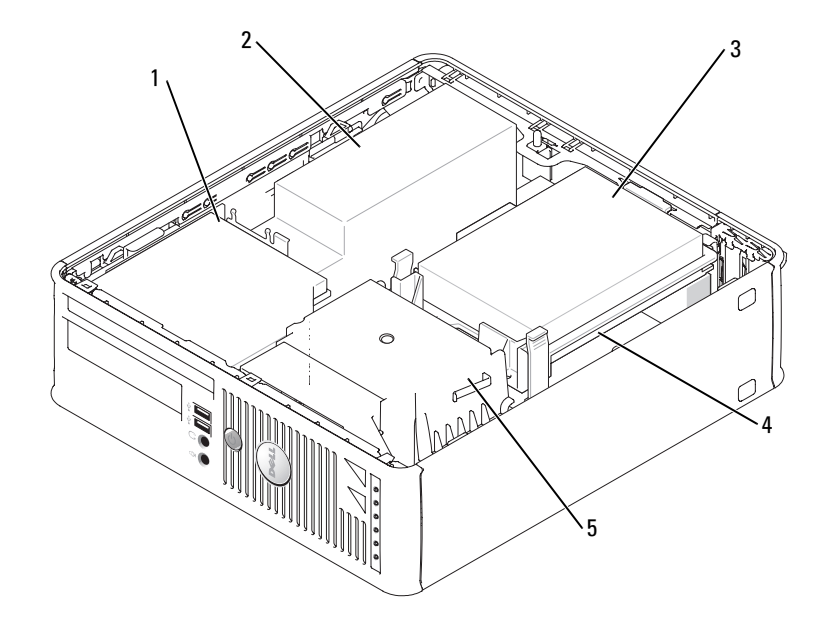

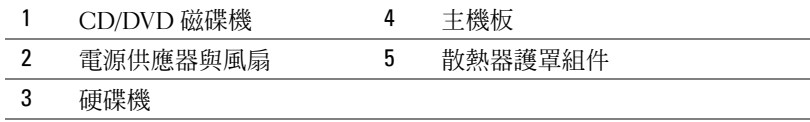

# <span id="page-107-1"></span>安裝電腦

#### ∕个 警告 : 在開始執行本章節中的任何程序之前,請按照*產品資訊指南*中的安全說明操作。

 $\bullet$  注意 : 如果您的電腦已經安裝有擴充卡 ( 例如數據機卡 ) , 請將對應的纜線連接至此擴充卡 , 而 不要連接至電腦背面板上的連接器。

注意 : 為協助電腦維持適當的作業溫度,請確定您不會將電腦放置在太靠近牆的位置或可能妨 礙底架附近空氣流通的儲存隔間。

您必須完成所有步驟,才能夠正確地設定電腦。請參考這些指示所對應的圖表。

1 連接鍵盤與滑鼠。

 $\bigodot$  注意 : 請勿嘗試同時操作 PS/2 滑鼠與 USB 滑鼠。

2 連接數據機或網路纜線。

將網路纜線 ( 而不是電話線 ) 插入網路連接器。如果您有可選的數據機, 請將電話線連 接至數據機。
● 注意:請勿將數據機纜線連接至網路配接器的連接器。電話通訊的電壓可能會對網路配接器造 成損壞。

3 連接監視器。 對準後輕輕插入監視器纜線,避免將連接器插腳弄彎。將纜線連接器上的指旋螺絲旋 緊。

註 : 有些監視器在螢幕背面的底下會有影像連接器。請參閱監視器隨附的說明文件以瞭解其連 接器的位置。

- 4 連接喇叭。
- 5 將電源纜線連接至電腦、監視器和裝置,然後將電源纜線的其他端插入電源插座。
- 6 確認電壓選擇開關已設定在正確的位置。 您的電腦有手動電壓選擇開關。背面板上帶有電壓選擇開關的電腦必須手動設定正確的 工作電壓。
- 注意 : 避免手動電壓選擇開關損壞電腦,設定切換電壓至最符合您位置的 AC 電源。
- 注意 : 在日本, 雷壓選擇開關必須設定至 115-V。
- 註 : 在您安裝任何非電腦隨附裝置或軟體時,請閱讀裝置或軟體隨附的說明文件,或是與廠商 聯絡以確認裝置或軟體與您的電腦和作業系統相容。
- 註:您的電腦可能與下列的安裝圖略有不同。

#### 安裝鍵盤與滑鼠

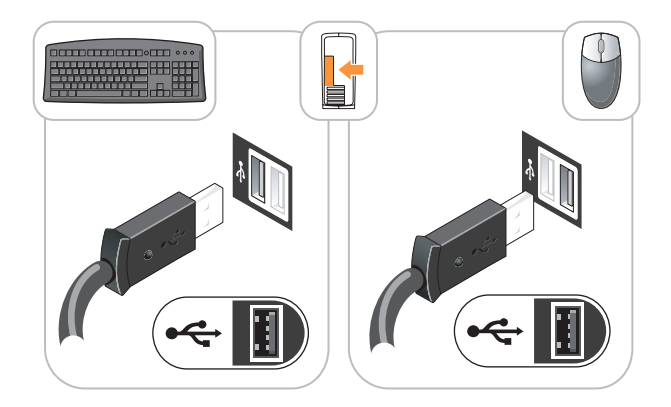

安裝監視器

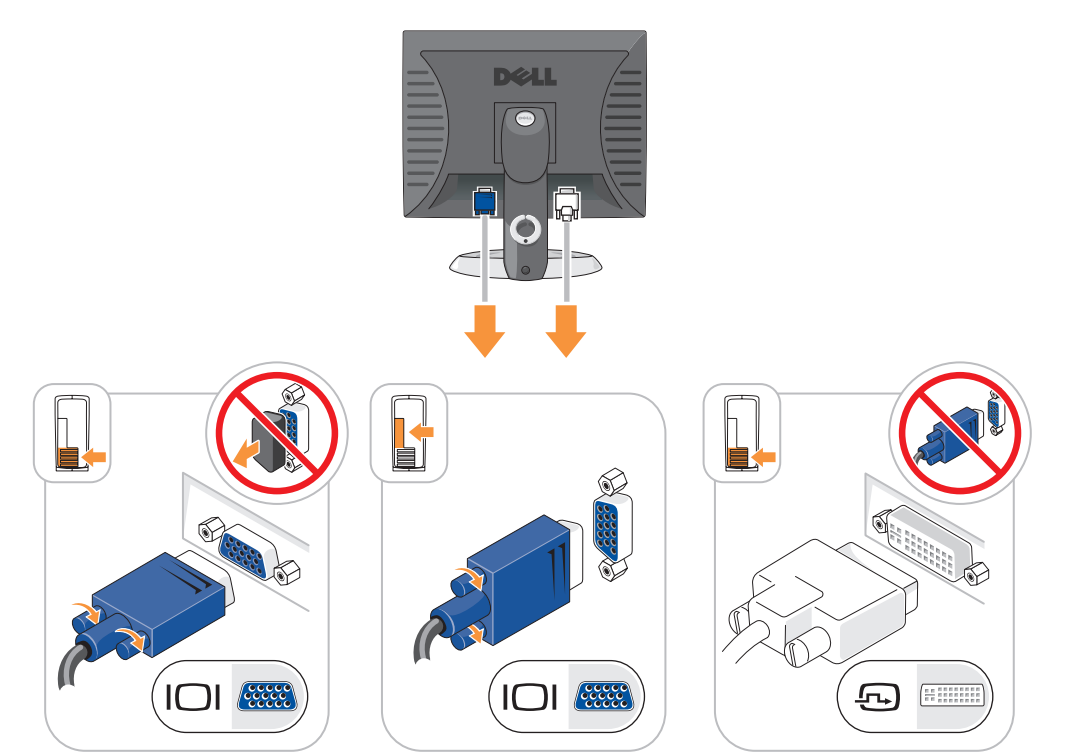

電源連線

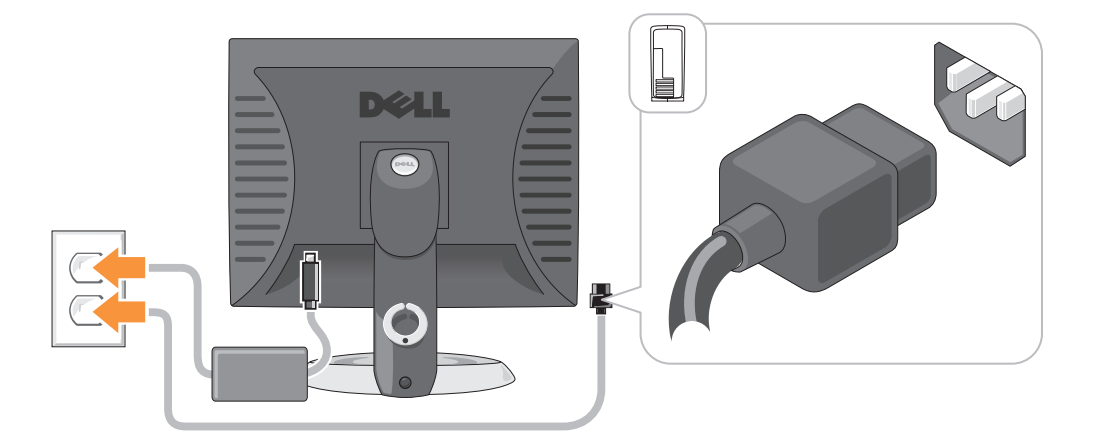

### 解決問題

Dell 提供了許多工具,可以在電腦工作未達到預期水準時提供協助。如果要取得您電腦的 最新故障排除資訊,請參閱 Dell 支援網站,網址是: support.dell.com。

如果電腦所發生的問題需要 Dell 的協助,請提供詳細的錯誤說明、嗶聲代碼、或診斷程式 指示燈的樣式;記錄您的快速服務代碼以及下面的服務標籤;然後與您的購買電腦所在地 區的 Dell 聯絡。如需有關聯絡 Dell 的資訊,請參閱您的線上*使用者指南*。

請參閱第 89 [頁的 「尋找資訊」中](#page-88-0)關於快速服務代碼與服務標籤的範例。 快速服務代碼:

服務標籤:

#### <span id="page-110-2"></span><span id="page-110-1"></span>Dell 診斷程式

∕个 警告 : 在您開始執行本章節中的任何程序之前,請遵循*產品資訊指南*中的安全說明。

#### 何時使用 Dell 診斷程式

如果您的電腦發生問題,請先依照線上*使用者指南*中的 「解決問題」進行檢查,之後執行 Dell 診斷程式,最後聯絡 Dell 請求技術協助。如需有關聯絡 Dell 的資訊,請參閱您的線上 使用者指南。

注意 : Dell 診斷程式僅能夠在 Dell 電腦上運作。

進入系統設定 ( 請參閱您的線上*使用者指南*的 「系統設定 」中之說明 ) ,審查您的電腦組 態資訊,並確認您要測試的裝置顯示在系統設定上且已啟動。

您可以從硬碟或可選 Drivers and Utilities CD ( 也如已知的 ResourceCD)。

#### 從硬碟機啟動 Dell 診斷程式

- 1 開啓 ( 或重新啓動 ) 電腦。
- 2 當出現 Dell™ 徽標時,立即按下 <F12>。

 $\mathscr{Q}_1$  註 : 如果您看見一條訊息,說明找不到任何診斷公用程式分隔區,請從 Drivers and Utilities CD (可選) (請參閱第 111 頁的 「從 [Drivers and Utilities CD Drivers and Utilities CD](#page-110-0)」)。 如果等待過長時間而 Windows 作業系統徽標出現,請繼續等待直到看見 Microsoft® Windows® 桌面。然後 關閉電腦並再試一次。

- 3 當啟動裝置清單出現時,請反白顯示 啟動公用程式分割區 然後按 <Enter>。
- 4 當 Dell 診斷程式主選單出現時,請選取您想要執行的測試。

#### <span id="page-110-0"></span>從 Drivers and Utilities CD Drivers and Utilities CD

- 1 插入 Drivers and Utilities CD。
- 2 關閉並重新啓動雷腦。 當出現 DELL 徽標時,立即按下 <Fl2>。

如果等待過長時間而 Windows 作業系統徽標出現,請繼續等待直到看見 Windows 桌 面。然後關閉電腦並再試一次。

- 註:以下步驟僅變更啓動順序一次。在下次啓動時,電腦會根據在系統設定中指定的裝置來啓 動。
- 3 當啟動裝置清單出現時,請反白顯示 CD/DVD 磁碟機的清單並按住 <Enter>。
- 4 從 CD 啟動選單中選取 CD/DVD 磁碟機選項。
- 5 選取該選項以便從出現選單中啟動 CD/DVDW 磁碟機。
- 6 鍵入 1 以啟動 Drivers and Utilities CD 選單。
- 7 鍵入 2 以啟動 Dell 診斷程式。
- 8 從編號清單中選取執行 32 位元 Dell 診斷程式。如果列出了多種版本,請為您的電腦選 取適當的版本。
- 9 當 Dell 診斷程式主選單出現時,請選取您想要執行的測試。

#### Dell 診斷程式主選單

1 在載入 Dell 診斷程式而且主選單螢幕出現之後,單按您想要的選項按鈕。

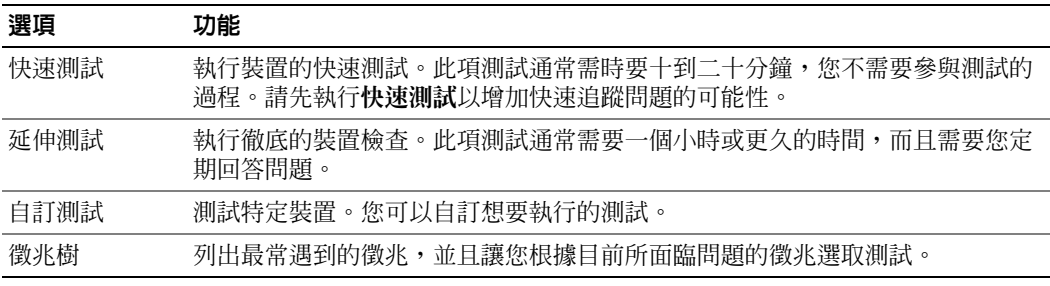

2 如果在測試期間發生問題,會出現一個包含錯誤代碼與問題說明的訊息。請記錄錯誤代 碼與問題說明,然後遵循螢幕的指示進行操作。

如果您無法解決錯誤的情況,請聯絡 Dell。如需有關聯絡 Dell 的資訊,請參閱您的線上 使用者指南。

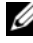

 $\mathscr{L}$  註 : 您電腦的服務標籤是位於每個測試螢幕的頂端。如果您與 Dell 聯絡,技術支援人員會詢問 您的服務標籤。

3 如果您是從自訂測試或徵兆樹選項執行測試,單按下表中所描述的適用標籤以獲得更多 資訊。

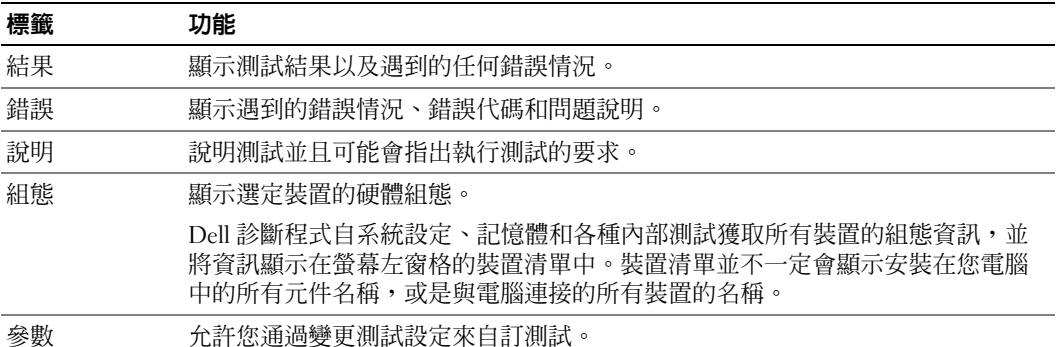

- 4 當測試完成後,如果您是從 Drivers and Utilities CD (可選的)執行 Dell 診斷程式,請取出 CD。
- <span id="page-112-0"></span>5 關閉測試螢幕以回到主選單螢幕。若要結束 Dell 診斷程式並重新啓動電腦,請關閉主選 單螢幕。

#### 系統指示燈

您的電源指示燈可以指示電腦問題。

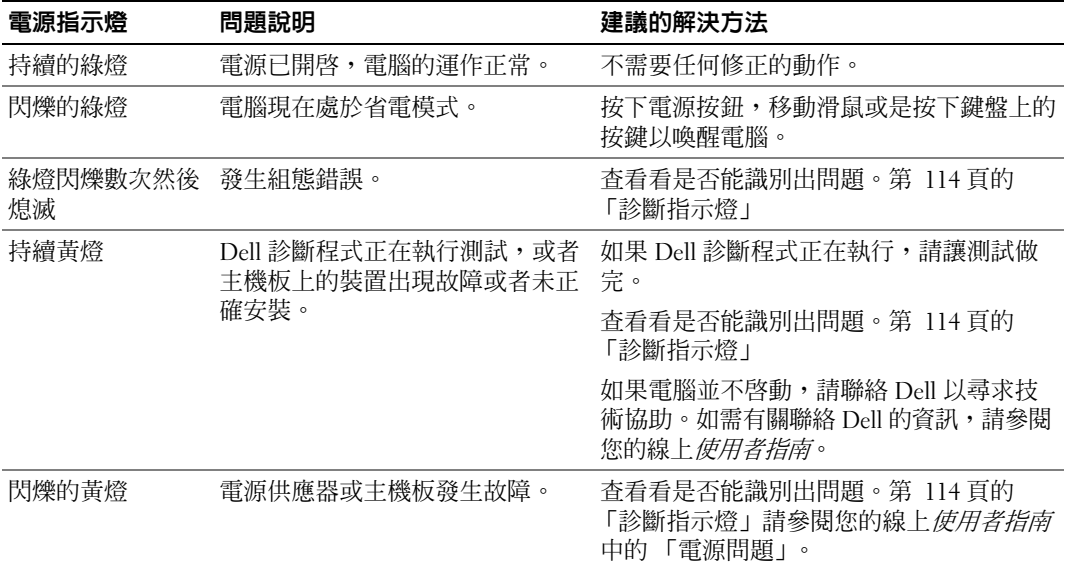

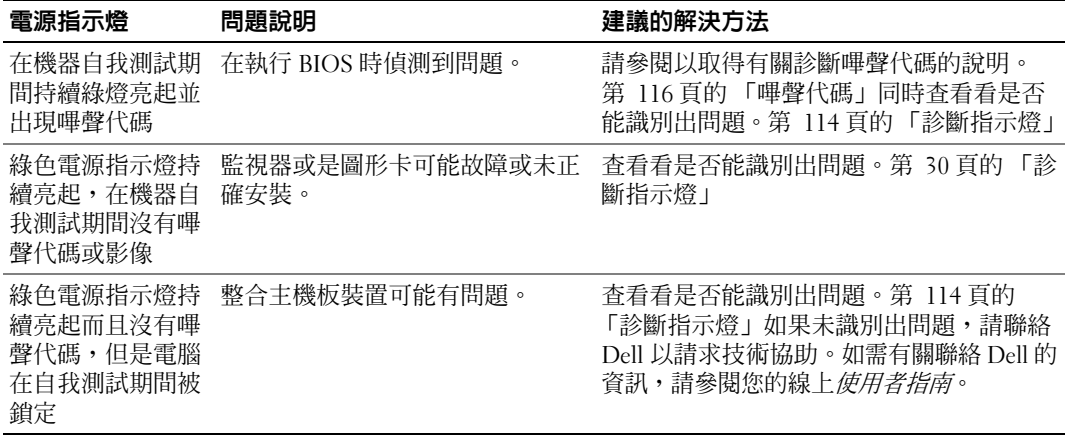

## <span id="page-113-1"></span><span id="page-113-0"></span>診斷指示燈

∕个 警告 : 在您開始執行本章節中的任何程序之前,請遵循*產品資訊指南*中的安全說明。

為協助您針對問題進行故障排除,在您的電腦前面板或後面板上有四個標籤為 「1」「2」 「3」與 「4」的指示燈。這些指示燈可以是綠色,或處於熄滅狀態。當電腦正常啟動時, 指示燈的樣式或代碼會在啟動程序完成時有所變化。當電腦正常啟動時,指示燈的樣式或 代碼會在啓動程序完成時有所變化。若系統啓動的機器自我測試部分成功的完成,所有四 個指示燈均顯示短暫的實體綠燈,然後熄滅。如果電腦在開機自我測試程序期間發生故 障,LED 所顯示的樣式將有助於識別程序中電腦停止的位置。若電腦在成功的完成機器自 我測試後方出現故障,診斷指示燈將不會表示問題的原因。

■ 註:診斷指示燈的方向根據系統的類型可能不同。診斷指示燈可以縱向或橫向顯示。

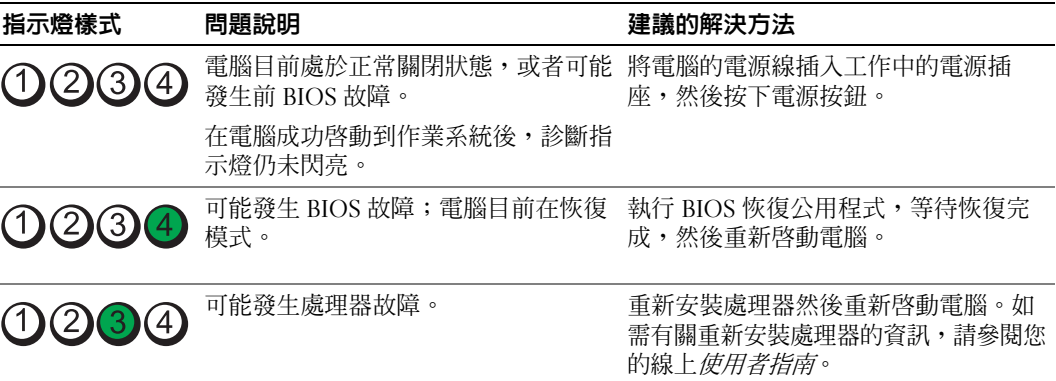

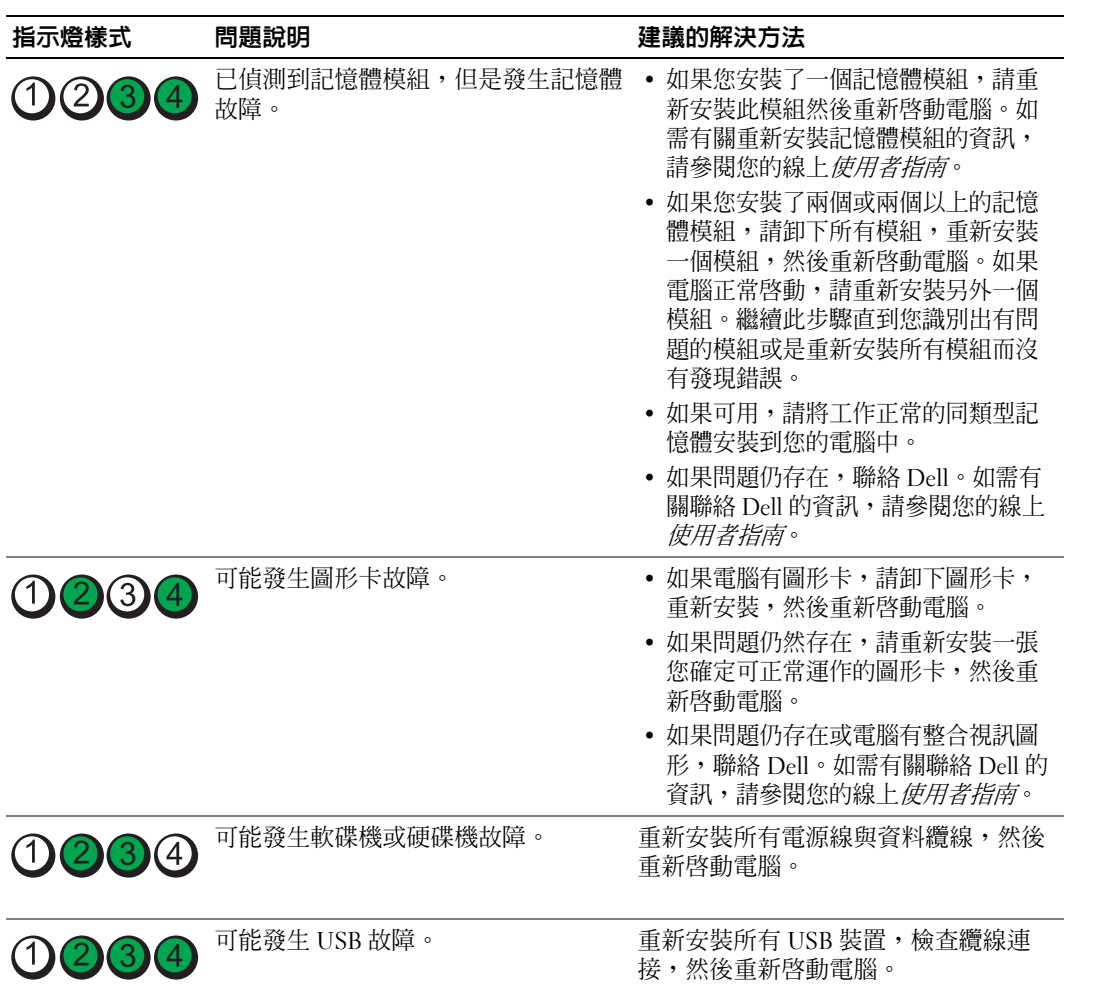

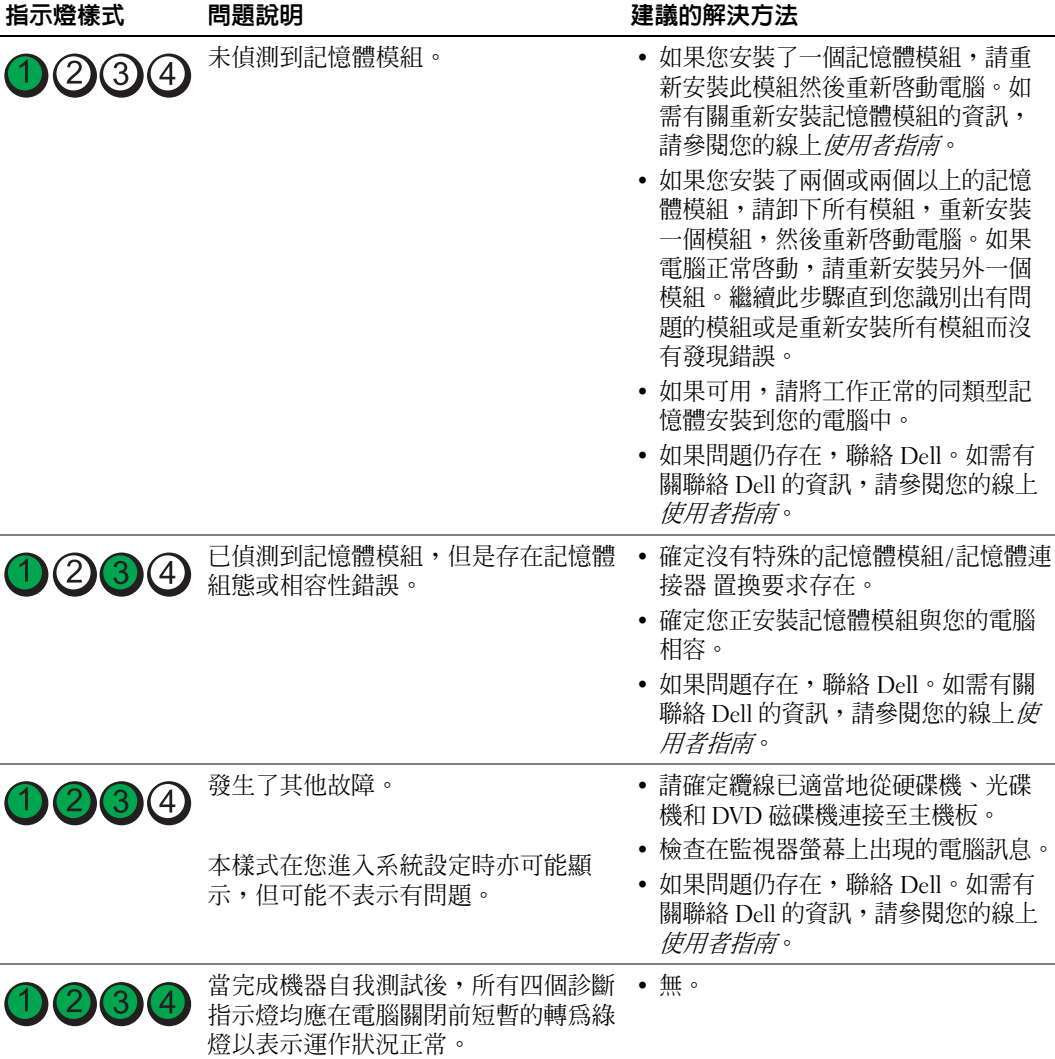

#### <span id="page-115-1"></span><span id="page-115-0"></span>嗶聲代碼

如果電腦在啟動時顯示器無法顯示錯誤或問題,您的電腦會發出一系列的嗶聲。此系列的 嗶聲稱為嗶聲代碼,可識別出問題。其中一種嗶聲代碼 ( 代碼 1-3-1) 是由一個嗶聲,三個 急促的短嗶聲,然後再一個嗶聲所組成。此種嗶聲是告訴您電腦遇到記憶體方面的問題。 如果您的電腦在啟動時發出嗶聲:

- 1 請寫下嗶聲代碼。
- 2 請參閱第 111 頁的 「Dell [診斷程式」以](#page-110-1)識別較嚴重的起因。

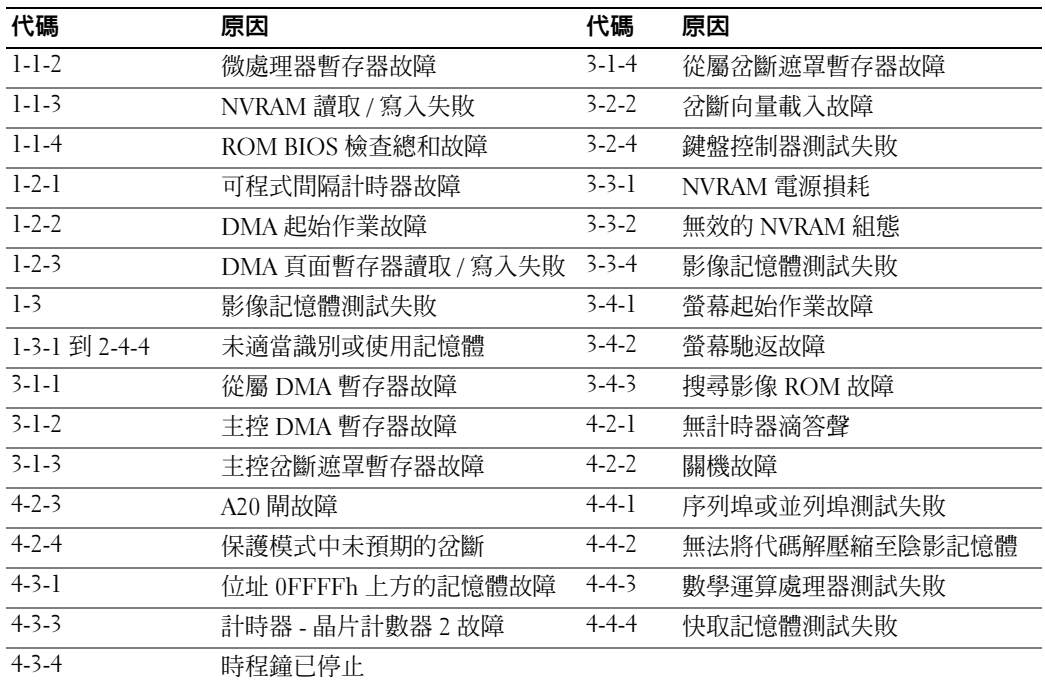

3 請聯絡 Dell 以請求技術協助。如需有關聯絡 Dell 的資訊,請參閱您的線上*使用者指南*。

#### 正在執行 Dell™ IDE 硬碟機診斷程式

Dell IDE 硬碟機診斷程式是一個可測試硬碟機以進行故障排除或確認硬碟機故障的公用程 式。

- 1 開啓電腦電源 (如果您的電腦已經開啓,請重新啓動)。
- 2 當 F2 = Setup 出現在螢幕的右上角時,請按下 <Ctrl><Alt><d>。
- <span id="page-116-0"></span>3 根據螢幕上的說明操作。

如果報告發生故障,請參閱您的線上*使用者指南*的 「解決問題」一節中的 「硬碟機問 題」。

#### 解決軟體與硬體不相容的問題

如果在作業系統安裝期間並未偵測到某一裝置,或是偵測到某一裝置但並未正確組態,您 可以使用硬體疑難排解來解決不相容的問題。

- <span id="page-116-1"></span>1 單按開始按鈕,然後單按說明與支援。
- 2 存搜尋欄位中鍵入硬體疑難排解,然後單按箭頭以啓動搜尋。
- 3 單按搜尋結果清單中的硬體疑難排解。
- 4 在硬體疑難排解清單中,單按我需要解決電腦中的硬體衝突,然後單按下一步。

#### <span id="page-117-1"></span><span id="page-117-0"></span>使用 Microsoft® Windows® XP 系統還原

Microsoft Windows XP 作業系統提供了系統還原功能,如果當您變更硬體、軟體或其他系 統設定而使得電腦出現不希望的運作狀態時,您可以將電腦回復為較早的運作狀態 ( 資料 檔案不會受到影響 )。請參閱 Windows 說明與支援中心以取得有關使用系統還原功能的資 訊。如需進入 Windows 說明與支援中心,請參閱第 90 頁的 「Windows [說明與支援中](#page-89-0) [心」](#page-89-0)。

■ 注意 : 定期備份資料檔案。系統還原並不會監控您的資料檔案或是復原它們。

#### 建立還原點

- 1 請單按**開始**按鈕,然後單按**說明與支援**。
- 2 單按系統還原。
- 3 根據螢幕上的說明操作。

#### 將電腦回復至先前的運作狀態

- 注意: 在您將電腦還原為較早的運作狀態之前, 請儲存並關閉所有打開的檔案, 並且結束任何 打開的程式。在系統還原作業完成前,請勿變更、開啓或刪除任何檔案或程式。
	- 1 單按開始按鈕,指向所有程式 → 附屬應用程式 → 系統工具,然後單按系統還原。
	- 2 請確定已經選取將我的電腦還原為先前的時間,然後單按下一步。
	- 3 單按您想要恢復電腦的行事曆日期。

**選取還原點**螢幕可提供一個行事曆,允許您查看並選取還原點。所有包含可用還原點的 行事曆日期會以粗體的形式顯示。

- 4 選取某個還原點然後單按下一步。 如果行事曆日期只有一個還原點,則會自動選取該還原點。如果有兩個或更多還原點可 以使用,單按您喜好的還原點。
- 5 單按下一步。

還原完成螢幕會在系統還原完成收集資料後出現,接著會重新啟動電腦。

6 在雷腦重新啓動之後,單按確定。

若要變更還原點,您可以使用不同的還原點重複上述步驟,或者您可以復原恢復。

#### 復原上次的系統還原

- 注意 : 在您復原上次的系統還原之前,請儲存並關閉所有開啟的檔案,並且結束任何開啟的程 式。在系統還原作業完成前,請勿變更、開啓或刪除任何檔案或程式。
- 1 單按開始按鈕,指向所有程式 → 附屬應用程式 → 系統工具,然後單按系統還原。
- 2 單按復原我上次的恢復,然後按下一步。
- 3 單按下一步。

系統還原螢幕會出現並且會重新啓動電腦。

4 在電腦重新啓動之後,單按**確定**。

#### 啟用系統還原

如果您重新安裝 Windows XP 時可用的硬碟空間少於 200 MB,系統還原會自動關閉。若要 查看系統還原是否已啟用:

- 1 單按開始按鈕,然後單按控制台。
- 2 單按效能與維護。
- 3 單按系統。
- 4 單按系統還原標籤。
- <span id="page-118-0"></span>5 確定未勾選關閉系統還原。

#### 重新安裝 Microsoft® Windows® XP

#### 開始操作之前

 $\mathscr{L}$   $\mathbf{\ddot{a}}$  : 此在 Windows XP Home Edition 中的文件是為 Windows 預設視圖所寫的程序,所以此步驟將 會因為 您設定 Dell™ 電腦至 Windows Classic 檢視或正使用 Windows XP Professional 而有所不 同。

如果您考慮重新安裝 Windows XP 作業系統以更正新安裝的驅動程式的問題,請先嘗試使 用 Windows XP 裝置驅動程式復原。

- 1 單按開始按鈕,然後單按控制台。
- 2 在選擇類別底下,單按效能與維護。
- 3 單按系統。
- 4 在系統內容視窗中,單按硬體標籤。
- 5 單按裝置管理員。
- 6 在安裝新驅動程式的裝置中單按滑鼠右鍵,然後單按內容。
- 7 單按驅動程式標籤。
- 8 單按回復驅動程式。

如果裝置驅動程式復原並未解決問題,請使用系統還原 ( 請參閱 ) 將您的作業系統回復為 其原始的操作狀態,然後再安裝新的裝置驅動程式。第 118 [頁的 「使用](#page-117-0) Microsoft® Windows® XP [系統還原」](#page-117-0)

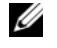

 $\mathcal{U}_1$  註 : The *Drivers and Utilities* CD 包含在電腦組件期間安裝的驅動程式。使用 *Drivers and Utilities* CD 以載入任何必要的驅動程式,包括電腦擁有 RAID 控制器時需要的驅動程式。

#### 重新安裝 Windows XP

О 注意 : 在您重新安裝 Windows XP 時,您必須使用 Windows XP 服務包 1 或更新版本。

注意 : 在執行安裝之前,請備份主要硬碟機中的所有資料檔案。在傳統的硬碟機組態中,主要 硬碟機是電腦第一個偵測到的磁碟機。

若要重新安裝 Windows XP,您需要下列項目:

- Dell™ *作業系統*光碟
- Dell Drivers and Utilities CD

若要重新安裝 Windows XP,請依照下列章節所列出的順序執行所有步驟。

重新安裝的程序可能需要花費 1 到 2 個小時來完成。在您重新安裝作業系統之後,您還必 須重新安裝裝置驅動程式、病毒保護程式以及其他軟體。

● 注意 : *作業系統*光碟提供重新安裝 Windows XP 的選項。這些選項可以覆寫檔案並且可能會影響 已安裝在硬碟機中的程式。因此,除非 Dell 技術支援部門人員指示您重新安裝,否則請勿重新 安裝 Windows XP。

 $\qquad \qquad \Box$  注意 : 為了避免與 Windows XP 發生衝突,請先關閉電腦中安裝的任何病毒保護軟體,然後再重 新安裝 Windows XP。請參閱軟體附贈的說明文件以獲取更多說明。

#### 從作業系統光碟啟動

- 1 儲存並關閉所有開啟的檔案,然後結束所有開啟的程式。
- 2 插入*作業系統*光碟。單按**結束** ( 如果出現安裝 | windows | XP 訊息 )。
- 3 重新啓動電腦。
- 4 當 DELL 徽標出現後立刻按下 <F12> 在 DELL™ 徽標出現之後。 如果作業系統徽標出現,請等待直到您看見 Windows 桌面,然後關閉電腦並再試一次。
- 5 按下箭號鍵以選取 CD-ROM,然後按 <Enter>。
- 6 當出現按任何鍵以便從光碟啟動訊息時,請按任何鍵。

#### <span id="page-119-0"></span>Windows XP Setup

- 1 當 Windows XP Setup 螢幕出現時,請按 <Enter> 以選取立即設定 Windows。
- 2 閱讀 Microsoft Windows 授權合約螢幕中的資訊,然後按 <F8> 以接受授權合約。
- 3 如果您的雷腦已經安裝 Windows XP 而您想要復原您目前的 Windows XP 資料,請鍵入 r 以選取修復選項,然後取出光碟。
- 4 如果您想要安裝新的 Windows XP,請按 <Esc> 以選取該選項。
- 5 按 <Enter> 選取反白顯示的分割區 ( 建議 ),然後遵照螢幕上的指示。 Windows XP **設定** 螢幕出現,作業系統開始複製檔案並安裝裝置。電腦會自動多次重新 啟動。
- 注意:當出現下列訊息時,請勿按下任何按鍵:按下任何鍵以便從光碟啓動。
- 註:完成安裝所需時間要視硬碟的大小以及電腦的速度而定。
- 6 當**地域性和語言選項**螢幕出現,為您的所在的位置選取設定,單按 下一步。
- 7 在個人化您的軟體螢幕中輸入您的姓名和組織(可選),然後單按下一步。
- 8 在電腦名稱與管理員密碼視窗中,輸入電腦的名稱 ( 或接受系統提供的名稱 ) 與密碼,然 後單按下一步。
- 9 如果出現數據機撥號資訊螢幕,請輸入要求的資訊然後單按下一步。
- 10 在日期與時間設定視窗中輸入日期、時間與時區,然後單按下一步。
- 11 如果出現網路設定螢幕,請單按一般然後按下一步。
- 12 如果您正在重新安裝 Windows XP Professional 而且系統提示您要提供有關您的網路組態 的進一步資訊,請輸入您的選擇。如果您不確定設定是否正確,請接受預設的選項。 Windows XP 會安裝作業系統元件並組態電腦。電腦會自動重新啟動。
- 注意:當出現下列訊息時,請勿按下任何按鍵:按下任何鍵以便從光碟啓動。
- 13 當出現歡迎使用 Microsoft 螢幕時,請單按下一步。
- 14 當出現這台電腦要如何連線至網際網路?訊息出現時,請單按略過。
- 15 當出現準備好要向 Microsoft 註冊? 螢幕時,選取否,現在不要然後單按下一步。
- 16 當出現誰會使用這台電腦?螢幕時,您可以輸入最多五位使用者。
- 17 單按下一步。
- 18 單按完成以完成安裝,然後取出光碟。
- 19 使用 Drivers and Utilities CD.
- 20 重新安裝您的病毒保護軟體。
- 21 重新安裝您的程式。

 $\mathscr{U}_\blacktriangle$   $\mathbf{H}$  : 若要重新安裝並啓動您的 Microsoft Office 或 Microsoft Works Suite 程式,您需要產品號碼, 此號碼位於 Microsoft Office 或 Microsoft Works Suite CD 封套的背面。

### 使用 Drivers and Utilities CD

若要在執行 Windows 作業系統時使用 Drivers and Utilities CD ( 也稱為 ResourceCD):

- $\mathscr{Q}_i$  註 : 若要存取裝置驅動程式以及使用者說明文件,您必須在執行 Windows 時使用 *Drivers and* Utilities CD ∘
- 1 開啟電腦並允許它啟動至 Windows 桌面。
- 2 將 Drivers and Utilities CD 插入光碟機。

如果您是第一次在電腦中使用 Drivers and Utilities CD,ResourceCD 安裝視窗將會開啓 並通知您 Drivers and Utilities CD 即將要開始安裝。

- 3 單按確定以繼續。 若要完成安裝,請回應安裝程式所提供的提示。
- 4 單按歡迎 Dell 系統所有人螢幕中的下一步。
- 5 選取對應的系統型式、作業系統、裝置類型、和主題。

#### <span id="page-121-0"></span>電腦的驅動程式

顯示電腦裝置驅動程式的清單 : 清單

1 單按主題下拉選單中的我的驅動程式。

Drivers and Utilities CD (可選)會掃描您的電腦硬體與作業系統,接著螢幕上會顯示系 統組態的裝置驅動程式清單。

2 單按對應的驅動程式並遵循指示將驅動程式下載至您的電腦中。

若要檢視您的電腦中所有可用的驅動程式,請從主題下拉選單中單按驅動程式。

## 索引

#### C

CDs 作業系統 [, 91](#page-90-0) 驅動程式和公用程式 [, 91](#page-90-0)

#### D

Dell 診斷程式 [, 111](#page-110-2) Drivers and Utilities CD[, 89](#page-88-1) DSS[, 89-](#page-88-2)[90](#page-89-1)

#### I

IRQ 衝突 [, 117](#page-116-0)

#### M

Microsoft Windows 標籤 [, 90](#page-89-2)

#### R

[ResourceCD.](#page-88-3)  參閱 Drivers and Utilities CD

#### W

Windows XP 設定 [, 120](#page-119-0) 系統還原 [, 118](#page-117-1) 重新安裝 [, 119](#page-118-0)

硬體疑難排解 [, 117](#page-116-0) Windows XP 硬體疑難排解 [, 117](#page-116-1) Windows XP 說明與支援中心 [, 90](#page-89-3) 說明與支援中心故障 排除 [, 90](#page-89-3) 說明與支援中心 [, 90](#page-89-3)

#### 六劃

開始安裝零件之前 [, 102](#page-101-0)

#### 七劃

作業系統 光碟 [, 91](#page-90-0) 安裝指南 [, 91](#page-90-0) 重新安裝 Windows X[P, 119](#page-118-0) 系統還原 [, 118](#page-117-1)

八劃 服務標籤 [, 90](#page-89-2)

#### 九劃

指示燈 系統 [, 113](#page-112-0) 診斷程式 [, 114](#page-113-1) 故障排除 Dell 診斷程式 [, 111](#page-110-2) 系統指示燈 [, 113](#page-112-0) 恢復電腦至先前的 操作狀態 [, 118](#page-117-1) 硬體疑難排解 [, 117](#page-116-0) 診斷程式指示燈 [, 114](#page-113-1) 嗶聲代碼 [, 116](#page-115-1) 衝突 [, 117](#page-116-0) 重新安裝 Windows X[P, 119](#page-118-0) 驅動程式 [, 89](#page-88-1)

#### 十劃

[參閱](#page-88-2) DSS 桌上型系統軟體

十一劃

[請參閱](#page-115-1)*故障排除問題* 軟體衝突 [, 117](#page-116-0)

#### 十二劃

硬體 Dell 診斷程式 [, 111](#page-110-2) 嗶聲代碼 [, 116](#page-115-1) 衝突 [, 117](#page-116-0) 硬體疑難排解 [, 117](#page-116-0) 診斷程式 Dell 診斷程式 [, 111](#page-110-2)

#### 索引 | 123

Drivers and Utilities C[D, 89](#page-88-1) 嗶聲代碼 [, 116](#page-115-1)

#### 十三劃

電源指示燈 診斷問題 [, 113](#page-112-0) 樣式 [, 93,](#page-92-0) [96,](#page-95-0) [99](#page-98-0) 電壓選擇開關 [, 95,](#page-94-0) [97,](#page-96-0) [100](#page-99-0)

#### 十四劃

嗶聲代碼 [, 116](#page-115-1) 移除蓋板 [, 102](#page-101-1) 說明文件 Drivers and Utilities C[D, 89](#page-88-1) 裝置 [, 89](#page-88-1) 使用者指南說明文件 [, 89](#page-88-4) 線上說明文件 [, 90](#page-89-4)  Dell 支援網站 [, 90](#page-89-4) 線上說明文件 [, 90](#page-89-4) Dell Premier 支援網站 [, 90](#page-89-5)

#### 十五劃

標籤 Microsoft Windows[, 90](#page-89-2) 服務標籤 [, 90](#page-89-2) 衝突 軟體與硬體不相容的 問題 [, 117](#page-116-0)

#### 十六劃

錯誤訊息 系統指示燈 [, 113](#page-112-0) 診斷程式指示燈 [, 114](#page-113-1) 嗶聲代碼 [, 116](#page-115-1)

#### 二十一劃

驅動程式 [, 122](#page-121-0) 重新安裝 [, 89](#page-88-1)

Dell™ OptiPlex™ GX520

# 빠른 참조 안내서

모델 DCTR, DCNE, DCSM

### 주 , 주의사항 및 주의

■ 주 : 주는 컴퓨터의 활용도를 높이는 데 도움이 되는 중요한 정보입니다 .

 $\bullet$  주의사항 : 주의사항은 하드웨어 손상이나 데이터 손실의 가능성을 알리고 이러한 문제를 방지하는 방법을 알 려줍니다.

주의 : 주의는 잠재적으로 물건의 손상 , 신체적 부상 또는 사망 등과 같은 결과를 초래 <sup>할</sup> <sup>수</sup> 있음을 뜻합니다 .

Dell™ n 시리즈 컴퓨터를 구입한 경우 Microsoft® Windows® 운영 체제에 관련된 사항들은 적용되지 않습니다 .

*빠른 참조 안내서 .* Drivers and Utilities CD 및 운영체제 미디어는 선택사양이며 일부 컴퓨터에 제공됩니다 .

### 약어 및 머리글자

약어 및 머리글자의 전체 목록은 *사용 설명서*의 " 용어집 " 을 참조하십시오.

#### 이 문서의 정보는 사전 통보 없이 변경될 수 있습니다 **. © 2005–2006 Dell Inc.** 저작권 본사 소유 **.**

Dell 의 사전 승인 없이 어떠한 경우의 무단 복제도 엄격하게 금지됩니다 .

본 설명서에 사용된 상표 : *Dell*, *OptiPlex*, *DELL* 로고는 Dell Inc. 의 상표입니다 ; *Microsoft* 및 *Windows* 는 Microsoft Corporation 의 등 록상표입니다 ; *Intel* 및 *Pentium* 은 Intel Corporation 의 등록상표입니다 .

본 설명서에서는 특정 회사의 마크나 제품 이름의 사실성을 입증하기 위해 기타 상표나 상호를 사용할 수도 있습니다 . Dell Inc. 는 자사가 소유하고 있는 것 이외의 타사 소유 상표 및 상표명에 대한 어떠한 소유권도 가지고 있지 않습니다 .

모델 DCTR, DCNE, DCSM

2006 년 8 월 P/N W9245 Rev. A02

## 차례

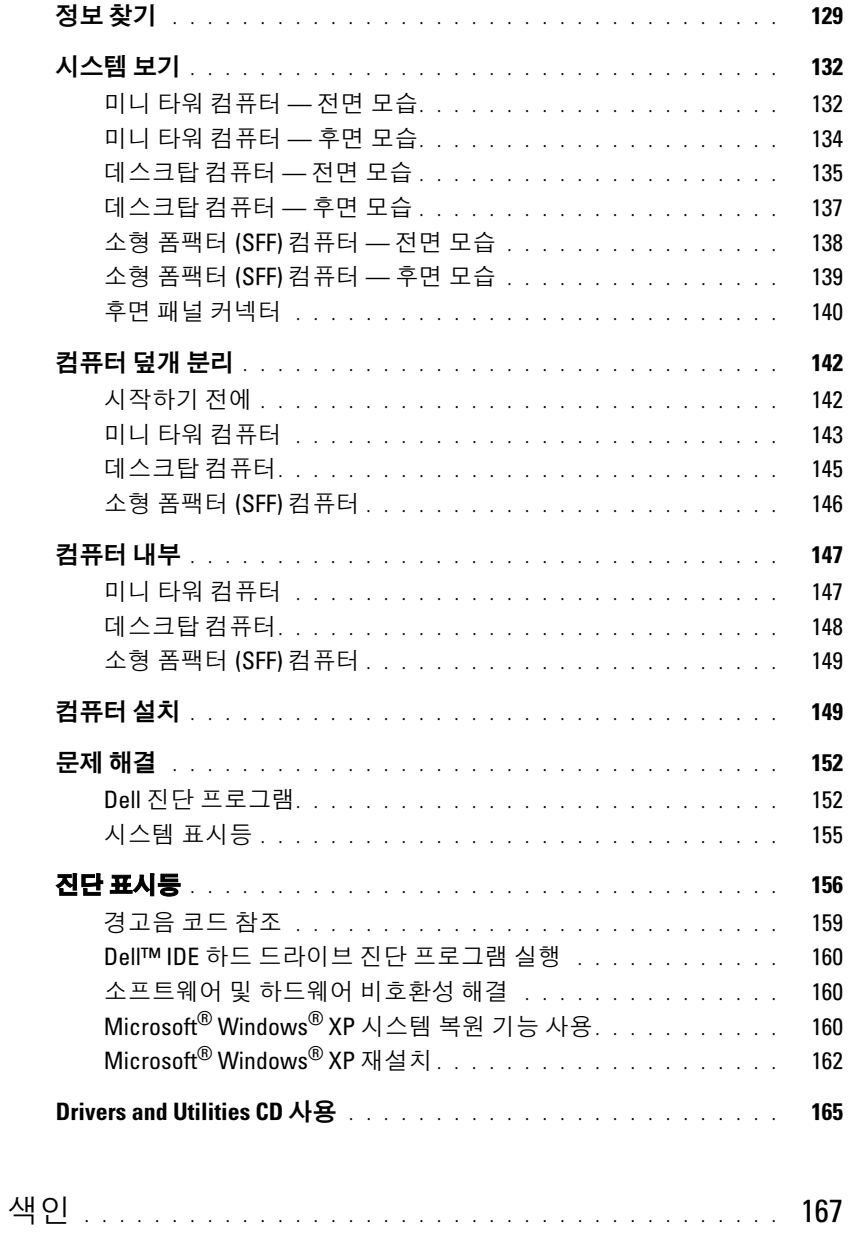

### <span id="page-128-0"></span>정보 찾기

■ 주 : 몇가지 기능은 사용자 컴퓨터나 특정 국가에서 사용할 수 없습니다 .

■ 주 : 그밖의 다른 정보가 컴퓨터와 함께 제공되기도 합니다 .

#### 찾는 정보 가능하게 하는 것이 좋은 위치

#### • 내 컴퓨터 진단 프로그램

- 내 컴퓨터 드라이버
- 내 컴퓨터 설명서
- 내 장치 설명서
- 데스크탑 시스템 소프트웨어 (DSS)

<span id="page-128-1"></span>Drivers and Utilities CD (ResourceCD 라고도 함 )

주 : Drivers and Utilities CD 는 선택사양이며 일부 컴퓨터에 제공됩니다 .

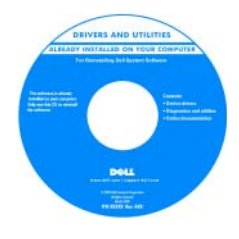

설명서와 드라이버는 이미 컴퓨터에 설치되 어 있습니다 . CD 를 사용하여 드라이버를 재 설치 (165 페이지의 ["Drivers and Utilities CD](#page-164-0)  [사용](#page-164-0) " 참조 ) 하거나 Dell 진단 프로그램 ([153](#page-152-0)  페이지의 ["Drivers and Utilities CD](#page-152-0) 에서 Dell 진단 [프로그램](#page-152-0) 시작 " 참조 ) 을 실행하거나 설 명서에 액세스할 수 있습니다.

CD 에 포함된 readme 파일은 컴퓨터의 기술 변경사항과 관련된 최신 정보가 수록되어 있 으며 , 전문가와 숙련가를 대상으로 한 고급 기술 참조 자료입니다 .

주 : 드라이버 및 설명서 업데이트는 support.dell.com 에서 찾을 수 있습니 다 .

#### • 운영 체제 업데이트 및 패치 THO - 데스크탑 시스템 소프트웨어 (DSS)

Drivers and Utilities CD 와 Dell 지원 웹사이트 (support.dell.com) 에 있 습니다 .

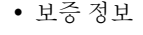

- 조건 및 조항 ( 미국에 한함 )
- 안전 지침
- 규정사항
- 인체공학적 정보
- 최종 사용자 사용권 계약서
- 부품 분리 및 교체 방법
- 사양
- 시스템 설정 구성 방법
- 문제 해결 방법

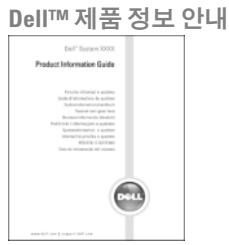

사용 설명서

Microsoft® Windows® XP 도움말 및 지원 센터에서 이용 가능 :

1 시작 단추를 클릭한 다음 도움말 및 지원을 클릭하십시오.

2 사용 및 시스템 설명서를 클릭한 다음 사용 설명서를 클릭하십시오.

사용 설명서는 옵션[의](#page-128-1) Drivers and Utilities CD 에서도 사용할 수 있습니 다.

<span id="page-129-0"></span>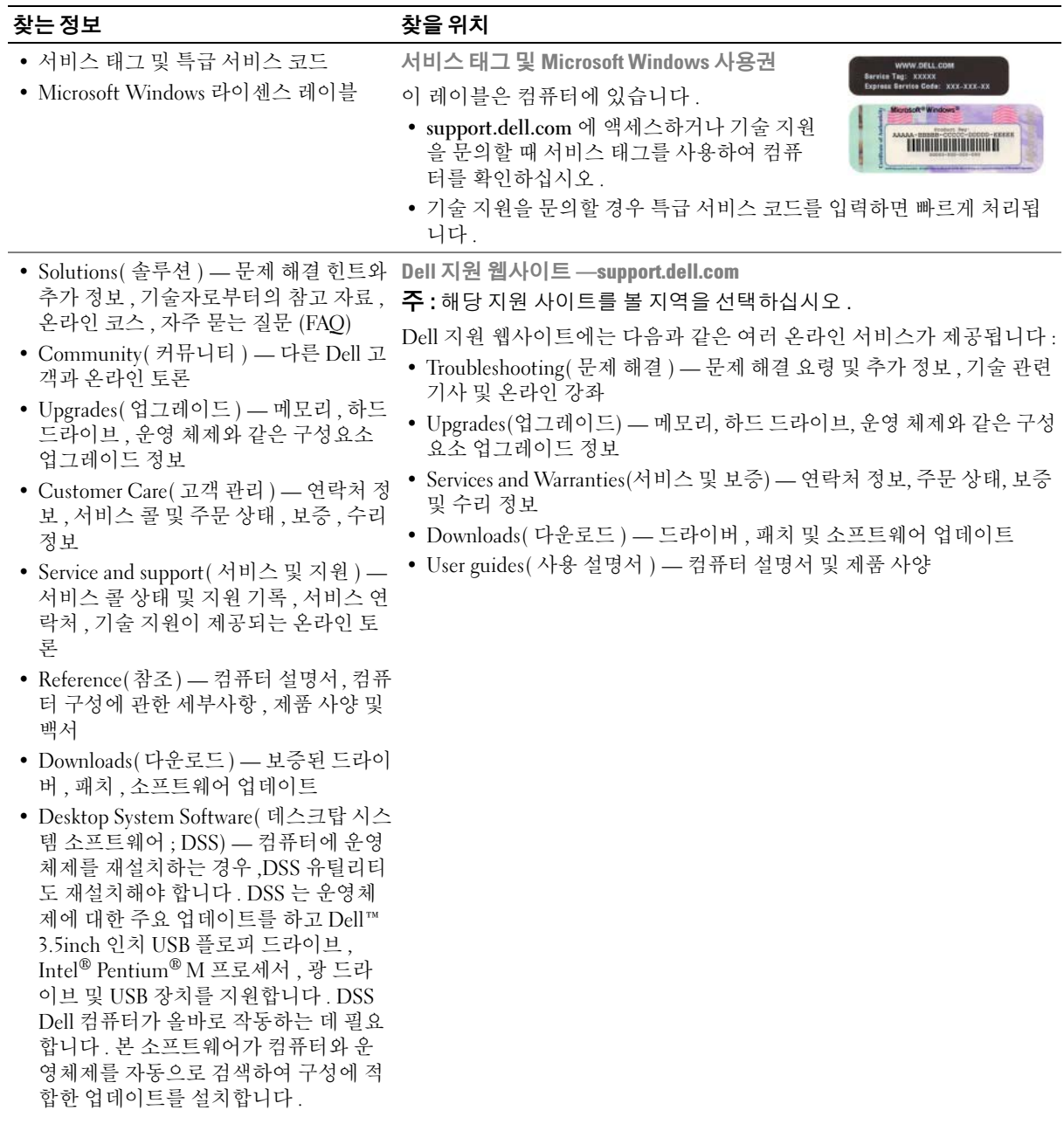

130 | 빠른 참조 안내서

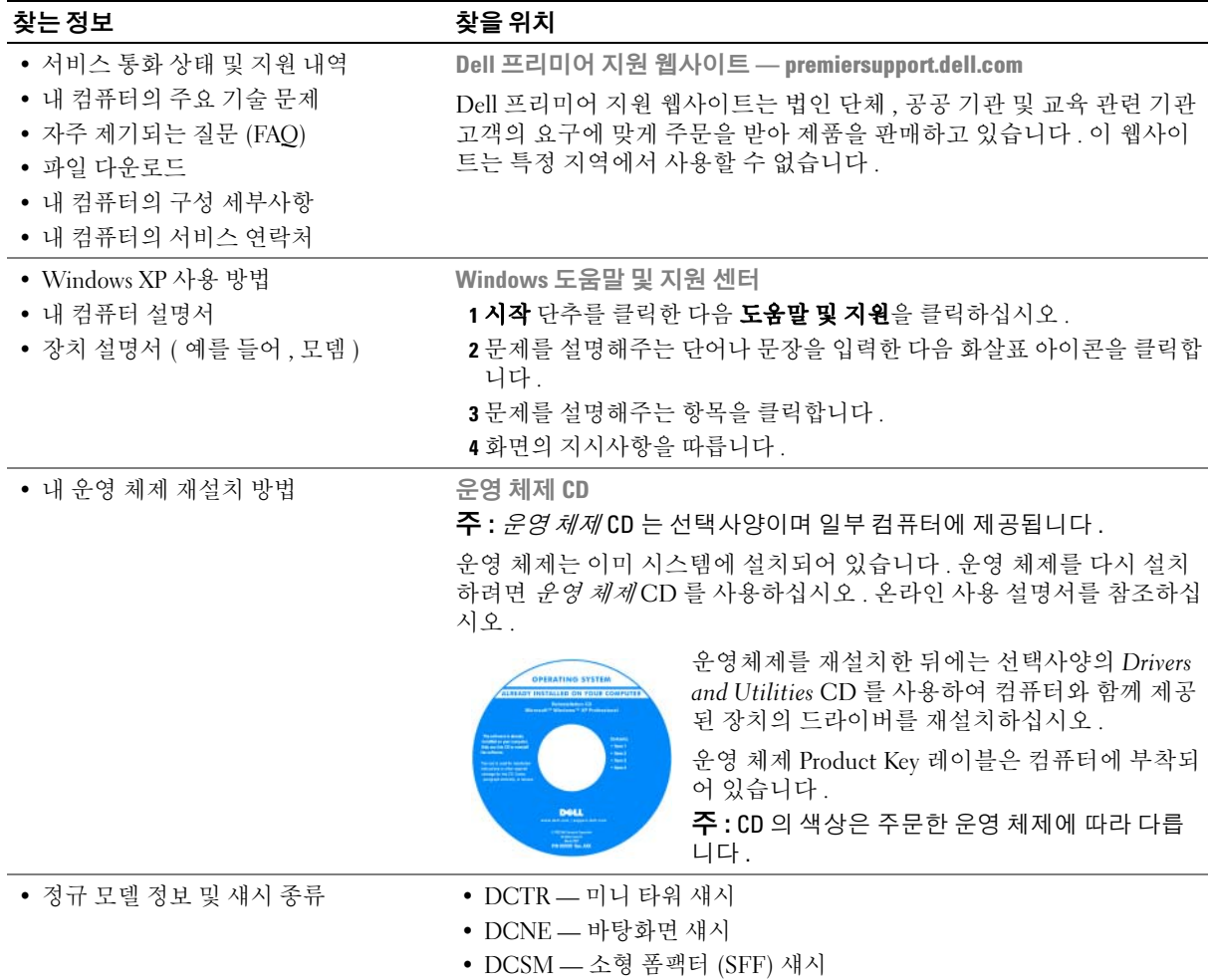

### <span id="page-131-0"></span>시스템 보기

#### <span id="page-131-1"></span>미니 타워 컴퓨터 — 전면 모습

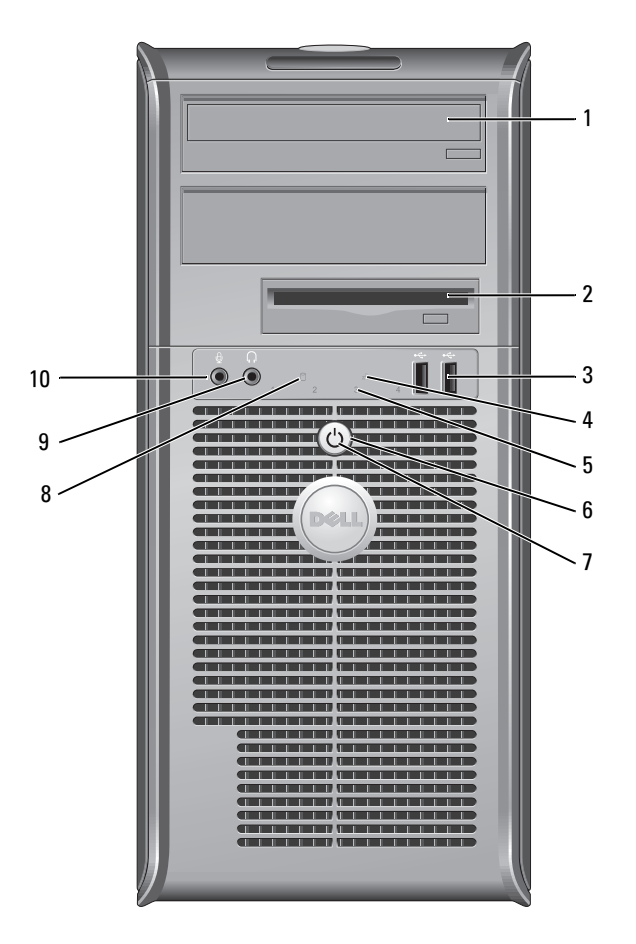

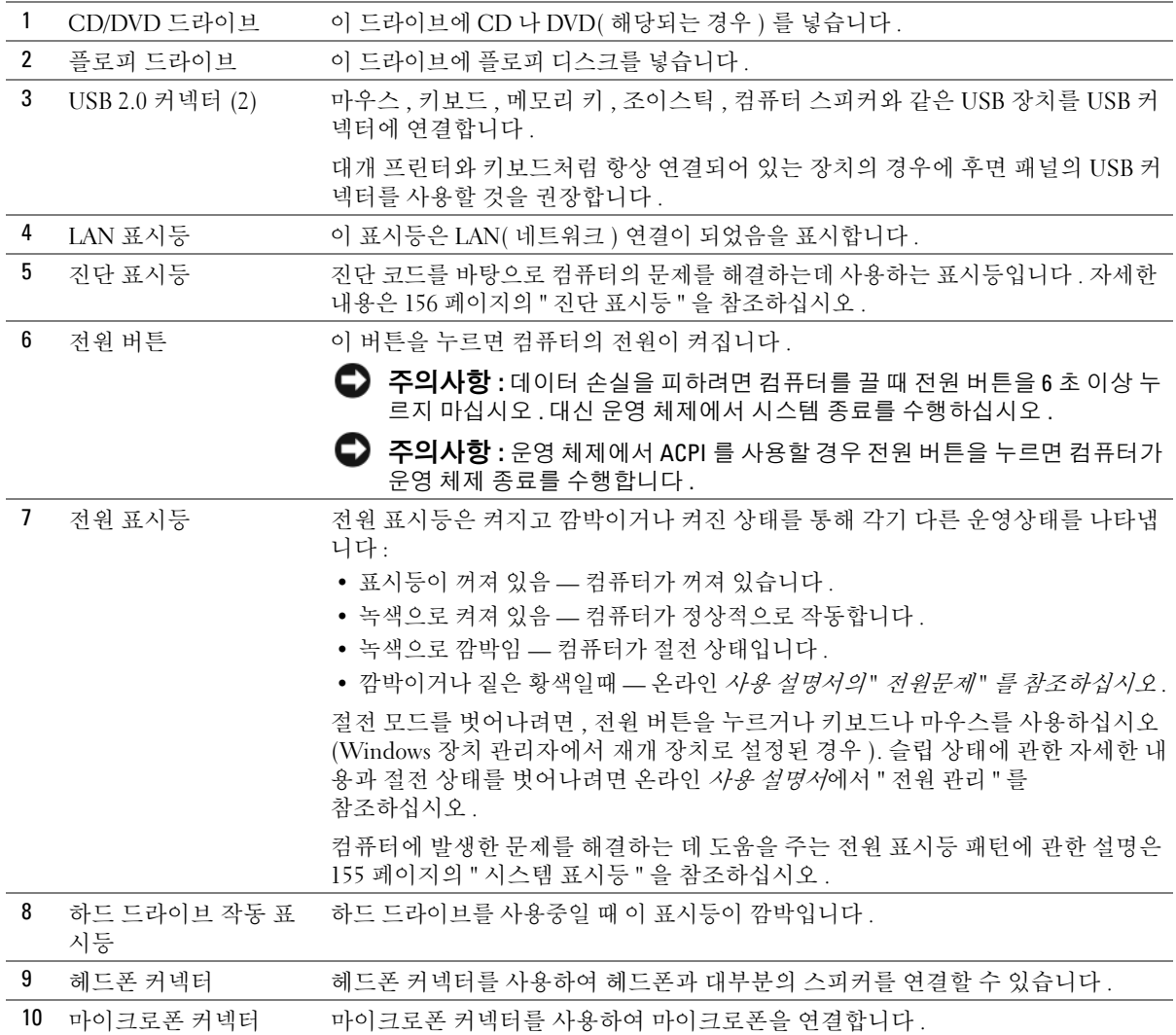

<span id="page-133-0"></span>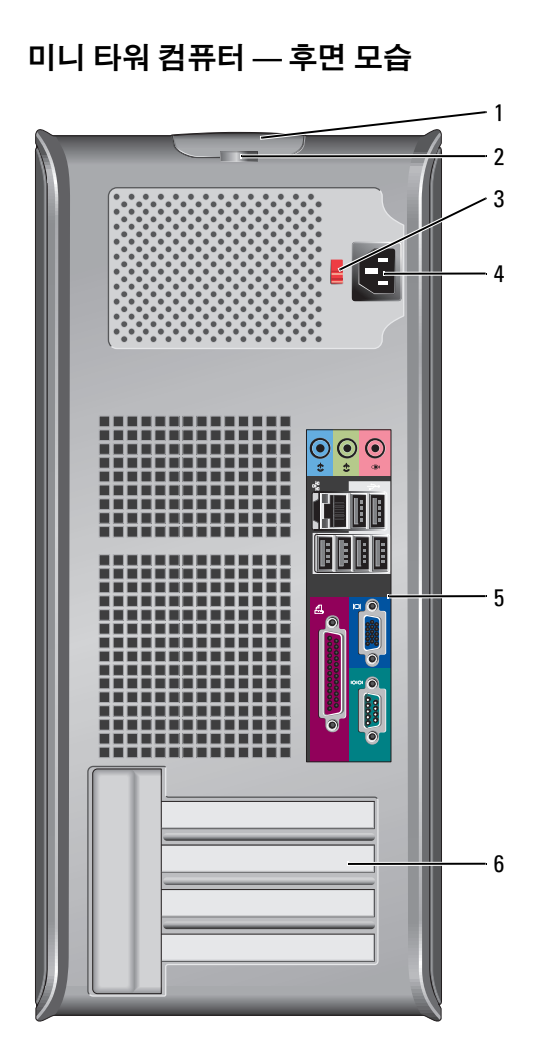

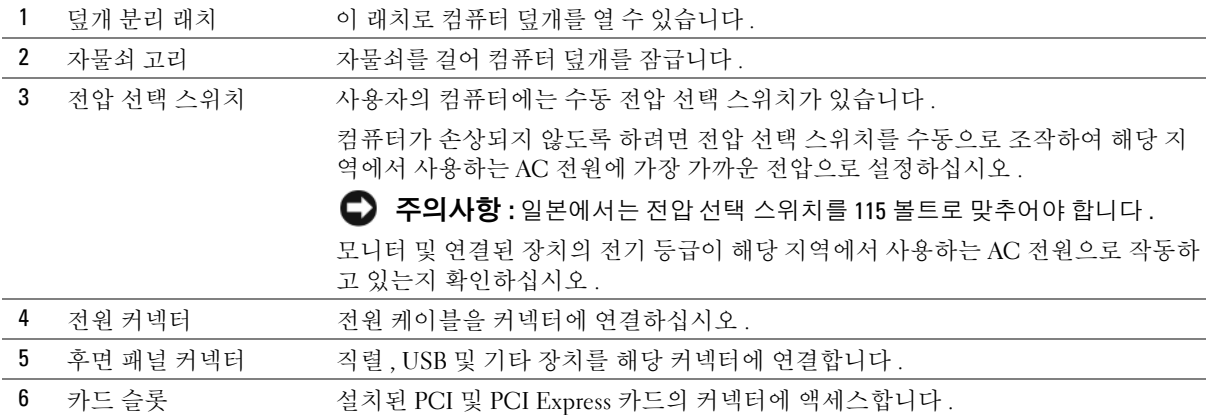

### <span id="page-134-0"></span>데스크탑 컴퓨터 — 전면 모습

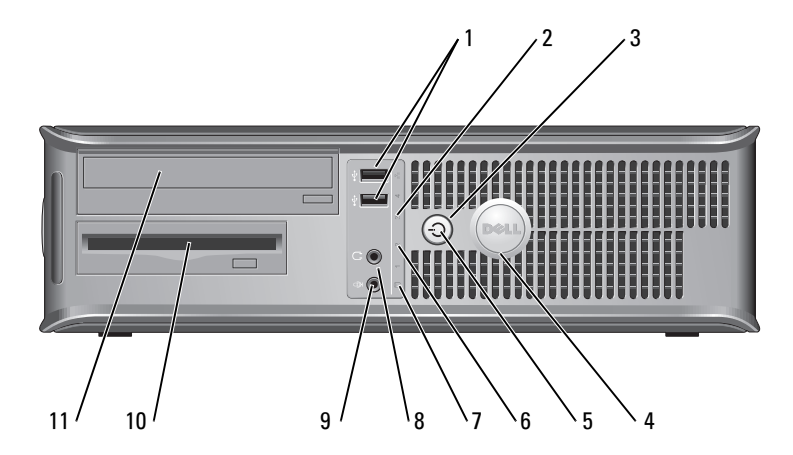

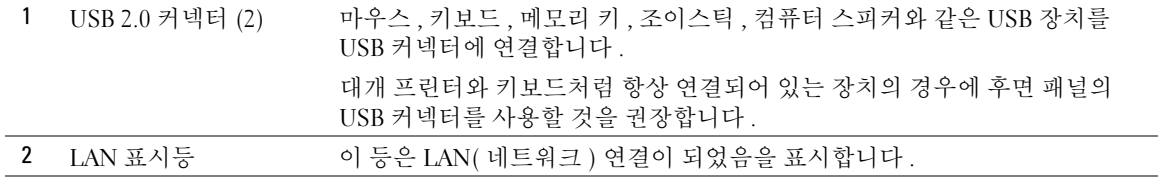

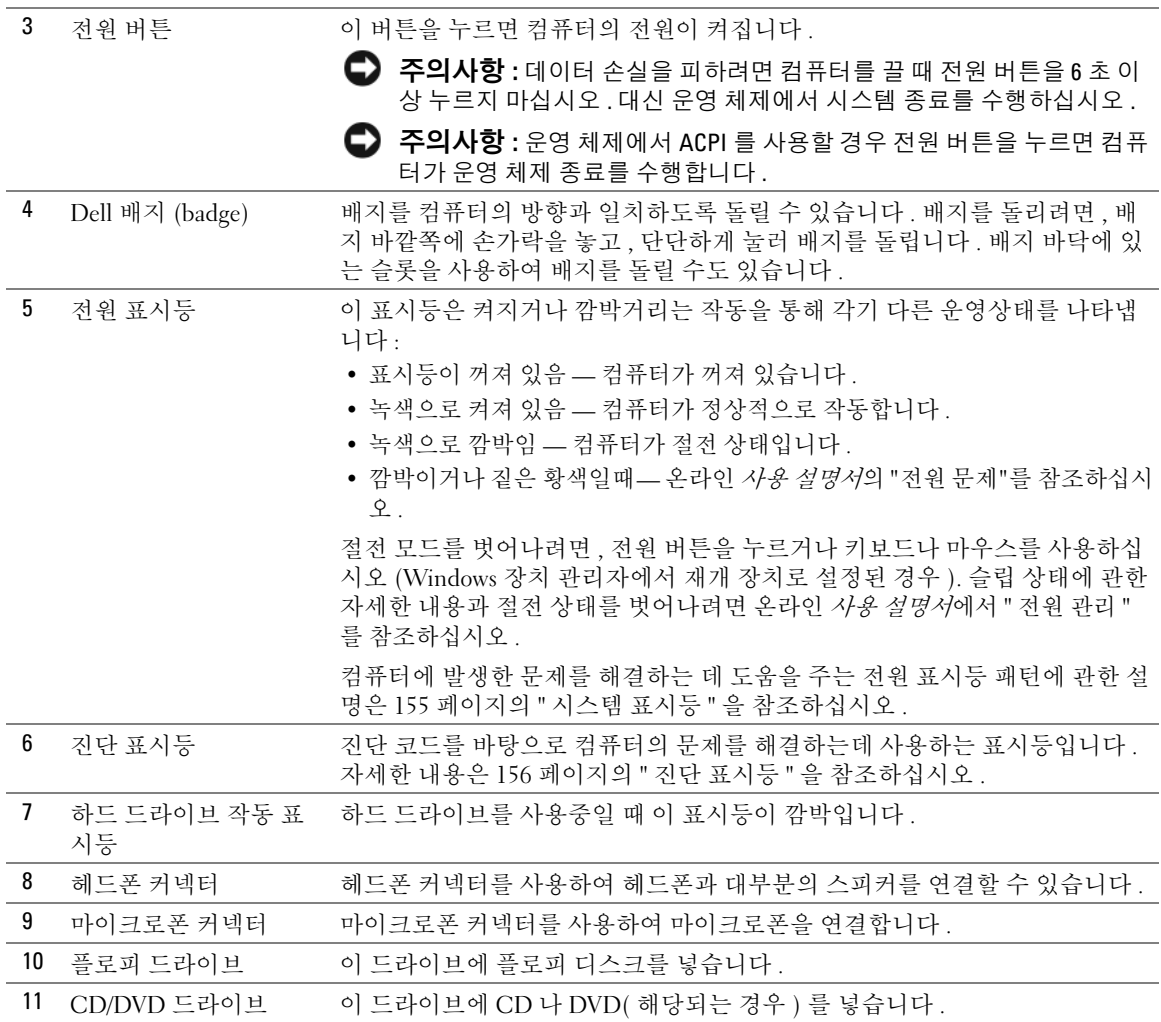

### <span id="page-136-0"></span>데스크탑 컴퓨터 — 후면 모습

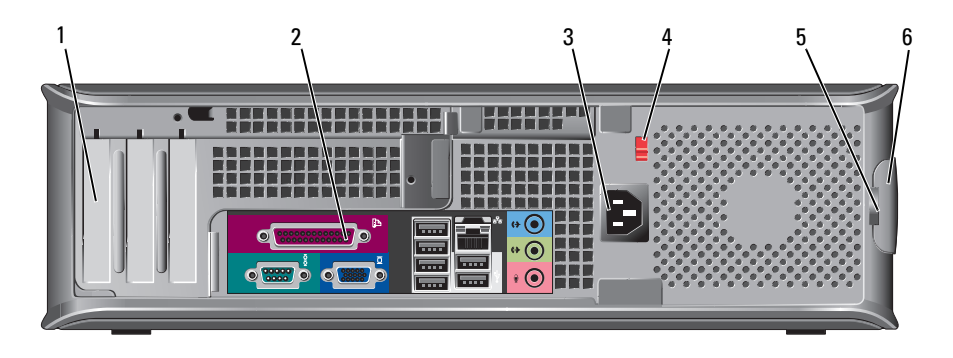

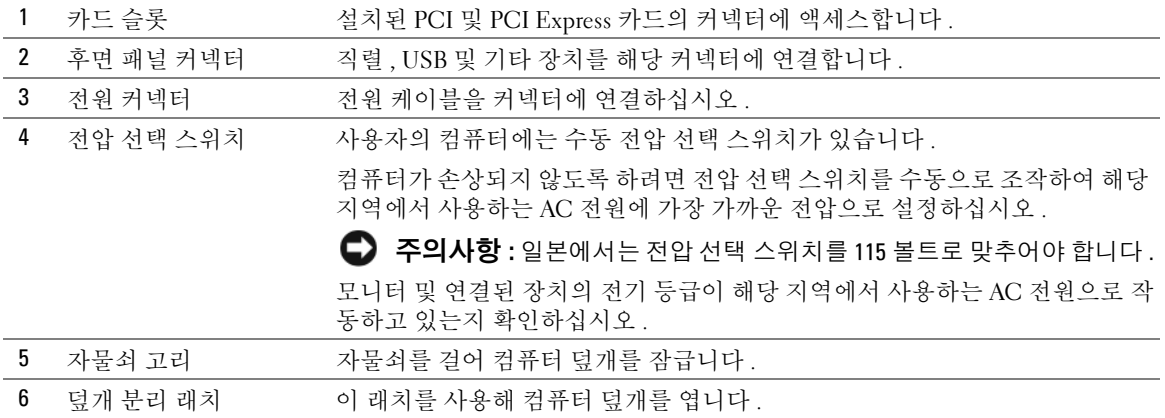

#### <span id="page-137-0"></span>소형 폼팩터 (SFF) 컴퓨터 — 전면 모습  $\overline{2}$  $\overline{3}$ 1 4  $\Box$ 5  $\sim$ ত্ৰি  $\qquad \qquad \Box$ 6  $\circ$  $11^/$  10<sup>1</sup>  $9^{1}$   $18$  $\mathbf{v}_7$

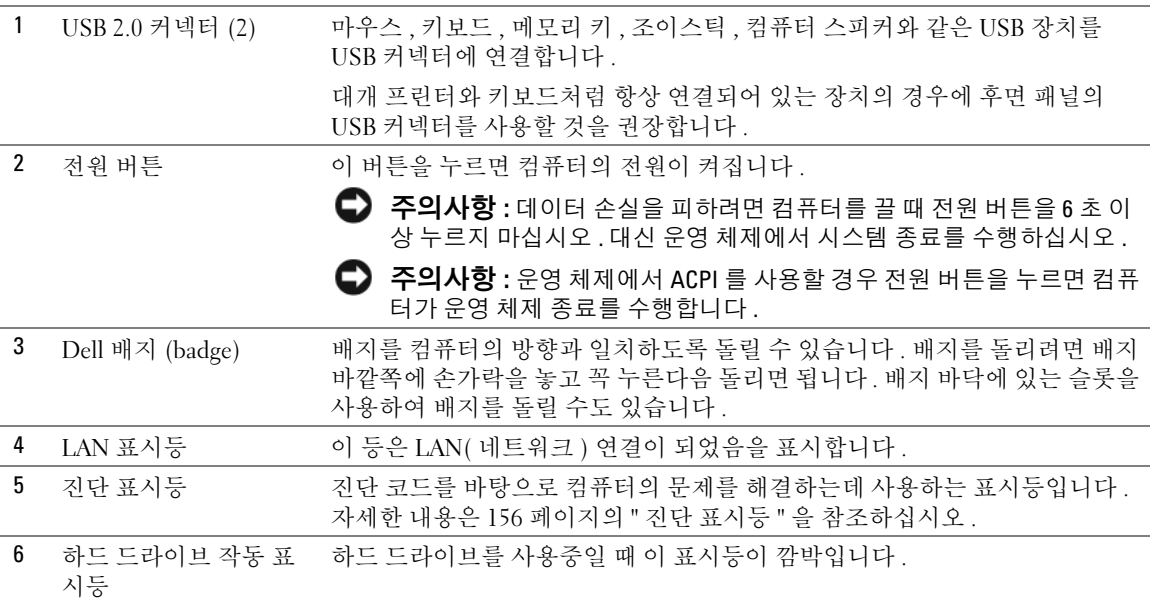

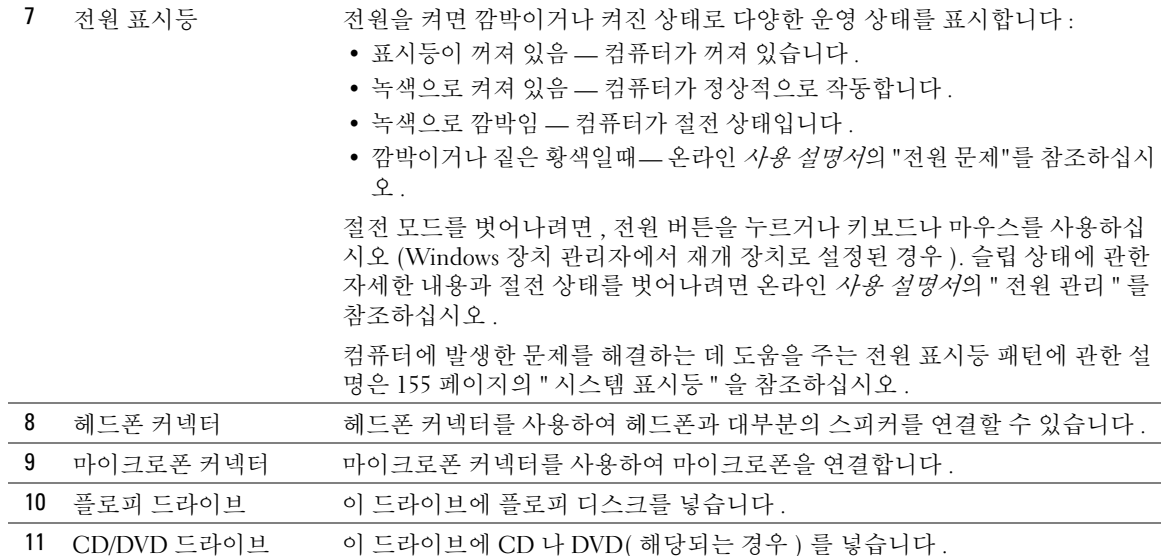

#### <span id="page-138-0"></span>소형 폼팩터 (SFF) 컴퓨터 — 후면 모습

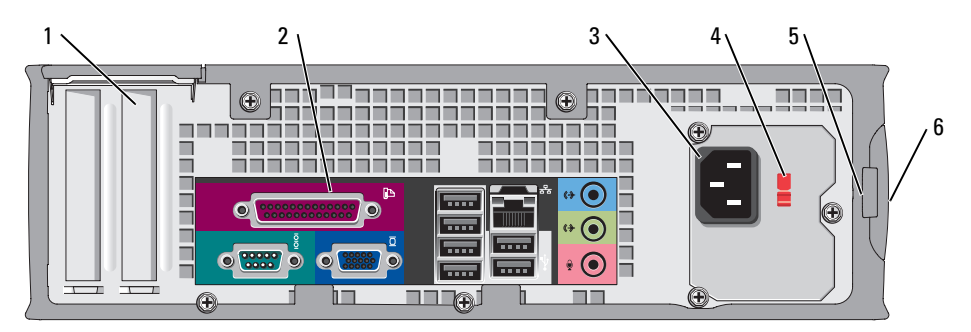

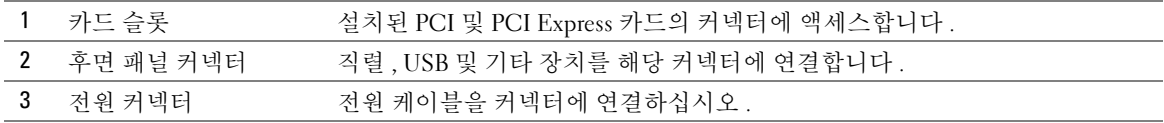

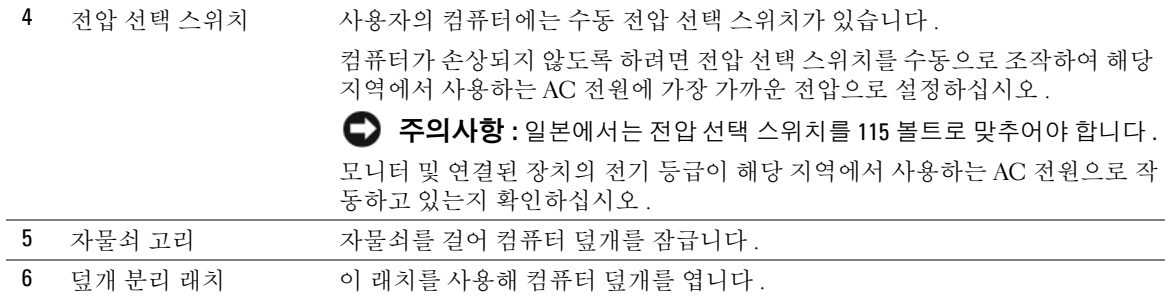

#### <span id="page-139-0"></span>후면 패널 커넥터

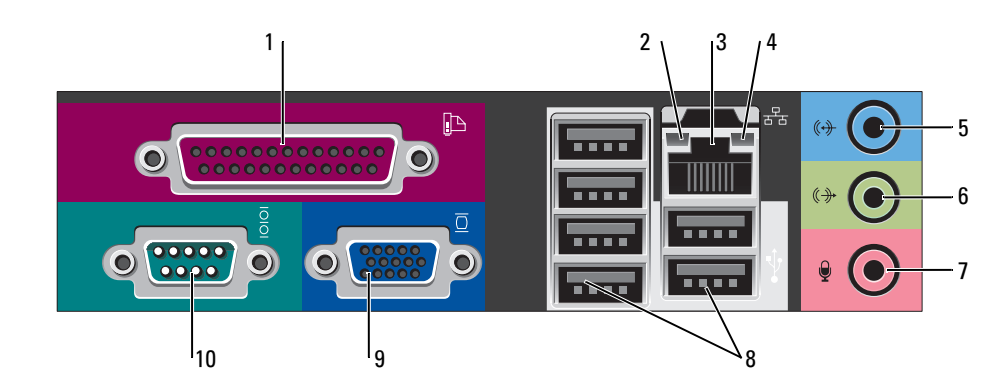

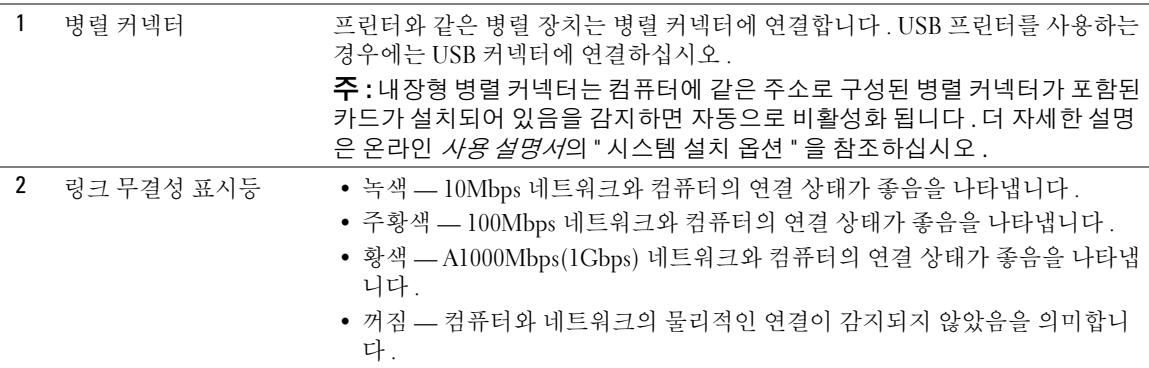

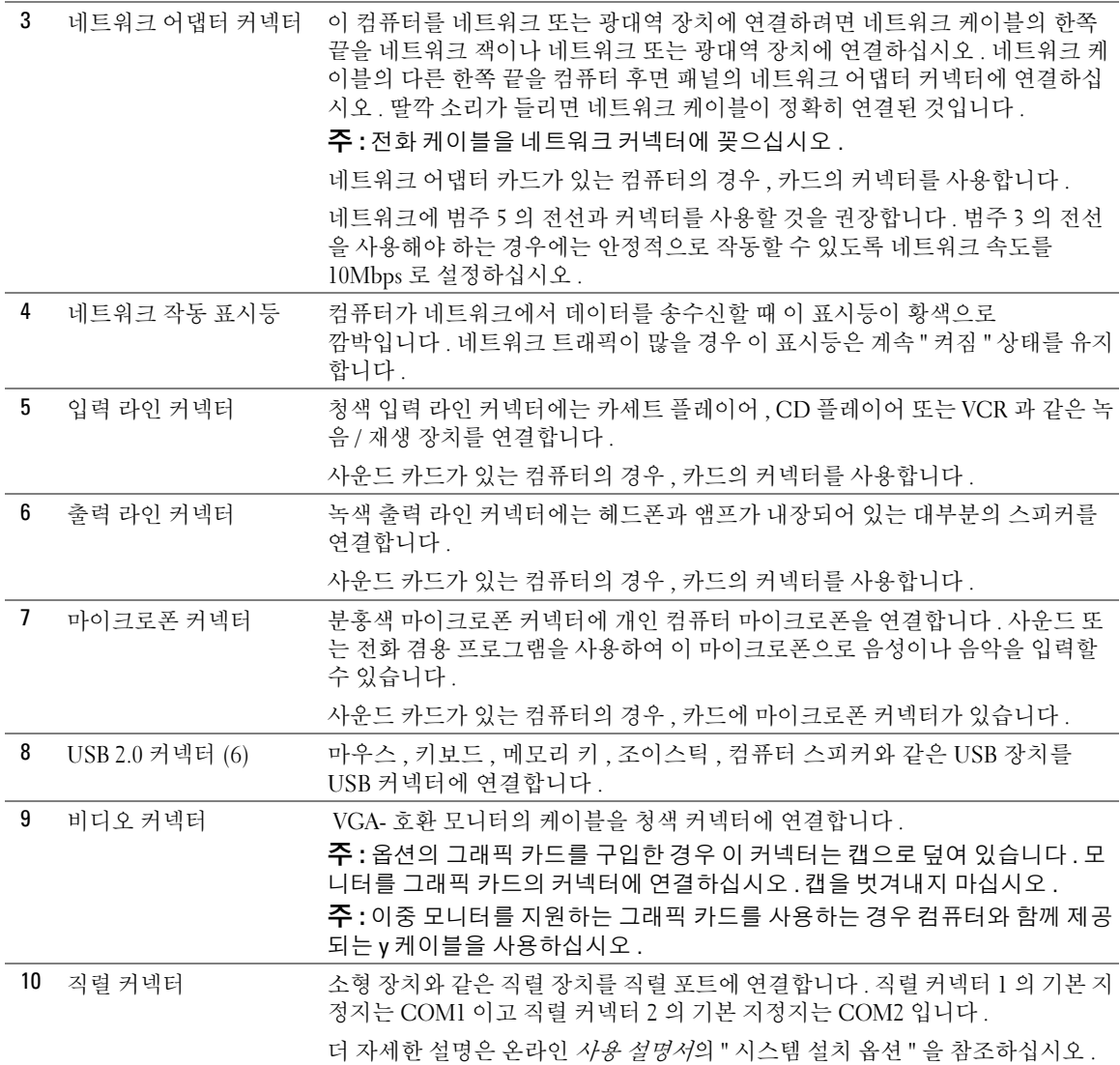

### <span id="page-141-0"></span>컴퓨터 덮개 분리

∕ ∫∖ 주의 : 이 항목의 절차를 수행하기 전에 *제품 정보 안내*에 있는 안전 지침을 따르십시오 .

주의 : 전기 충격을 방지하려면 덮개를 분리하기 전에 항상 컴퓨터를 전원 콘센트에서 분리해놓 으십시오 .

#### <span id="page-141-1"></span>시작하기 전에

- <u></u>■ 주의사항 : 데이터 손실을 방지하려면 컴퓨터를 끄기 전에 열려 있는 파일을 모두 저장한 후 닫 고 실행 중인 프로그램을 모두 종료하십시오 .
- 1 운영 체제 종료 :
	- **a** \_ 열려있는 모든 파일을 저장하고 닫은 후, 열려있는 프로그램을 종료하고, **시작** 단추를 클릭한 다음 **종료**를 클릭하십시오 .
	- b 종료 창에서 **시스템 종료**를 선택하십시오 .

운영 체제가 종료 과정을 완료하면 컴퓨터가 꺼집니다 .

2 컴퓨터 및 연결된 장치의 전원이 꺼져 있는지 확인합니다 . 운영 체제를 종료할때 컴퓨터 와 연결된 장치의 전원이 자동으로 꺼지지 않았을 경우 지금 끄십시오 .

#### 컴퓨터 내부를 작업하기 전에

컴퓨터가 손상되지 않도록 보호하고 사용자의 안전을 위해 다음 안전 지침을 따르십시오 .

∠① 주의 : 이 항목의 절차를 수행하기 전에 *제품 정보 안내*에 있는 안전 지침을 따르십시오 .

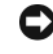

- 주의사항 : 공인된 서비스 기술자만 컴퓨터를 수리해야 합니다 . Dell 에서 공인하지 않은 서비스 로 인한 손상에 대해서는 보상하지 않습니다 .
- ■■ 주의사항 : 케이블을 분리할 때는 케이블을 직접 잡아 당기지 말고 커넥터나 고정 완화 끈을 잡 고 분리하십시오 . 일부 케이블에는 잠금 장치가 있는 커넥터가 달려 있으므로 이와 같은 종류의 케이블을 분리하는 경우에는 잠금 탭을 누르고 분리하십시오 . 커넥터를 당겨 뺄 때는 똑바로 빼 야 커넥터 핀이 휘지 않습니다 . 케이블을 연결하기 전에 두 커넥터가 올바르게 정렬되었는지도 확인하십시오 .

컴퓨터가 손상되지 않도록 하려면 컴퓨터 내부를 작업하기 전에 다음 단계를 수행하십시오 .

- 1 컴퓨터 시스템이 꺼져 있지 않으면 , 우선 전원을 끄십시오 .
- <u>■ 주의사항</u> : 네트워크 케이블을 분리하려면 먼저 컴퓨터에서 케이블을 분리한 다음 네트워크 벽 면 잭에서 케이블을 부리하십시오 .
- 2 컴퓨터에 연결된 전화선이나 통신선도 분리하십시오 .
- 3 컴퓨터와 연결된 장치를 전원 콘센트에서 분리한 다음 전원 버튼을 눌러 시스템 보드를 방전시키십시오 .
- 4 컴퓨터에 받침대가 장착되어 있으면 받침대를 분리하십시오 .
- $\sqrt{2}$  주의 : 전기 충격을 방지하려면 덮개를 분리하기 전에 항상 컴퓨터를 전원 콘센트에서 분리해놓 으십시오 .
- 

■ 주의사항 : 컴퓨터 내부의 부품을 만지기 전에 컴퓨터 뒷면 금속처럼 도색되지 않은 금속 표면을 만져 접지하십시오 . 작업하는 동안 컴퓨터의 도색되지 않은 금속 표면을 주기적으로 만져 내부 구성부품을 손상시킬 수 있는 정전기를 제거하십시오 .

#### <span id="page-142-0"></span>미니 타워 컴퓨터

- 주의사항 : 컴퓨터 내부의 부품을 만지기 전에 도색되지 않은 금속 표면을 만져 접지하십시오. 작업하는 동안 컴퓨터의 도색되지 않은 금속 표면을 주기적으로 만져 내부 구성부품을 손상시킬 수 있는 정전기를 제거하십시오 .
	- 1 142 페이지의 " [시작하기](#page-141-1) 전에 " 의 절차를 따르십시오 .
	- 2 후면 패널의 자물쇠 고리에 자물쇠를 설치한 경우 자물쇠를 제거하십시오 .
	- 3 다음 그림과 같이 컴퓨터를 옆으로 눕히십시오 .

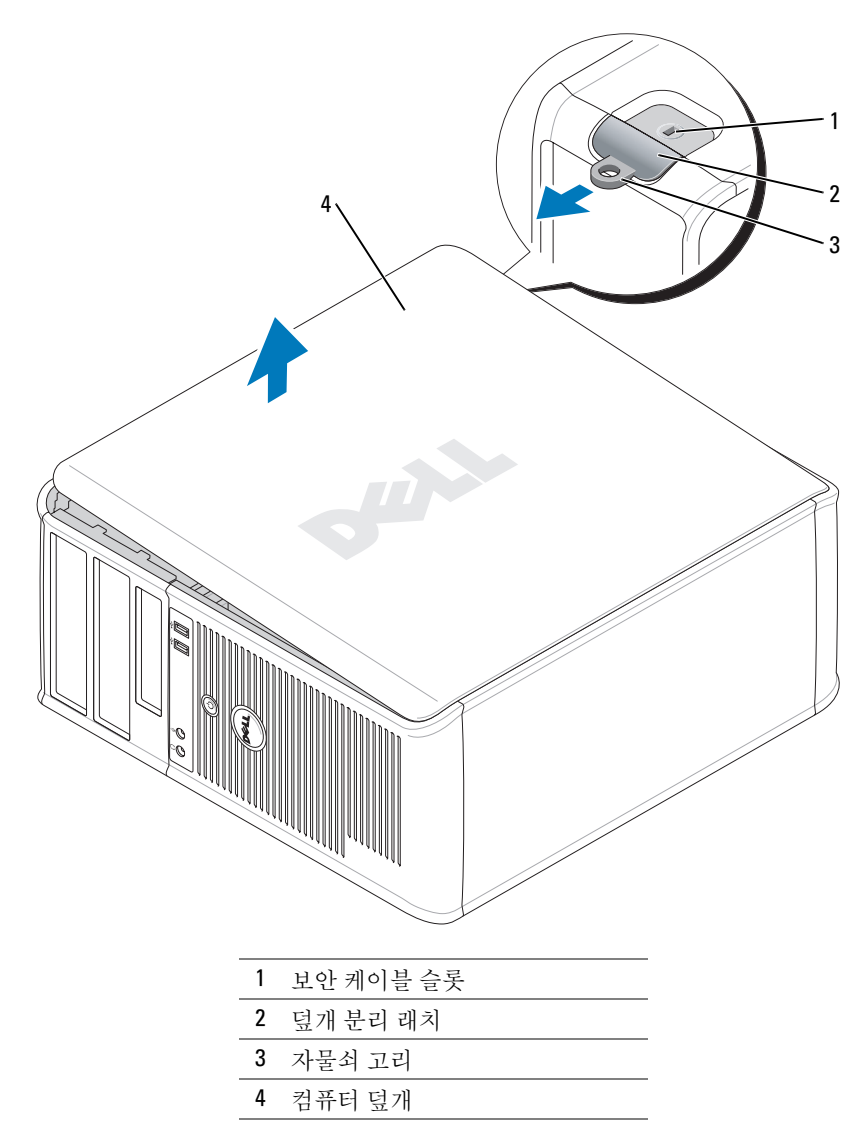

- 덮개를 들 때 덮개 분리 래치를 뒤로 밉니다 .
- 컴퓨터 덮개의 측면을 잡고 연결쇠 탭을 이용하여 덮개를 작동 범위까지 들어 올립니다 .
- 연결쇠 탭에서 덮개를 분리하여 깨끗한 비연마성 표면에 놓습니다 .
## 데스크탑 컴퓨터

- 주의사항 : 컴퓨터 내부의 부품을 만지기 전에 도색되지 않은 금속 표면을 만져 접지하십시오. 작업하는 동안 컴퓨터의 도색되지 않은 금속 표면을 주기적으로 만져 내부 구성부품을 손상시킬 수 있는 정전기를 제거하십시오 .
	- 142 페이지의 " [시작하기](#page-141-0) 전에 " 의 절차를 따르십시오 .
	- 후면 패널의 자물쇠 고리에 자물쇠를 설치한 경우 자물쇠를 제거하십시오 .
	- 덮개를 들 때 덮개 분리 래치를 뒤로 밉니다 .
	- 컴퓨터 덮개의 측면을 잡고 연결쇠 탭을 이용하여 덮개를 작동 범위까지 들어 올립니다 .
	- 연결쇠 탭에서 덮개를 분리하여 깨끗한 비연마성 표면에 놓습니다 .

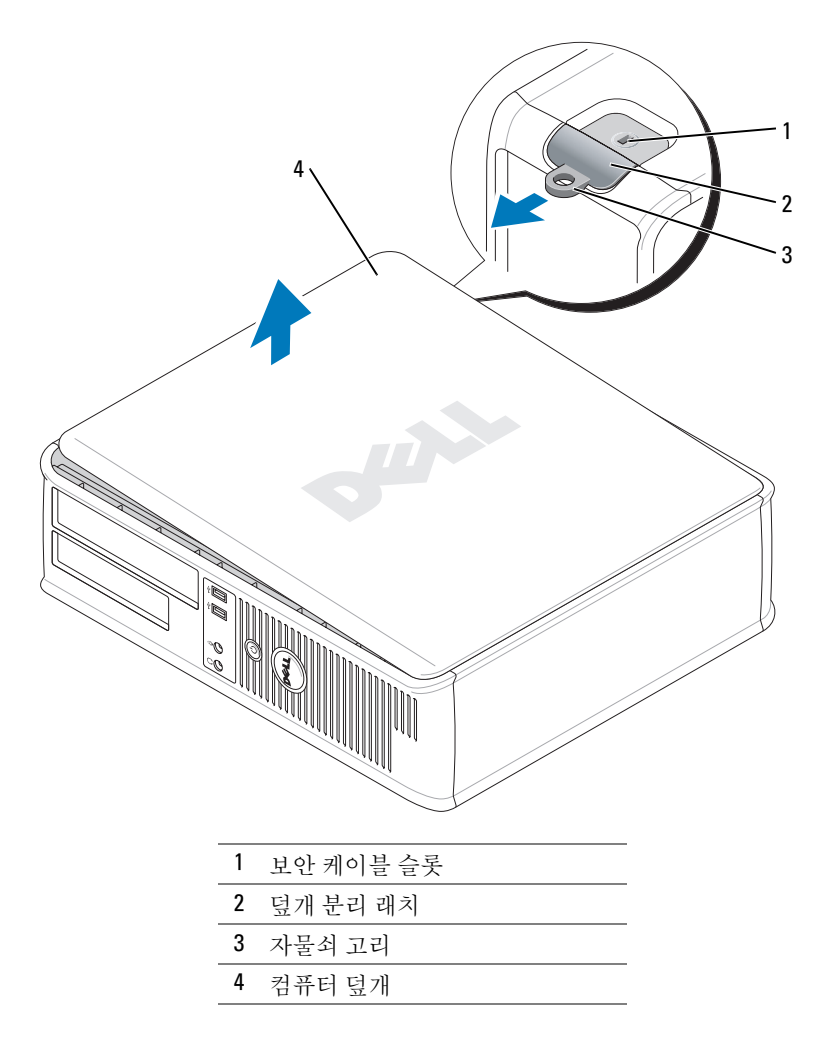

## 소형 폼팩터 (SFF) 컴퓨터

- 주의사항 : 컴퓨터 내부의 부품을 만지기 전에 도색되지 않은 금속 표면을 만져 접지하십시오. 작업하는 동안 컴퓨터의 도색되지 않은 금속 표면을 주기적으로 만져 내부 구성부품을 손상시킬 수 있는 정전기를 제거하십시오 .
	- 142 [페이지의](#page-141-0) " 시작하기 전에 " 의 절차를 따르십시오 .
	- 후면 패널의 자물쇠 고리에 자물쇠를 설치한 경우 자물쇠를 제거하십시오 .
- 덮개를 들 때 덮개 분리 래치를 뒤로 밉니다 .
- 컴퓨터 덮개의 측면을 잡고 연결쇠 탭을 이용하여 덮개를 작동 범위까지 들어 올립니다 .
- 연결쇠 탭에서 덮개를 분리하여 깨끗한 비연마성 표면에 놓습니다 .

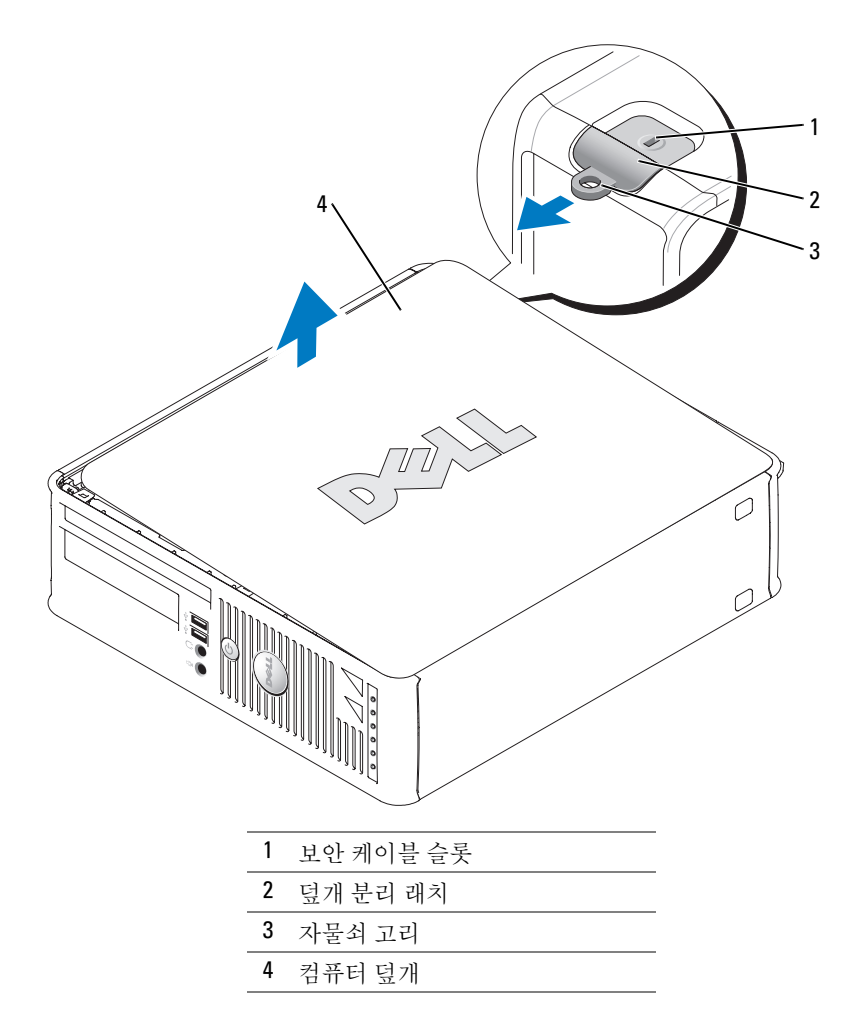

## 컴퓨터 내부

미니 타워 컴퓨터

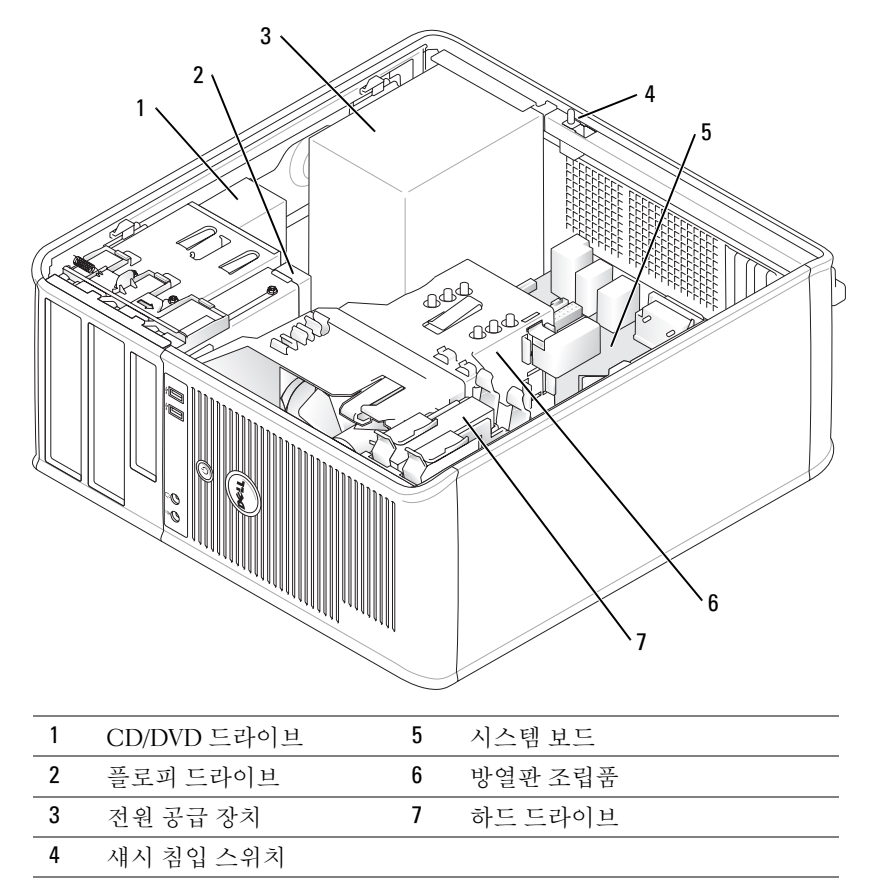

## 데스크탑 컴퓨터

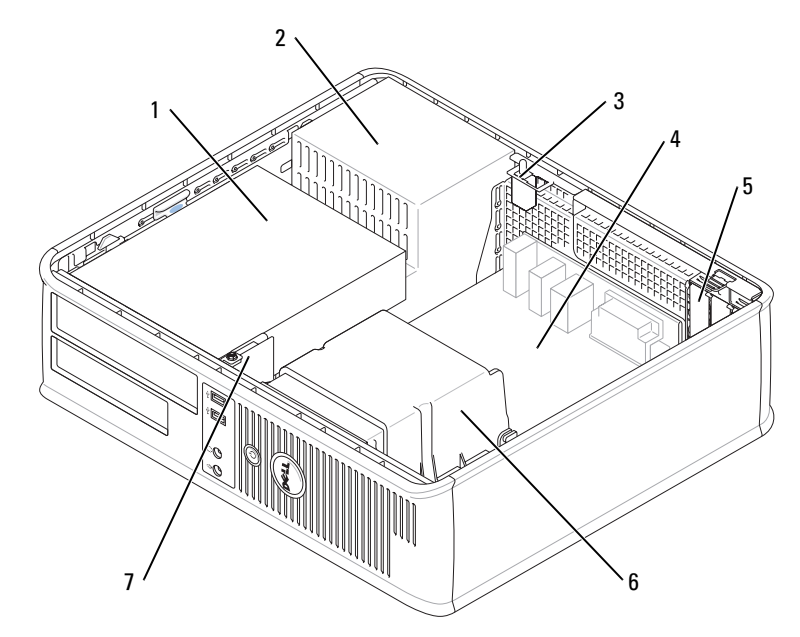

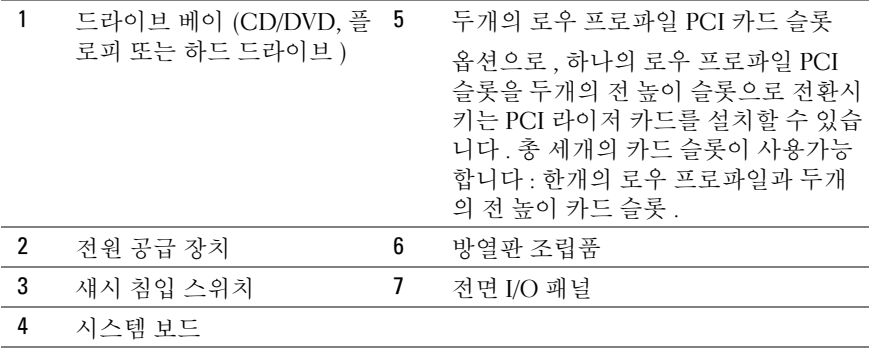

## 소형 폼팩터 (SFF) 컴퓨터

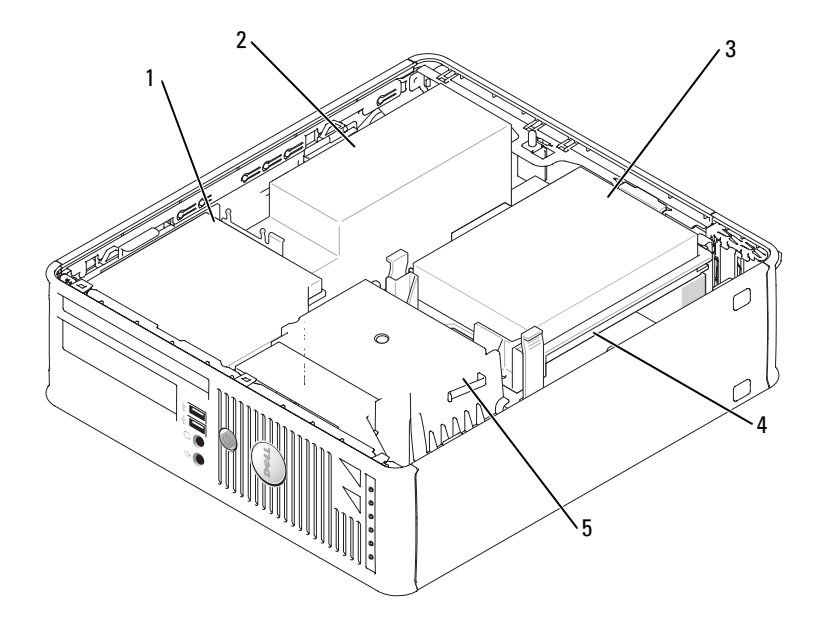

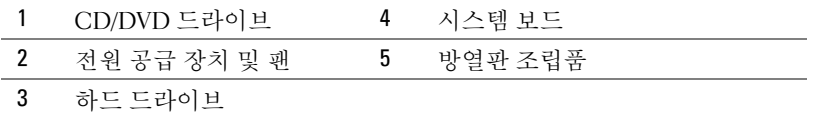

## 컴퓨터 설치

∕∱ 주의 : 이 항목의 절차를 수행하기 전에 *제품 정보 안내*에 있는 안전 지침을 따르십시오 .

 $\bigcirc$  주의사항 : 컴퓨터에 모뎀 카드와 같은 확장 카드가 설치되어 있는 경우 알맞은 케이블을 후면 패널의 커넥터에 연결하는 것이 *아니라* 해당 카드에 연결하십시오.

● 주의사항 : 컴퓨터가 알맞은 작동 온도를 유지할 수 있도록 섀시 주변의 공기 순환을 방해하는 벽이나 저장 칸막이에 너무 가까이 두지 마십시오 .

컴퓨터를 올바르게 설치하려면 단계를 모두 수행해야 합니다 . 해당 그림을 참조하여 지침 을 따르십시오 .

<sup>1</sup> 키보드와 마우스를 연결하십시오 .

 $\bullet$  주의사항 : PS/2 마우스와 USB 마우스를 동시에 작동시키지 마십시오.

<sup>2</sup> 모뎀 또는 네트워크 케이블을 연결하십시오 .

네트워크 케이블을 네트워크 커넥터에 끼우십시오 . 전화선을 네트워크 커넥터에 끼우면 안됩니다 . 옵션의 모뎀이 있으면 전화선을 모뎀에 연결하십시오 .

- 주의사항 : 모뎀 케이블을 네트워크 어댑터 커넥터에 연결하지 마십시오. 전화기의 전압 때문에 네트워크 어댑터가 손상될 수 있습니다 .
	- <sup>3</sup> 모니터를 연결하십시오 . 커넥터 핀이 휘어지지 않도록 모니터 케이블을 조심스럽게 넣으십시오. 케이블 커넥터의 나비 나사를 조이십시오 .
- $\mathscr{A}$  주 : 일부 모니터의 비디오 커넥터는 화면의 뒤쪽 밑에 있습니다 .커넥터 위치는 모니터와 함께 제공된 설명서를 참조하십시오 .
- <sup>4</sup> 스피커를 연결하십시오 .
- 5 컴퓨터, 모니터 및 기타 장치에 저워 케이블을 연결하고 전원 케이블의 다른 끝을 전원 콘 세트에 여결하십시오
- <sup>6</sup> 전압 선택 스위치가 올바르게 설정되어 있는지 확인하십시오 . 컴퓨터에는 수동 전압 선택 스위치가 있습니다 . 컴퓨터의 전압 선택 스위치가 후면 패널 <sup>에</sup> 있는 경우 올바른 운영 전압으로 작동시키려면 이를 수동으로 설정해야 합니다 .
- ■■ 주의사항 : 컴퓨터가 손상되지 않도록 하려면 전압 선택 스위치를 수동으로 조작하여 해당 지역 에서 사용하는 AC 전원에 가장 가까운 전압으로 설정하십시오 .
- 주의사항 : 일본에서는 전압 선택 스위치를 115 볼트로 맞추어야 합니다.
- 주 : 컴퓨터와 함께 제공되지 않은 장치나 소프트웨어를 설치하기 전에 해당 장치나 소프트웨어 와 함께 제공된 설명서를 읽어 보거나 판매업체에 문의하여 해당 장치나 소프트웨어가 자신의 컴 퓨터 및 운영 체제와 호환되는지 확인하십시오 .
- <mark>∅ 주</mark> : 사용자 컴퓨터가 다음 그림과 약간 다를 수 있습니다 .

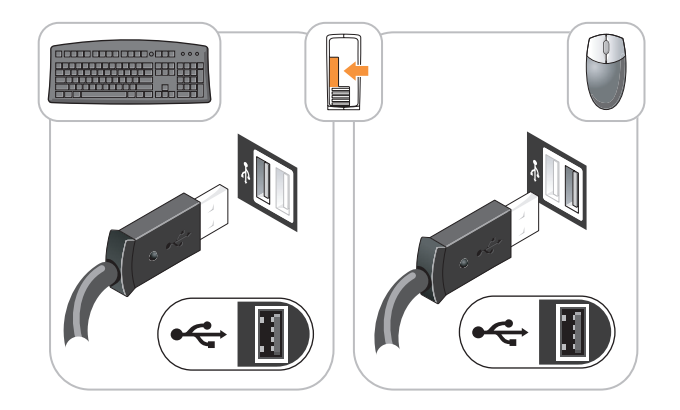

모니터 설치

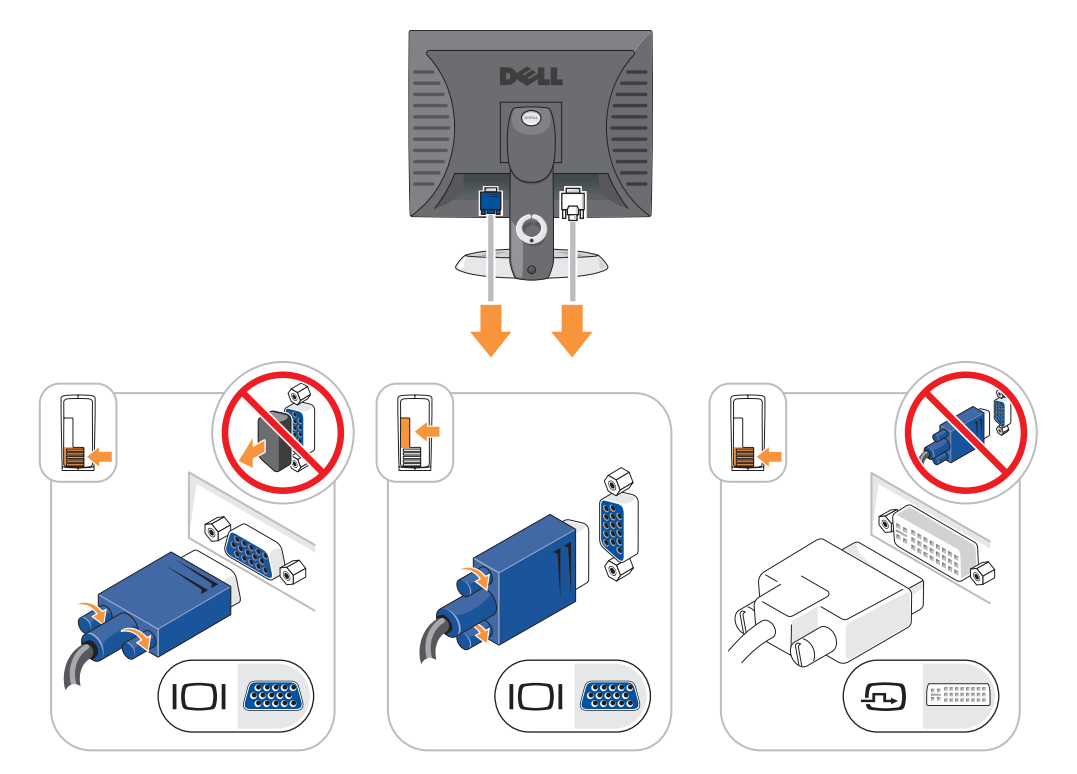

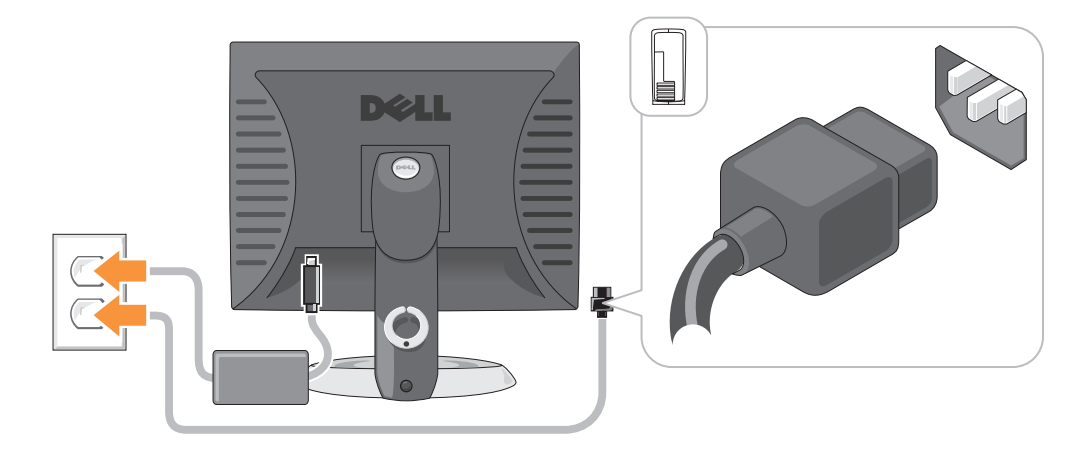

## 문제 해결

Dell 은 컴퓨터가 제대로 작동하지 않을 때 문제 해결에 도움이 되는 여러 도구를 제공합니 다 . 최신 문제 해결 정보는 Dell 지원 웹사이트 (support.dell.com) 를 참조하십시오 .

컴퓨터에 문제가 발생하여 Dell 의 도움이 필요하면 오류 , 경고음 코드 또는 진단 표시등 유 형에 관한 자세한 내용을 기록하고 , 특급 서비스 코드와 서비스 태그를 아래 부분에 적은 다 음 해당 지역의 Dell 지워부로 무의하십시오 . Dell 과의 연락 정보를 위해서 온라인 *사용 설* 명서를 참조하십시오 .

특급 서비스 코드 및 서비스 태그 예는 129 [페이지의](#page-128-0) " 정보 찾기 " 를 참조하십시오 .

특급 서비스 코드 :

서비스 태그 :

#### <span id="page-151-1"></span><span id="page-151-0"></span>Dell 진단 프로그램

╱ 주의 : 이 항목의 절차를 수행하기 전에 *제품 정보 안내*에 있는 안전 지침을 따르십시오 .

#### Dell 진단 프로그램 사용 시기

컴퓨터에 문제가 생긴 경우 , Dell 에 기술 지원을 문의하기 전에 온라인 사용 설명서의 「문 제 해결」에서 점검사항을 수행하고 Dell 진단 프로그램을 실행하십시오 . Dell 과의 연락 정 보를 위해서 온라인 사용 설명서를 참조하십시오.

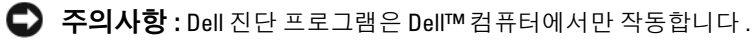

시스템 설치 프로그램 ( 온라인 *사용 설명서*의 " 시스템 설치 " 를 참조하십시오 ) 을 실행하 여 컴퓨터의 구성 정보를 재검토한 다음 검사할 장치가 시스템 설치 프로그램에 표시되고 활성화되어 있는지 확인하십시오 .

Dell 진단 프로그램을 하드 드라이브 또는 옵션의 Drivers and Utilities CD(ResourceCD 라 고도 함 ) 에서 시작하십시오 .

#### 하드 드라이브에서 Dell 진단 프로그램 시작

- 1 컴퓨터를 켜거나 재시작하십시오 .
- 2 DELL™ 로고가 나타나면 즉시 <F12> 를 누릅니다 .

<mark>◇</mark> 주 : 진단 프로그램 유틸리티 파티션을 찾을 수 없다는 메시지가 나타나면 , 옵션*의 Drivers and* Utilities CD(153 페이지의 ["Drivers and Utilities CD](#page-152-0) 에서 Dell 진단 프로그램 시작 " 참조 ) 에서 Dell 진 단프로그램을 실행하십시오 .

운영 체제 로고가 나타나는 시간이 오래 걸리면 Microsoft® Windows® 바탕 화면이 표시 될 때까지 기다린 다음 컴퓨터를 종료한 후 다시 시작해 보십시오.

- 3 부팅 장치 목록이 나타나면 Boot to Utility Partition(유틸리티 파티션 부팅)을 하이라이트 하고 <Enter> 륵 누르십시오 .
- 4 Dell 진단 프로그램 Main Menu( 기본 메뉴 ) 가 나타나면 실행할 검사를 선택하십시오 .

#### <span id="page-152-0"></span>Drivers and Utilities CD 에서 Dell 진단 프로그램 시작

- 1 Drivers and Utilities CD 를 삽입합니다 .
- 2 컴퓨터를 종료하고 재시작합니다 .

DELL 로고가 나타나면 즉시 <F12> 를 누르십시오 .

시간이 초과되어 Windows 로고가 나타나면 Windows 바탕 화면이 표시될 때까지 기다립 니다 . 컴퓨터를 종료했다가 다시 시작해보십시오 .

- $\mathscr{O}_4$  주 : 다음 절차는 부팅 순서가 한 번만 변경됩니다 . 이후에 컴퓨터를 부팅하면 시스템 설치 프로 그램에 지정된 장치 순서대로 부팅됩니다 .
- 3 부팅 장치 목록이 표시되면 CD/DVD 드라이브 나열하기를 선택하고 <Enter> 를 누릅니 다.
- 4 CD 부팅 메뉴에서 CD/DVD 드라이브 옵션 나열하기를 선택합니다 .
- 5 보이는 메뉴에서 CD/DVD 드라이브에서 부팅 옵션을 선택합니다 .
- 6 1 을 입력하여 Drivers and Utilities CD 를 실행하십시오 .
- 7 2 를 입력하여 Dell 진단 프로그램을 시작합니다 .
- 8 번호가 지정된 목록에서 Run the 32 Bit Dell Diagnostics (32 비트 Dell 진단 프로그램 실행 ) 을 선택하십시오 . 목록에 여러 버전이 있는 경우 사용 자의 컴퓨터에 알맞은 버전을 선택합니다 .
- 9 Dell 진단 프로그램 Main Menu( 기본 메뉴 ) 가 나타나면 실행할 검사를 선택하십시오 .

#### Dell 진단 프로그램 기본 메뉴

1 Dell 진단 프로그램이 로드되고 Main Menu 화면이 나타나면 원하는 옵션 단추를 클릭하 십시오 .

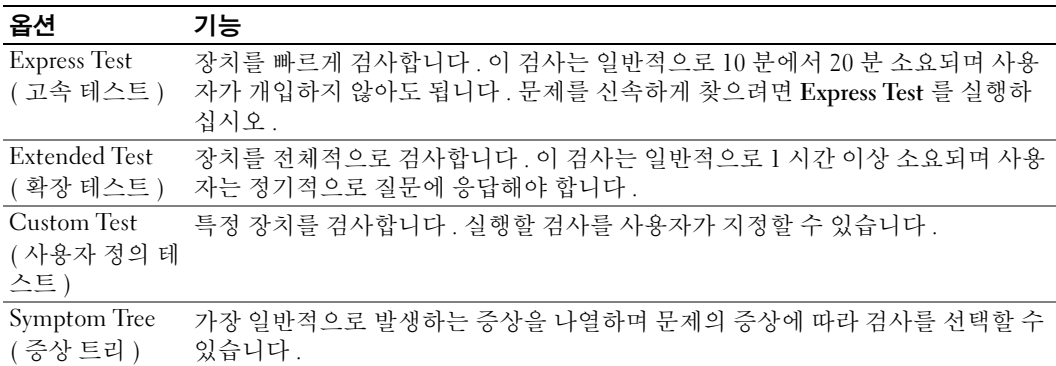

2 검사 도중 문제가 발견되면 오류 코드와 문제 설명이 함께 표시된 메시지가 나타납니다 . 오류 코드와 문제 설명을 기록해 두고 화면의 지시사항을 따릅니다 .

오류 상태를 해결할 수 없는 경우 , Dell 에 문의하십시오 . Dell 과의 연락 정보를 위해서 온라인 사용 설명서를 참조하십시오.

- $\mathscr{Q}_1$  주 : 컴퓨터의 서비스 태그는 각 검사 화면 상단에 표시됩니다 . Dell 에 문의할 경우 기술 지원부에 서 서비스 태그를 묻습니다 .
- 3 Custom Test 또는 Symptom Tree 옵션에서 검사를 실행할 경우 다음 표에서 설명하는 적 용 가능한 탭을 클릭하여 추가 정보를 얻으십시오 .

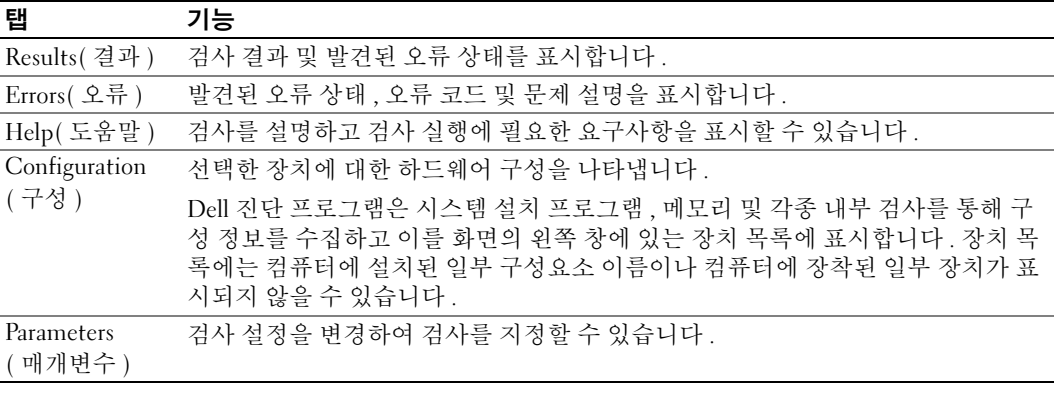

- 4 테스트가 완료되고 Dell 진단 프로그램을 Drivers and Utilities CD(옵션)에서 Dell 진단 프 로그램을 실행하려면 , CD 를 꺼냅니다 .
- 5 테스트 화면을 종료하여 Main Menu 화면으로 돌아갑니다 . Dell 진단 프로그램을 종료하 고 컴퓨터를 재시작하려면 , Main Menu 화면을 닫으십시오 .

## <span id="page-154-0"></span>시스템 표시등

전원 표시등은 컴퓨터 문제를 표시합니다 .

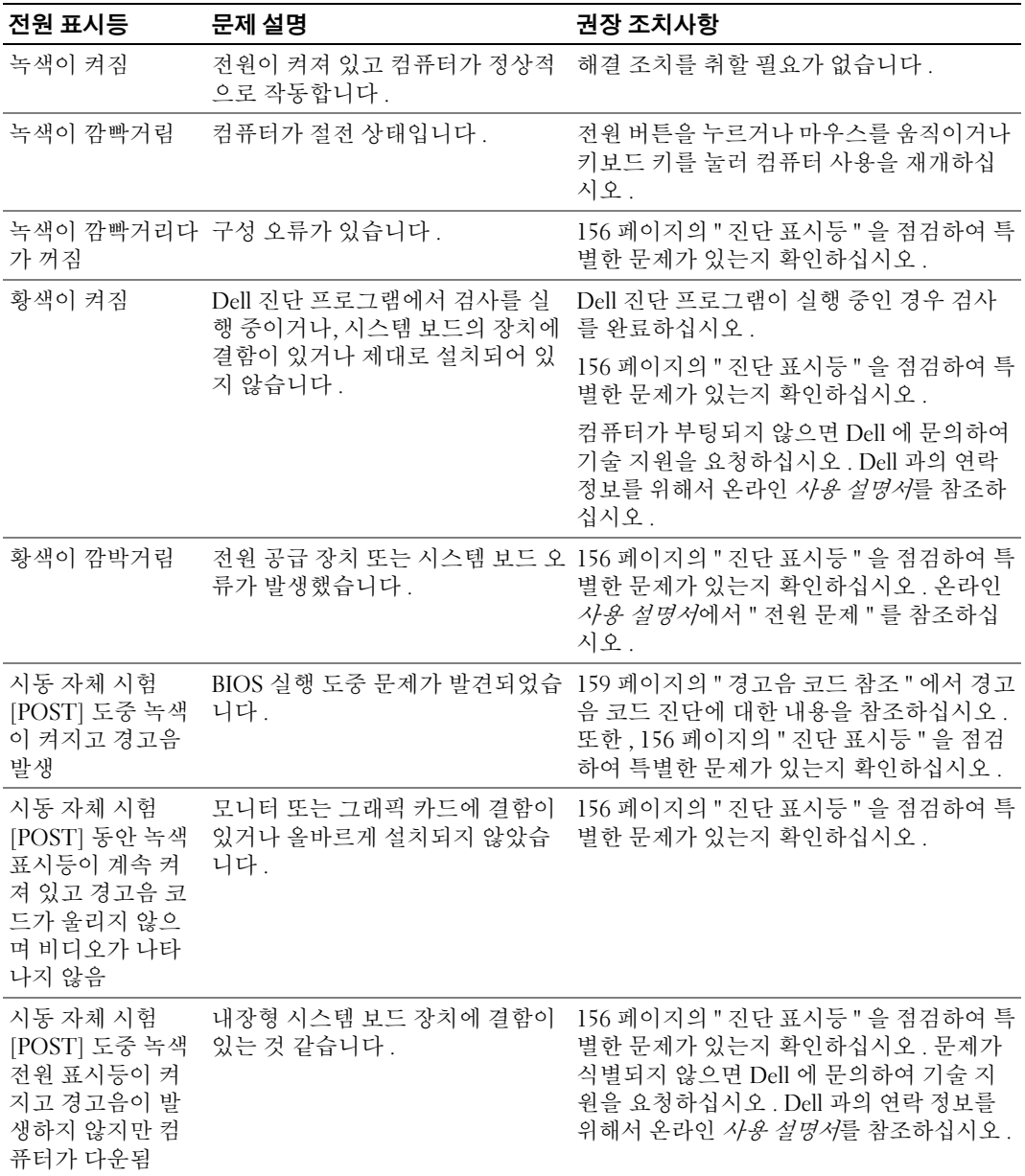

## <span id="page-155-1"></span><span id="page-155-0"></span>진단 표시등

 $\bigwedge$  주의 : 이 항목의 절차를 수행하기 전에 *제품 정보 안내*에 있는 안전 지침을 따르십시오 .

문제 해결에 도움이 되도록 컴퓨터의 전후면 패널 상에는 "1," "2," "3," "4" 라는 레이블이 붙은 4 개의 표시등이 있습니다 . 이 표시등은 꺼져 있거나 녹색으로 켜져 있을 수 있습니다 . 컴퓨 터가 정상적으로 시작되면 부팅 과정이 완료될 때 표시등의 패턴이나 코드가 변경됩니다 . 컴퓨터가 정상적으로 시작되면부팅 과정이 완료될 때 표시등의 패턴이나 코드가 변경됩니 다 . 시스템 부팅의 시동 자체 시험 [POST] 이 성공적으로 완료되면 네 개의 표시등이 모두 짙은 녹색으로 잠시 점등되었다가 꺼집니다 . 컴퓨터가 시동 자체 시험 [POST] 과정 동안 오 작동한 경우 LED 에 표시되는 패턴에 따라 컴퓨터가 정지한 프로세스 위치를 식별할 수 있 습니다 . 성공적인 시동 자체 시험 [POST] 후에 컴퓨터가 제대로 작동하지 않으면 진단 표시 등은 문제의 원인을 표시하지 않습니다 .

 $\mathscr{A}$  주 : 진단 표시등의 방향은 시스템 유형에 따라 다양할 수 있습니다 . 진단 표시등은 가로 또는 세 로로 보일 수 있습니다 .

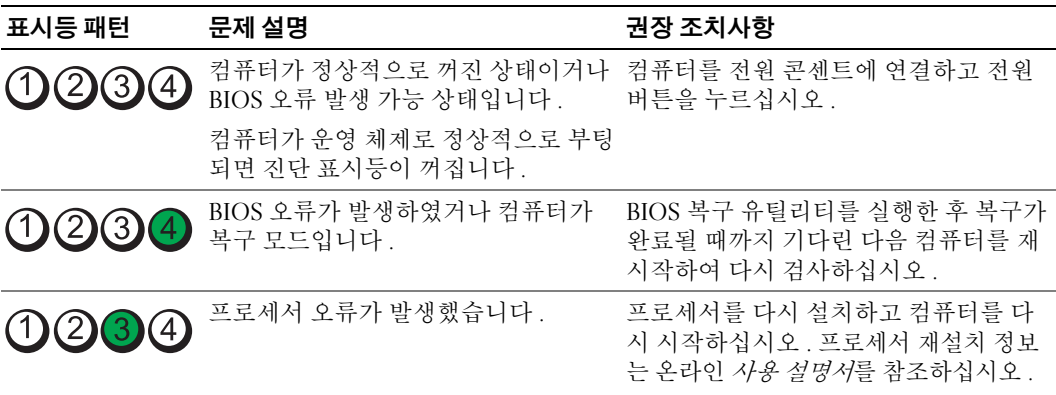

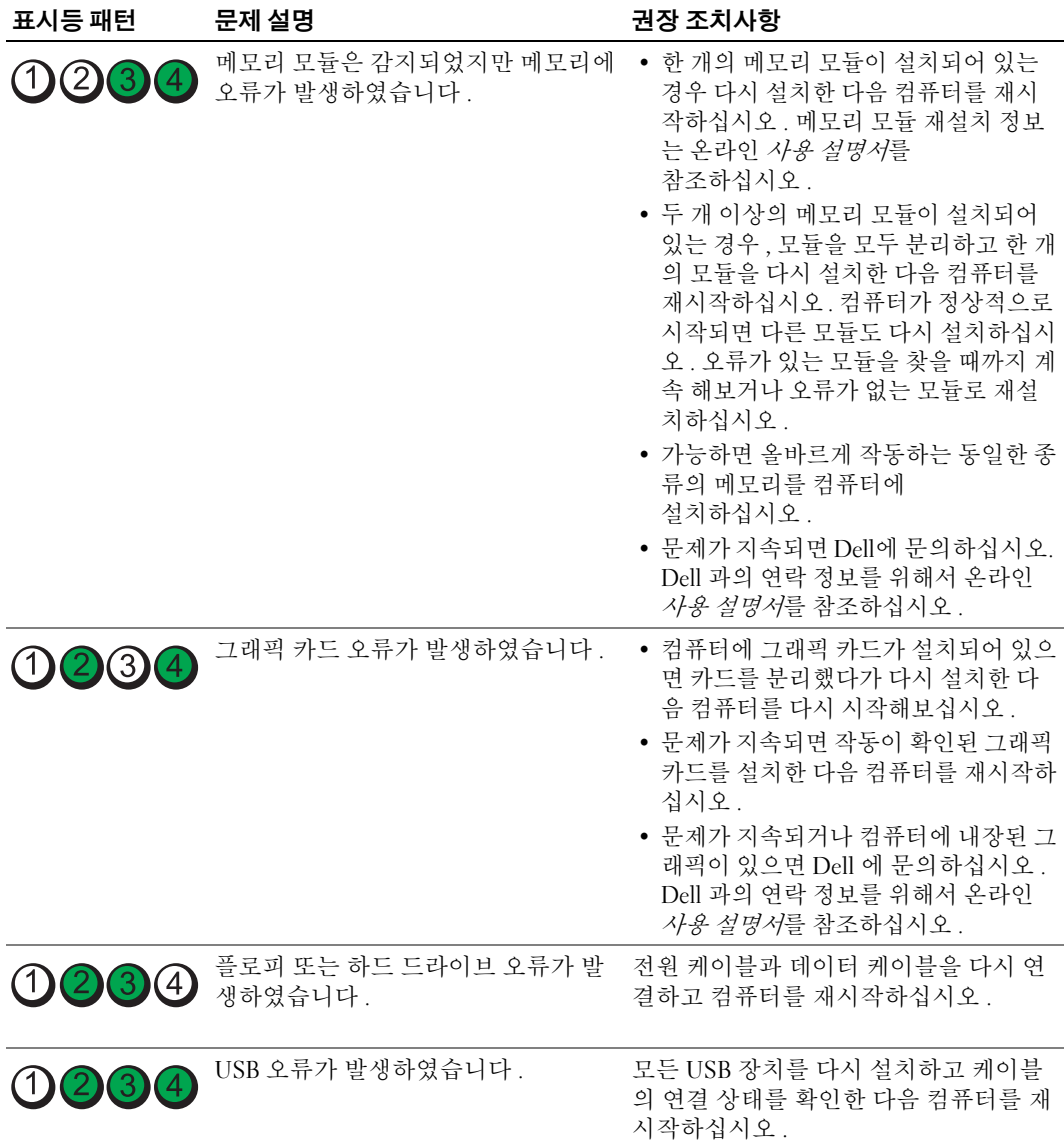

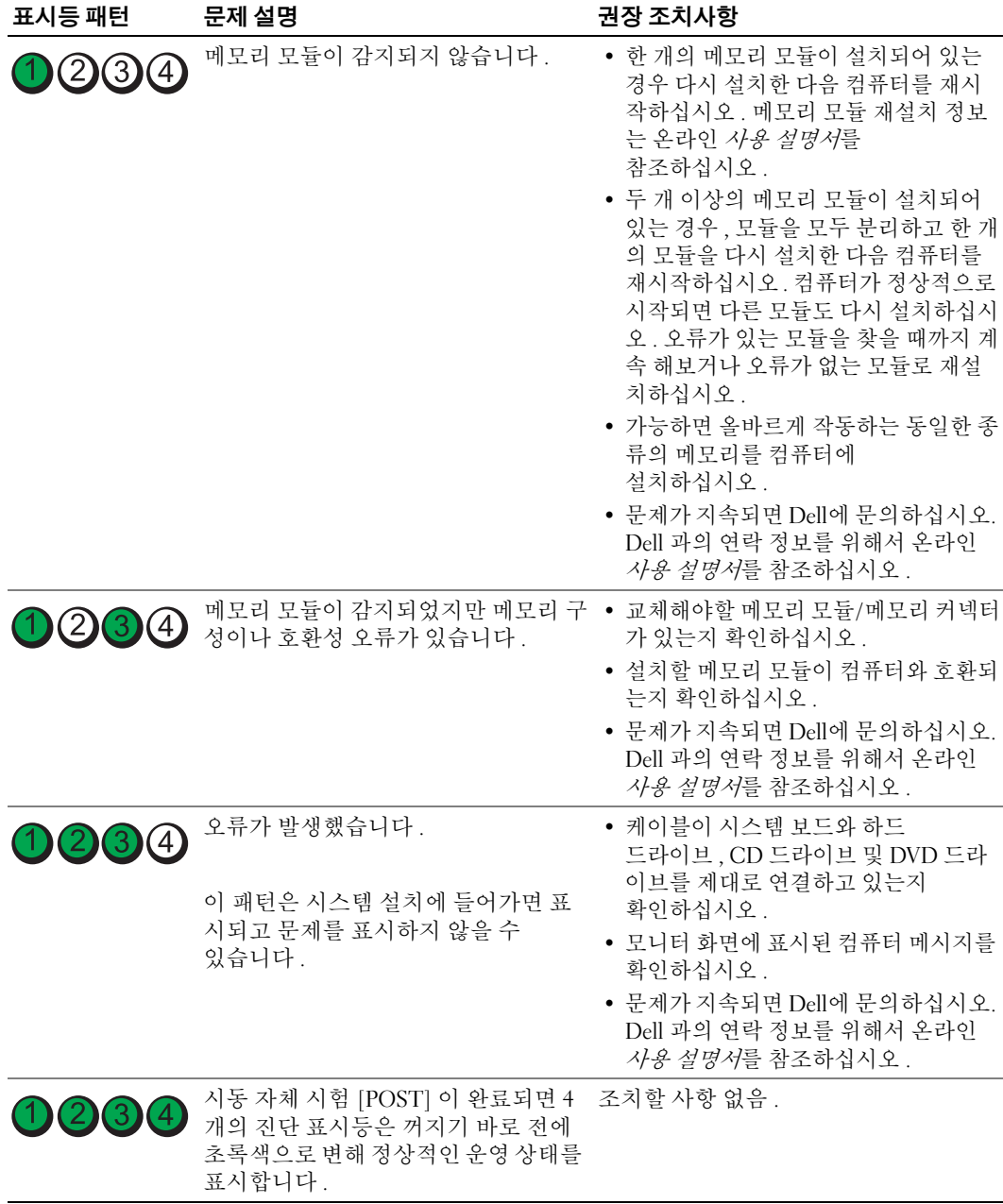

#### <span id="page-158-2"></span><span id="page-158-1"></span><span id="page-158-0"></span>경고음 코드 참조

모니터에 오류나 문제를 표시할 수 없는 경우 컴퓨터를 시작할 때 일련의 경고음이 발생합 니다 . 경고음 코드로 문제를 식별할 수 있습니다 . 예를 들어 , 한 번의 경고음이 울리고 세 번 경고음이 울린 다음 다시 한 번 더 경고음이 울리면(코드 1-3-1), 컴퓨터에 메모리 문제가 발생했다는 것을 뜻합니다 .

컴퓨터를 시작할 때 경고음이 발생하는 경우 :

- 1 경고음 코드를 적습니다 .
- 2 152 [페이지의](#page-151-0) "Dell 진단 프로그램 " 을 참조하여 더 많은 심각한 원인을 확인합니다 .
- 3 Dell에 문의하여 기술 지원을 요청하십시오. Dell과의 연락 정보를 위해서 온라인 *사용 설* 명서를 참조하십시오 .

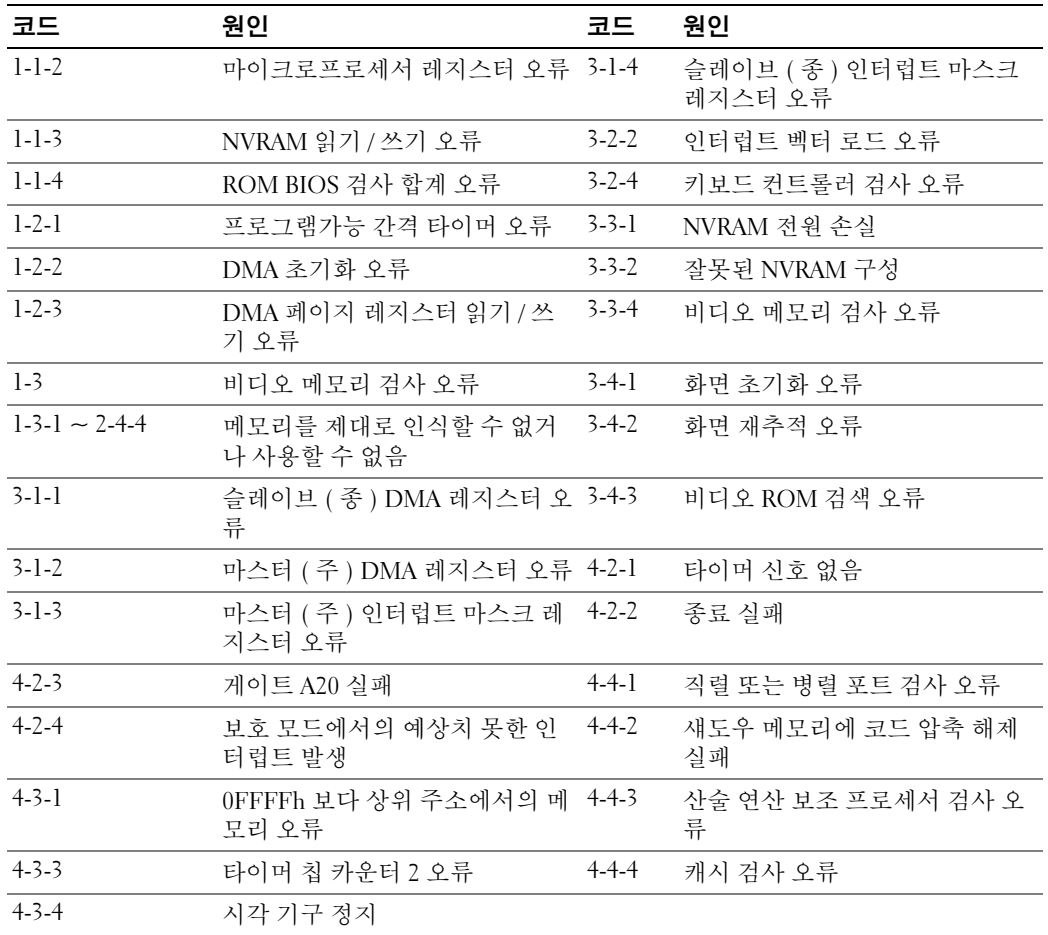

### Dell™ IDE 하드 드라이브 진단 프로그램 실행

Dell IDE 하드 드라이브 진단 프로그램은 하드 드라이브 문제를 해결하거나 고장 여부를 확 인하기 위해 하드 드라이브를 검사하는 유틸리티입니다 .

- 1 컴퓨터를 켜십시오 ( 컴퓨터가 이미 켜져 있으면 재시작하십시오 ).
- 2 화면 우측 상단 구석에 F2 = Setup 이 나타나면 , <Ctrl><Alt><d> 를 누르십시오 .
- <span id="page-159-1"></span>3 화면의 지시사항을 따릅니다 .

오류가 나타나면 온라인 사용 설명서의 " 문제 해결 " 색션에 있는 " 하드 드라이브 문제 " 를 참조하십시오 .

#### 소프트웨어 및 하드웨어 비호환성 해결

장치가 운영 체제 설정 동안 감지되지 않거나 감지되지만 제대로 구성되지 않을 경우 하드 웨어 문제 해결사를 사용하여 비호환성을 해결할 수 있습니다 .

- 1 시작 단추를 클릭한 다음 **도움말 및 지원**을 클릭하십시오.
- 2 검색 필드에 하드웨어 문제 해결사를 입력한 다음 , 화살표를 클릭하여 검색을 시작하십 시오 .
- 3 검색 결과 목록에서 하드웨어 문제 해결사를 클릭하십시오.
- <span id="page-159-2"></span>4  하**드웨어 문제 해결사** 목록에서 **컴퓨터의 하드웨어 충돌을 해결해야 합니다**를 클릭하고, 다음을 클릭하십시오 .

### <span id="page-159-0"></span>Microsoft® Windows® XP 시스템 복원 기능 사용

Microsoft Windows XP 운영 체제는 하드웨어 , 소프트웨어 또는 기타 시스템 설정이 잘못된 경우 컴퓨터를 초기 운영 상태 ( 데이터 파일이 변경되지 않은 상태 ) 로 복귀할 수 있는 시스 템 복원 기능을 제공합니다 . 시스템 복원에 관한 자세한 내용은 Windows 도움말 및 지원 센 터를 참조하십시오 . Windows 도움말 및 지원 센터를 이용하려면 131 페이지의 ["Windows](#page-130-0)  [도움말](#page-130-0) 및 지원 센터 " 를 참조하십시오 .

■ 주의사항 : 데이터 파일을 정기적으로 백업해 두십시오 . 시스템 복원 기능은 데이터 파일을 감 시하거나 복구하지 않습니다 .

#### 복원 지점 작성

- 1 **시작** 단추를 클릭한 다음 **도움말 및 지원**을 클릭하십시오 .
- 2 시스템 복원을 클릭하십시오.
- 3 화면의 지시사항을 따릅니다.

#### 이전 작동 상태로 컴퓨터 복원

- **□ 주의사항** : 컴퓨터를 예전 운영 상태로 복원하기 전에 열려 있는 파일을 모두 저장한 후 닫고 실 행 중인 프로그램을 모두 종료하십시오 . 시스템 복원이 완료될 때까지 파일 또는 프로그램을 고 치거나 열거나 삭제하지 마십시오 .
	- 1 시작 버튼을 클릭하고 모든 프로그램→ 보조 프로그램→ 시스템 도구를 차례로 지정한 다 음 시스템 복원을 클릭하십시오 .
	- 2 이전 시점으로 내 컴퓨터 복원(Restore my computer to an earlier time)이 선택되어 있는지 확인하고 **다음**을 클릭하십시오 .
	- 3 컴퓨터를 복원할 달력 날짜를 클릭하십시오 .

복원 지점 선택 화면에는 복원 지점을 확인하고 선택할 수 있는 달력이 제공됩니다 . 사용 가능한 복원 지점이 있는 모든 달력 날짜는 굵은체로 표시됩니다 .

4 복원 지점을 선택하고 다음을 클릭하십시오.

달력 날짜에 한 개의 복원 지점만 있는 경우에는 복원 지점이 자동으로 선택됩니다 . 두 개 이상의 복원 지점을 이용할 수 있는 경우에는 원하는 복원 지점을 클릭하십시오 .

**5 다음**을 클릭하십시오 .

시스템 복원으로 데이터를 모두 수집하면 컴퓨터가 자동으로 재시작되고 **복워 완료** 화면 이 나타납니다 .

6   컴퓨터가 재시작되면 **확인**을 클릭하십시오 .

복원 지점을 변경하려면 다른 복원 지점을 사용하여 단계를 반복 수행하거나 복원 실행을 취소할 수 있습니다 .

#### 마지막 시스템 복원 실행 취소

- ■■ 주의사항 : 마지막 시스템 복원 실행을 취소하기 전에 열려있는 모든 파일을 닫고 실행 중인 프 로그램을 모두 종료하십시오 . 시스템 복원이 완료될 때까지 파일 또는 프로그램을 고치거나 열 거나 삭제하지 마십시오 .
	- 1 **시작** 버튼을 클릭하고 **모든 프로그램→ 보조 프로그램→ 시스템 도구**를 차례로 지정한 다 음 **시스템 복워**을 클릭하십시오.
	- 2 **마지막 복원 실행 취소**를 클릭하고 **다음**을 클릭하십시오 .
	- 3 다음을 클릭하십시오 .

시스템 복워 화면이 나타나고 컴퓨터가 재시작됩니다.

4 컴퓨터가 재시작되면 **확인**을 클릭하십시오 .

#### 시스템 복원 활성화

Windows XP 재설치시 하드 디스크 여유 공간이 200MB 이하인 경우에는 시스템 복원 기능 은 자동으로 비활성화됩니다 . 시스템 복원 기능의 활성 여부를 확인하려면 :

- 1 **시작** 단추를 클릭하고 **제어판**을 클릭하십시오 .
- 2 **성능 및 유지 관리**를 클릭하십시오 .
- 3 시스템을 클릭하십시오.
- 4 시스템 복원 탭을 클릭하십시오.
- <span id="page-161-0"></span>5 **시스템 복워 끄기**가 선택되어 있지 않도록 확인하십시오 .

## Microsoft® Windows® XP 재설치

#### 시작하기 전에

 $\mathscr{L} \rightarrow \mathbb{R}$  : 이 문서의 절차는 Windows XP Home Edition 의 Windows 기본 보기용이므로 , Dell™ 컴퓨터를 Windows Classic 보기로 맞추거나 또는 Windows XP Professional 을 사용하면 단계가 달라집니다 .

새로 설치한 드라이버로 인해 발생한 문제를 해결하기 위해 Windows XP 운영 체제를 재설 치하려는 경우 먼저 Windows XP 장치 드라이버 롤백 기능을 사용해보십시오 .

- 1 **시작** 단추를 클릭하고 **제어판**을 클릭하십시오 .
- 2 종류 선택에서 성능 및 유지 관리를 클릭하십시오.
- 3 시스템을 클릭하십시오.
- 4 **시스템 등록 정보** 창에서 **하드웨어** 탭을 클릭하십시오 .
- 5 **장치 과리자**를 클릭하십시오 .
- 6 새 드라이버가 설치된 장치를 마우스 오른쪽으로 클릭하고 **등록 정보**를 클릭하십시오 .
- 7 드라이버 탭을 클릭하십시오 .
- 8 롤백 드라이버를 클릭하십시오.

장치 드라이버 롤백 기능을 사용해도 문제가 해결되지 않으면 시스템 복원 기능 ( 160 [페이](#page-159-0) 지의 ["Microsoft](#page-159-0)® Windows® XP 시스템 복원 기능 사용 " 참조 ) 을 사용하여 운영 체제를 새 장치 드라이버 설치 이전 작동 상태로 복원할 수 있습니다 .

 $\mathscr{U}_\bullet$  주 : Drivers and Utilities CD 에는 컴퓨터 조립시 설치된 드라이버가 포함되어 있습니다 . Drivers and Utilities CD 를 사용하여 사용자 컴퓨터가 RAID 컨트롤러를 가지고 있는 경우 요구되는 드라이 버를 포함하여 필요한 모든 드라이버를 로드하십시오 .

#### Windows XP 재설치

 $\blacksquare$  주의사항 : Windows XP 를 재설치할 경우 Windows XP 서비스 팩 1 이상을 사용해야 합니다 .

■ 주의사항 : 설치를 시작하기 전에 주 하드 디스크 드라이브에 모든 데이터 파일을 백업하십시오 . 일반적으로 주 하드 드라이브는 컴퓨터가 처음 감지하는 드라이브로 구성되어 있 습니다 .

Windows XP 를 재설치하려면 다음 CD 가 필요합니다 :

- Dell™ 운영 체제 CD
- Dell Drivers and Utilities CD

Windows XP 를 재설치하려면 다음 단원의 모든 단계를 나열된 순서대로 수행하십시오 . 재설치 절차를 완료하는 데 1~2 시간이 소요됩니다 . 운영 체제를 재설치한 후 장치 드라이 버 , 바이러스 방지 프로그램 및 기타 프로그램도 재설치해야 합니다 .

 $\bullet$  주의사항 :  $\mathcal{L}g$  체제 CD 에는 Windows XP 를 재설치하는 데 필요한 옵션이 포함되어 있습니다. 옵션은 설치한 파일을 덮어쓰기 때문에 하드 드라이브에 설치되어 있는 프로그램에 영향을 줄 수 있습니다 . 따라서 Dell 기술 지원부에서 옵션을 설치하라고 지시한 경우 외에는 Windows XP 를 재 설치하지 마십시오 .

 $\blacksquare$  주의사항 : Windows XP 와의 충돌을 방지하려면 Windows XP 를 재설치하기 전에 컴퓨터에 설치 되어 있는 바이러스 방지 소프트웨어를 모두 비활성화해야 합니다 . 자세한 지침은 소프트웨어 설명서를 참조하십시오 .

#### 운영 체제 CD 에서 부팅

- 1 열려있는 모든 파일을 저장하고 닫은 다음 프로그램을 종료하십시오 .
- 2 *운영 체제* CD 를 넣으십시오 . Windows XP 를 설치하십시오라는 메시지가 나타나면 **종** 료를 클릭하십시오 .
- 3 컴퓨터를 재시작합니다 .
- 4 DELL™ 로고가 나타나면 즉시 <F12> 누르십시오 .

운영 체제 로고가 나타날 경우 Windows 바탕 화면이 표시될 때까지 기다린 후 컴퓨터를 종료한 다음 다시 시도하십시오 .

- 5 화살표 키를 사용하여 CD-ROM 을 선택한 다음 <Enter> 를 누르십시오 .
- 6 Press any key to boot from CD (CD로 부팅하려면 아무 키나 누르십시오)라는 메시지가 나타나면 아무 키나 누르십시오 .

#### <span id="page-162-0"></span>Windows XP 설치

- 1 Windows XP 설치 화면이 나타나면 <Enter> 를 눌러 Windows 설치를 선택하십시오 .
- 2 Microsoft Windows 사용권 계약서 화면의 내용을 읽은 다음 <F8> 을 눌러 사용권 계약서 에 동의하십시오 .
- 3 컴퓨터에 이미 Windows XP 가 설치되어 있는 경우 , 현재 Windows XP 데이터를 복구하려 면 r 을 입력하여 복구 옵션을 선택한 다음 드라이브에서 CD 를 제거하십시오 .
- 4 새 Windows XP 를 설치하려면 <Esc> 를 눌러 해당 옵션을 선택하십시오 .
- 5 <Enter> 를 눌러 지정된 파티션을 선택하고 ( 권장 ), 화면의 지시사항을 따르십시오 .

Windows XP **설치** 화면이 나타나고 운영 체제는 파일 복사 및 장치 설치 절차를 시작합니 다 . 컴퓨터는 자동으로 여러번 재시작합니다 .

- $\Box$  주의사항 : 다음 메시지가 나타나면 아무 키도 누르지 마십시오 : Press any key to boot from the CD (CD 로 부팅하려면 아무 키나 누르십시오 ).
- 주 : 설치를 완료하는데 소요되는 시간은 하드 드라이브 크기와 컴퓨터 속도에 따라 다릅니다 .
- 6 국가 및 언어 옵션이 나타나면 해당 위치에 맞는 설정을 선택하고 다음을 클릭하십시오 .
- 7 소프트웨어 개별화 화면에 이름과 회사 ( 옵션 ) 를 입력하고 다음을 클릭하십시오 .
- 8 컴퓨터 이름 및 관리자 암호 창에서 컴퓨터 이름 ( 또는 지정된 이름 승인 ) 및 암호를 입력 하고 다음을 클릭하십시오 .
- 9 모뎀 전화 걸기 정보 화면이 나타나면 요청된 내용을 입력하고 다음을 클릭하십시오 .
- 10 날짜 및 시간 설정 창에서 날짜 , 시간 , 시간대를 입력하고 다음을 클릭하십시오 .
- 11 **네트워크 설정** 화면이 표시되면 **일반**을 클릭하고 **다음**을 클릭하십시오 .
- 12 Windows XP Professional 을 재설치하는 도중에 네트워크 구성과 관련된 추가 정보가 요청 될 경우 선택사항을 입력하십시오 . 설정에 대해 확실하지 않을 경우 기본 설정을 사용하 십시오 .

Windows XP 는 운영 체제 구성요소를 설치하고 컴퓨터를 구성합니다 . 컴퓨터가 자동으 로 재시작됩니다

- $\Box$  주의사항 : 시스템 시작 시 다음 메시지가 표시되더라도 아무 키도 누르지 마십시오 . Press any key to boot from the CD (CD 로 부팅하려면 아무 키나 누르십시오 ).
- 13 Microsoft 시작 화면이 나타나면 다음을 클릭하십시오.
- 14 How will this computer connect to the Internet? ( 어떤 방법으로 인터넷 에 연결하시겠습니까 ?) 메시지가 나타나면 **건너뛰기**를 클릭하십시오 .
- 15 지금 Microsoft 에 등록하시겠습니까 ? 화면이 나타나면 아니오, 지금은 등록하지 않습니 **다**를 선택하고 **다음**을 클릭하십시오 .
- 16 사용자의 이름을 입력하십시오 화면이 나타나면 최대 5 명의 사용자를 입력할 수 있습니 다.
- 17 다음을 클릭하십시오.
- 18 마침을 클릭하여 설치를 완료하고 CD 를 제거하십시오 .
- 19 Drivers and Utilities CD 로 적절한 드라이버를 재설치하십시오 .
- 20 바이러스 방지 소프트웨어를 재설치하십시오 .
- 21 프로그램을 재설치하십시오 .
- $\mathscr{U}$  주 : Microsoft Office 또는 Microsoft Works Suite 프로그램을 재설치하고 활성화하려면 Microsoft Office 의 후면 또는 Microsoft Works Suite CD 슬리브에 있는 Product Key( 제품키 ) 번호가 필요합니 다 .

## Drivers and Utilities CD 사용

Windows 운영 체제를 실행하는 동안 Drivers and Utilities CD(ResourceCD 라고도 함 ) 를 사 용하려면 :

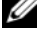

<mark>◇</mark> 주 : 장치 드라이버 및 사용 설명서에 액세스하려면 Windows 를 실행하여 *Drivers and Utilities* CD 를 사용해야 합니다 .

- 1 컴퓨터를 켜면 Windows 바탕 화면으로 부팅됩니다 .
- 2 CD 드라이브에 Drivers and Utilities CD 를 넣으십시오 .

이 컴퓨터에서 처음으로 Drivers and Utilities CD 를 사용하는 경우에는 Drivers and Utilities CD 가 설치 시작을 알리는 ResourceCD Installation(ResourceCD 설치 ) 창을 표 시합니다.

- 3 계속하려면 , OK 를 클릭하십시오. 설치 프로그램에 나타나는 메시지에 응답하여 설치를 완료하십시오 .
- 4 Welcome Dell System Owner(Dell 시스템 사용자 환영 ) 화면에서 Next( 다음 ) 를 클릭하십 시오 .
- 5 해당 System Model(시스템 모델), Operating System(운영 체제), Device Type(장치 유형) 및 Topic( 주제 ) 을 선택하십시오 .

#### <span id="page-164-0"></span>컴퓨터 드라이버

컴퓨터 장치 드라이버 목록을 표시하려면 :

- 1 Topic( 주제 ) 드롭다운 메뉴에서 My Drivers( 내 드라이버 ) 를 클릭하십시오 . Drivers and Utilities CD( 선택사양 ) 는 컴퓨터의 하드웨어 및 운영 체제를 검색한 다음 시 스템 구성에 맞는 장치 드라이버 목록을 화면에 표시해줍니다 .
- 2 해당 드라이버를 클릭하고 컴퓨터 드라이버의 다운로드 지침을 따르십시오 .

컴퓨터에 맞는 사용 가능한 모든 장치 목록을 보려면 Topic 드롭다운 메뉴에서 Drivers( 드라 이버 ) 를 클릭하십시오 .

www.dell.com | support.dell.com www.dell.com | support.dell.com

# 색인

## C

CDs drivers and utilitie[s, 131](#page-130-1) 운영 체제 [, 131](#page-130-1)

### D

Dell 지원 사이트 [, 130](#page-129-0) 프리미어 지원 웹사이트 [, 131](#page-130-2) Dell 진단 프로그램 [, 152](#page-151-1) Drivers and Utilities CD[, 129](#page-128-1) DSS[, 129-](#page-128-2)[130](#page-129-1)

## I

IRQ 충돌 [, 160](#page-159-1)

### M

Microsoft Windows 라벨 [,](#page-129-2) [130](#page-129-2)

#### R

[ResourceCD.](#page-128-3) Drivers and Utilities CD 참조

#### W

Windows XP 도움말 및 지원 센터 [, 131](#page-130-3) 설치 [, 163](#page-162-0) 시스템 복원 [, 160](#page-159-2) 재설치 [, 162](#page-161-0) 하드웨어 문제 해결사 [, 160](#page-159-1)

ᆨ경고음 코드 [, 159](#page-158-1)

### ᆮ

덮개 분리 [, 142](#page-141-1) 데스크탑 시스템 [소프트웨어](#page-128-2) . DSS 참조 도움말 및 지원 센터 [, 131](#page-130-3) 드라이버 목록 [, 165](#page-164-0) 재설치 [, 129](#page-128-1)

#### ᆯ

라벨 Microsoft Windows[, 130](#page-129-2) 서비스 태그 [, 130](#page-129-2)

#### ᆷ

문서 온라인 [, 131](#page-130-2) 문제 해결 Dell 진단 프로그램 [, 152](#page-151-1) 경고음 코드 [, 159](#page-158-1) 시스템 표시등 [, 155](#page-154-0) 진단 표시등 [, 156](#page-155-1) 충돌 [, 160](#page-159-1) 컴퓨터를 이전 운영 상태로 복 원 [, 160](#page-159-2) [문제](#page-158-2) . 문제 해결 문제해결 도움말 및 지원 센터 [, 131](#page-130-3) 하드웨어 문제 해결사 [, 160](#page-159-1)

#### ᆸ

부품 설치 시작하기 전에 [, 142](#page-141-2)

#### ᄉ

서비스 태그 [, 130](#page-129-2) 설명서 Drivers and Utilities C[D, 129](#page-128-1) 사용 설명서 [, 129](#page-128-4) 온라인 [, 130](#page-129-0) 장치 [, 129](#page-128-1)

소프트웨어 충돌 [, 160](#page-159-1) 시스템 복원 [, 160](#page-159-2)

#### $\bullet$

오류 메시지 경고음 코드 [, 159](#page-158-1) 시스템 표시등 [, 155](#page-154-0) 진단 표시등 [, 156](#page-155-1) 운영 체제 CD[, 131](#page-130-1) 설치 안내서 [, 131](#page-130-1) 운영체제 Windows XP 재설치 [, 162](#page-161-0)

#### ᄌ

재설치 Windows X[P, 162](#page-161-0) 드라이버 [, 129](#page-128-1) 전압 선택 스위치 [, 135,](#page-134-0) [137,](#page-136-0)  [140](#page-139-0) 전원 표시등 문제 진단 [, 155](#page-154-0) 패턴 [, 133,](#page-132-0) [136,](#page-135-0) [139](#page-138-0) 진단 경고음 코드 [, 159](#page-158-1) 진단 프로그램

Dell 진단 프로그램 [, 152](#page-151-1) Drivers and Utilities C[D, 129](#page-128-1) ᄎ

충돌 소프트웨어 및 하드웨어 비호 환성 [, 160](#page-159-1)

#### ᄑ

표시등 시스템 [, 155](#page-154-0) 진단 [, 156](#page-155-1)

#### ᄒ

하드웨어 Dell 진단 프로그램 [, 152](#page-151-1) 경고음 코드 [, 159](#page-158-1) 충돌 [, 160](#page-159-1) 하드웨어 문제 해결사 [, 160](#page-159-1)